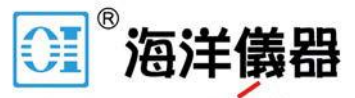

致力于电子测试、维护领域!

# 混合訊號示波器

#### MSO-2000E 及 MSO-2000EA

使用手冊

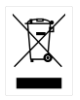

ISO-9001 CERTIFIED MANUFACTURER

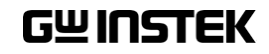

2016 年 9 月

本手冊所含資料受到版權保護,未經固緯電子實業股份有限公司預 先授權,不得將手冊內任何章節影印、複製或翻譯成其它語言。

本手冊所含資料在印製之前已經過校正,但因固緯電子實業股份有 限公司不斷改善產品,所以保留未來修改產品規格、特性以及保養 維修程式的權利,不必事前通知。

固緯電子實業股份有限公司 新北市土城區中興路 7-1 號

目錄

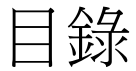

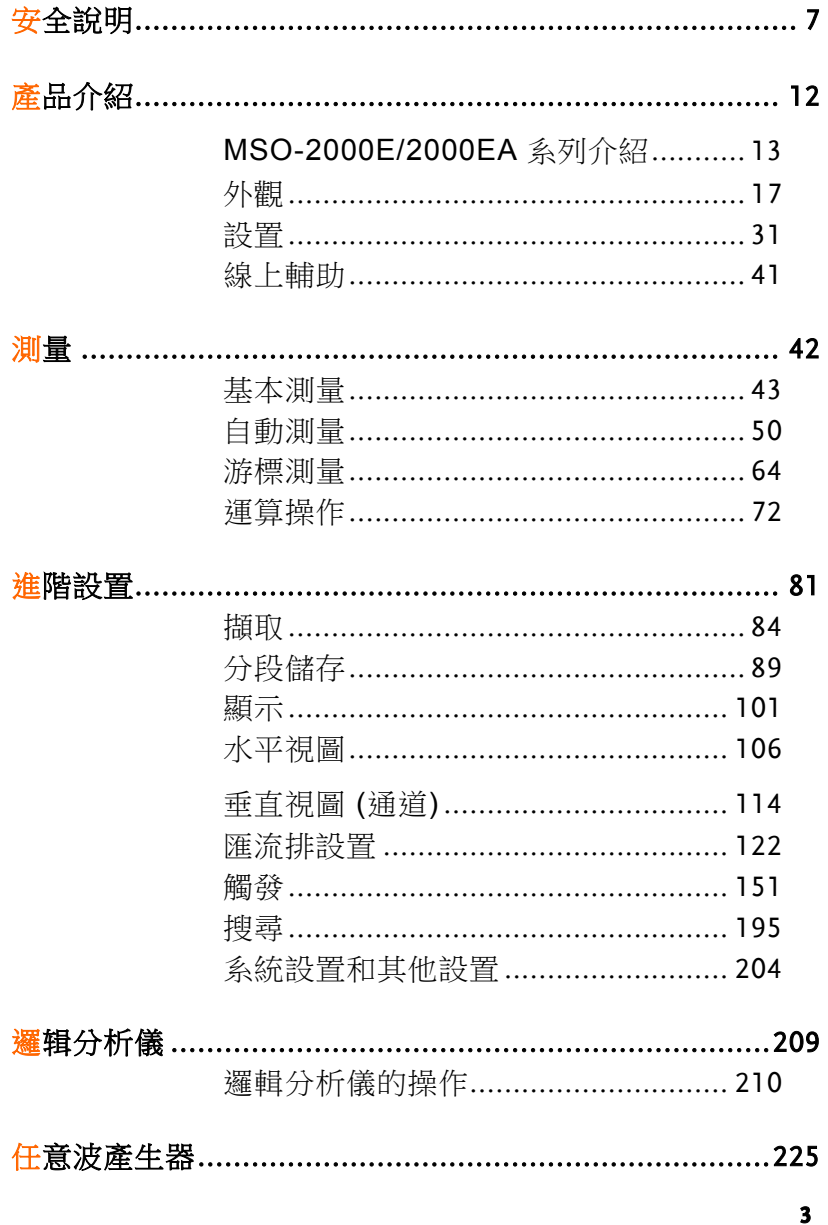

010-62176775

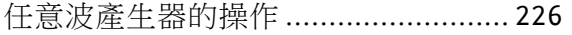

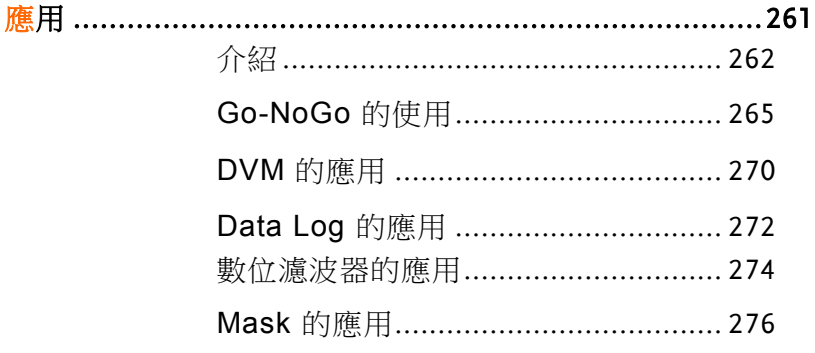

<mark>儲存/調取 ……………………………………………………………286</mark>

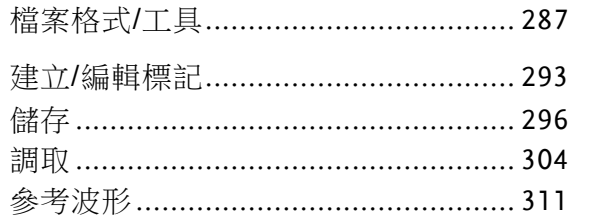

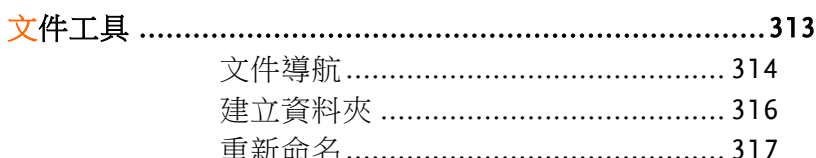

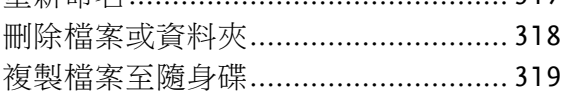

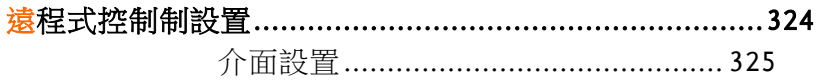

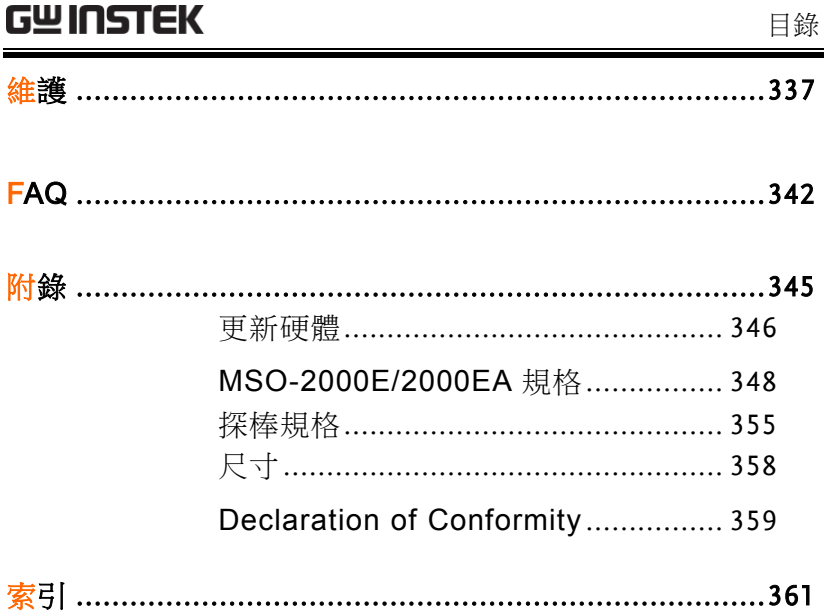

010-62176775

839145 010-62176775 www.hyxyyq.com

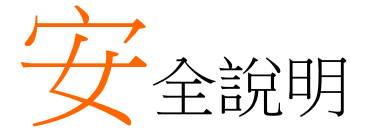

本章節包含儀器操作和儲存時必須遵照的重要安全 說明。在操作前請詳細閱讀以下內容,確保安全和 最佳化的使用。

安全符號

**7**

這些安全符號會出現在本使用手冊或儀器上。

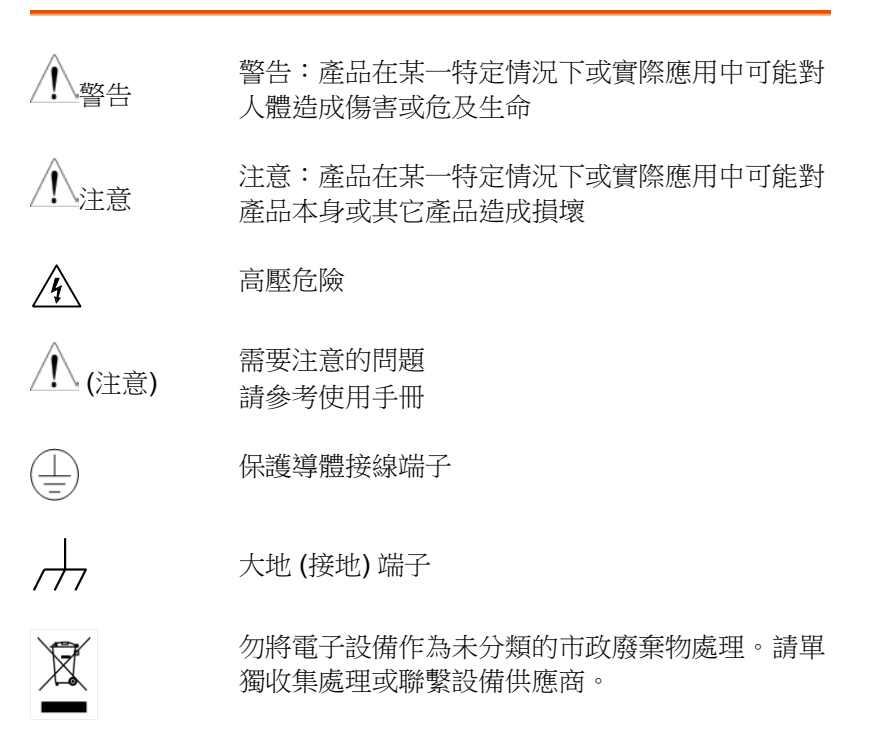

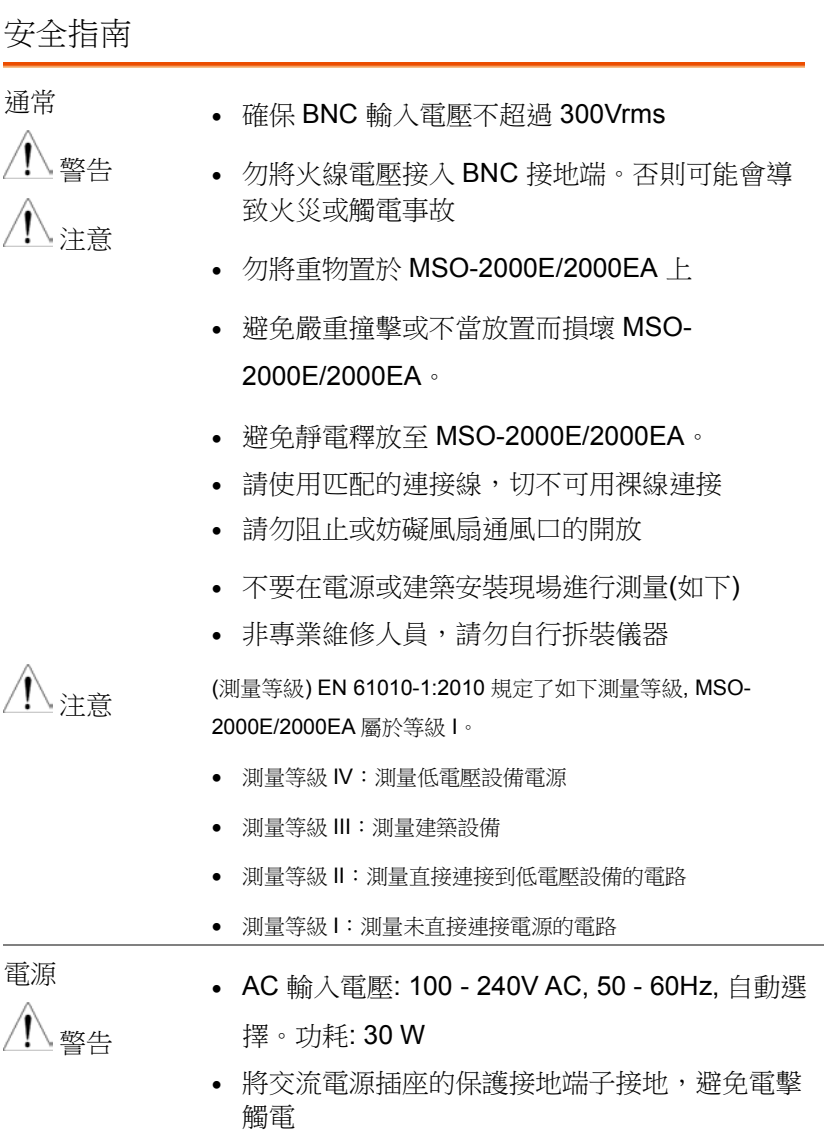

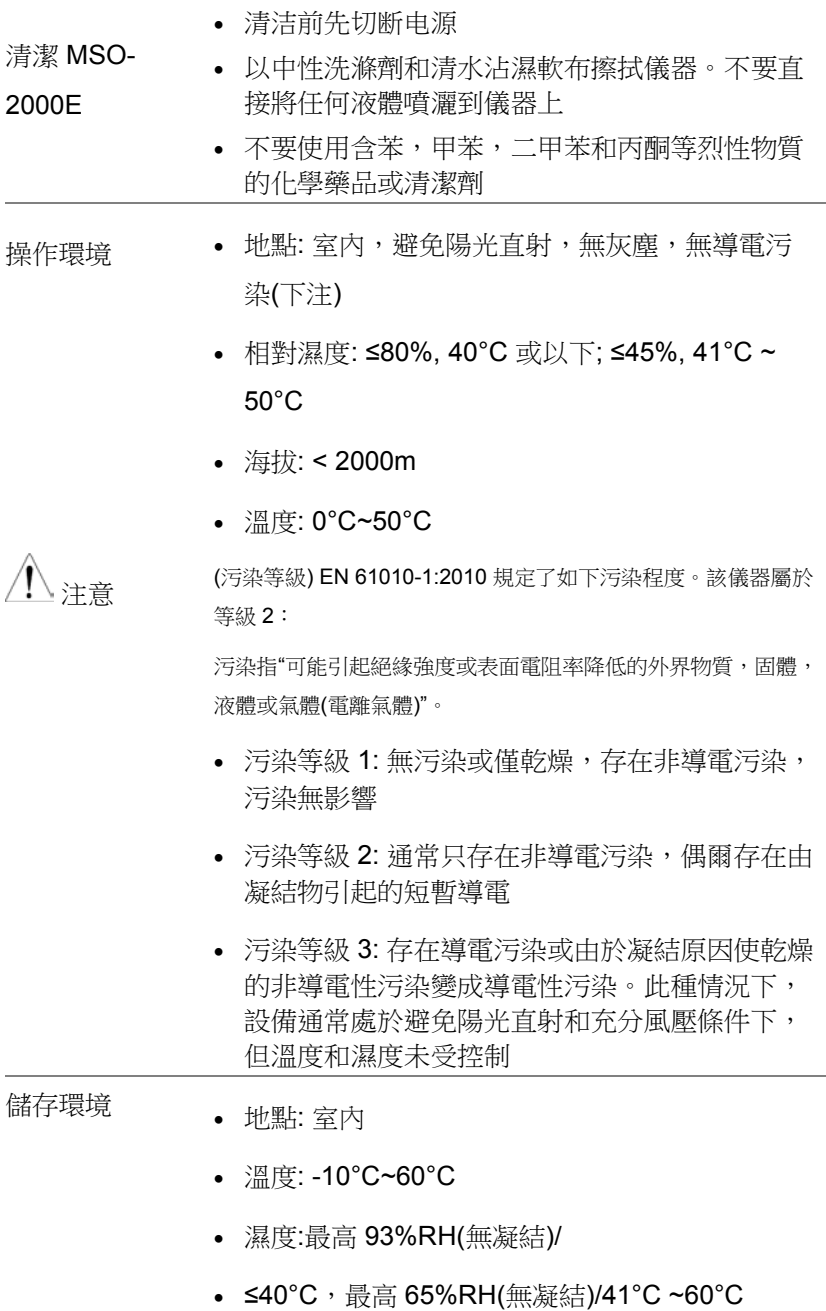

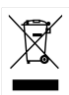

處理 勿將電子設備作為未分類的市政廢棄物處理。請單 獨收集處理或聯繫設備供應商。請務必妥善處理丟 棄的電子廢棄物,減少對環境的影響

英制電源線

在英國使用時,確保電源線符合以下安全說明。

注意: 導線/設備連接必須由專業人員操作 警告: 此裝置必須接地 重要: 導線顏色應與下述規則保持一致: 綠色/黃色: 地線

藍色: 零線 棕色: 火線 (相線)

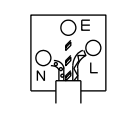

導線顏色可能與插頭/儀器中所標識的略有差異,請遵循如下操作:

顏色為黃綠色的線需與標有字母 E,或接地標誌 。, 或顏色為綠色/ 黃綠色的接地端子相連。

顏色為藍色的線需與標有字母 N,或顏色為藍色或黑色的端子相連。

顏色為棕色的線需與標有字母 L 或 P,或者顏色為棕色或紅色的端 子相連。

若有疑問,請參照本儀器提供的用法說明或與經銷商聯繫。

電纜/儀器需有符和額定值和規格的 HBC 保險絲保護:保險絲額定值 請參照儀器說明或使用手冊。如: 0.75mm<sup>2</sup> 的雷鑽需要 3A 或 5A 的 保險絲。保險絲型號與連接方法有關,大的道體通堂應使用 13A 保 險絲。

將帶有裸線的電纜、插頭或其它連接器與火線插座相連非常危險。若 已確認電纜或插座存在危險,必須關閉電源,拔下電纜、保險絲和保 險絲座。並且根據以上標準立即更換電線和保險絲。

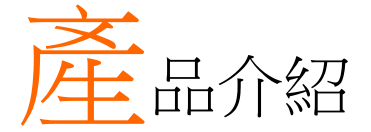

本章節介紹了 MSO-2000E/2000EA 的主要特點和

前/後面板,以及首次使用示波器時需進行的設 置。

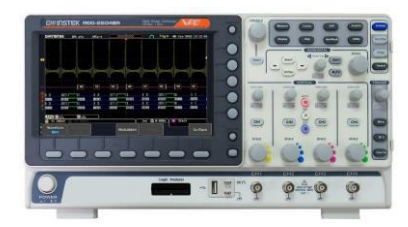

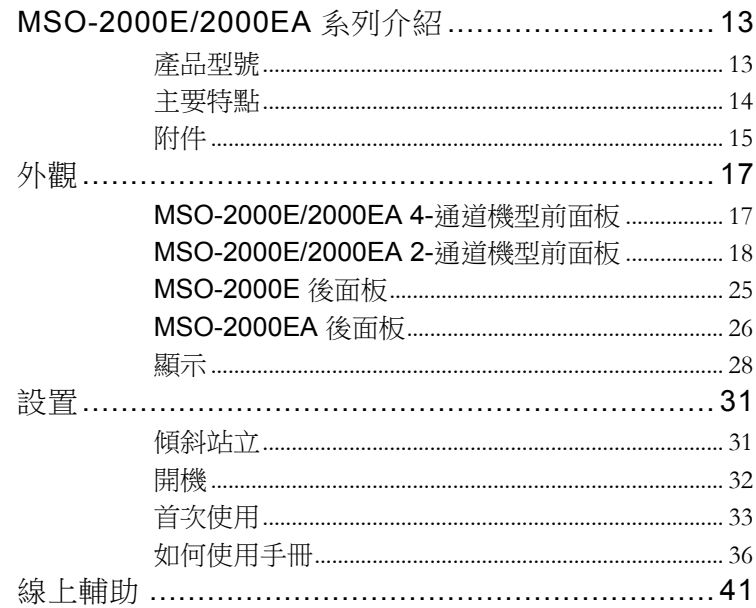

## <span id="page-12-0"></span>MSO-2000E/2000EA 系列介紹

<span id="page-12-1"></span>產品型號

The MSO-2000E 和 MSO-2000EA 有不同的硬體實施儀器:

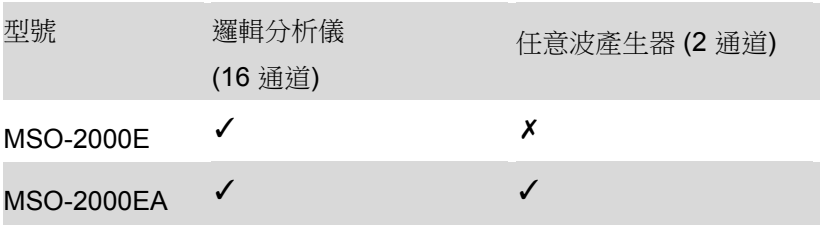

MSO-2000E / 2000EA 系列包括 6 種型號,分為 2 通道和 4 通道版 本。 注意, 在整個用戶手冊中, 除非另有說明, 術語"MSO-2000E / 2000EA"是指該系列的所有型號。

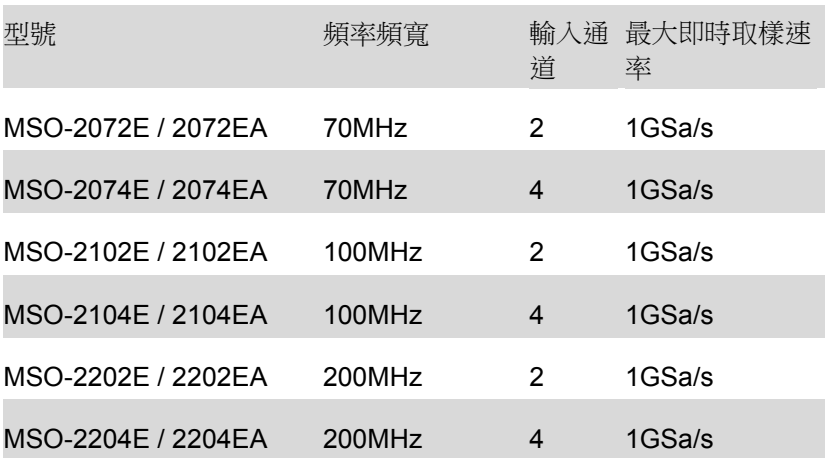

<span id="page-13-0"></span>主要特點

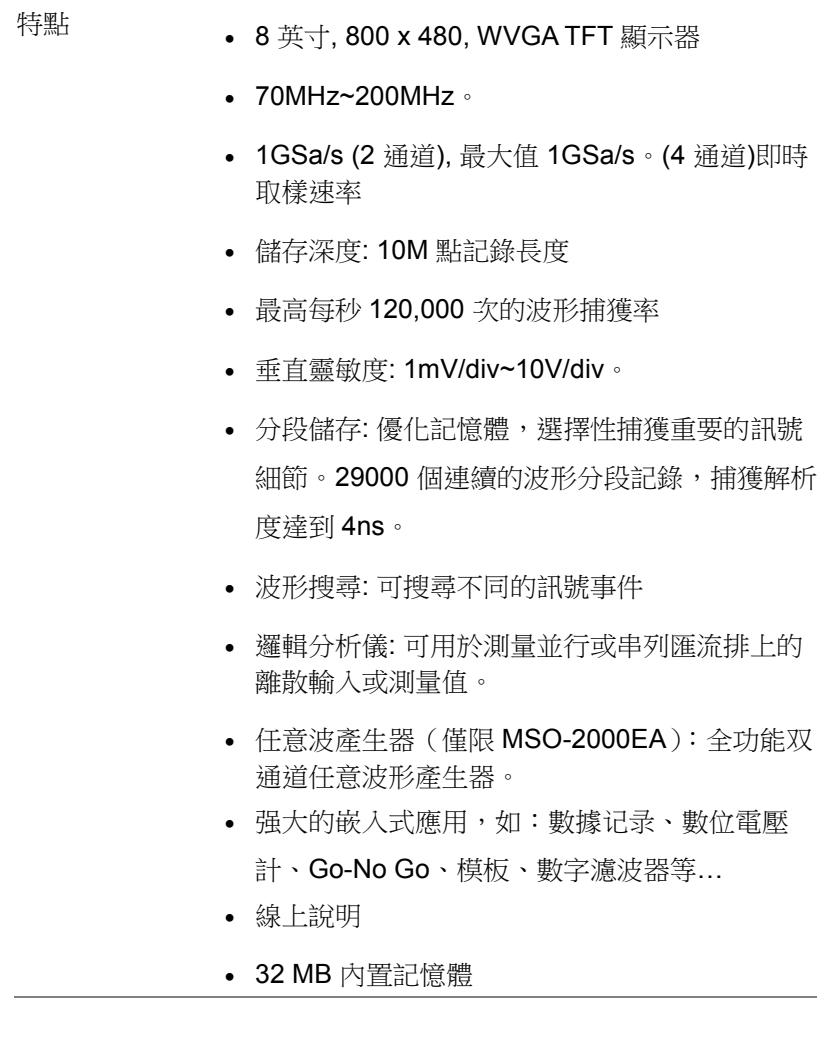

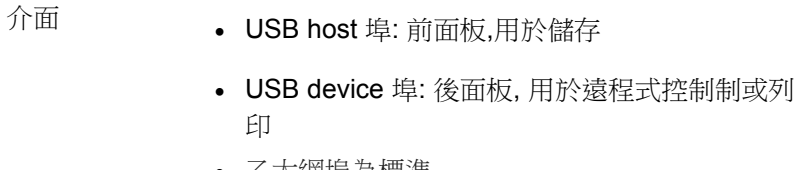

- 乙太網埠為標準
- 探棒校準輸出,輸出頻率可選(1kHz ~ 200kHz)。
- 校準輸出

<span id="page-14-0"></span>附件

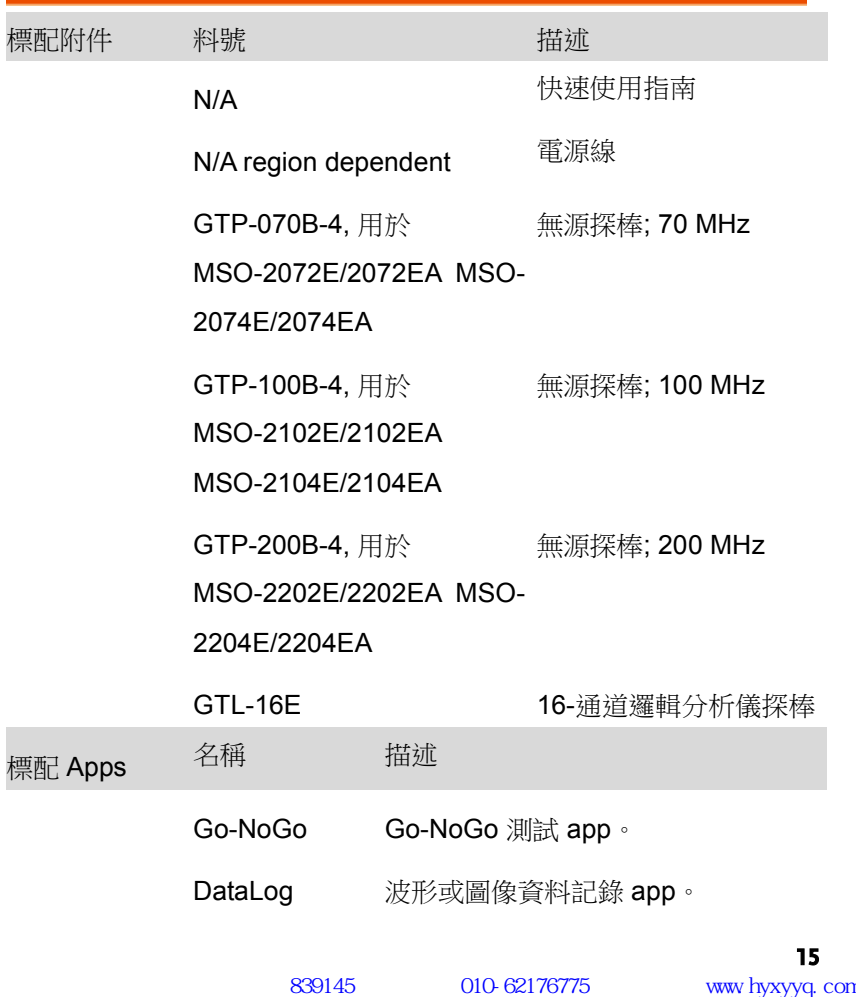

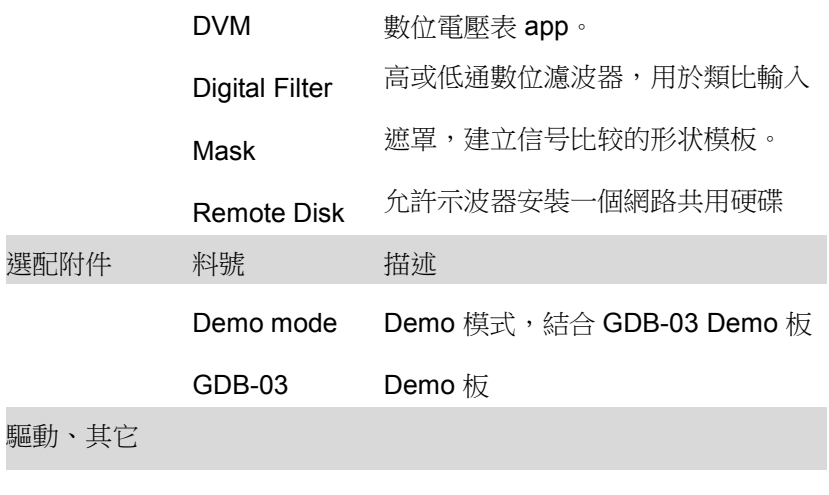

USB 驅動 LabVIEW 驅動

<span id="page-16-0"></span>外觀

### <span id="page-16-1"></span>MSO-2000E/2000EA 4-通道機型前面板

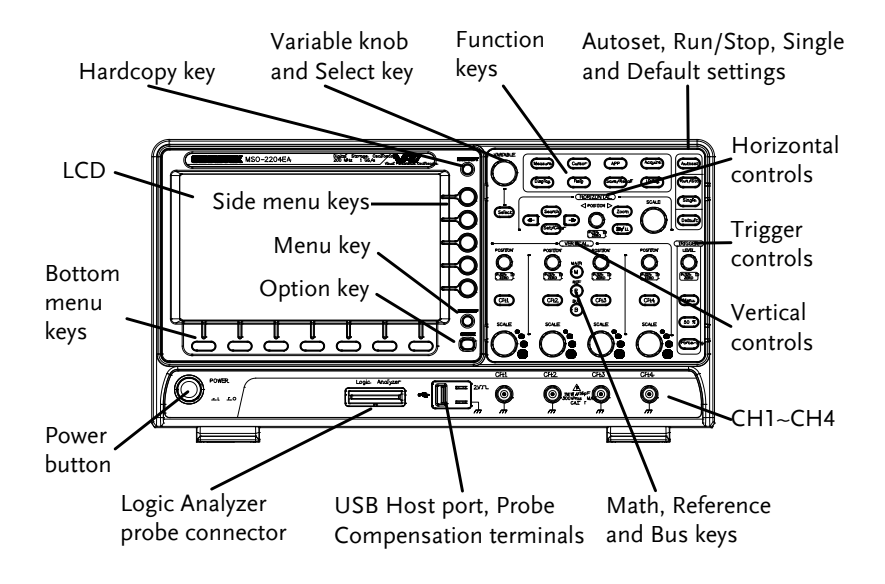

#### <span id="page-17-0"></span>MSO-2000E/2000EA 2-通道機型前面板

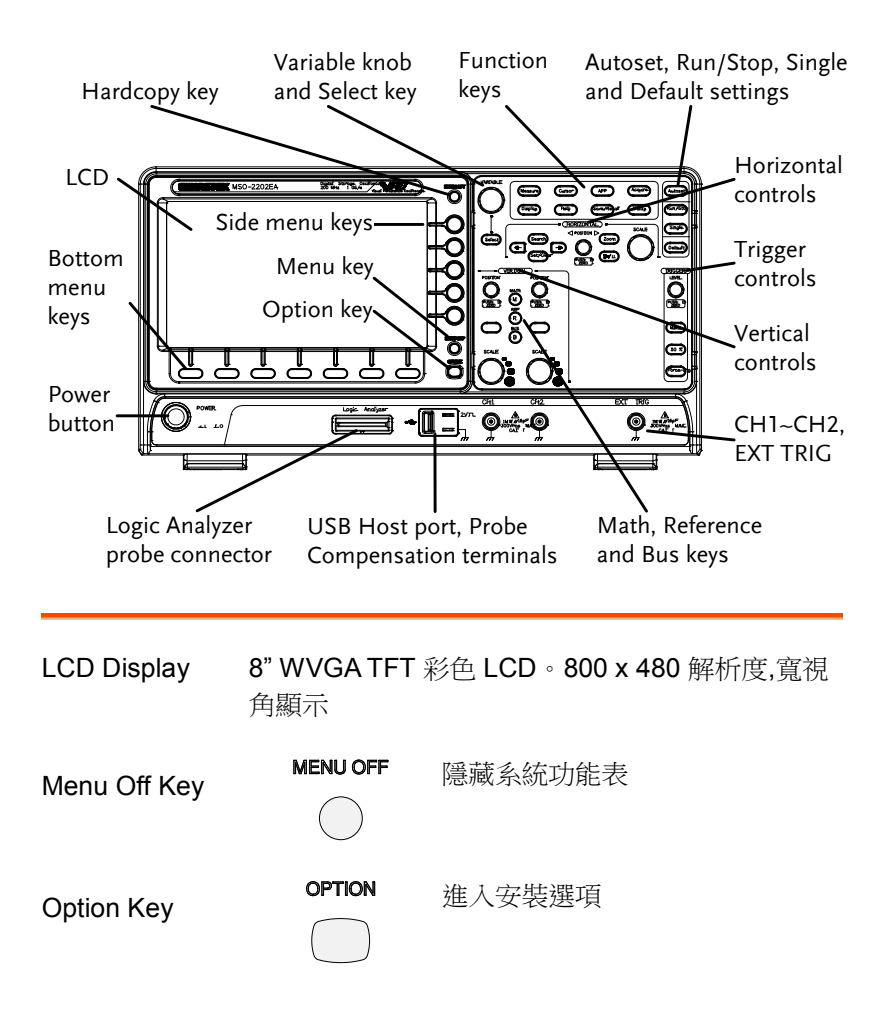

Menu Keys 右側功能表鍵和底部功能表鍵用於選擇 LCD 屏上的 介面功能表

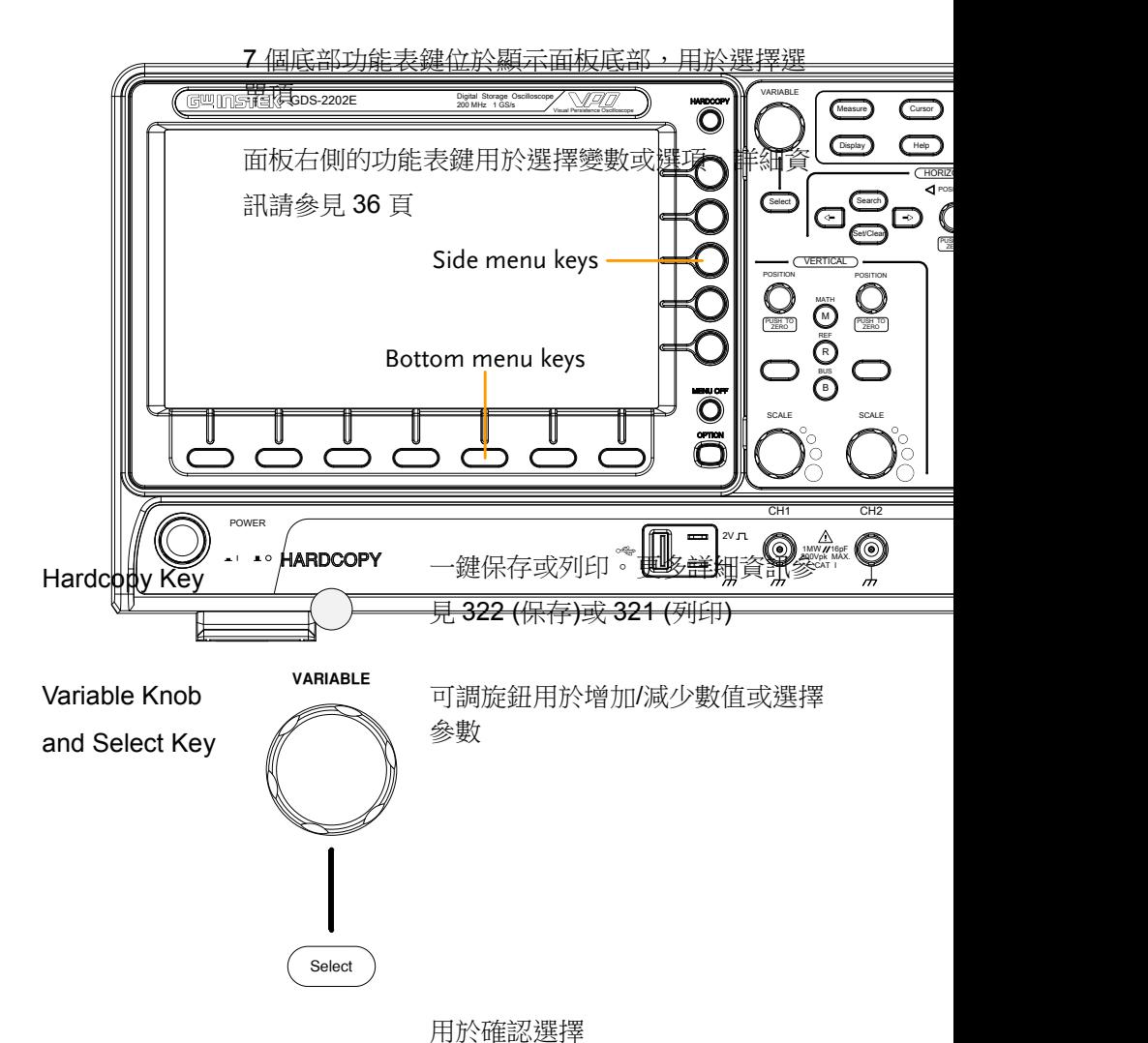

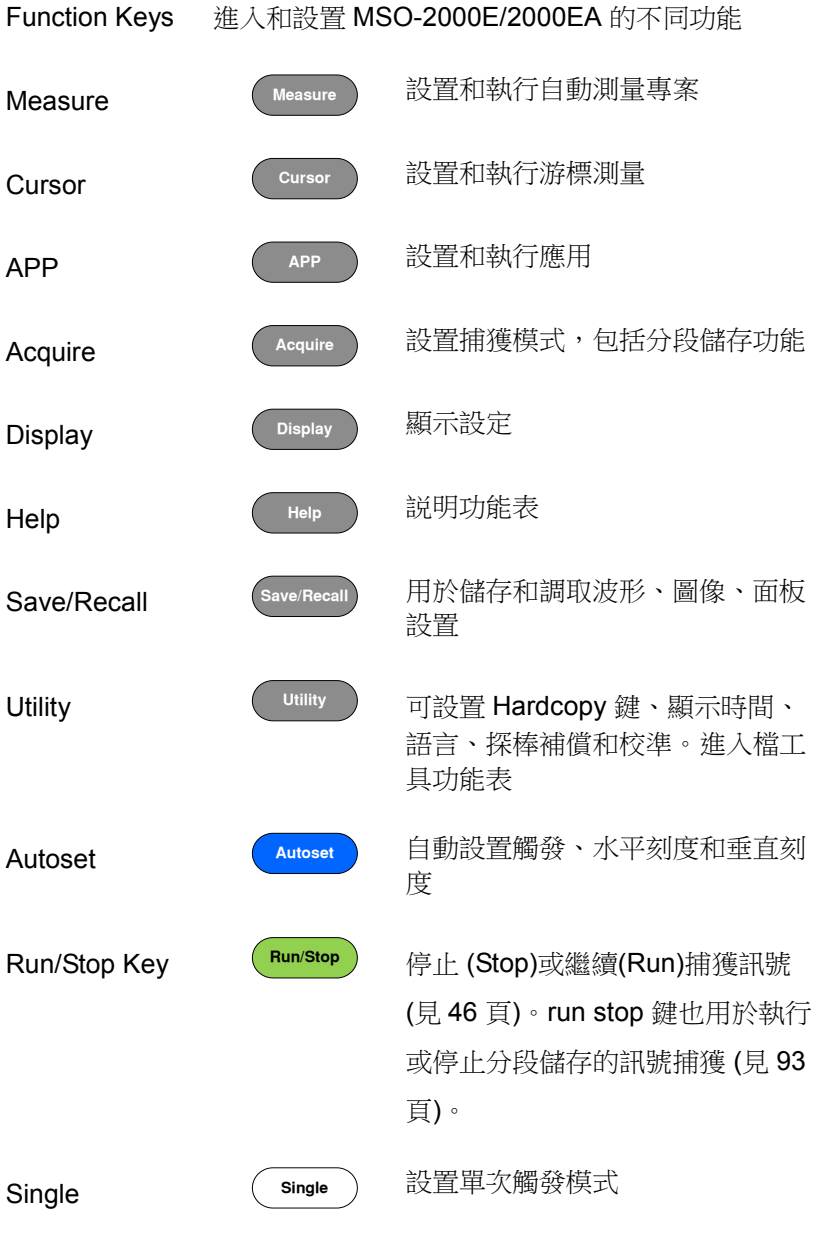

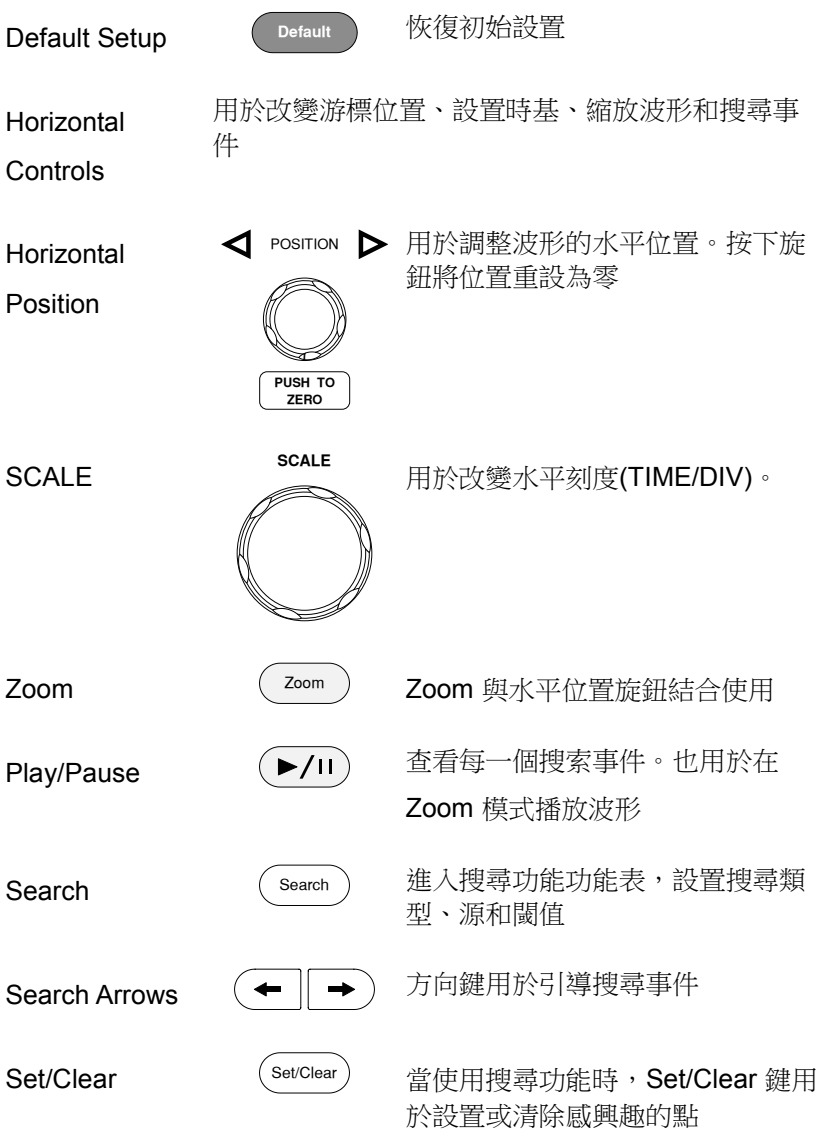

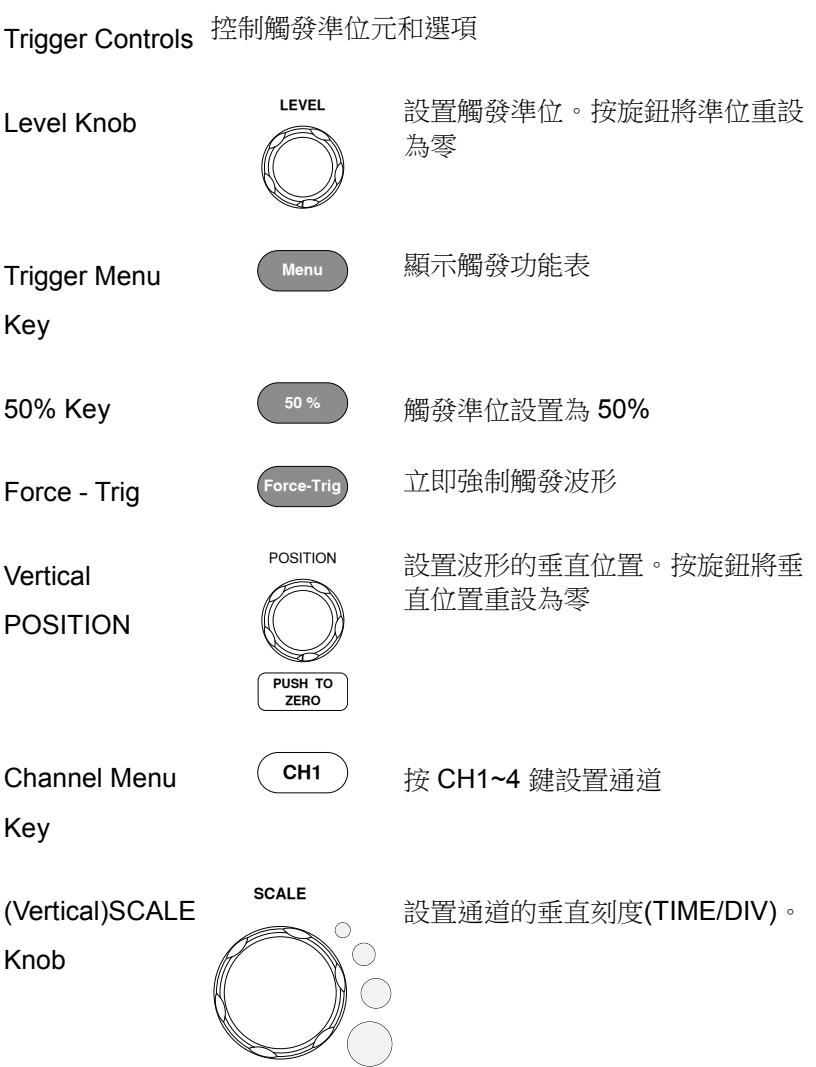

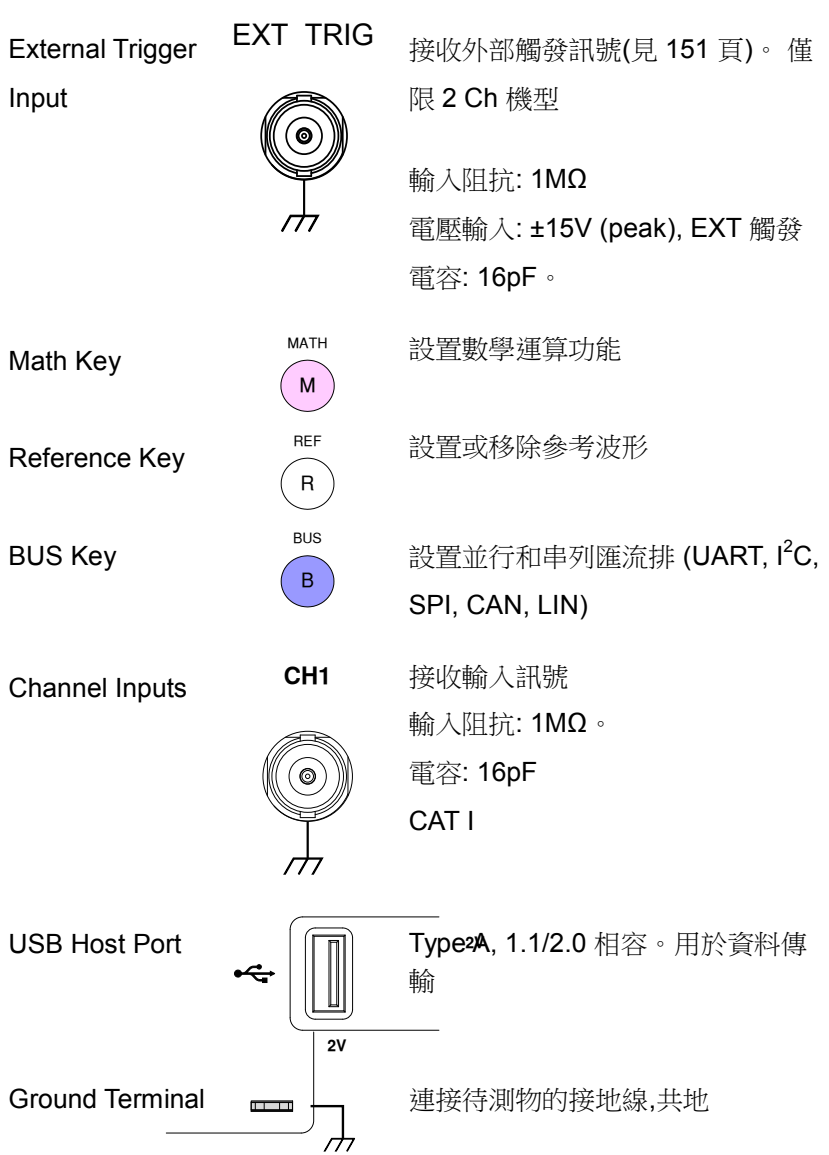

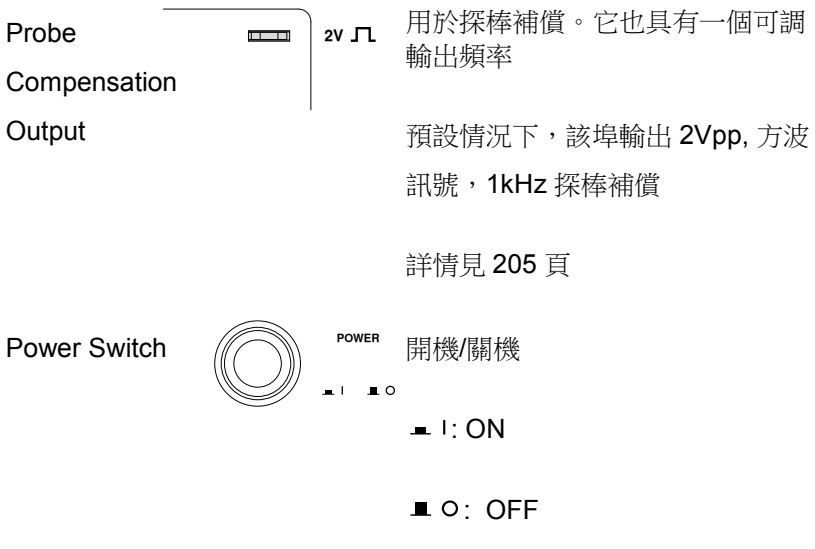

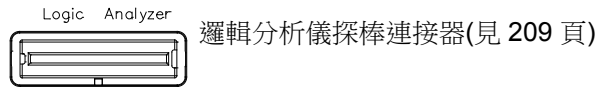

<span id="page-24-0"></span>MSO-2000E 後面板

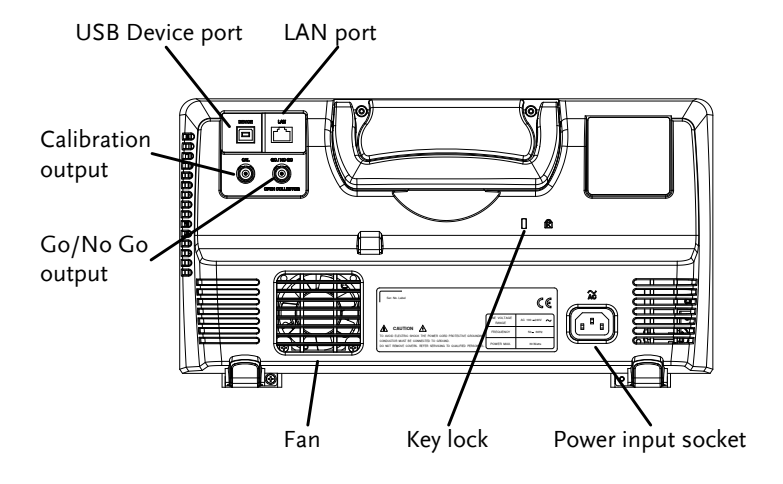

### <span id="page-25-0"></span>MSO-2000EA 後面板

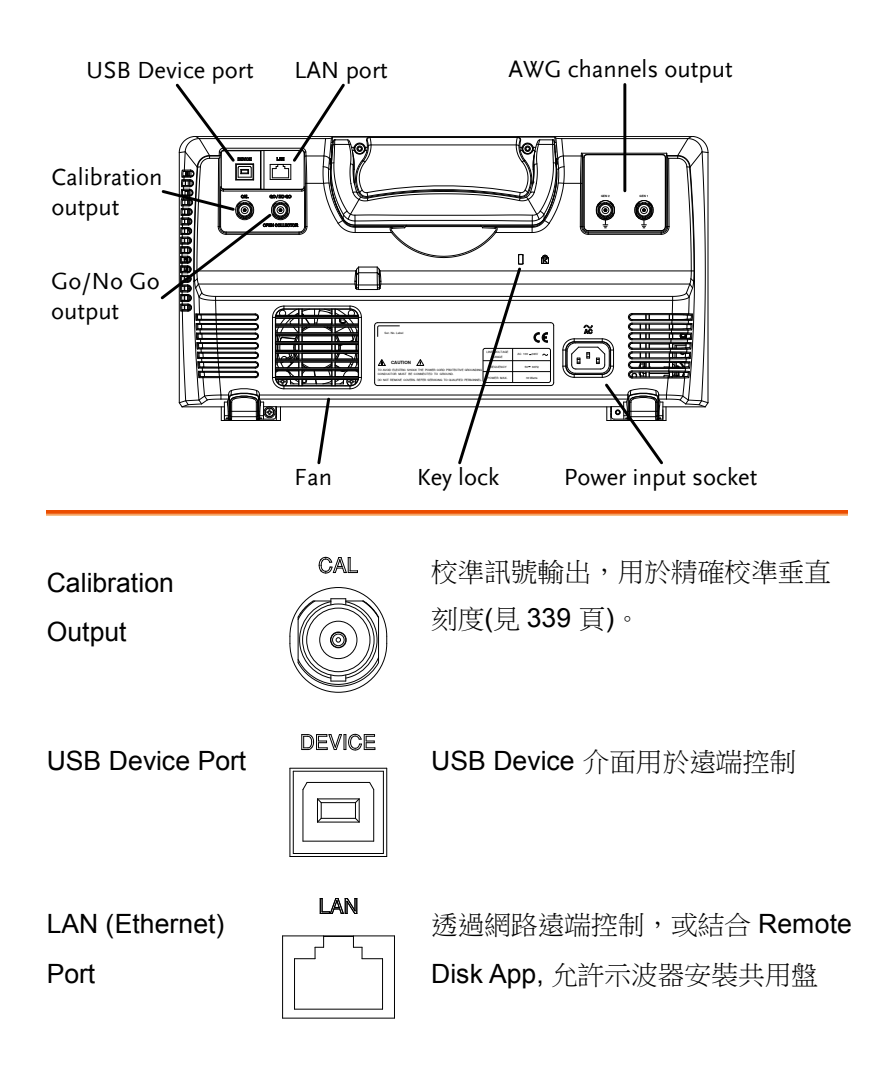

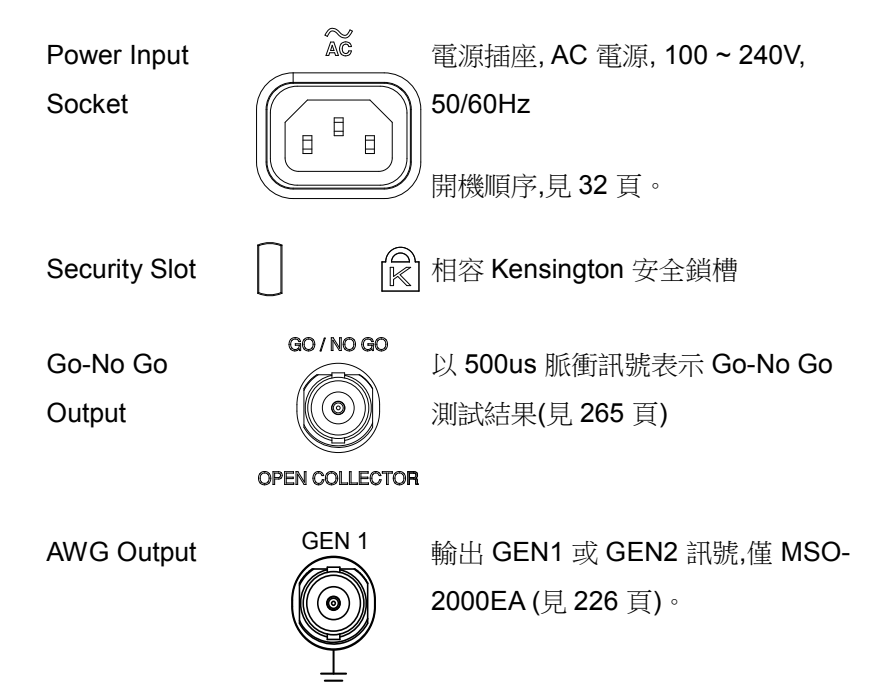

#### <span id="page-27-0"></span>顯示

下面是主顯示幕的一般說明。 由於在啟動 MSO-2000E / 2000EA 的 不同功能時顯示幕發生變化,有關詳細資訊,請參閱本使用者手冊的 每個功能子章節。

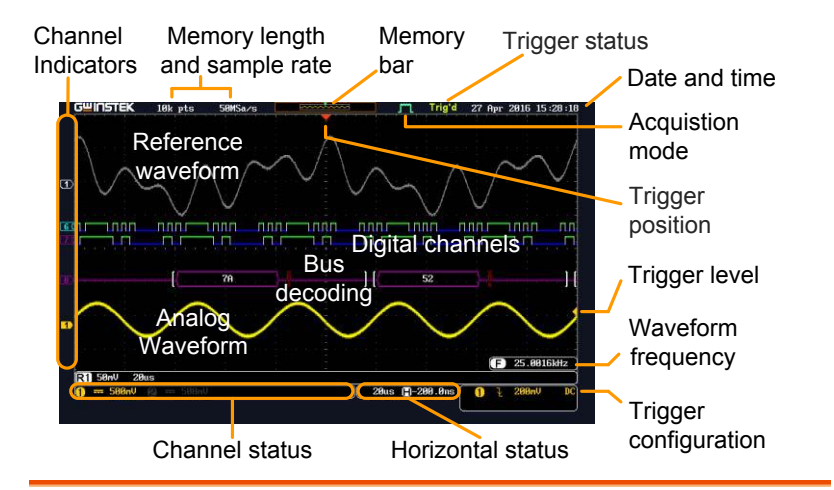

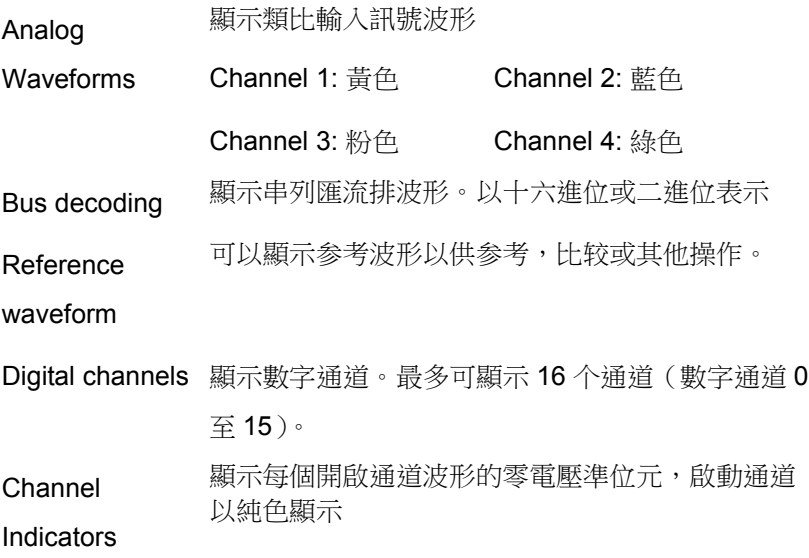

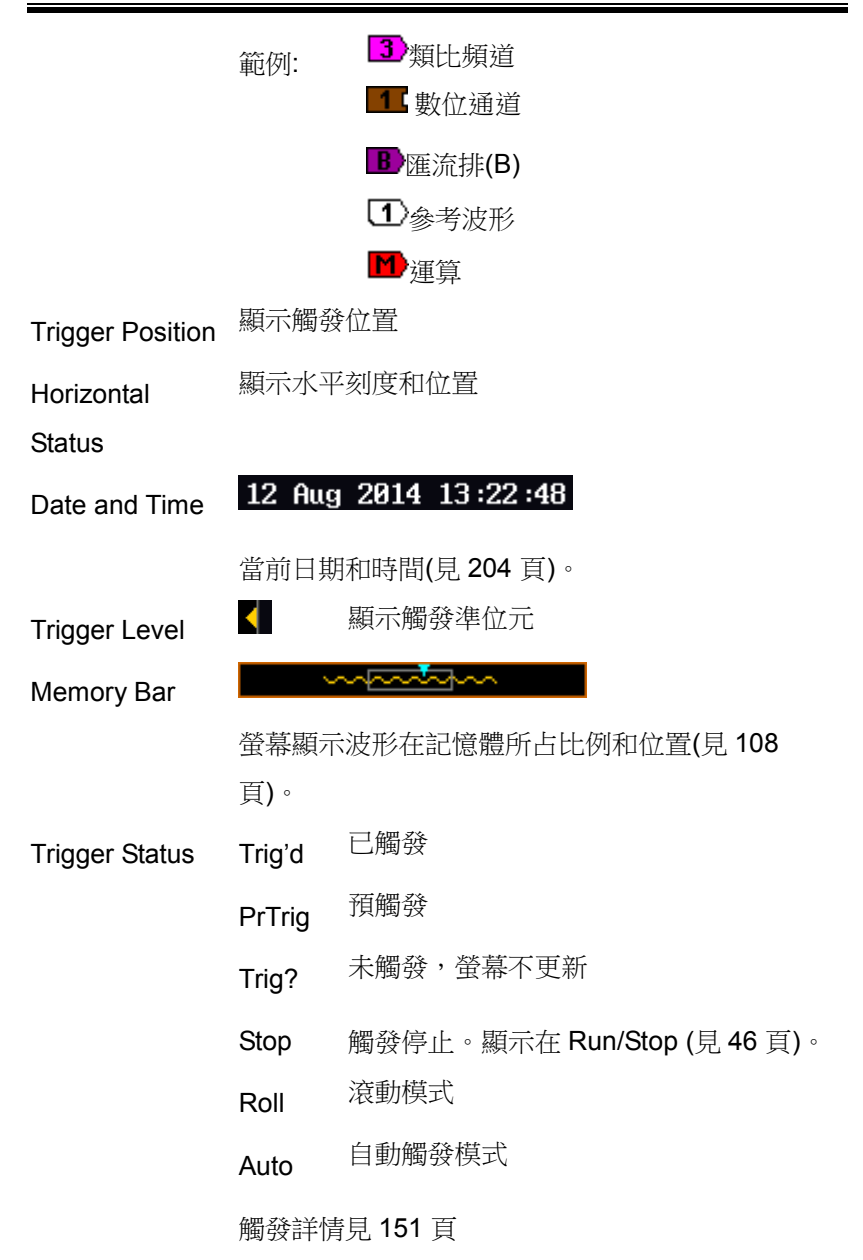

#### GWINSTEK  **MSO-2000E** 及 **2000EA** 使用手冊 ጠ 正常模式 Acquisition Mode المما 峰值偵測模式  $\mathbf \Pi$ 平均模式 捕獲模式詳情見 [84](#page-83-0) 頁 (F) 1000.00Hz 顯示觸發源頻率 Signal (F)  $\overline{2Hz}$ Frequency 表示頻率小於 2Hz(低頻限 制)  $2.32<sub>U</sub>$ 觸發源、斜率、電壓、耦 O 木 **Trigger** 合 Configuration  $Im<sub>S</sub>$ **日 8.000s** 水平刻度、水平位置 Horizontal **Status**

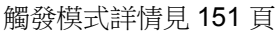

Channel Status  $\begin{bmatrix} 1 & -1 \end{bmatrix}$  2V Ch 1, DC 耦合, 2V/Div  $\cdot$ 

通道模式詳情見 [114](#page-113-0) 頁

<span id="page-30-0"></span>設置

<span id="page-30-1"></span>傾斜站立

傾斜 如下圖所示向前拉動支腳

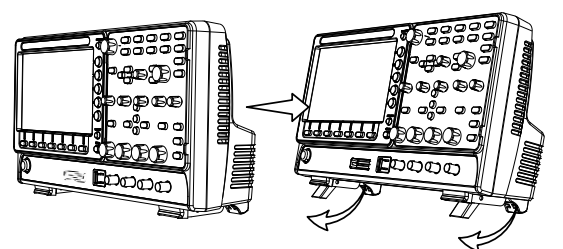

直立 如下圖所示向後搬動支腳

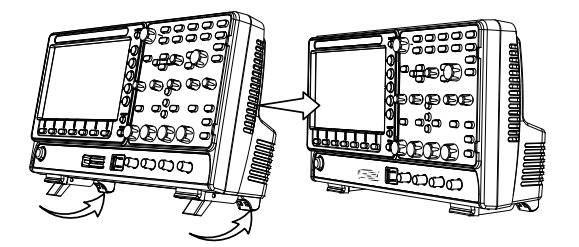

<span id="page-31-0"></span>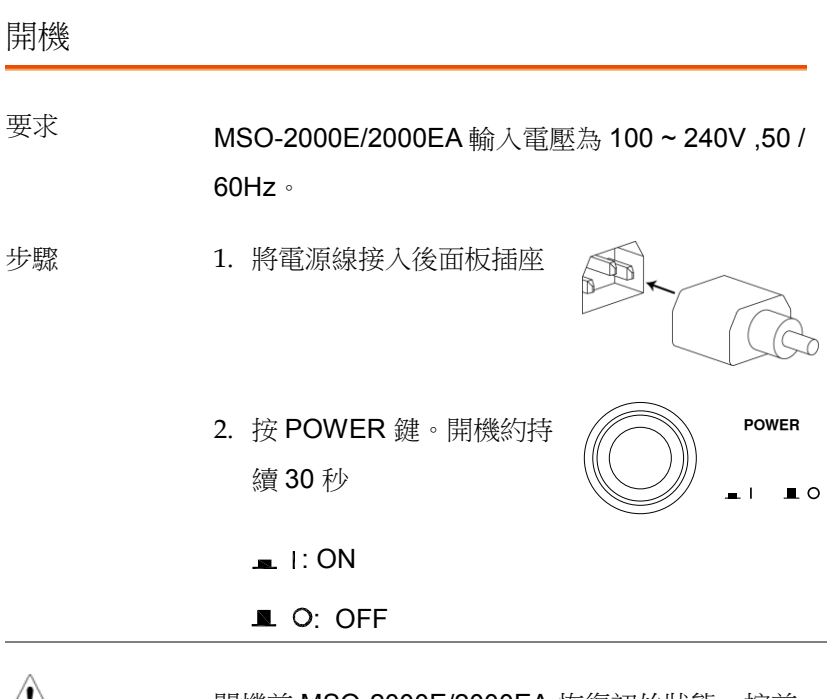

<u>/‼\<sub>注意</sub> 關機前 MSO-2000E/2000EA 恢復初始狀態。按前</u> 面板 Default 鍵恢復預設設置。詳情見 [305](#page-304-0) 頁。

<span id="page-32-0"></span>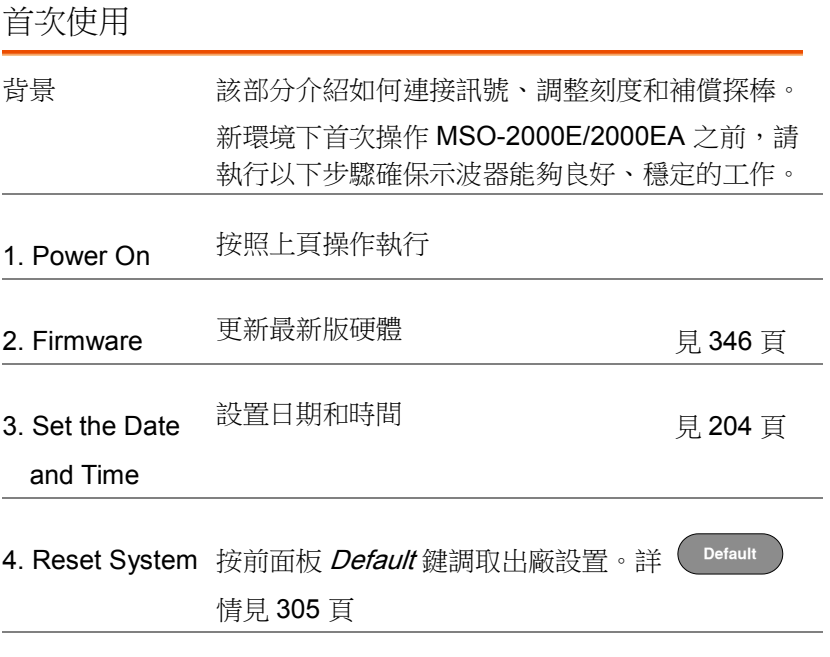

5. Connect the probe 將探棒連接 Ch 1 輸入和探棒補償輸出。預設該輸 出提供一個 2Vp-p, 1kHz 方波補償。

若需要調整探棒衰減量,將探棒衰減調整到 x10

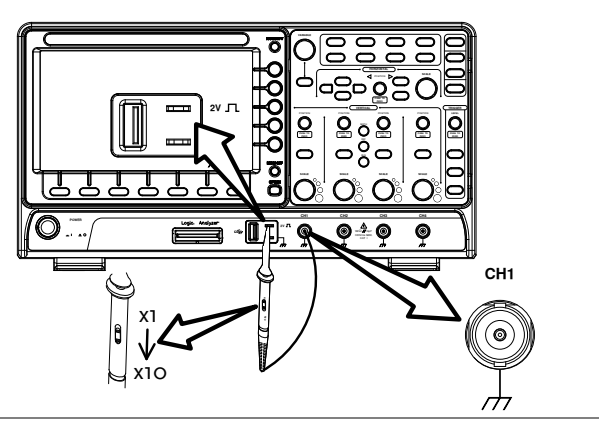

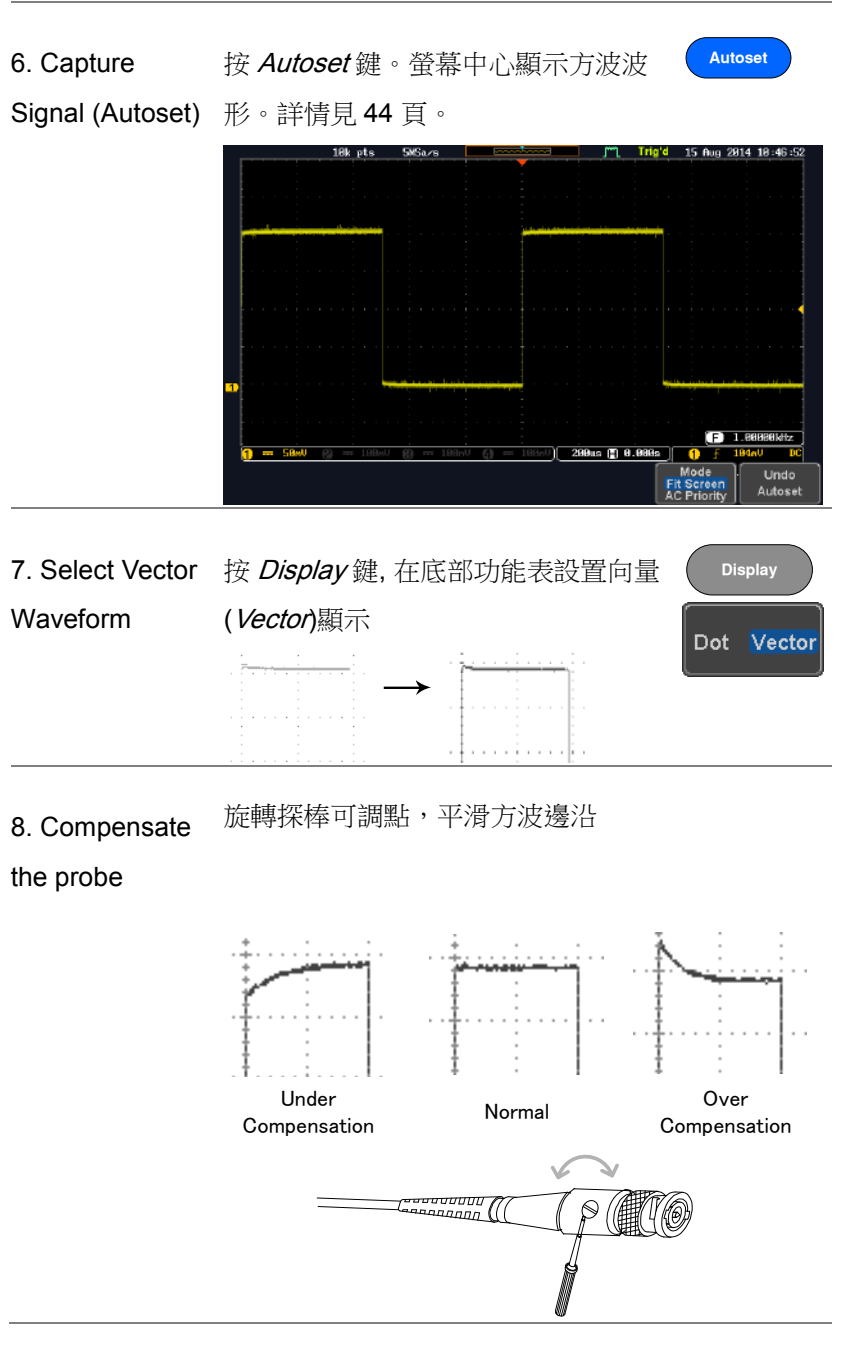

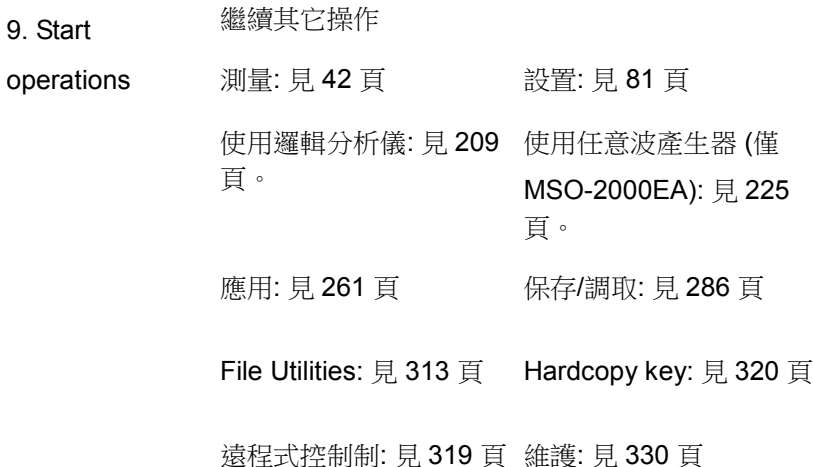

#### <span id="page-35-0"></span>如何使用手冊

背景 またり すいこうかん あいかん はんしょう あいいん MSO-

#### 2000E/2000EA。

使用手冊所涉及的功能表鍵包含有任何功能表圖示 或參數。

當使用手冊表示"切換"一個數值或參數時, 按相應功 能表項目將切換數值或參數。

在每一個功能表項目中,開啟的參數變亮。如下圖 所示,當前設置為直流耦合。

功能表項目將呈現所有選項,但僅當前選項變亮。 如下圖所示,斜率可選。

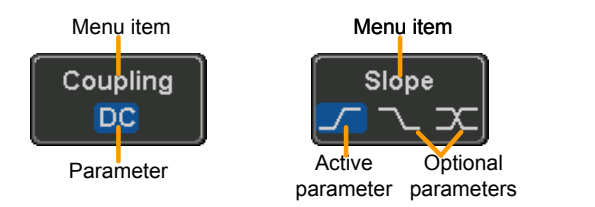

選擇選單項, 參數 當使用手冊表示從右側功能表參數中"選擇"一個數 或變數 值時,首先按相應功能表鍵,使用可調旋鈕滾動參 數清單或增加/減小變數值。
**37**

# GWINSTEK

例 1

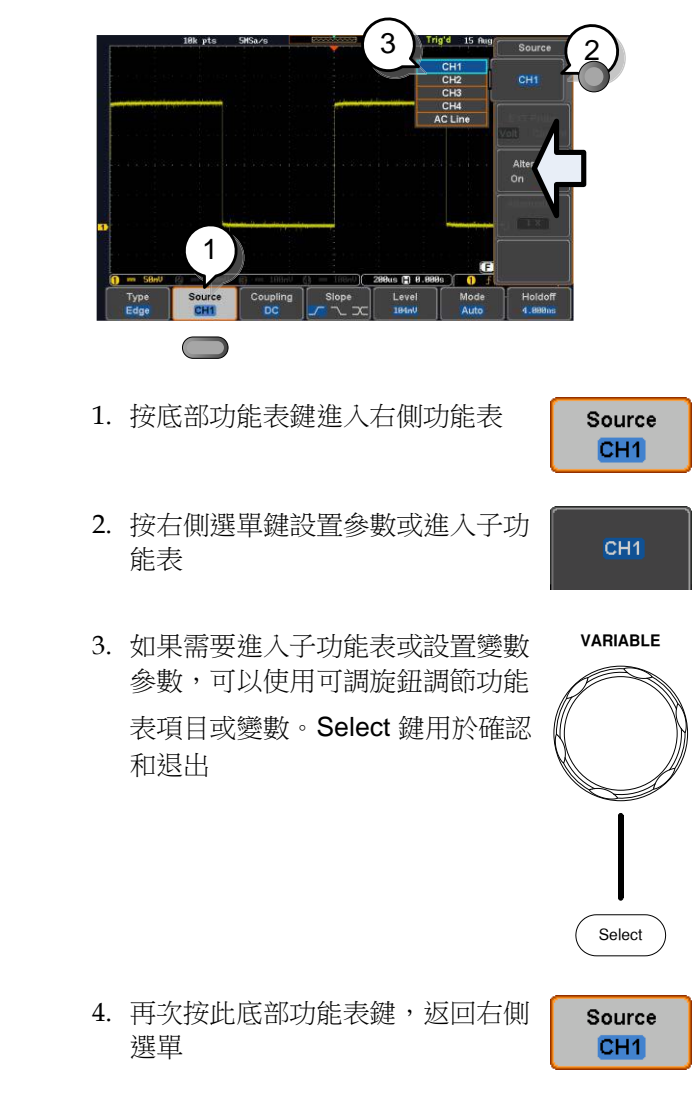

例 2 對於一些變數, 迴圈箭頭圖示表明此變數的功能表 鍵可用可調旋鈕編輯

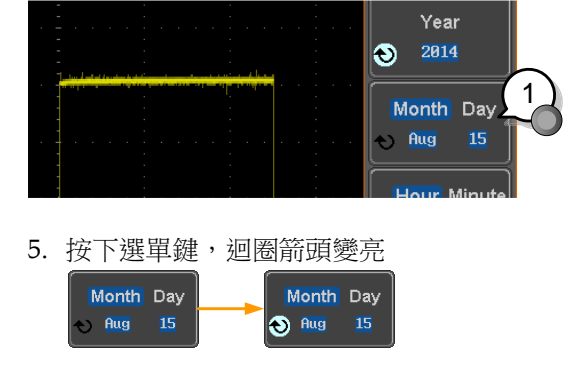

6. 使用可調旋鈕編輯數值

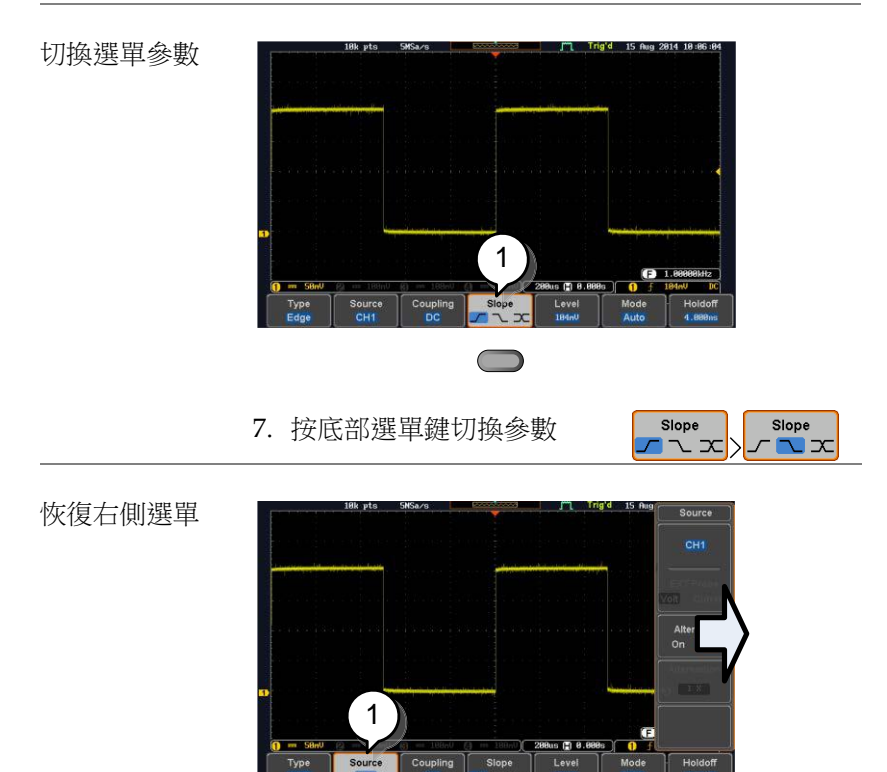

**39**

8. 按相應底部功能表鍵恢復右側功能表

#### 例如: 按 Source 軟鍵恢復 Source 選單

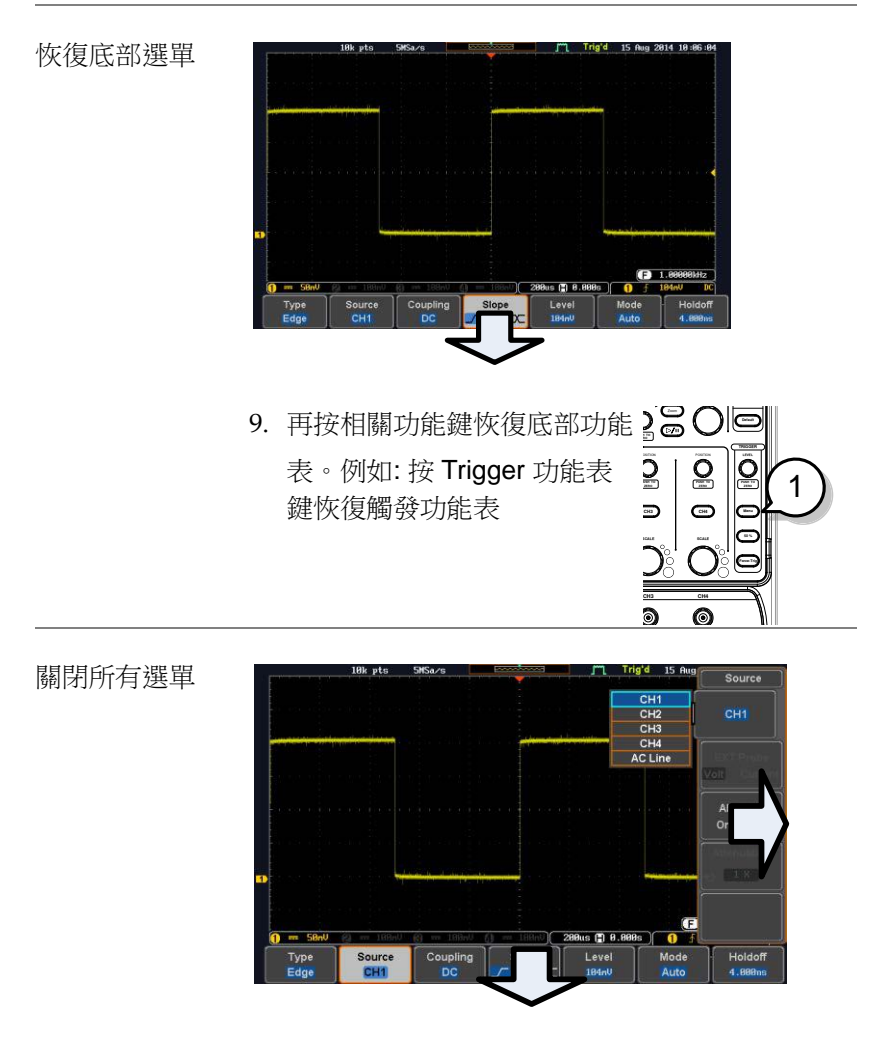

10. 按 Menu Off 鍵關閉右側選單, 再按一次關閉底部選單

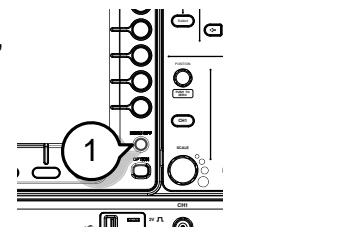

關閉螢幕資訊 11. Menu Off 鍵也用於關閉任何 螢幕資訊

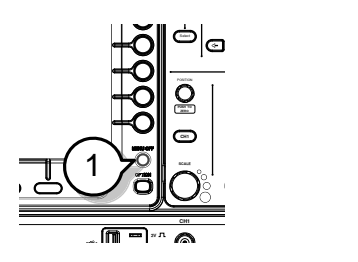

## 線上輔助

Help 鍵進入檔說明功能表, 包括如何使用前面板鍵。

面板操作 <br>
1. 按 Help 鍵。進入 Help 模式 **Help** 2. 使用 Variable 旋鈕上下滾動説明內容。按 Select 查看選項 例如: 查看 asure Display 鍵的説 明內容  $-1/1$ n differ H Home Key 按 Home 鍵返回説明功能表首頁 Go Back **be beack** 鍵進入上頁選單 **Help** Exit  $\qquad \qquad \qquad \qquad \qquad$  再按  $\qquad$  Help 鍵或按  $\qquad$  Exit 鍵退出説

明模式

# 測量

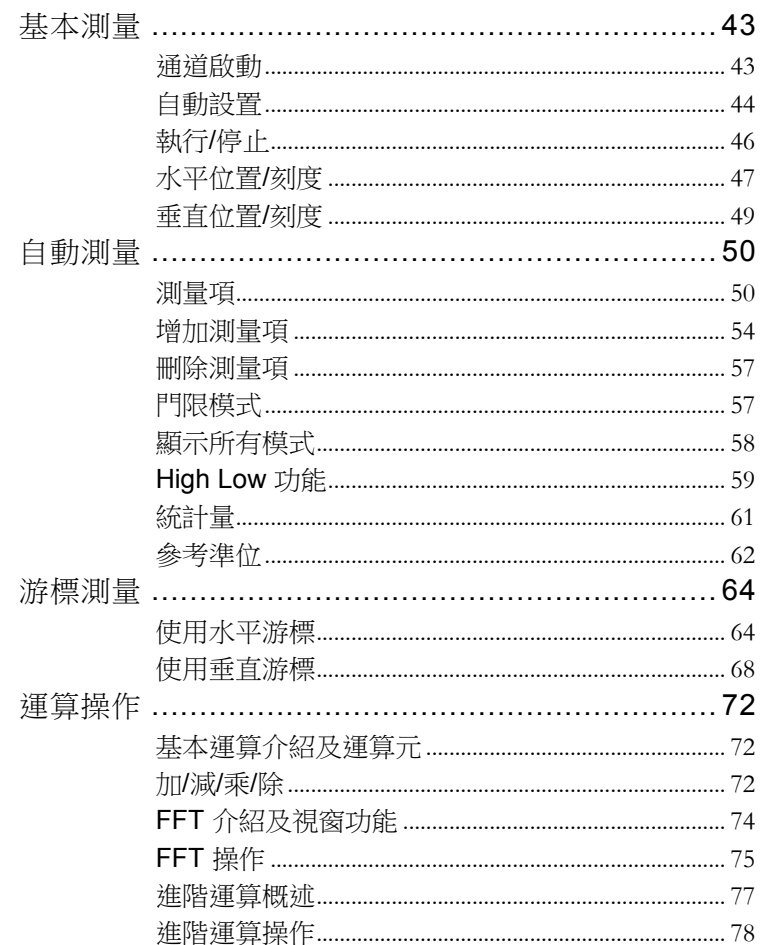

# <span id="page-42-0"></span>基本測量

該部分介紹了捕獲和觀察輸入訊號的基本操作。更多詳細資訊,請參 見後續章節。

- 淮階設置 → 自 81 百起
- 邏輯分析儀→ 自 209 百起
- 任意波產生器 (僅 MSO-2000EA)→ 自 225 百起
- 應用→ 自 261 百起

操作示波器前, 請參見第 12 頁的產品介紹章節

#### <span id="page-42-1"></span>通道啟動

啟動通道 按 *channel* 鍵開啟輸入通道。  $CH1$   $\longrightarrow$   $CH1$ <sup> $\longrightarrow$ </sup> 啟動後,通道鍵變亮,同時顯示 相應的通道功能表。 每通道以不同顏色表示: CH1: 黃色, CH2: 藍色, CH3: 粉色, CH4: 綠色。 啟動通道顯示在底部功能表。 CH1 CH2 CH3 CH4  $= 100<sub>m</sub>$ Ω 3 100mV  $= 100<sub>m</sub>$  $\overline{\phantom{a}}$ o  $(\overrightarrow{CH1}^{\circ}) \longrightarrow (\overrightarrow{CH1}$ 關閉通道 再按相應 *channel* 鍵關閉通道。 如果通道功能表已關閉,按兩次 channel 鍵(首次為顯示通道功 能表)

<span id="page-43-0"></span>預設設置 <sup>按</sup> Default 鍵恢復出廠狀態(<sup>見</sup> [305](#page-304-0) 頁)。 **Default** 自動設置 背景 自動設置功能將輸入訊號自動調整在面板最佳的視 野位置。MSO-2000E/2000EA 自動設置如下參數: • 水平刻度 垂直刻度 觸發源通道 自動設置功能有兩種操作模式: 全螢幕顯示模式和 AC 優先模式。 全螢幕顯示模式將波形調整到最佳比例,包括所有 的 DC 成分(偏移)。AC 優先模式將波形去除 DC 成 分後再調整比例顯示。 面板操作 1. 將輸入訊號連接到 MSO-2000E/2000EA 按 Autoset 鍵 **Autoset** 2. 波形顯示在螢幕中心 かんちょう かいちょう おおおお 後く かいしん ちゅうしょく ちゅうしゃ かいしゃ ちゅうしゃ かいしゃ

> 3. 按底部功能表的 Undo Autoset, 取消自動設置

**Undo** Autoset

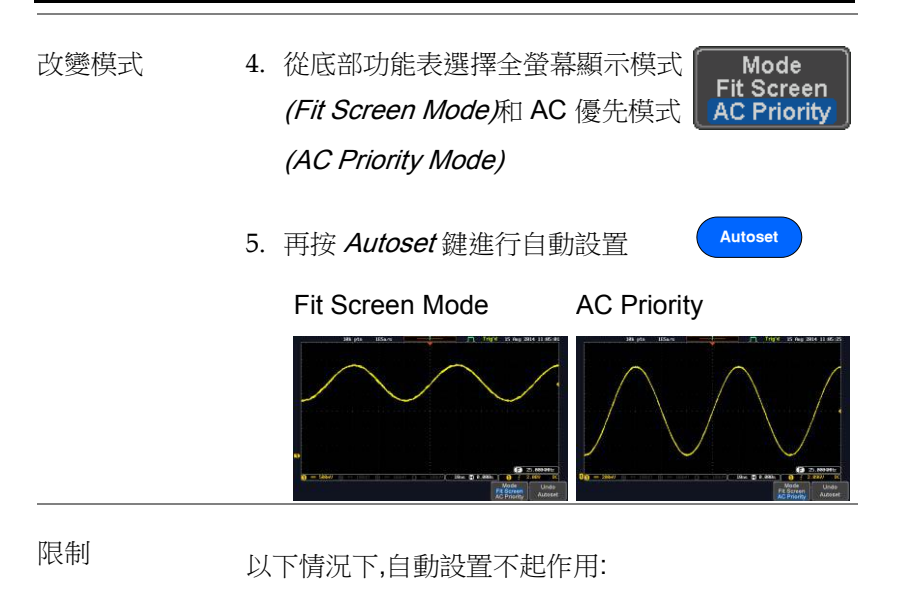

- 輸入訊號頻率小於 20Hz
- 輸入訊號幅度小於 10mV

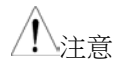

<sub>士音</sub> Autoset 鍵不能自動啟動通道

<span id="page-45-0"></span>執行/停止

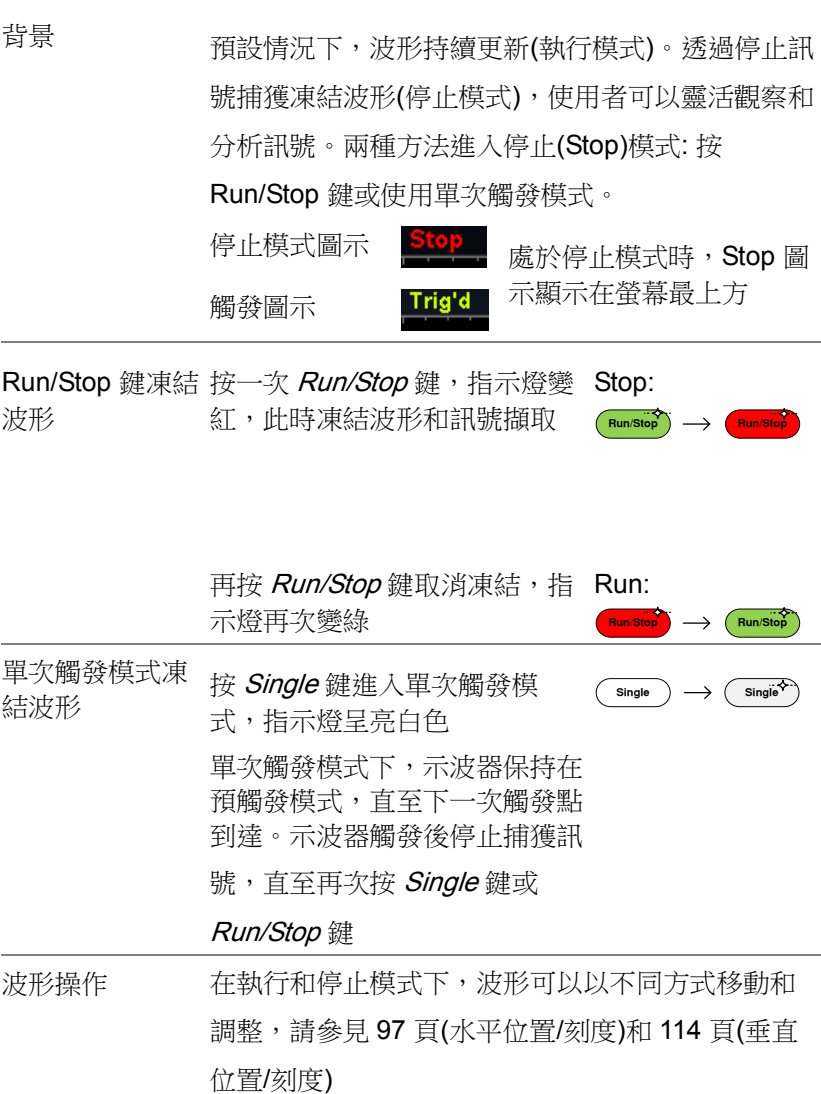

<span id="page-46-0"></span>水平位置/刻度

詳情見 97 頁

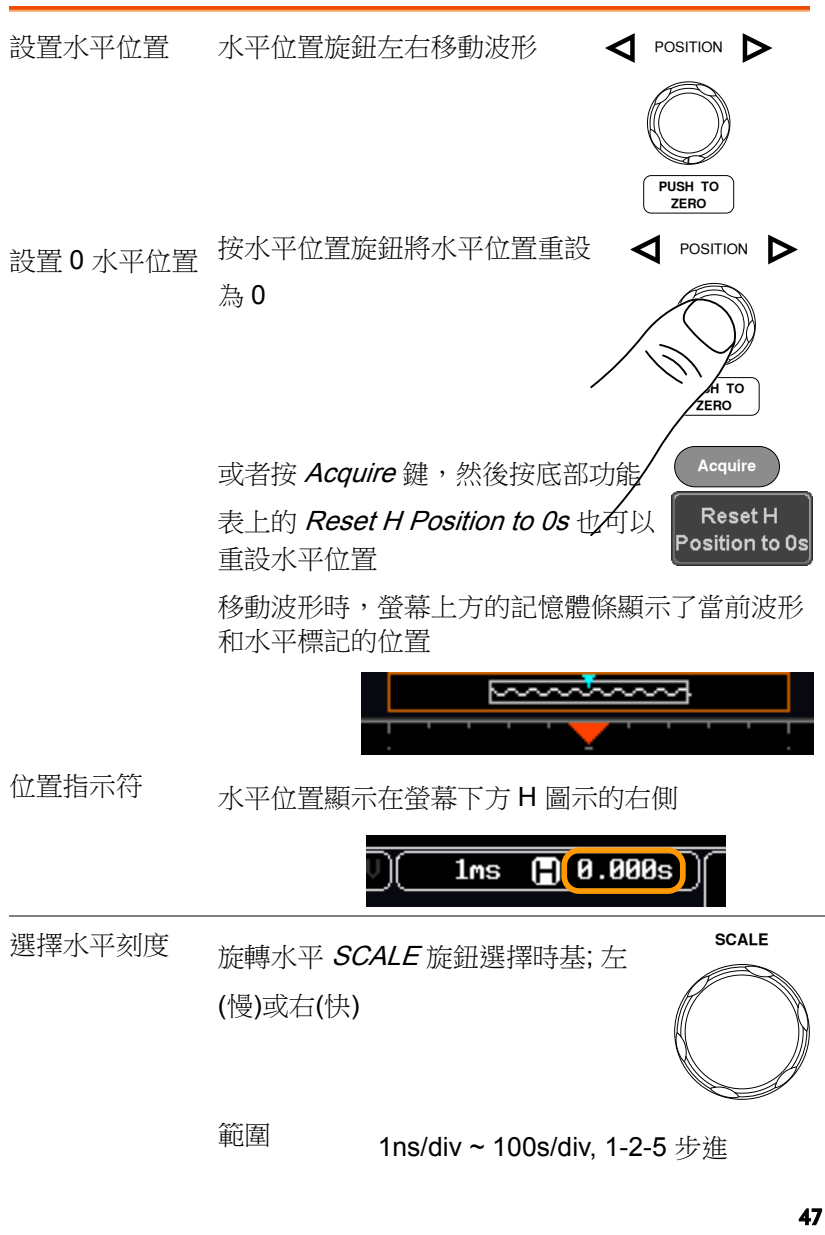

刻度顯示在螢幕下方 H 圖示的左側

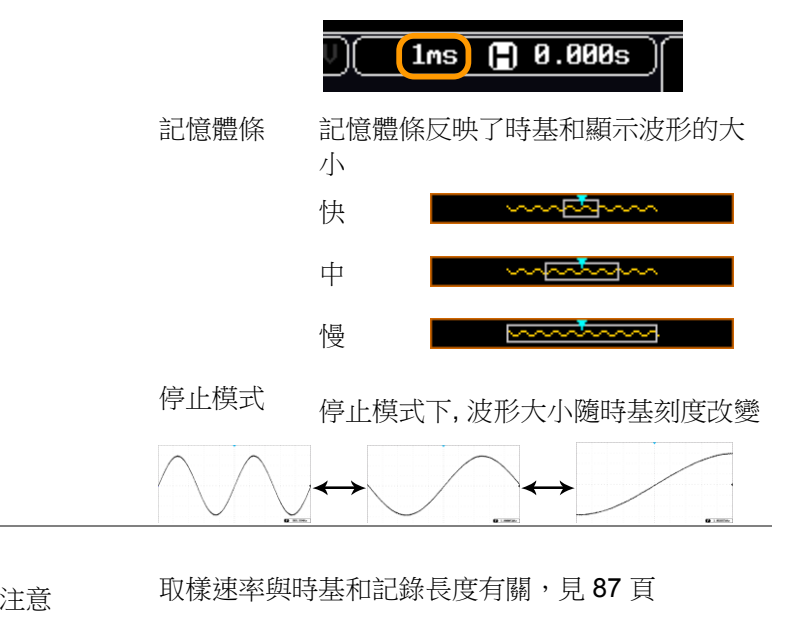

<span id="page-48-0"></span>垂直位置/刻度

詳情見 [114](#page-113-0) 頁

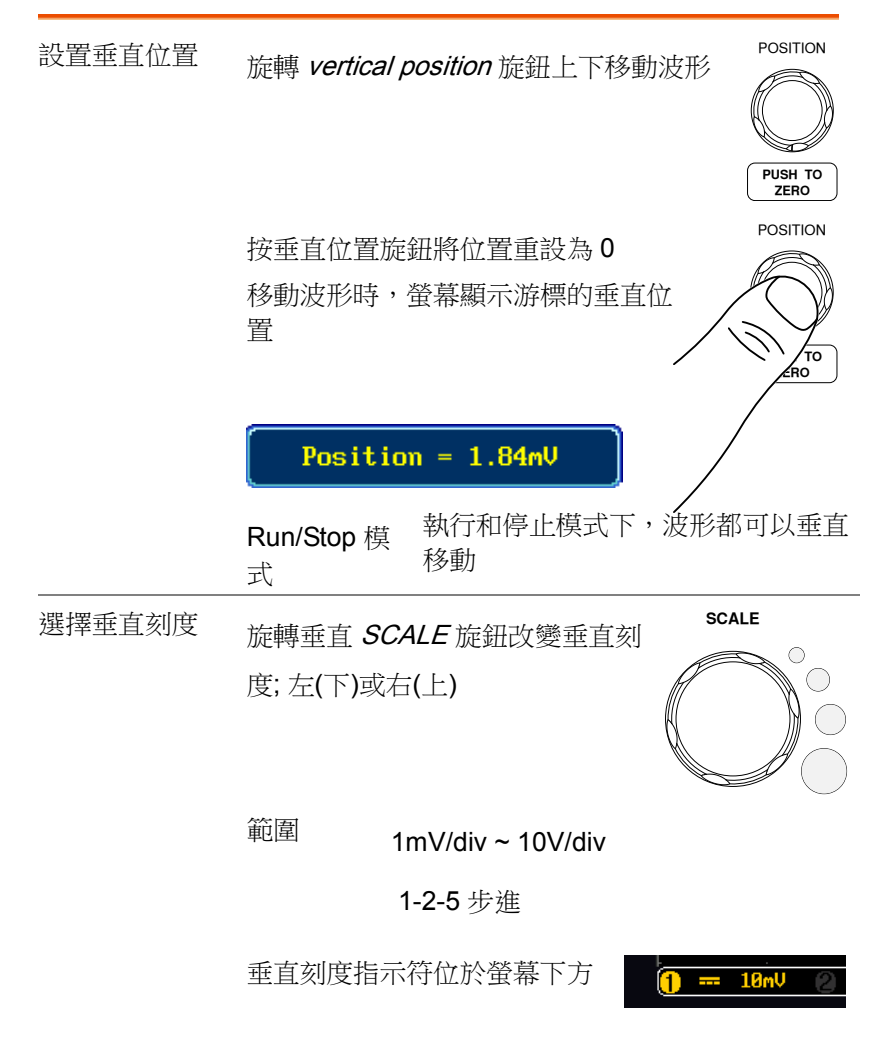

# <span id="page-49-0"></span>自動測量

自動測量功能可以測量和更新電壓/電流、時間和延遲類型等主要測 量項。

<span id="page-49-1"></span>測量項

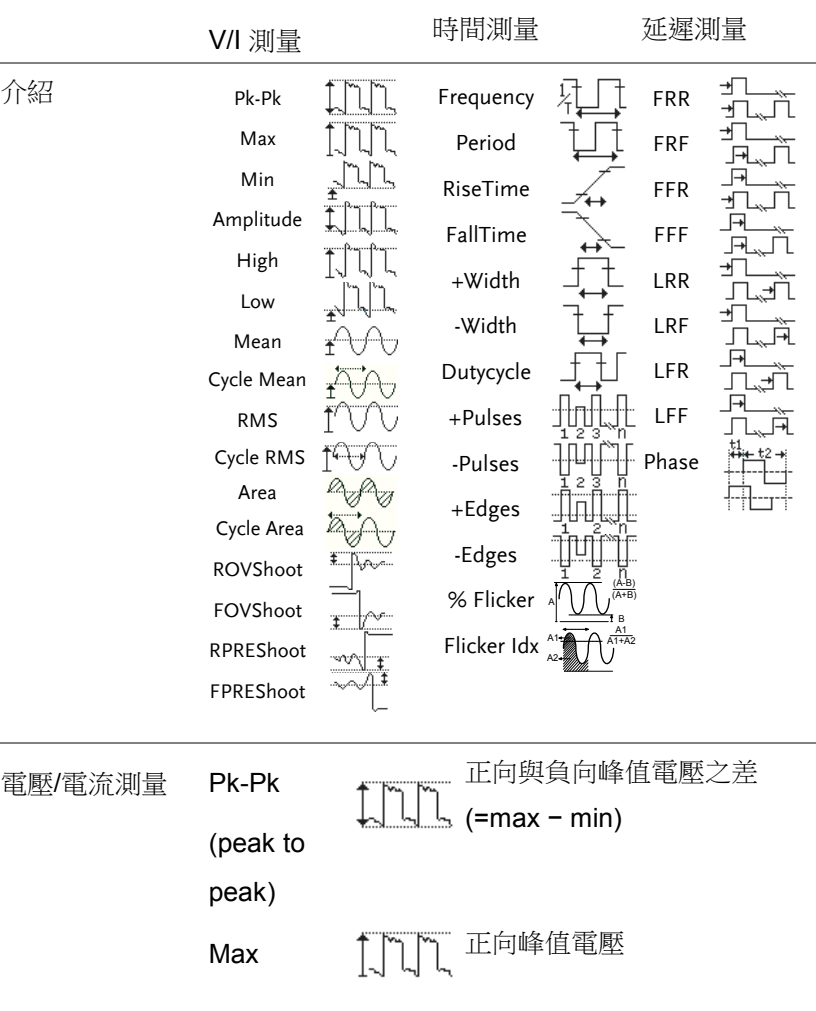

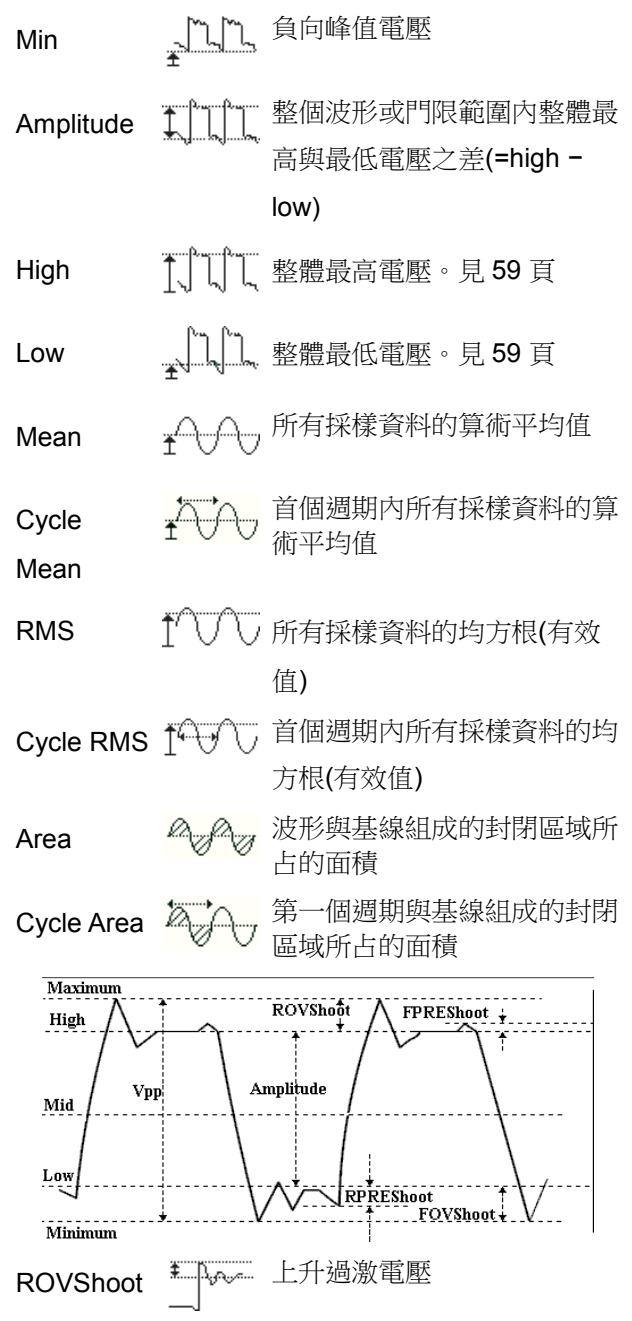

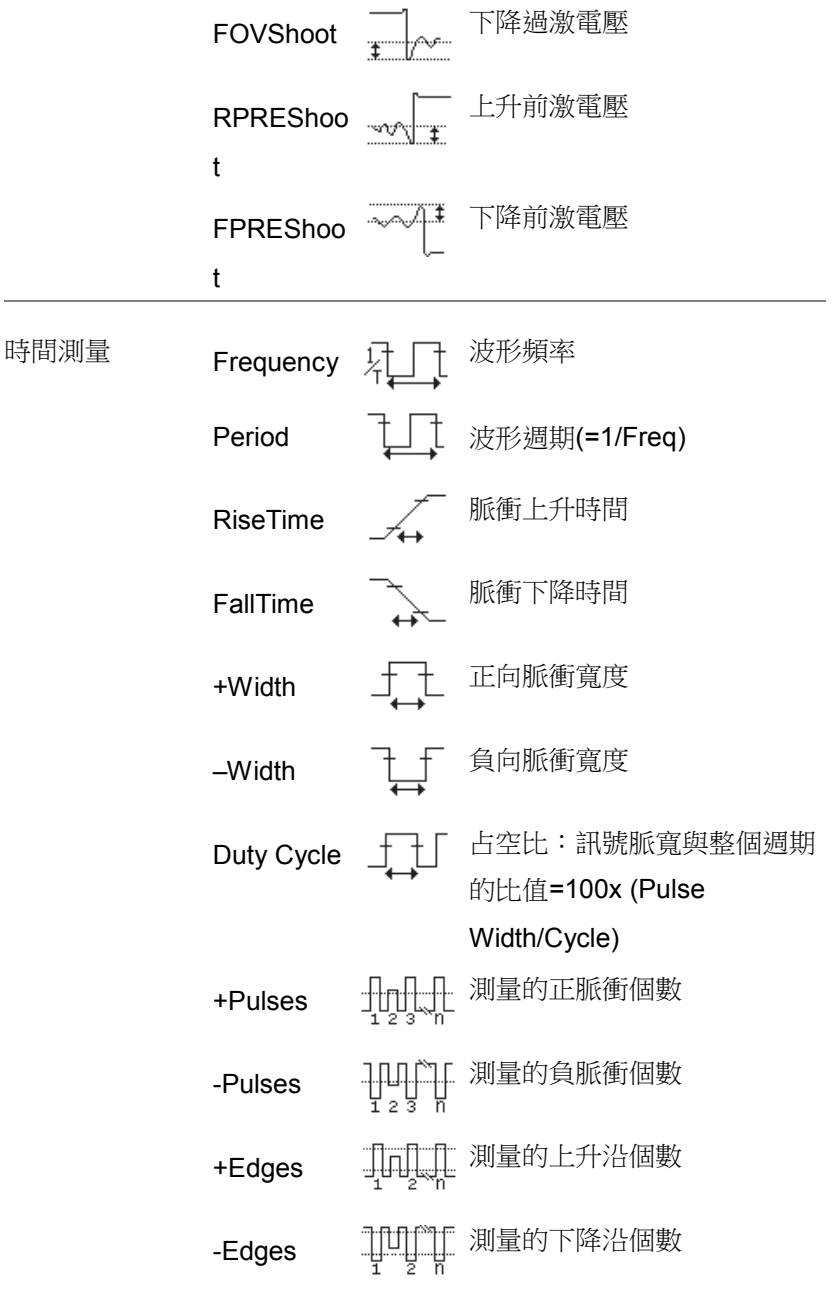

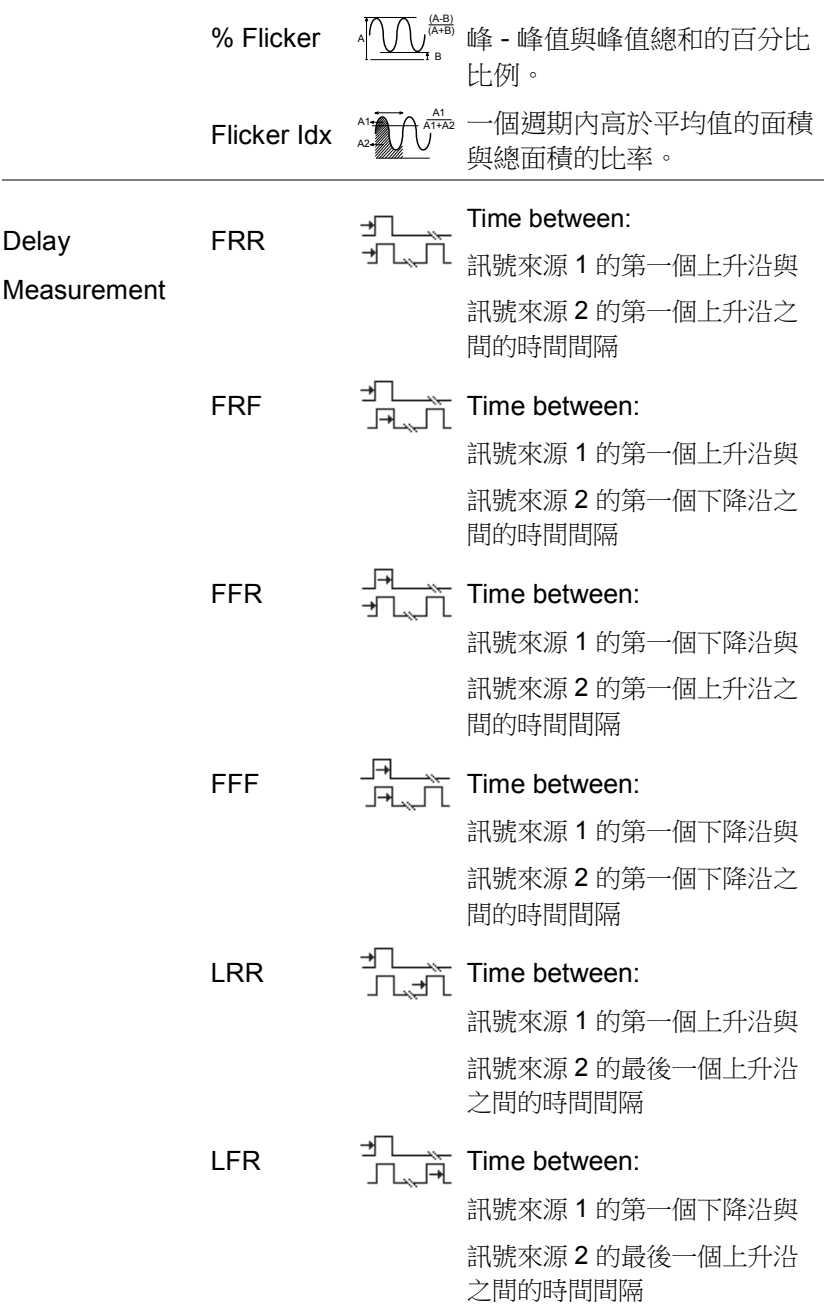

<span id="page-53-1"></span>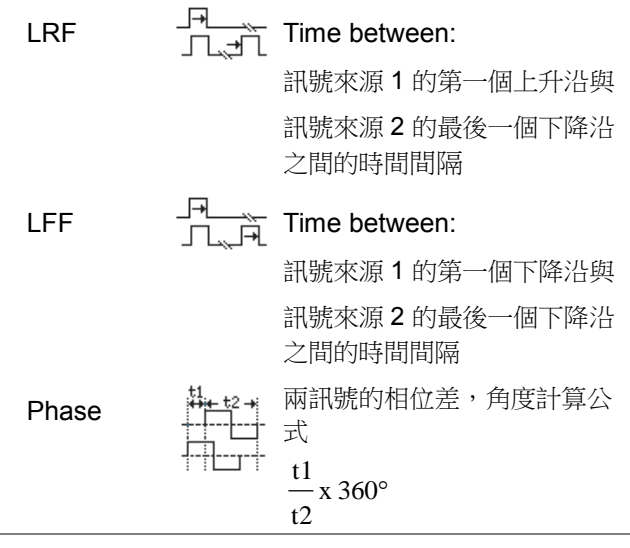

注意

線上輔助功能可以詳細查看自動測量定義

### <span id="page-53-0"></span>增加測量項

Add Measurement 功能可以在螢幕下方添加 8 種自動測量項。

- 增加測量項 1. 按 Measure 鍵
	- 2. 選擇底部功能表的 Add **Measurement**
	- 3. 從右側功能表中選擇 V/I, Time 或 Delay 測量。選擇期望增加的測量 類型

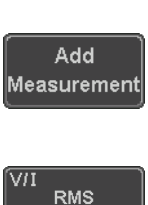

**Measure**

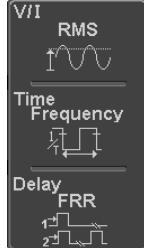

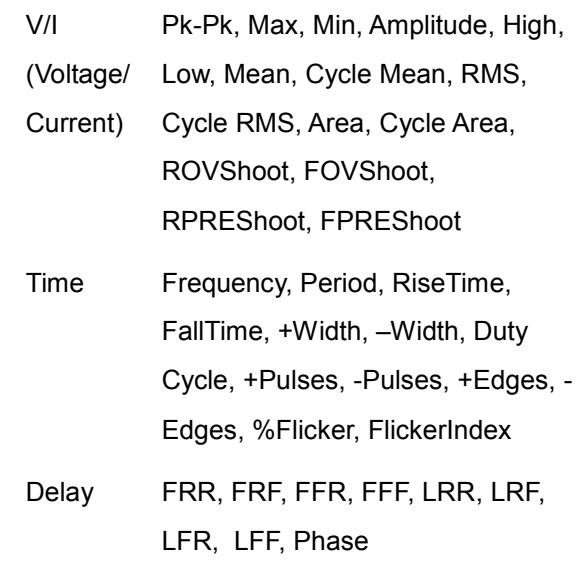

4. 所有自動測量值都顯示在螢幕下方。通道與顏色 的對應關係如下:

對於模擬輸入: 黃色 = CH1,

藍色 = CH2, 粉色 = CH3, 綠色 = CH4

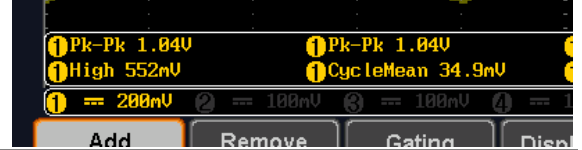

選擇訊號來源 通道訊號來源必須在測量前或選擇測量項目時設置

5. 在右側功能表中按 Source1或 Source2 設置和選擇訊號來源。

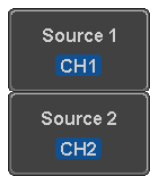

範圍 來源 1: CH1~CH4, Math, D0~D15

來源 2: CH1~CH4, Math

(注意) 來源 <sup>2</sup> 僅用於延遲測量 只有選定的時間頻率測量可以應用於數字通道 D0〜D15:頻率,週期,+頻寬,-帶寬和占空 比。

<span id="page-56-0"></span>刪除測量項

使用 Remove Measurement 功能可以隨時刪除任何一個測量項。

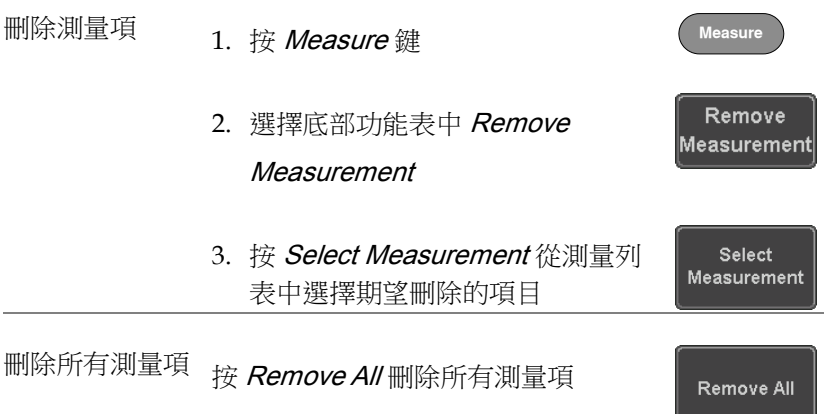

<span id="page-56-1"></span>門限模式

可以將一些自動測量限制在游標間的"門限"區域內。在測量放大波形 或使用快速時基時,門限功能非常有用。門限模式分三種設置:

Off(全記錄)、螢幕和游標間。

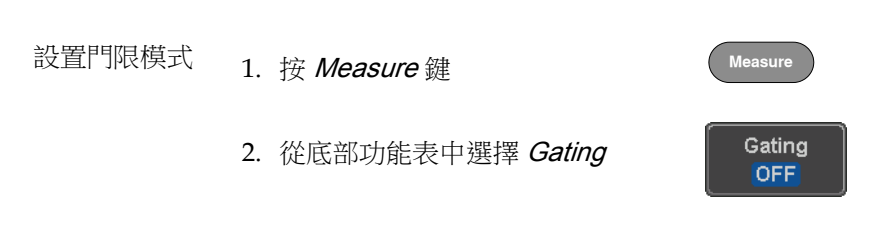

<span id="page-57-0"></span>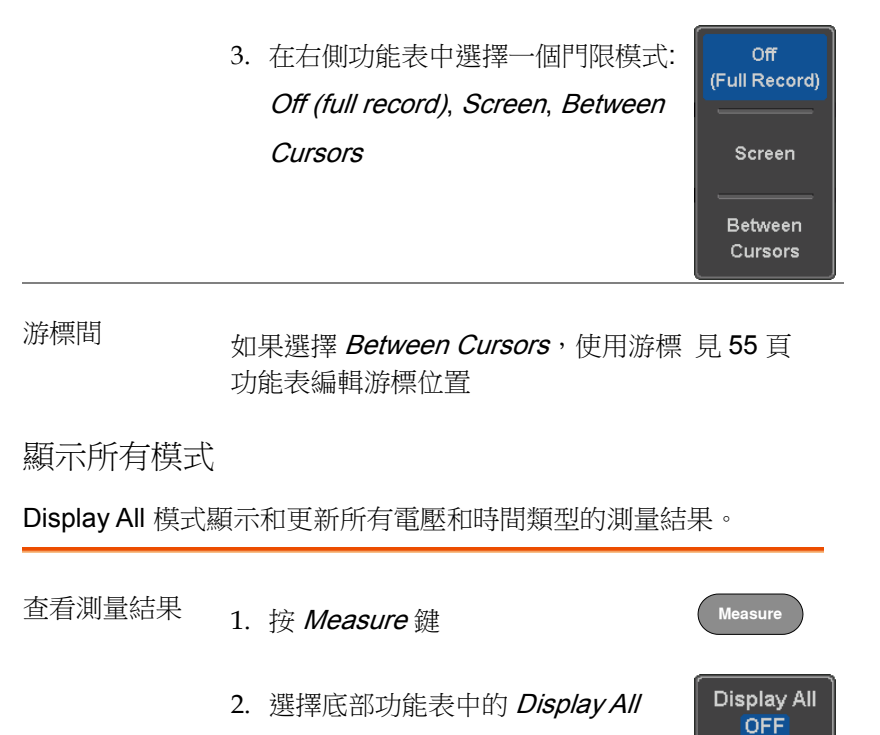

- 3. 在右側功能表中選擇訊號來源
	- 範圍 CH1~CH4, Math, D0~D15
- 4. 螢幕顯示電壓和時間類型的測量結果

Source CH<sub>1</sub>

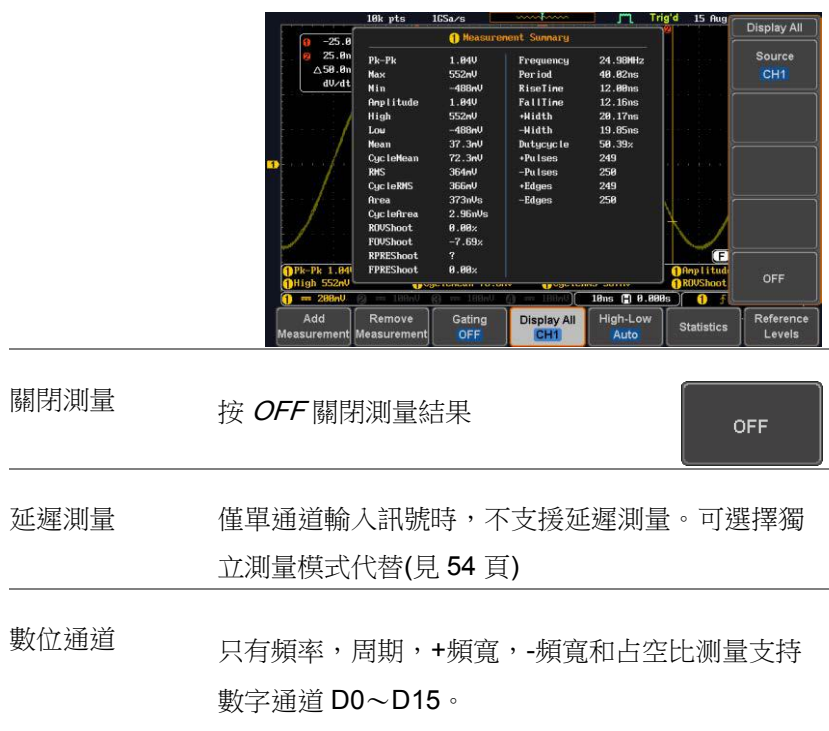

<span id="page-58-0"></span>High Low 功能

背景 High-Low 功能用於選擇 High-Low 值的測量方式。 Auto 自動為每一個測量波形選擇最好的 high-low 設置

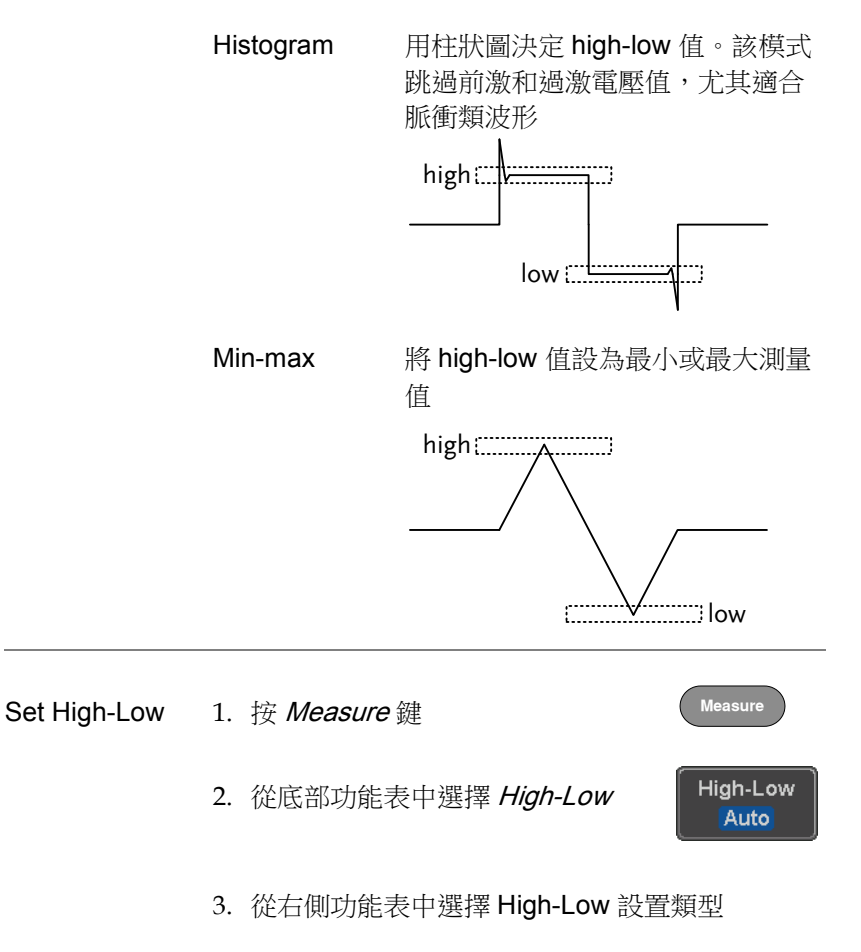

High-Low 設置: Histogram, Min-Max, Auto

<span id="page-60-0"></span>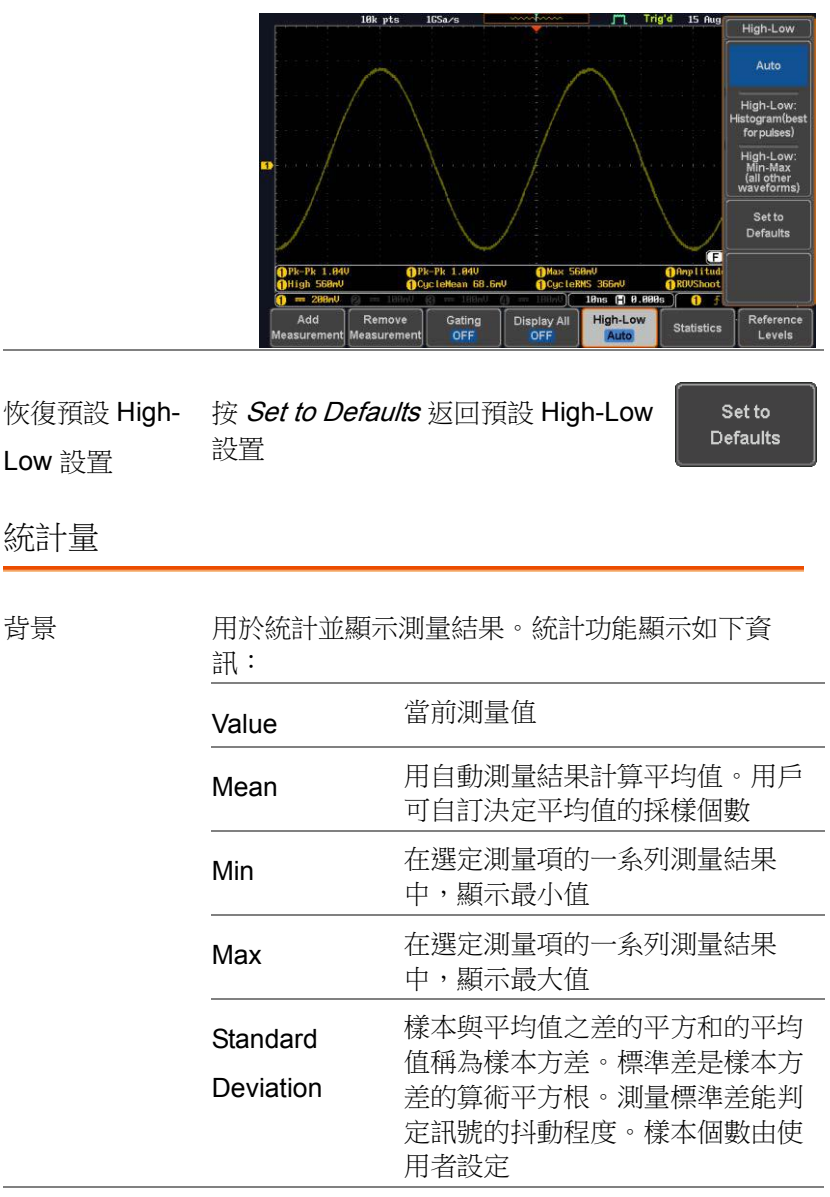

面板操作 1. 按 Measure 鍵

**Measure**

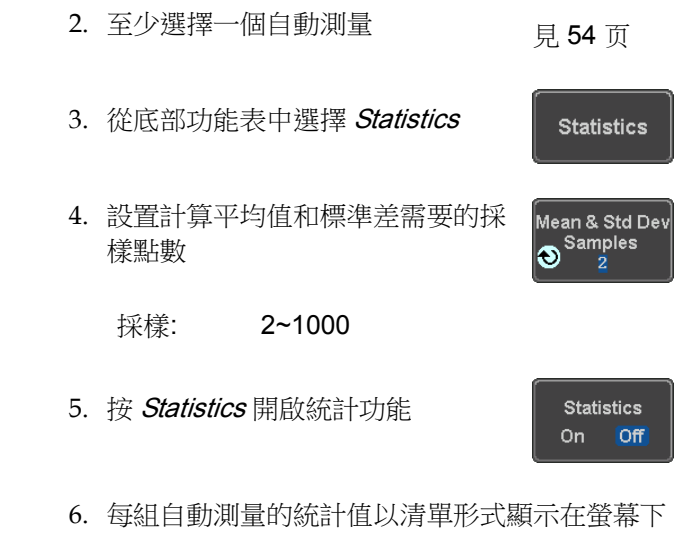

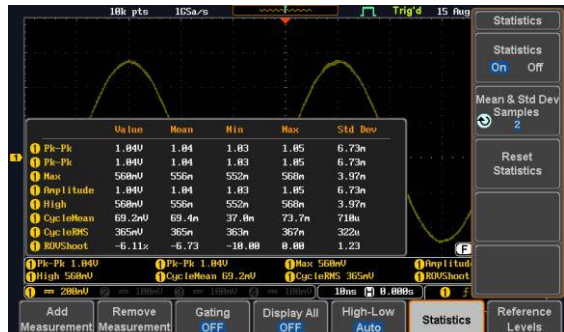

重設統計值 <sup>按</sup> Reset Statistics 重設標準差運算

Reset **Statistics** 

#### <span id="page-61-0"></span>參考準位

背景 參考準位設置決定一些測量的測量閾值準位(如上升 時間測量)。

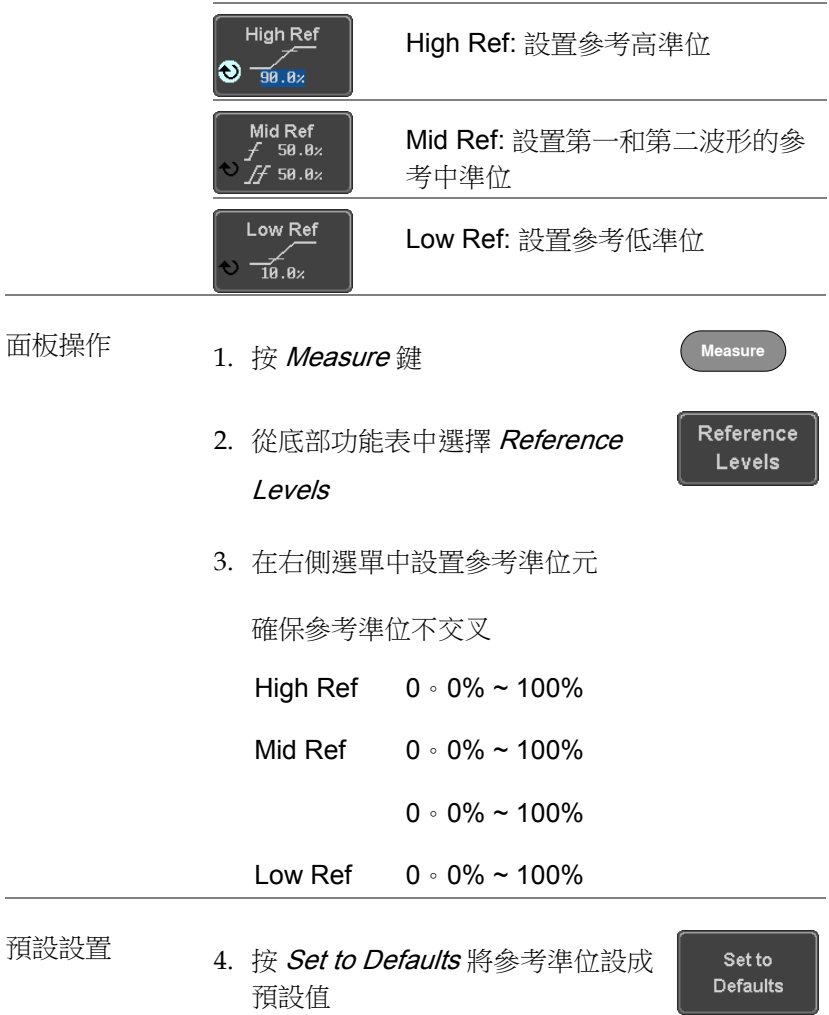

## <span id="page-63-0"></span>游標測量

水平或垂直游標可以顯示波形位置、波形測量值以及運算操作結果, 涵蓋電壓、時間、頻率和其它運算操作。一旦開啟游標(水平、垂直 或二者兼有),除非關閉操作,否則這些內容將顯示在主螢幕上。

<span id="page-63-1"></span>使用水平游標

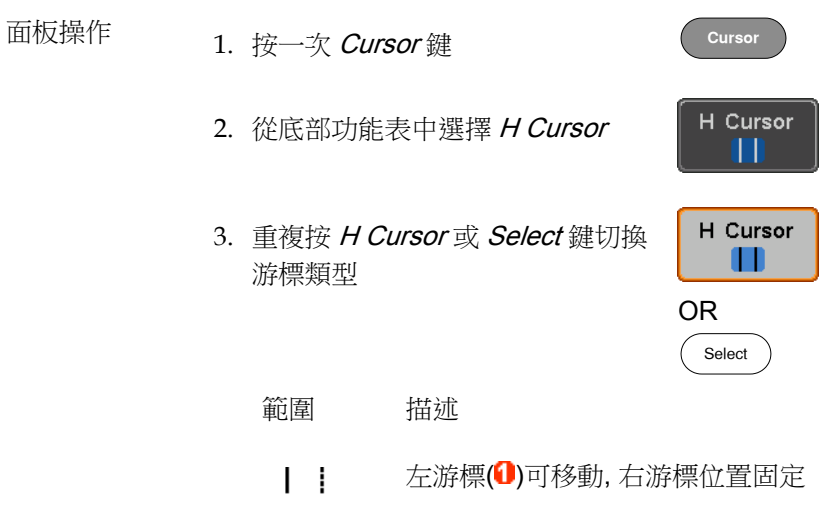

右游標(2)可移動, 左游標位置固定  $\mathbf{1}$  and  $\mathbf{1}$ 左右游標(1+2)同時移動  $11$ 

 $1.4R$  $1.48<sub>U</sub>$ 

∆8:88∪

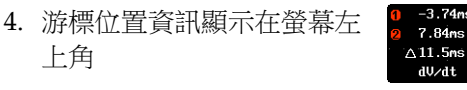

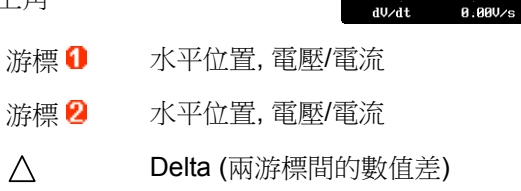

dV/dt 或 dI/dt

5. 使用 Variable 旋鈕左/右移動游標

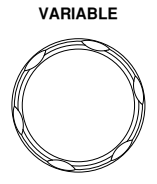

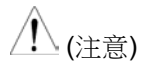

所選游標將沿著啟動的波形移動。 要沿另一個波形移動,請選擇其相 應的通道,然後再次按游標鍵重新 進入游標功能表。

- 
- 選擇單位 6. 按 H Unit 改變水平位置的單位

H Unit  $S$  Hz $\%$   $\circ$ 

Set Cursor Positions As 100%

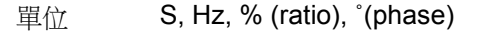

相位或比例基準 <sub>7.按</sub> Set Cursor Positions As 100%為 當前游標位置設置 0%和 100%比例 或 0˚和 360˚相位基準

例如

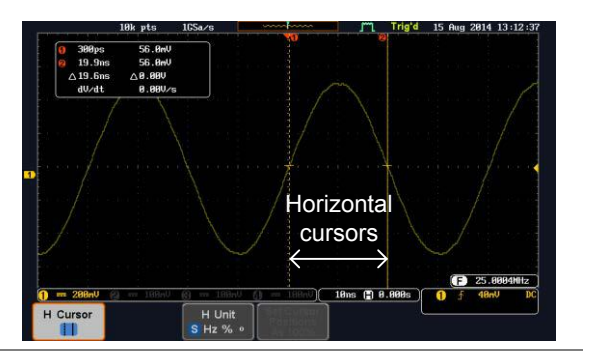

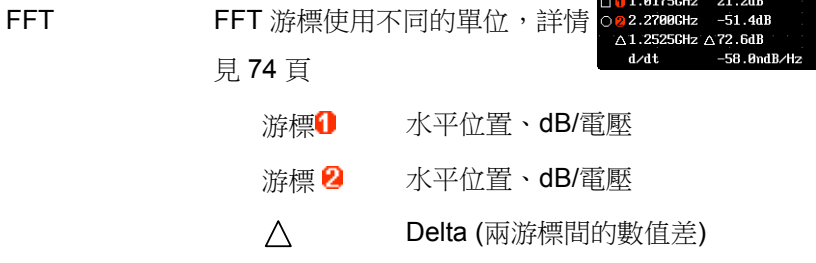

dV/dt 或 d/dt

例如  $-$  nte 15 Aug 2814 13:1  $-63.2dB$ <br> $-65.6dB$ co o 75.188MHz  $\begin{array}{r} \triangle 25.100002 & -0.50000 \\ \triangle 25.1880012 & \triangle 2.48 \text{dB} \\ \text{d/dt} & -95.5 \text{nd} \end{array}$ **Horizontal** 17,608 cursors  $25.8$ 18ns (2) 8.898s ō  $H$  Unit<br>S Hz % Curson 1

XY 模式 初用游標完成一組 X 與 Y 的測量。見 [85](#page-84-0) 頁

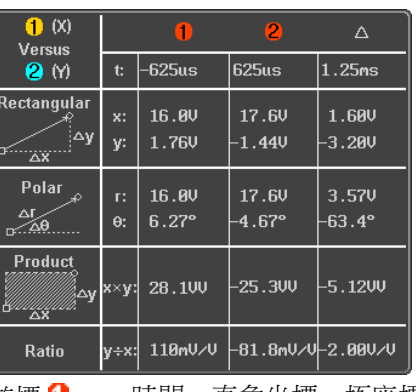

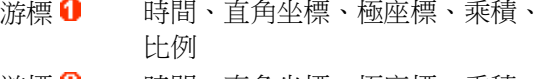

游標 2 時間、直角坐標、極座標、乘積、 比例

 $\triangle$ 

Delta (兩游標間的數值差)

**例如 Notifical Market Source of the Horizontal** 

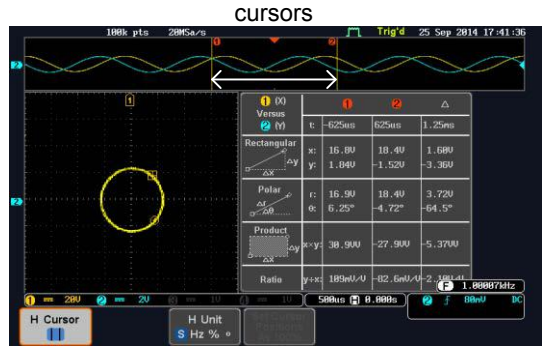

#### <span id="page-67-0"></span>使用垂直游標

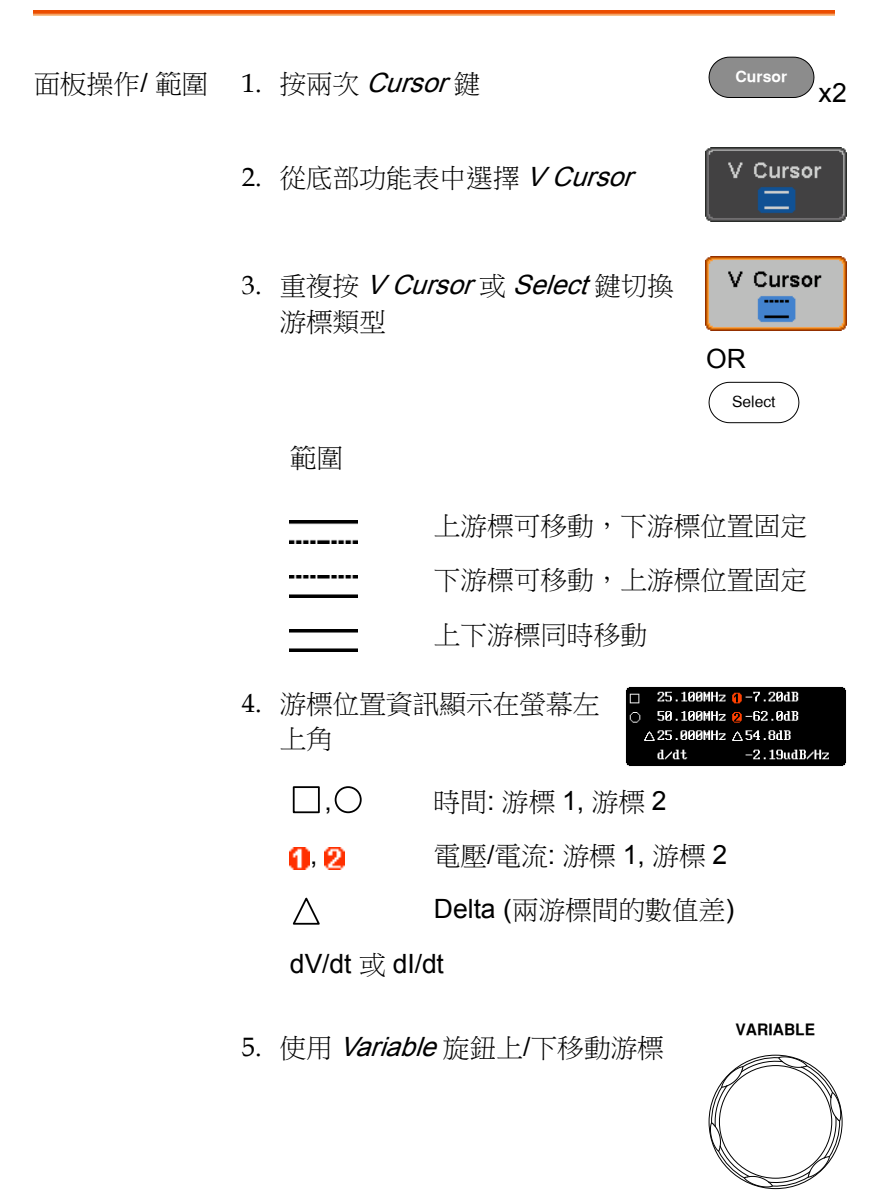

Set Cursor<br>Positions As 100%

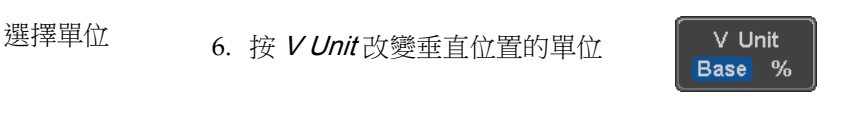

單位 Base (源波形單位), % (ratio)

基本或比例基準 7. 按 Set Cursor Positions As 100%為 當前游標位置設置 0%和 100%比例 基準

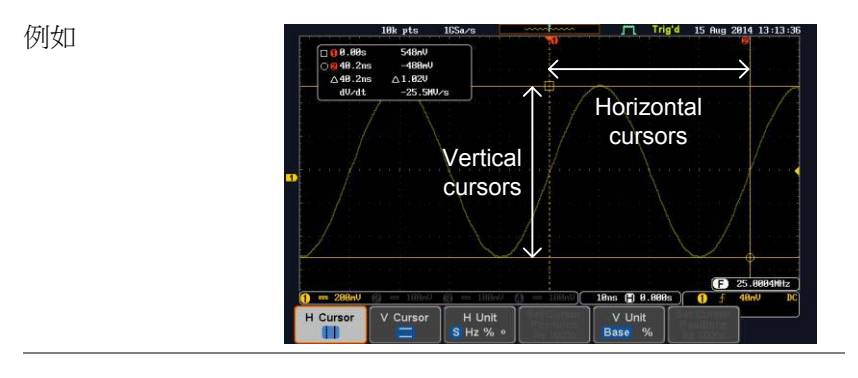

25.100MHz  $7.20dB$ FFT 字 FFT 詳情見 [74](#page-73-1) 百 50.100MHz 2-62.0dB △25.000MHz △54.8dB  $d/dt$  $-2.19$ udB/Hz □, ○ 頻率/時間: 游標 1, 游標 2 **e dB/V**: 游標 1, 游標 2 Delta (兩游標間的數值差)  $\wedge$ d/dt

例如

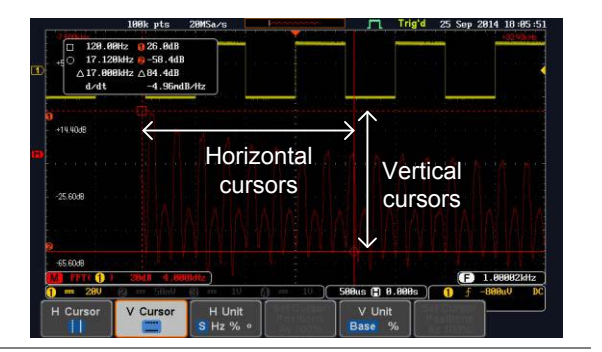

XY 模式 初用游標完成一組 X 與 Y 的測量。見 [85](#page-84-0) 頁

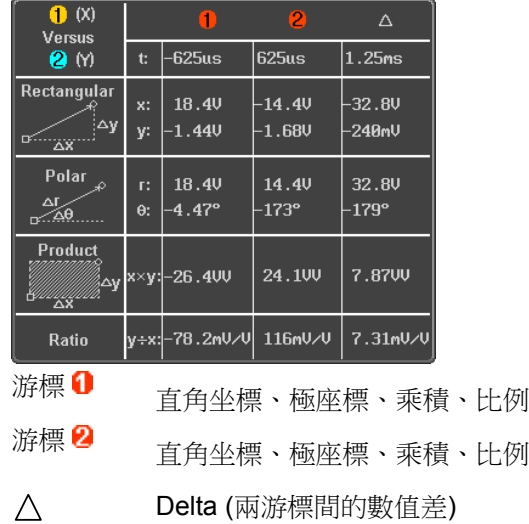

例如

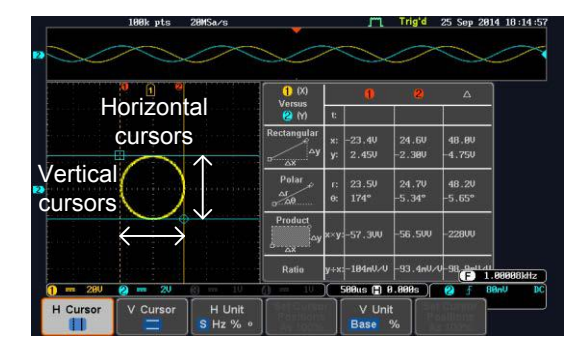

# <span id="page-71-0"></span>運算操作

<span id="page-71-1"></span>基本運算介紹及運算元

<span id="page-71-2"></span>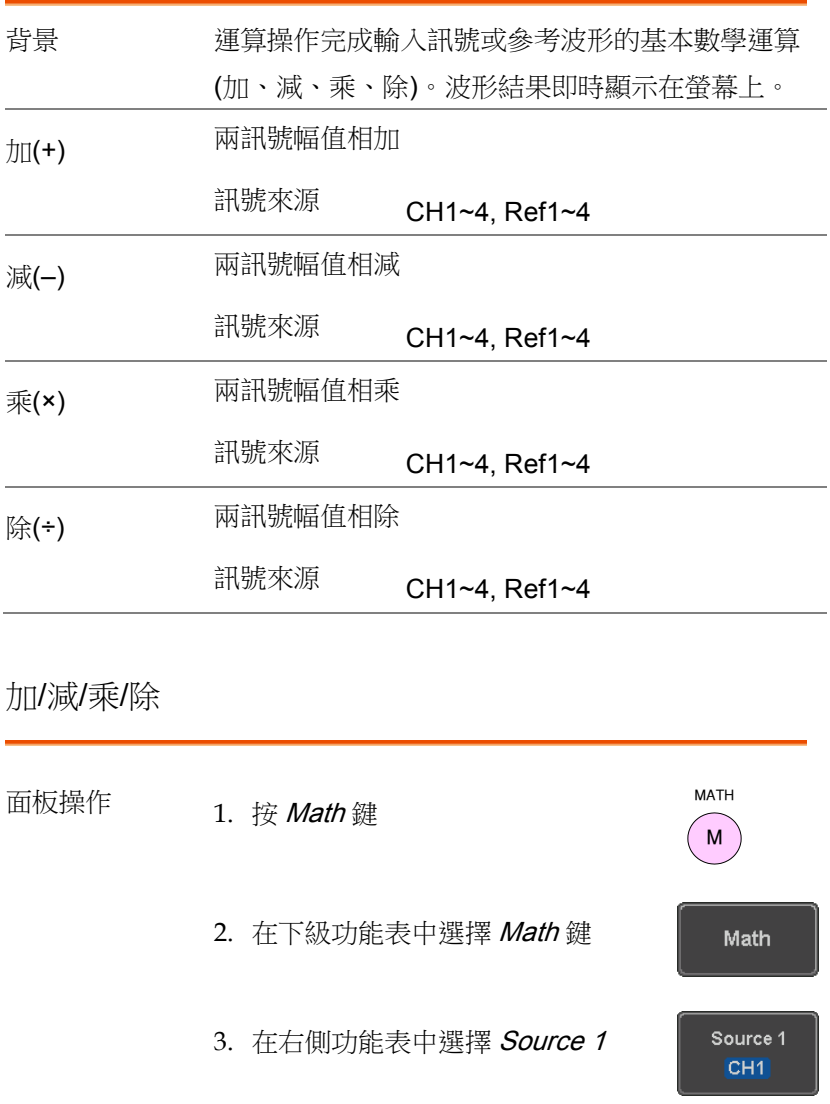
測量

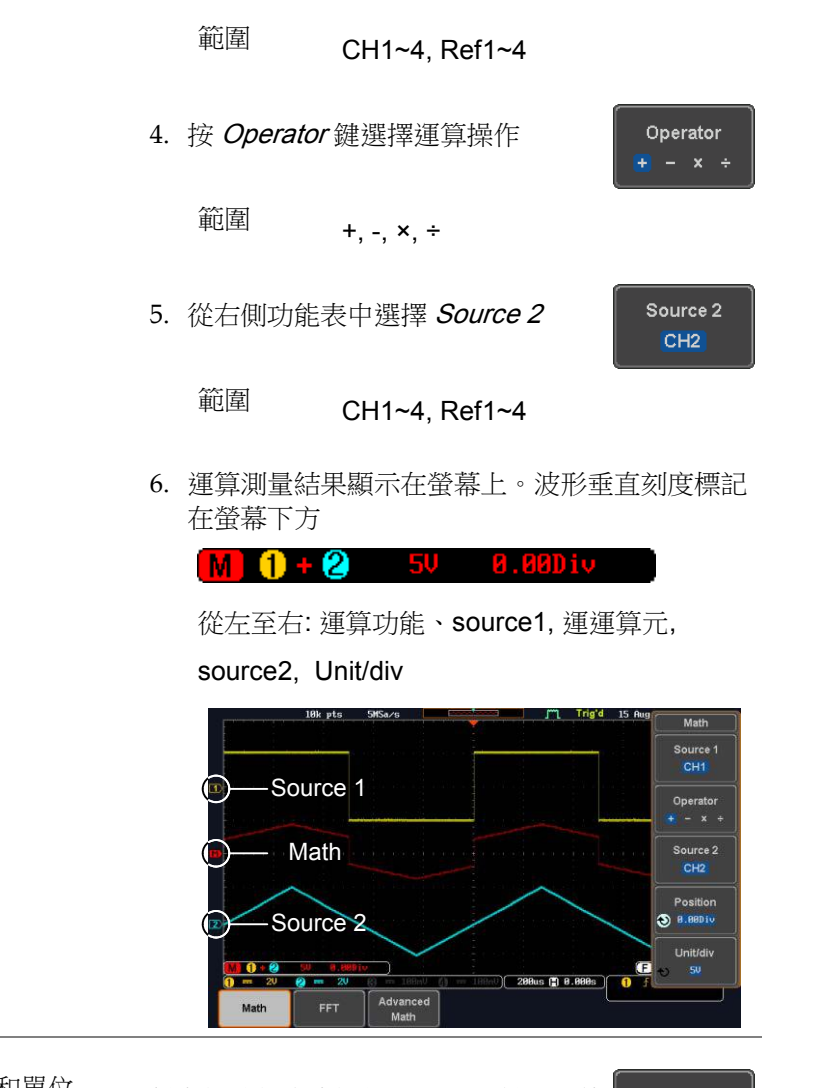

例如

位置和單位 後右側功能表中選擇 Position 鍵,並使 用可調旋鈕垂直移動運算波形位置

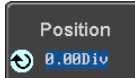

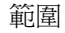

範圍 –12.00 Div ~ +12.00 Div

按 Unit/div 改變 unit/div 設置, 然後使

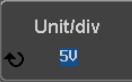

MATH M

用 *Variable* 旋鈕改變 unit/div

單位與所選運算操作有關,與探棒無

關,無論探棒設為電壓或電流

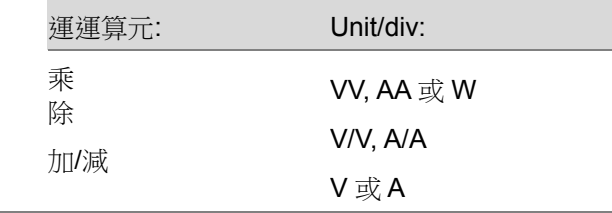

關閉運算 有接 Math 鍵關閉螢幕上的運算結果

#### FFT 介紹及視窗功能

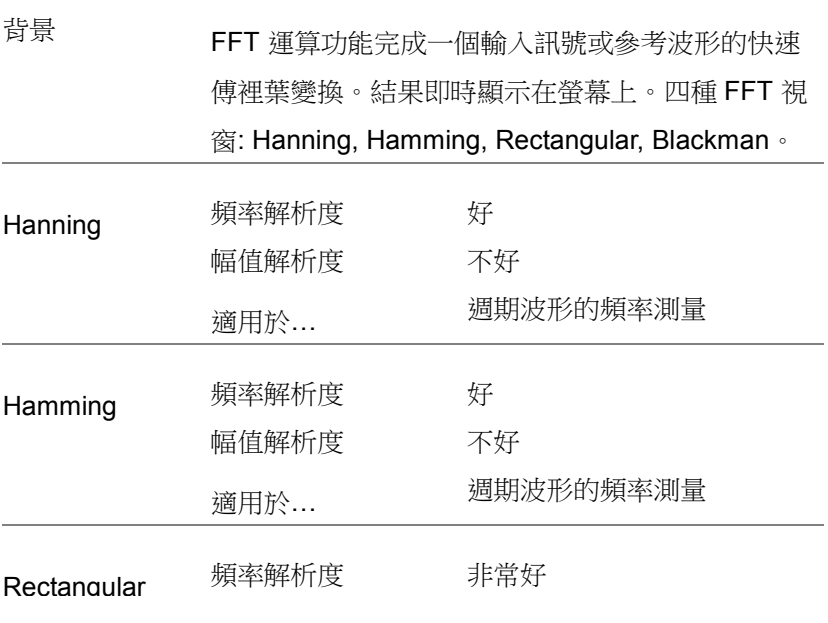

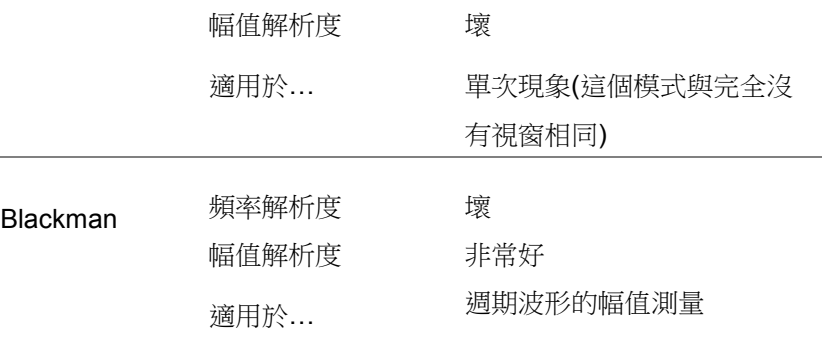

## FFT 操作

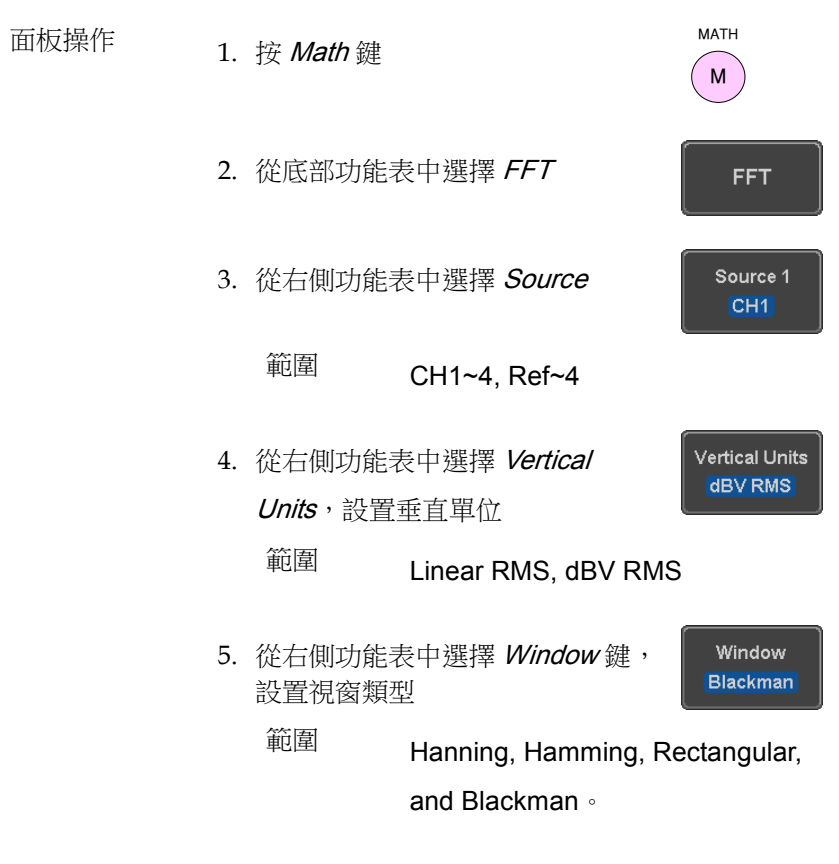

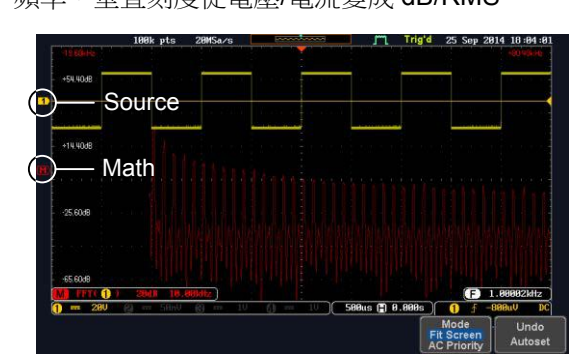

6. 顯示 FFT 結果。對於 FFT, 水平刻度從時間變成 頻率,垂直刻度從電壓/電流變成 dB/RMS

垂直位置和刻度 按 Vertical 鍵直至 Div 參數變亮,然後

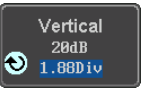

使用可調旋鈕選擇垂直移動 FFT 波形 的位置

範圍 –12.00 Div ~ +12.00 Div

按 Vertical 鍵直至 dB 或 voltage 參數

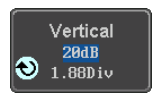

變亮,然後使用可調旋鈕選擇 FFT 波 形的垂直刻度

範圍 2mV~1kV RMS (Linear RMS),

1~20 dB (dB VRMS)

水平位置和刻度<br>按 Horizontal 直至 Frequency 參數變 亮,然後使用可調旋鈕水平移動 FFT 波形

Horizontal 50.0kHz/div 255.0kHz

範圍  $0$ Hz ~ 採樣賴率一半

Horizontal 50.0kHz/div 255.8kHz

重複按 Horizontal 直至 Hz/div 參數變

亮,然後使用可調旋鈕選擇 FFT 波形 的水平刻度

進階運算概述

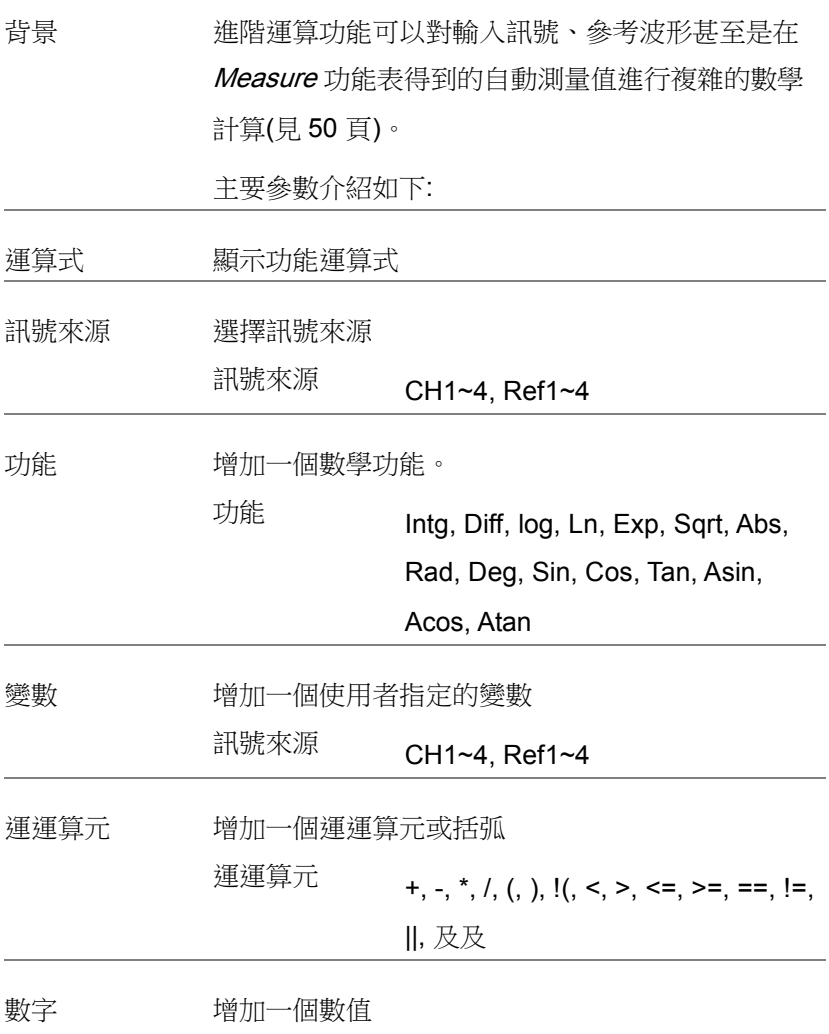

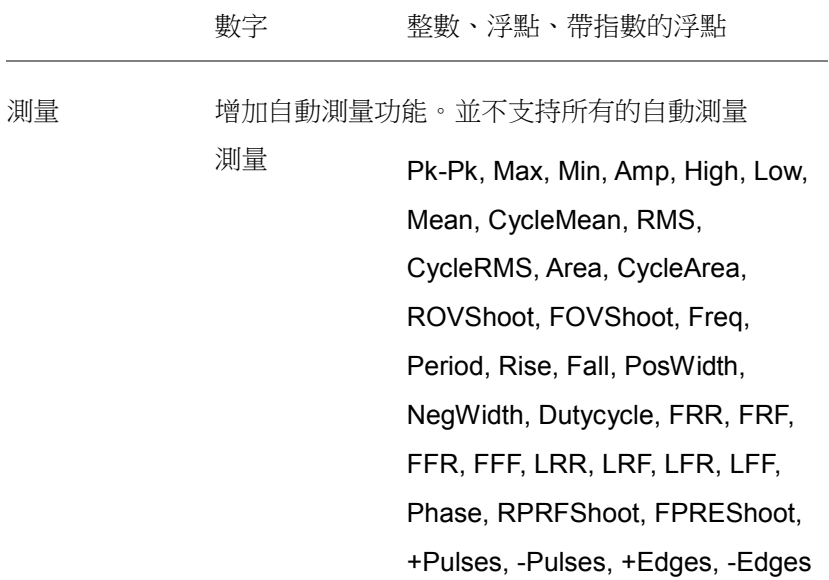

進階運算操作

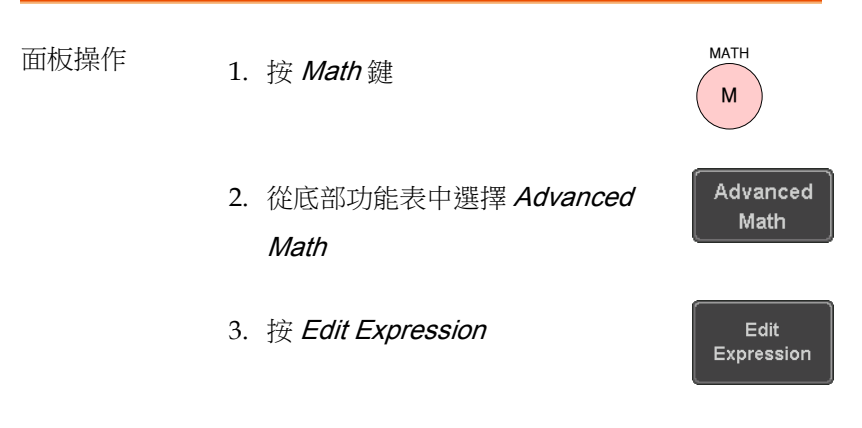

4. 顯示編輯 f(x)。如顯示運算式 CH1 + CH2

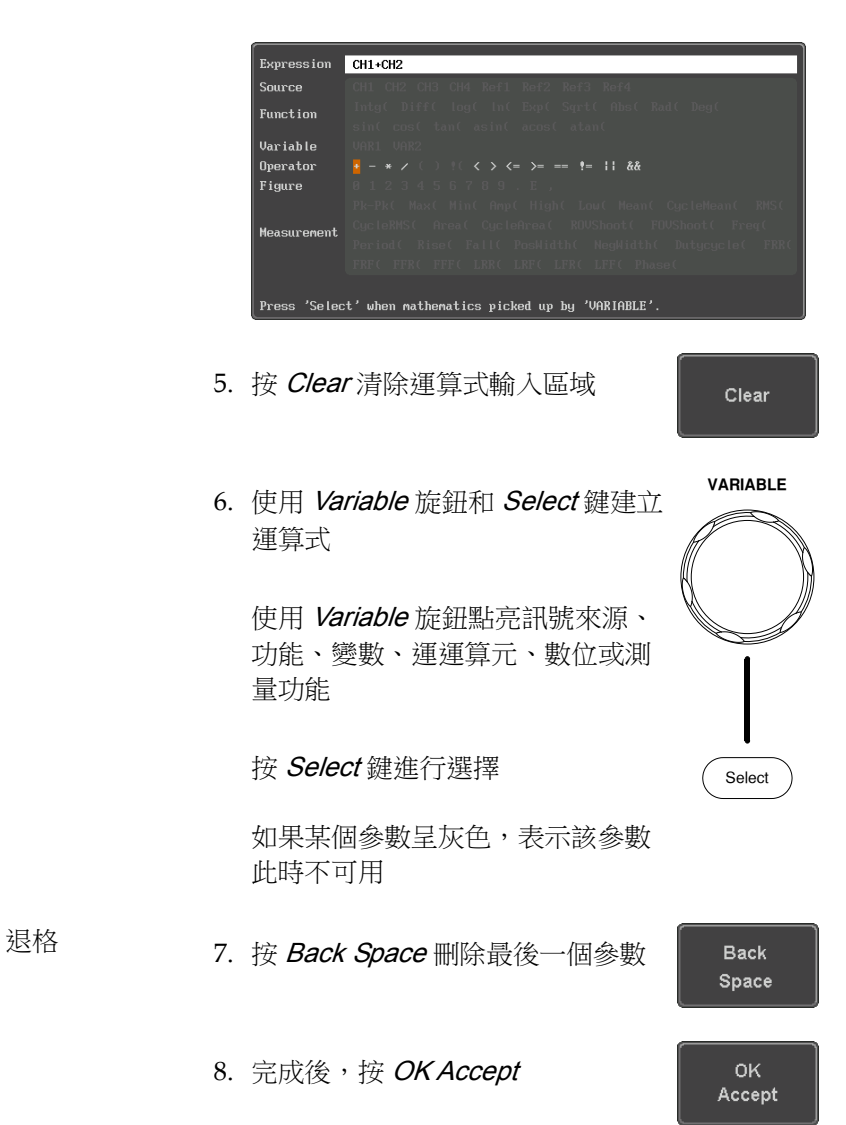

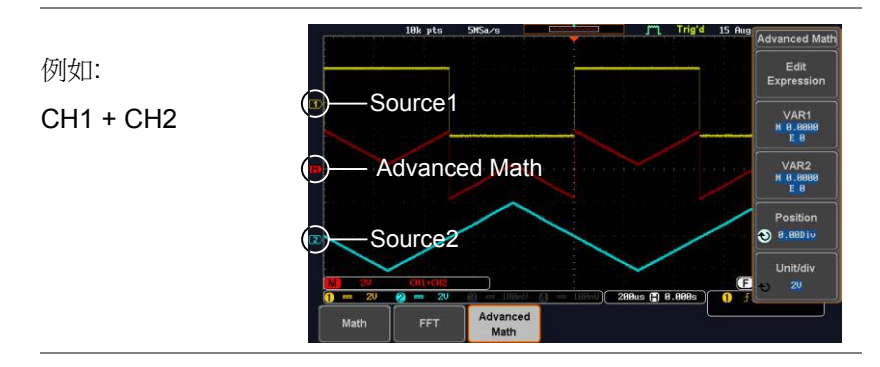

設置 VAR1 及 VAR2 9. 如果之前已經在運算式中使用,按 VAR1 或 VAR2 設置 VAR1/VAR2

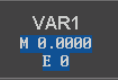

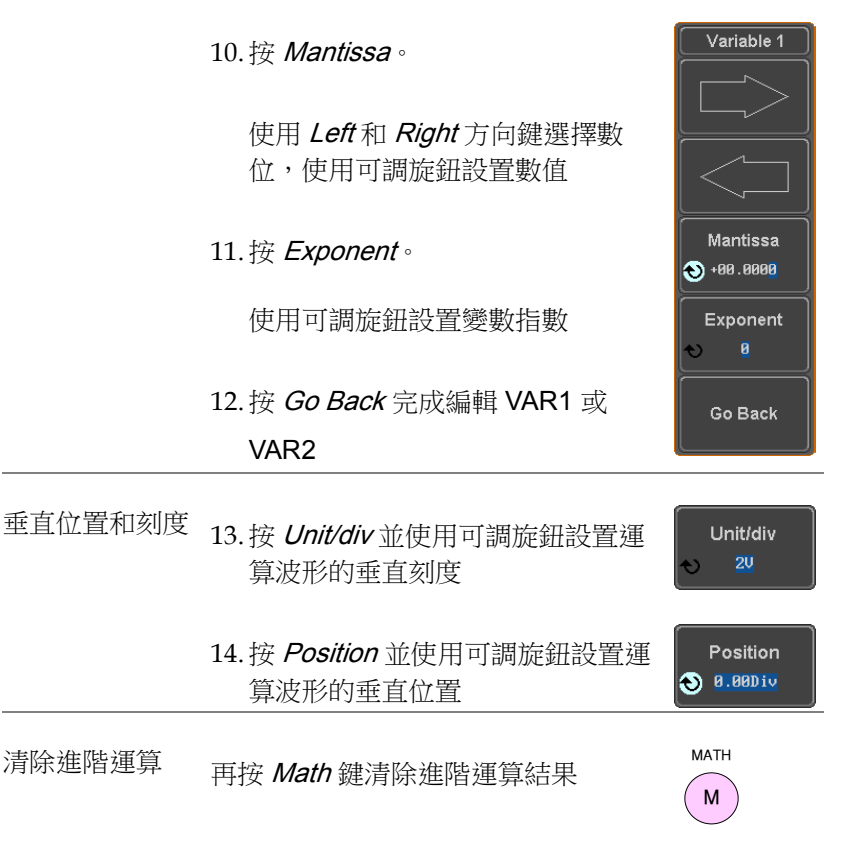

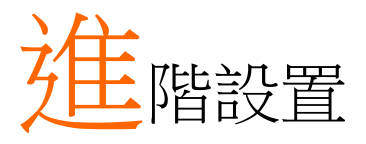

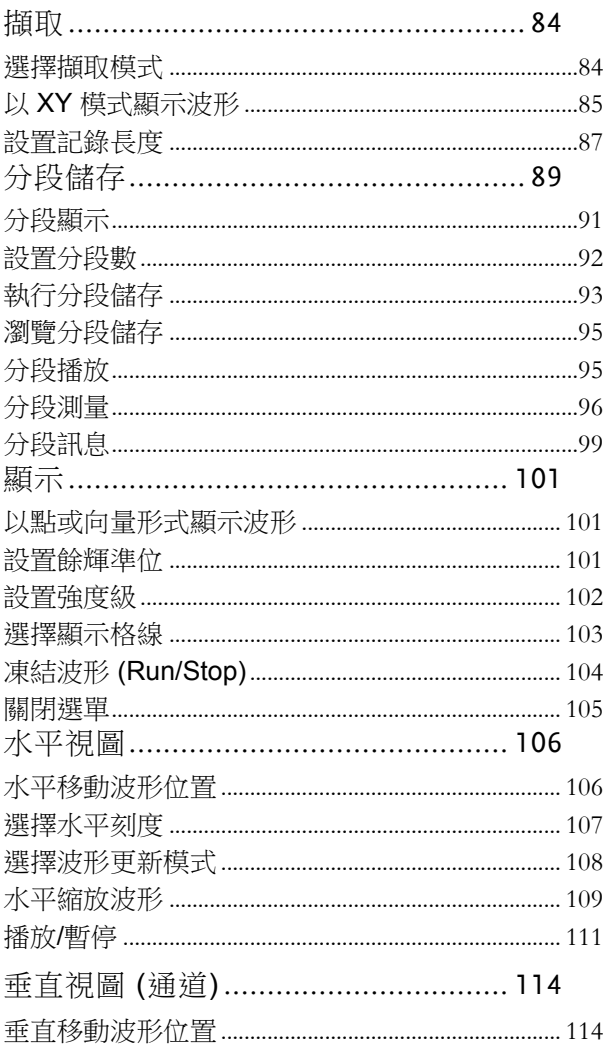

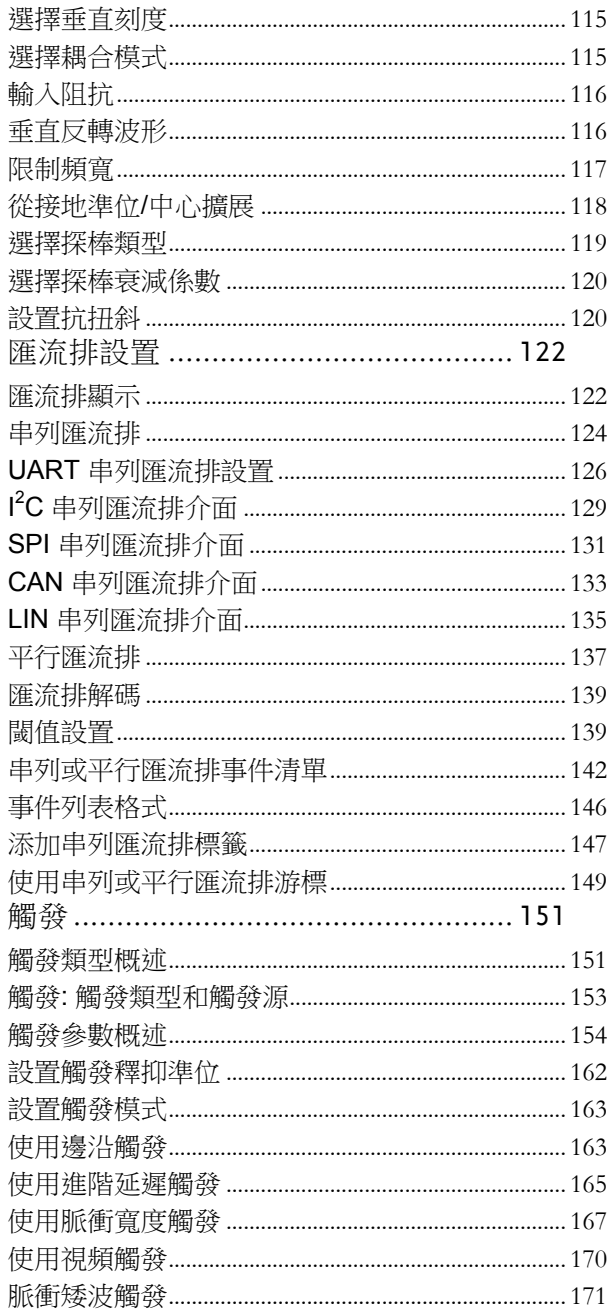

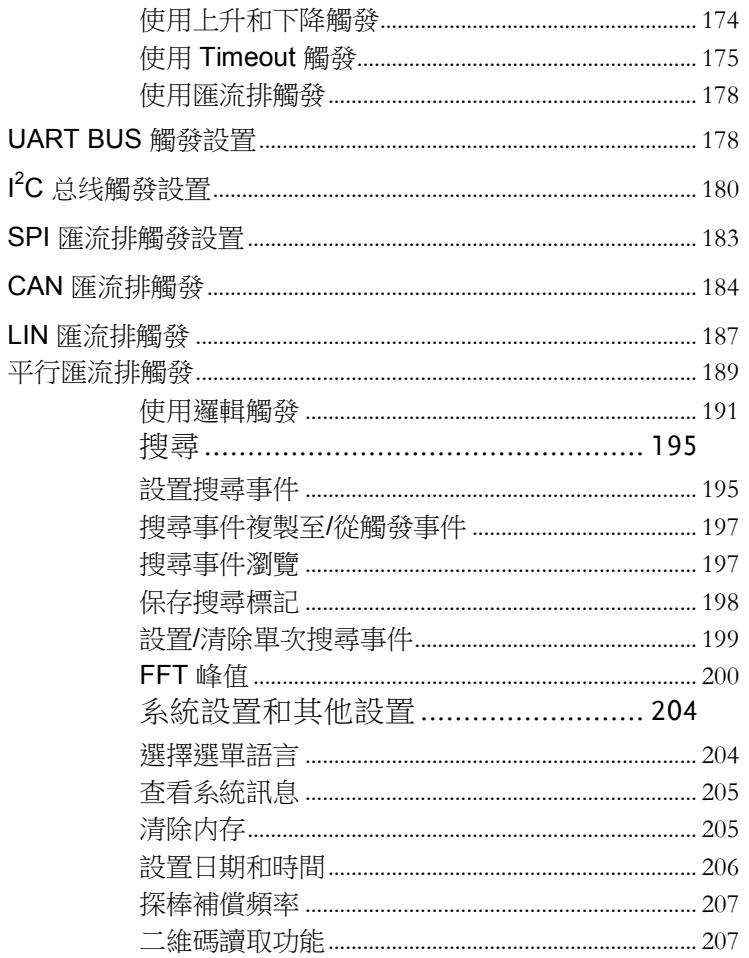

## <span id="page-83-0"></span>擷取

採樣類比輸入訊號,並將其轉化為可內部處理的數位訊號,這一過程 稱為擷取過程。

#### <span id="page-83-1"></span>選擇擷取模式

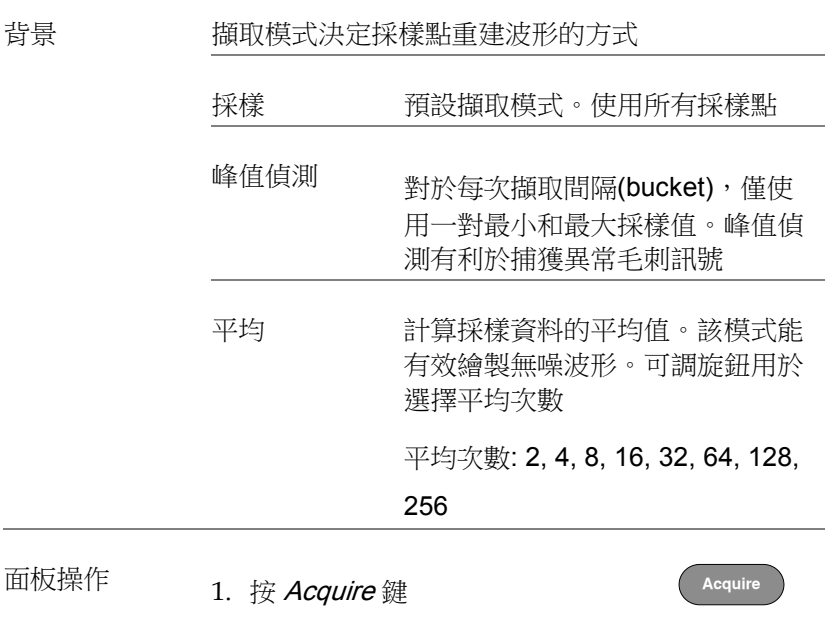

2. 從底部功能表中選擇 Mode,設置 擷取模式

Mode Sample

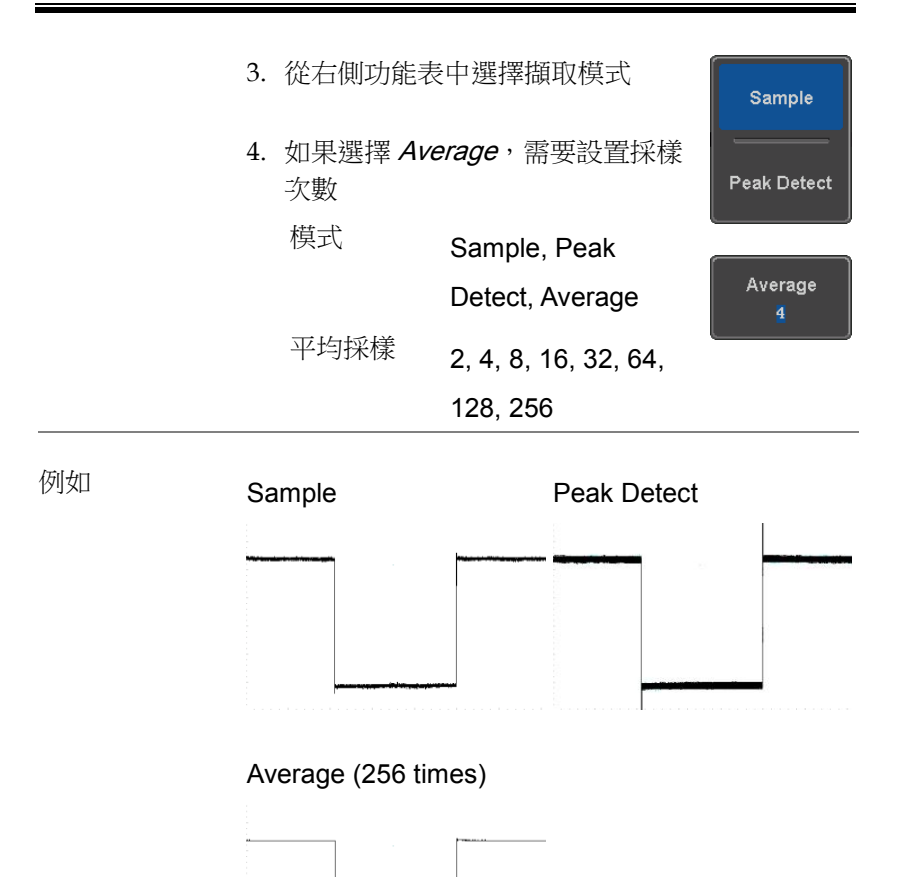

## <span id="page-84-0"></span>以 XY 模式顯示波形

背景 XY 模式將涌道 1 與涌道 2 的輸入訊號繪製在一 起;若為 4 通道型號,則將通道 3 與通道 4 的輸入 訊號繪製在一起。XY 模式有利於觀察波形間的相位 關係。

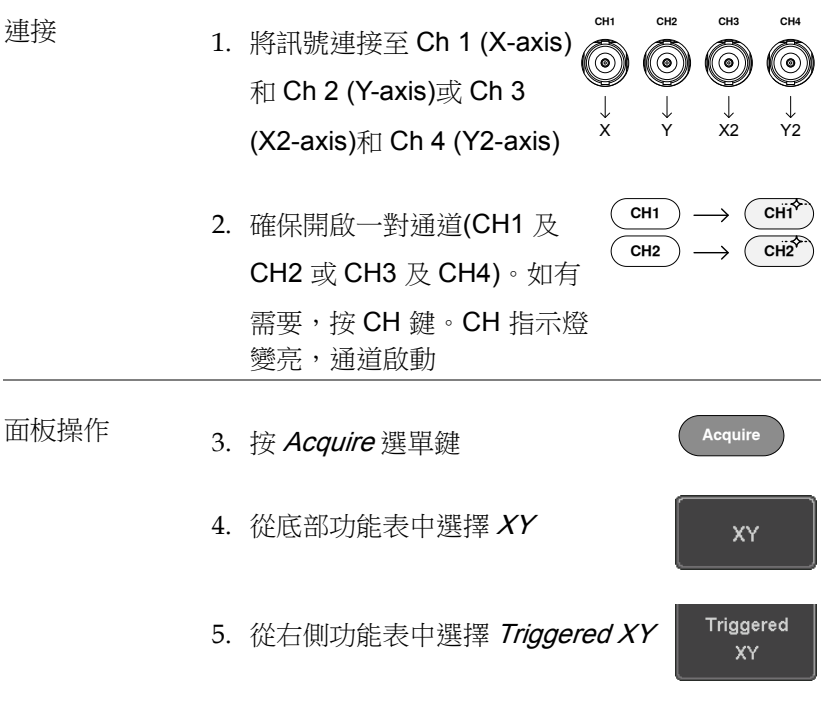

X-Y 模式分為兩個視窗。頂部視窗顯示全時域內的 訊號。底部視窗顯示 XY 模式。

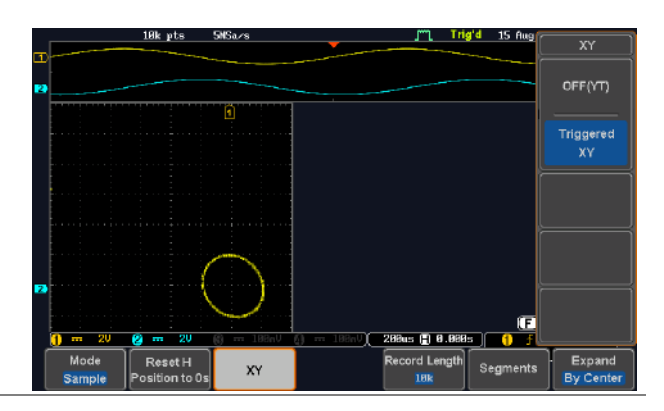

<span id="page-86-1"></span>使用垂直位置旋鈕移動 X Y 波形位置:Ch 1 的旋鈕 水平移動 X Y 波形, Ch 2 的旋鈕垂直移動 XY 波 形。同樣, X2 和 Y2 軸也可以使用 Ch 3 和 Ch 4 的 垂直位置旋鈕定位

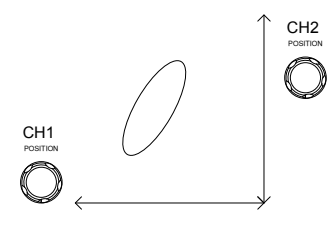

XY 模式下,仍可以使用水平位置旋鈕和水平刻度旋 鈕

- 關閉 XY 模式 按 OFF (YT,關閉 XY 模式 OFF(YT)
- 游標和 XY 模式 XY 模式可以使用游標。詳情見游標章 見 60 頁 節

<span id="page-86-0"></span>設置記錄長度

背景 記錄長度決定採樣點數,因此對於示波器來說非常 重要。長記錄長度允許記錄更長的波形

> MSO-2000E/2000EA 的最大記錄長度與操作模式有 關。如下清單顯示每一種模式下的記錄長度。

限制

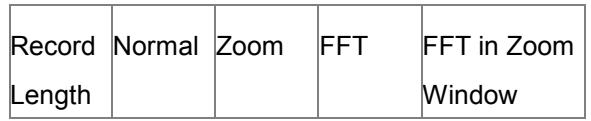

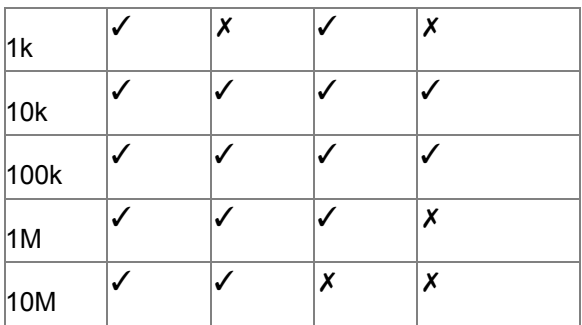

面板操作 1. 按 Acquire 鍵

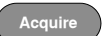

Record Length 2. 按底部功能表中的 Record Length **10k** 鍵,選擇記錄長度 記錄長度 1000, 10k, 100k, 1M, 10M <sup>點</sup>

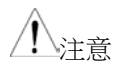

當記錄長度改變時,取樣速率也許會相應改變

# <span id="page-88-0"></span>分段儲存

進階分段儲存功能將示波器記憶體分成若干部分。每觸發一次,示波 器就為一段記憶體捕獲一次資料。該功能優化示波器記憶體,僅捕獲 重要訊號事件。

例如對於一串脈衝訊號,正常情況下示波器將捕獲訊號直到示波器記 憶體完全占滿,然後再重新觸發並捕獲訊號。這將導致一些訊號丟失 或解析度過低(與水平刻度和取樣速率有關)。而分段儲存功能會有效 的捕獲更多訊號。如下圖所示。

正常捕獲模式:

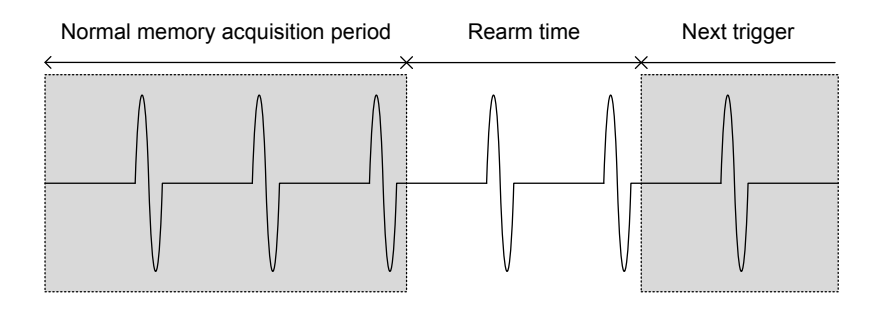

分段儲存捕獲模式:

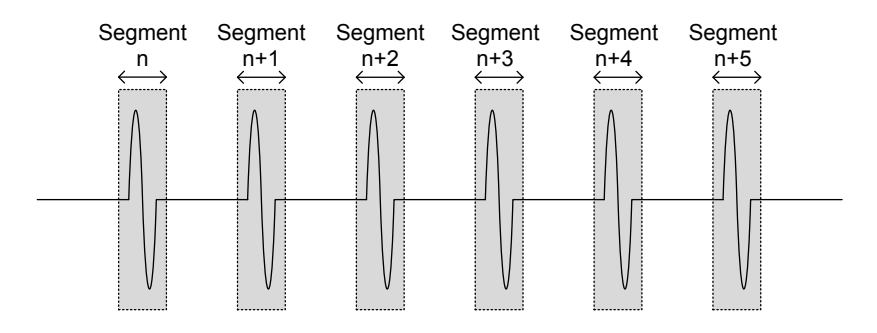

如上所示,分段記憶體有效增加了捕獲的事件個數,且示波器無需在 每段記憶體之間重新觸發,這對高速訊號尤其有用。記錄分段記憶體 間的時間,使用者可以精確測量訊號時間。

分段儲存功能也支援每個分段的自動測量或統計。

進階分段儲存對類比和數位通道均適用。

<span id="page-90-0"></span>分段顯示

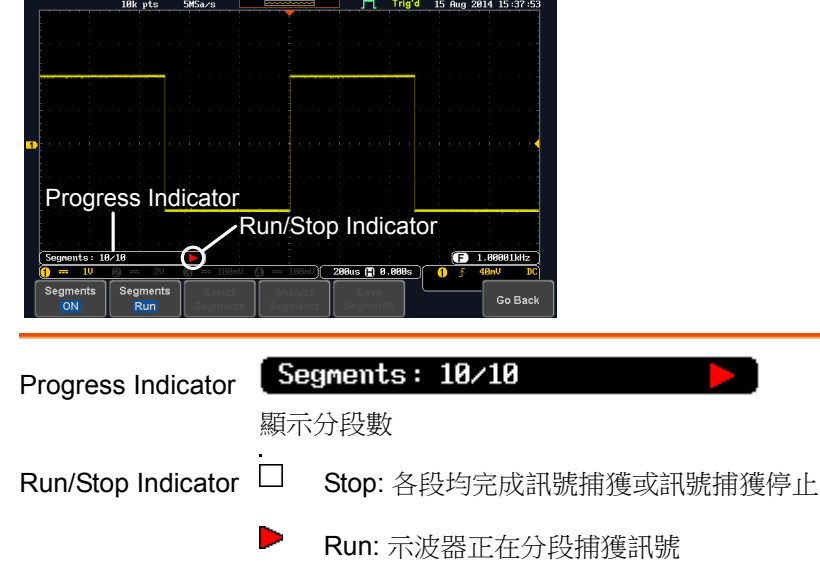

<span id="page-91-0"></span>設置分段數

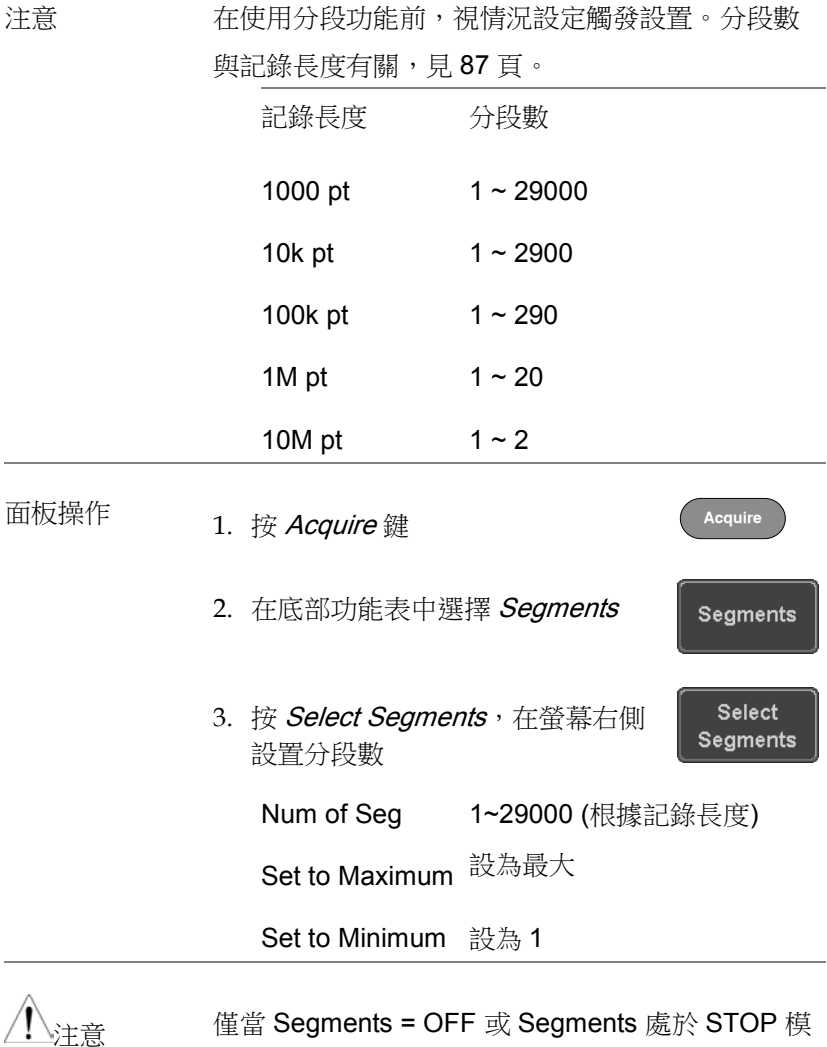

式時,才顯示 Select Segments 圖示(見如下章節)

## <span id="page-92-1"></span><span id="page-92-0"></span>執行分段儲存

注意

背景 在使用分段功能前,視情況設定觸發設置。 <sup>見</sup> [151](#page-150-2) 頁觸發設置。

執行 2. 在底部選單切換 Segments On

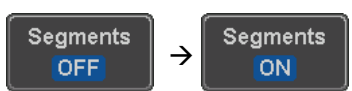

首次開啟分段儲存,分段自動執行,每段自動捕獲 訊號。

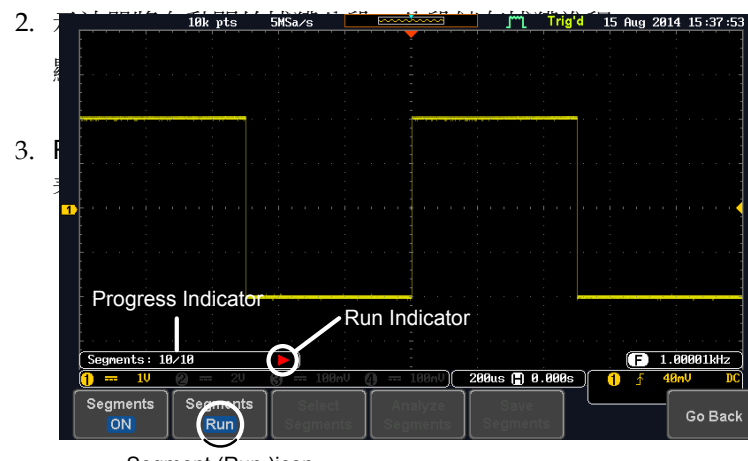

Segment (Run )icon

4. 示波器完成分段捕獲後, 按 Segments Run 將模 式切換成 Segments Stop

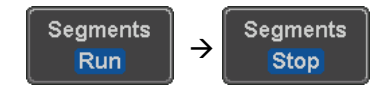

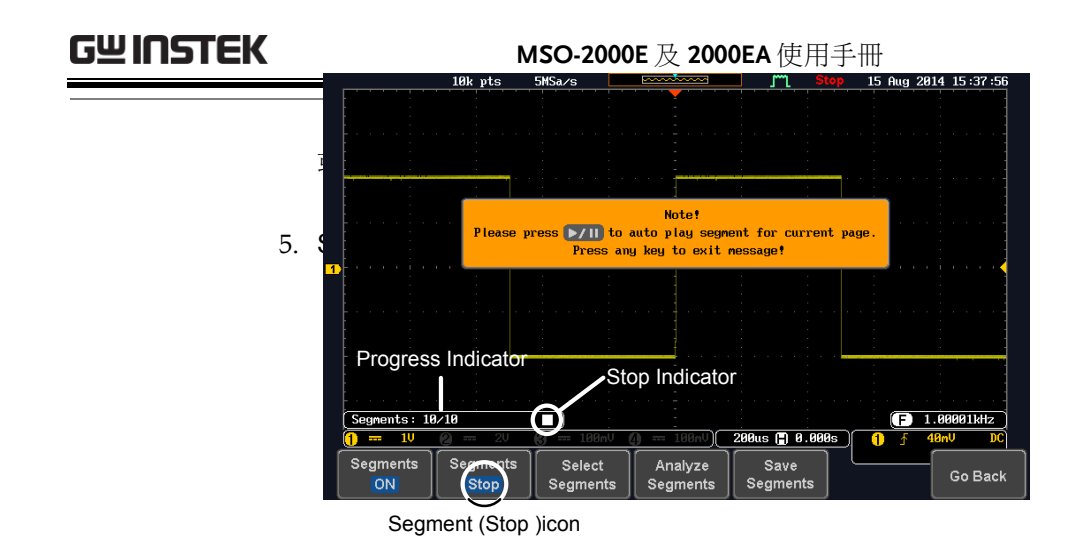

此時,用戶可以開始瀏覽或分析這些段落

再執行分段捕獲 6. 按 Segments Stop 鍵將模式切換回 Segments Run,再執行分段捕獲

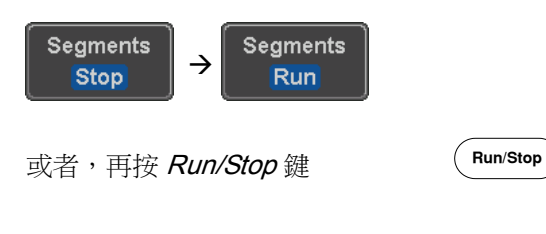

7. 當分段捕獲完成時,重複 Step 3 和 4

**94**

## <span id="page-94-0"></span>瀏覽分段儲存

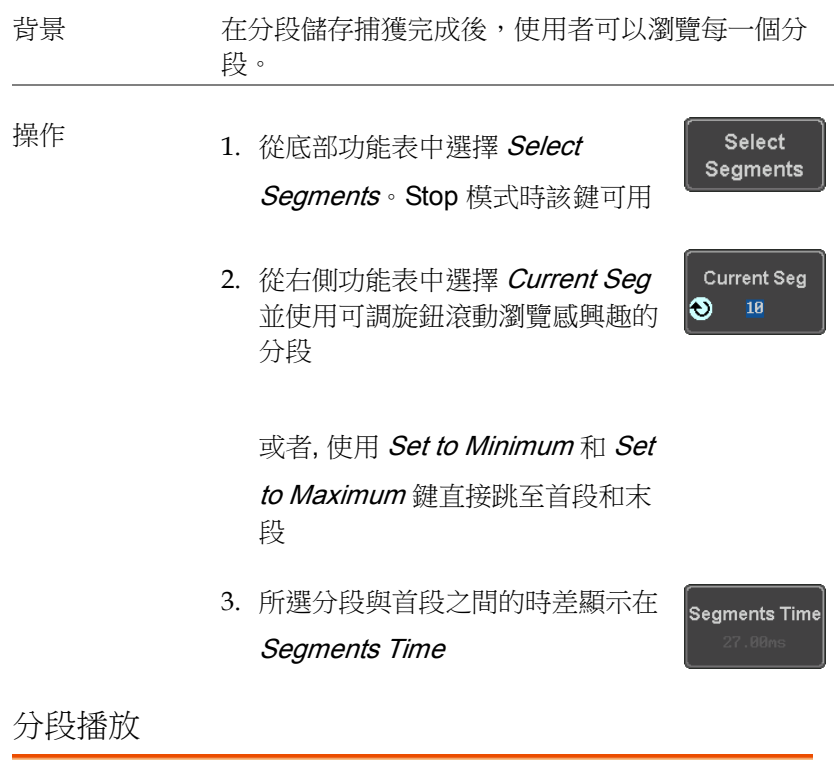

<span id="page-94-1"></span>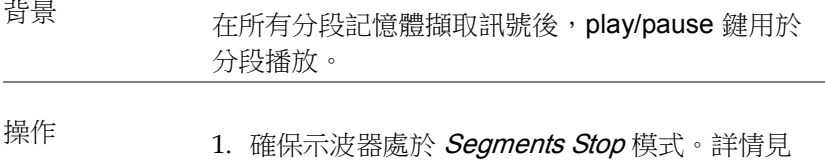

[93](#page-92-1) 頁

2. 按 Play/Pause 鍵依序執行分段

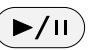

- 再按 Play/Pause 鍵停止
- 當示波器播放到最後一段時,再 按 Play/Pause 鍵以相反順序再 次播放分段

### <span id="page-95-0"></span>分段測量

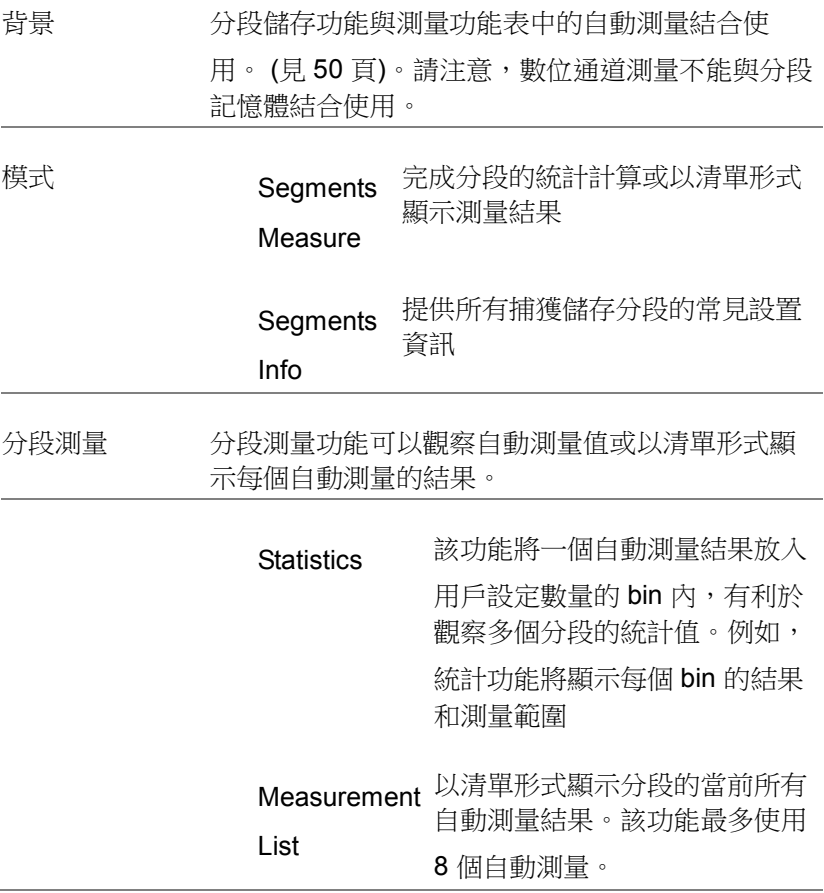

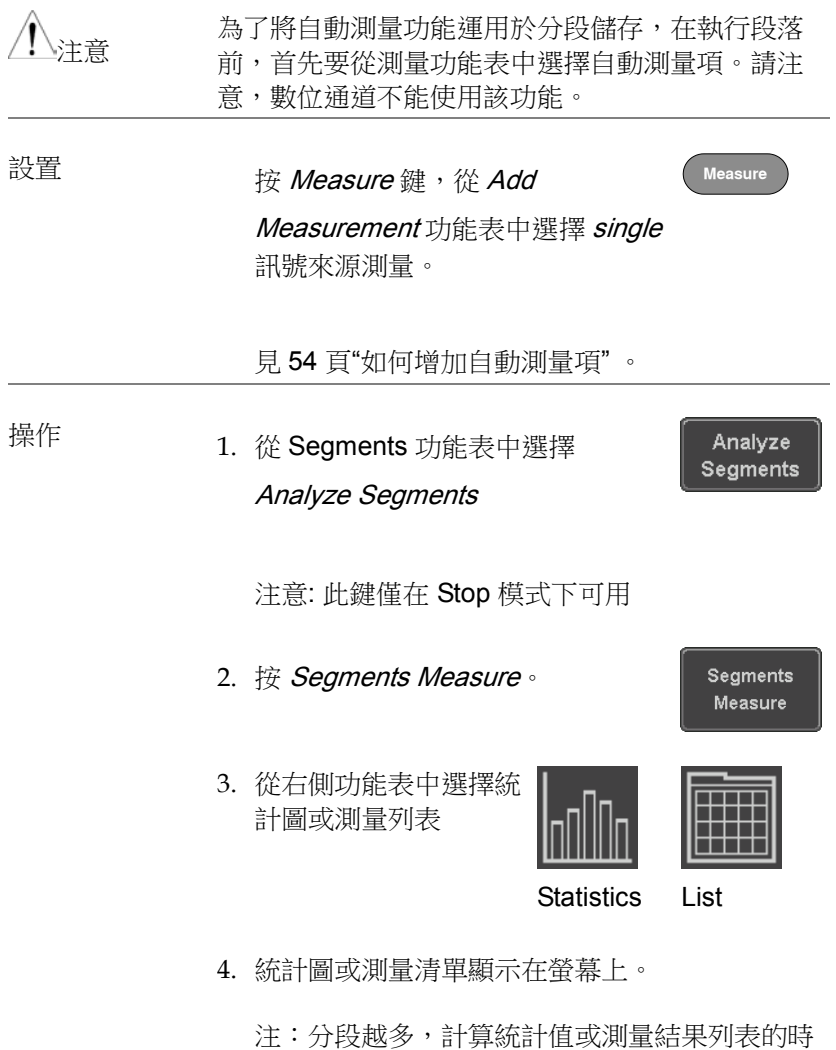

間就越長。

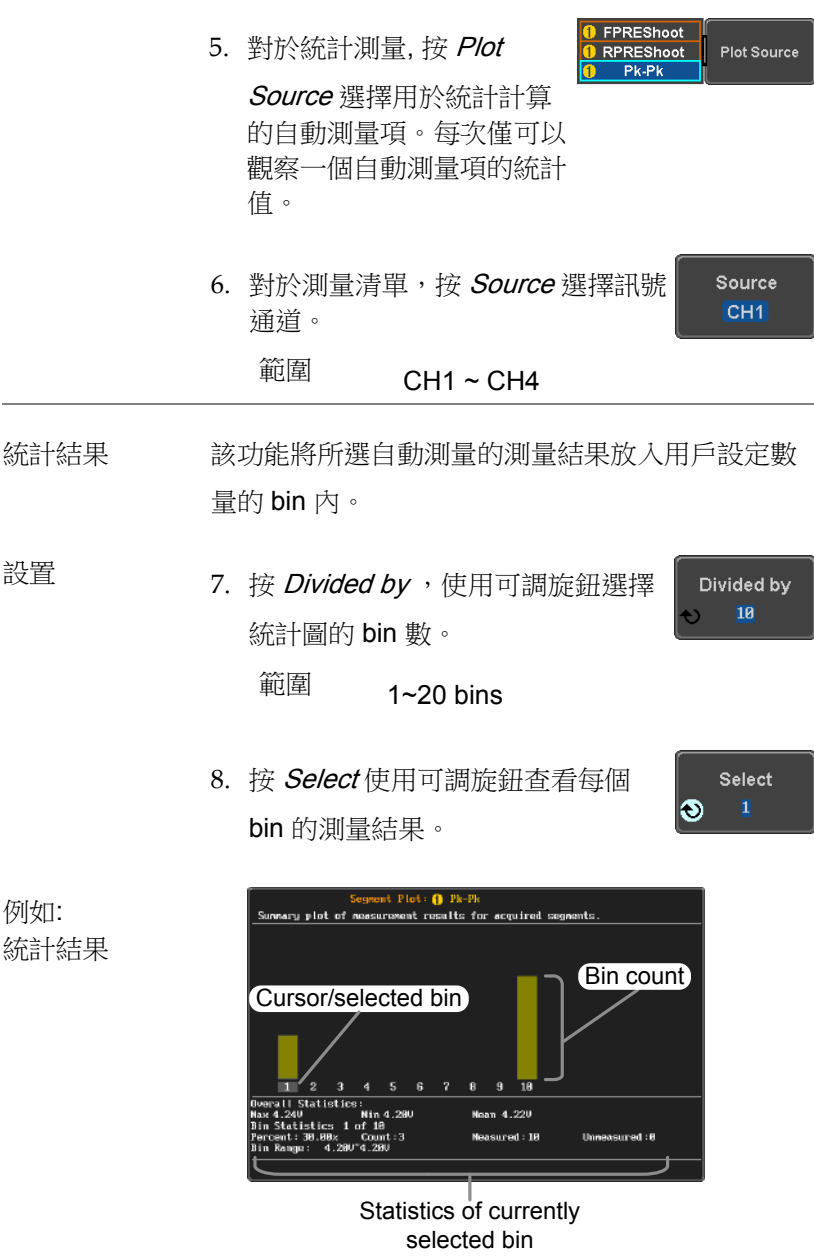

例如: 統計結果

## <span id="page-98-0"></span>GWINSTEK 進階設置 測量列表 以清單形式顯示一個分段的所有測量結果。 設置 9. 按 Select 和使用可調旋鈕滾動每個 Select G 分段 例如: aine aescure nt results for acquired segments **Uiou and c** |<br>|Fall | Rise<br>|PreShoot PreShoot **Measurement types** 測量值列表 Select ່ພາ 0.00<br>0.00<br>0.00 0.00<br>0.00 0.00<br>0.00 0.00<br>0.00 0.00  $4.24$ <br>  $4.24$ <br>  $4.24$ <br>  $4.24$ <br>  $4.24$ <br>  $4.24$ <br>  $4.24$ cursor ธี๒๛ฃฅ**ฅ**ลษเ Measurement results 分段訊息 操作 **1. 從底部功能表中選擇 Analyze** Analyze Segments **Segments** 注意: 此鍵僅在 Stop 模式下可用 2. 按 Segments Info。 Segments Info 3. 分段儲存捕獲的所有常規設置資訊以表格形式顯 示在螢幕上。 訊息: 取樣速率, 記錄長度, 水平, 垂直

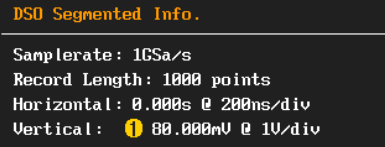

## <span id="page-100-0"></span>顯示

該部分介紹了波形和參數是如何顯示在 LCD 螢幕上的。

<span id="page-100-1"></span>以點或向量形式顯示波形

<span id="page-100-2"></span>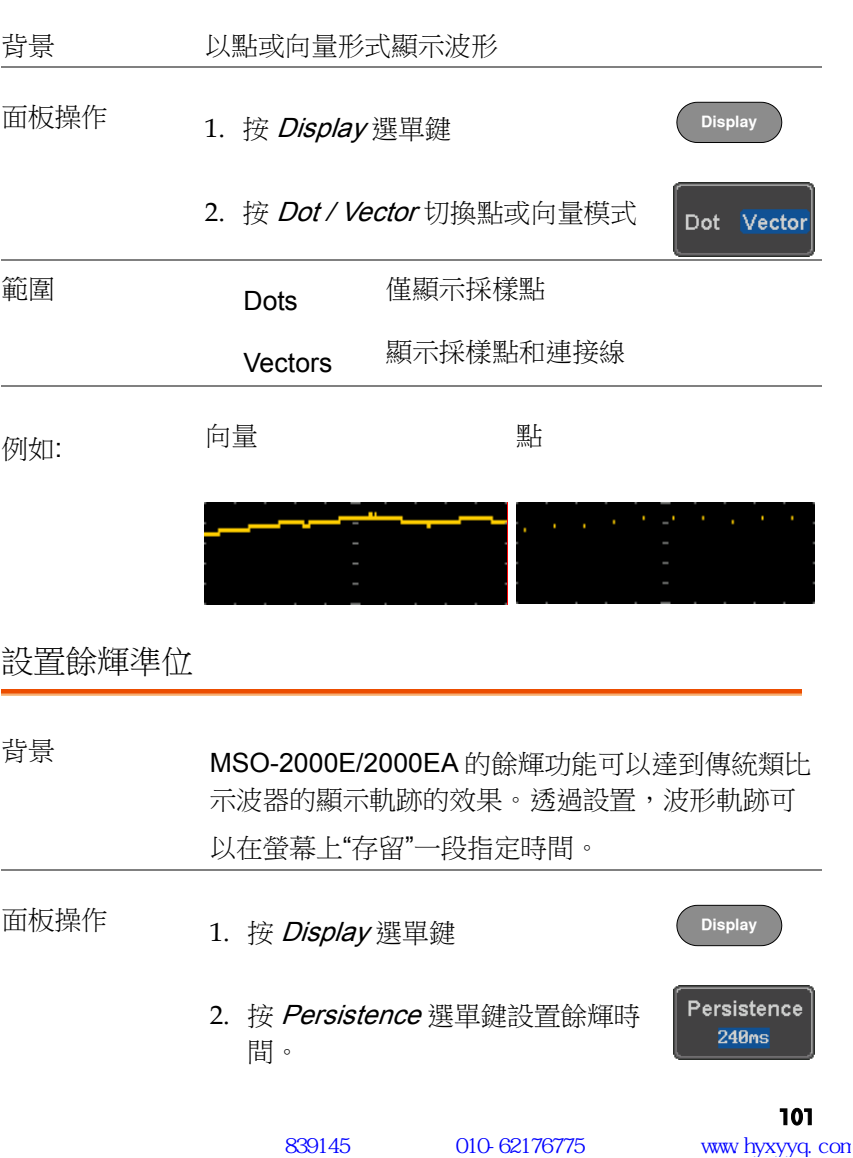

<span id="page-101-0"></span>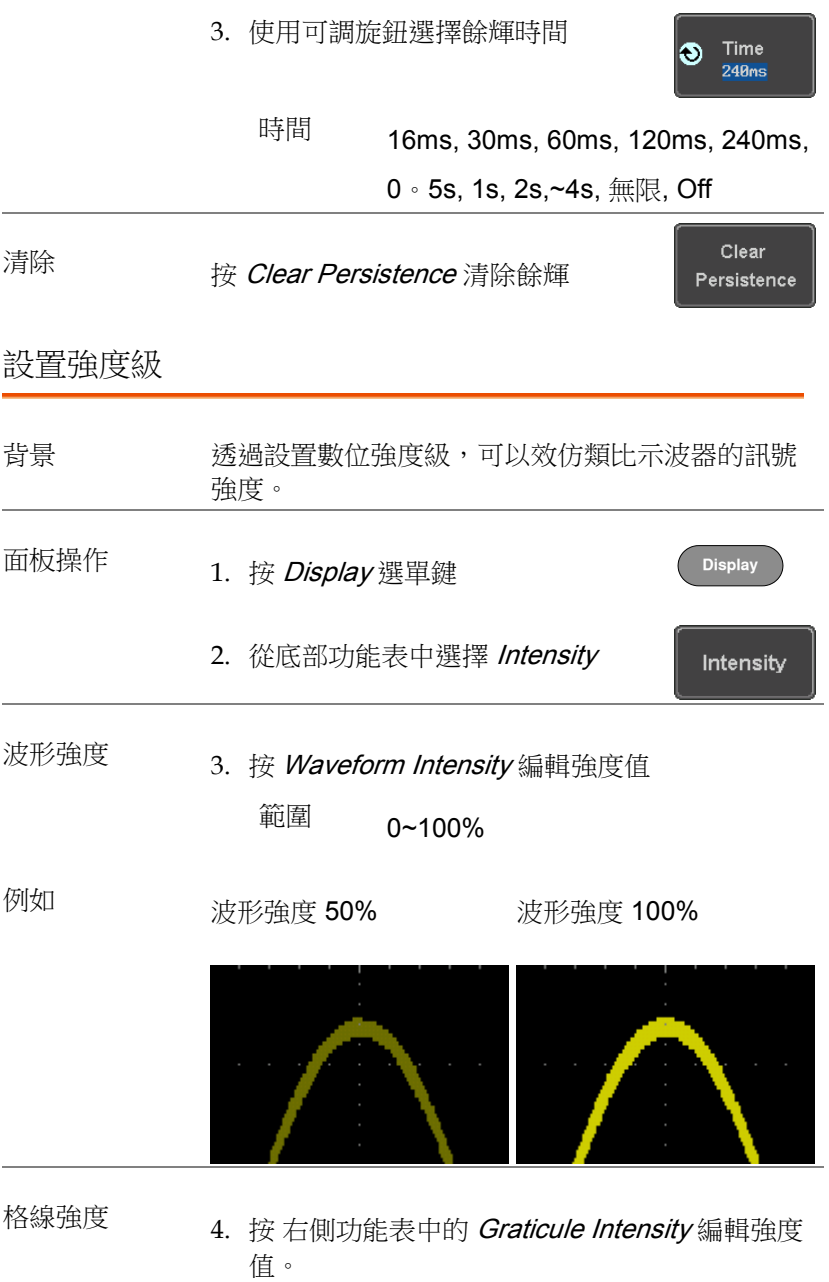

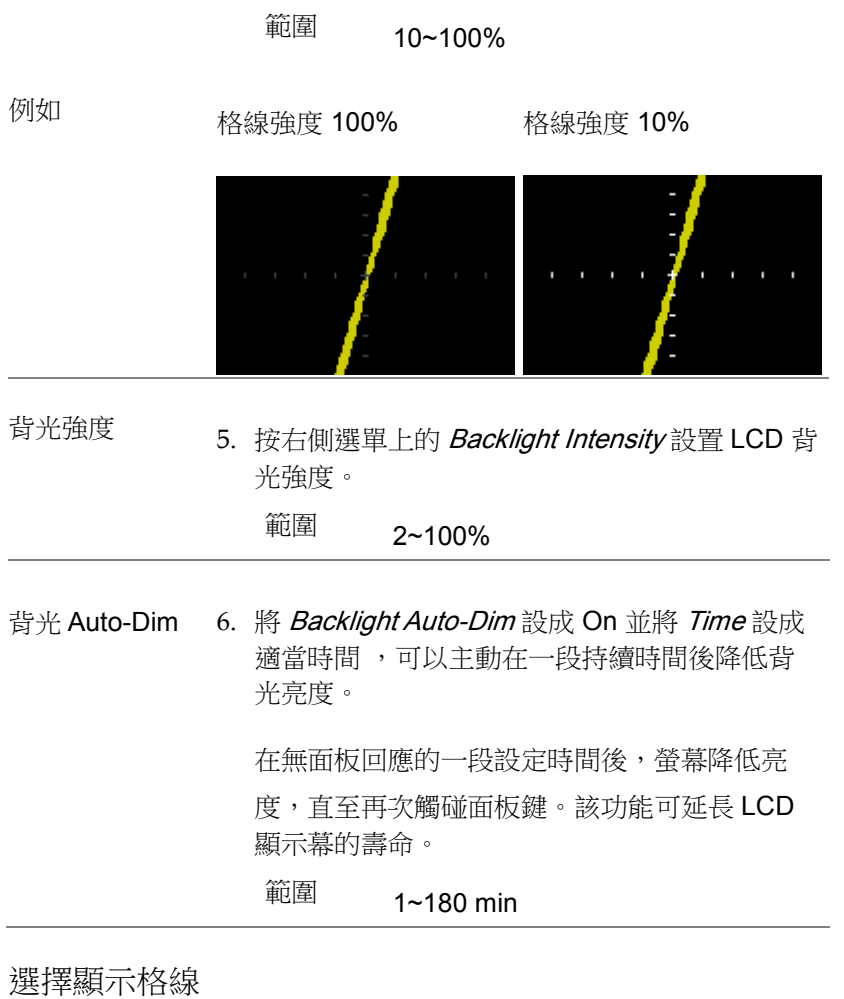

<span id="page-102-0"></span>面板操作 <br>
1. 按 Display 選單鍵 **Display** 2. 從底部功能表中選擇 Graticule Graticule 3. 從右側功能表中選擇格線顯示類型

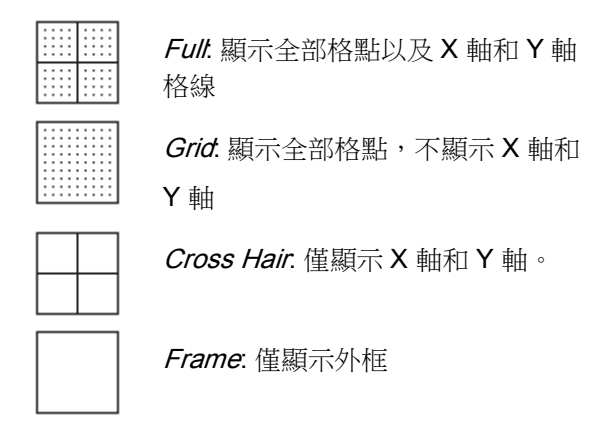

<span id="page-103-0"></span>凍結波形 (Run/Stop)

關於 Run/Stop 模式,參見 [46](#page-45-0) 頁

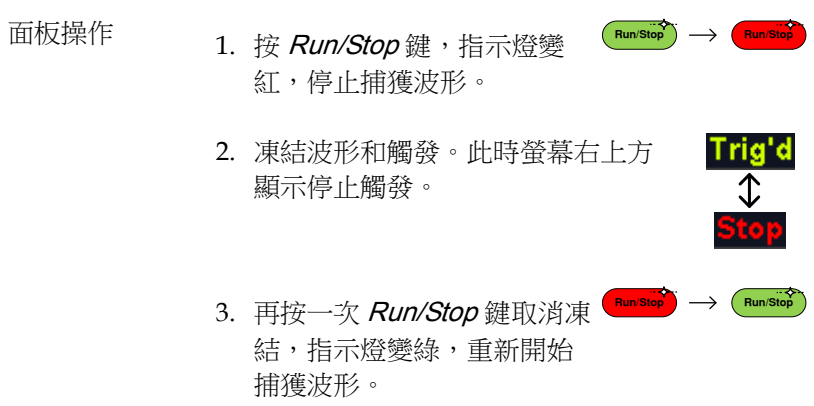

<span id="page-104-0"></span>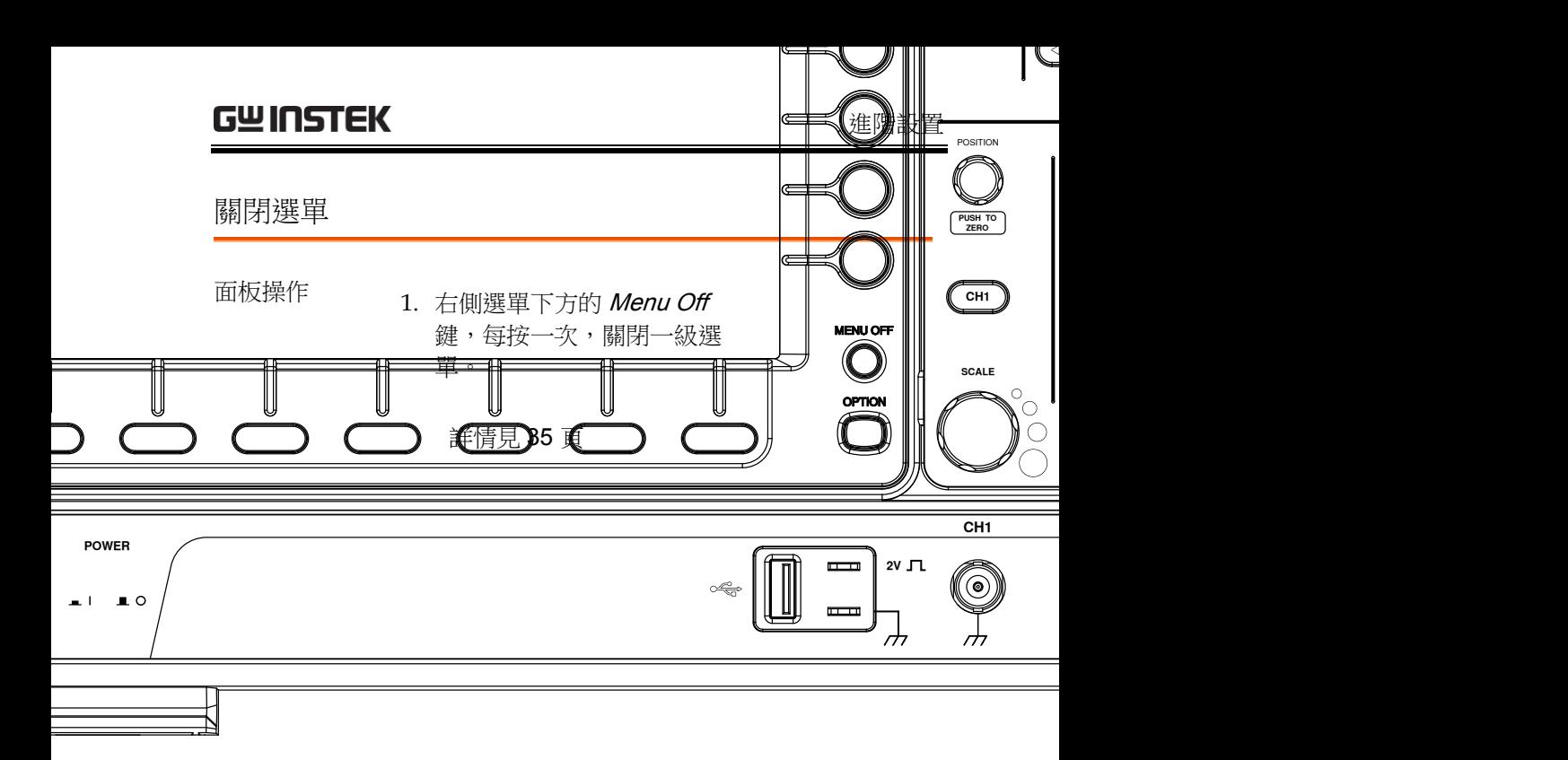

# <span id="page-105-0"></span>水平視圖

該部分介紹了如何設置水平刻度、位置和波形顯示模式。

### <span id="page-105-1"></span>水平移動波形位置

面板操作 使用水平位置旋鈕左/右移動波形。

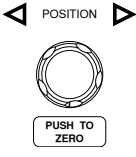

波形移動時,螢幕上方的位置指示符顯示出波形在 記憶體中的水平位置

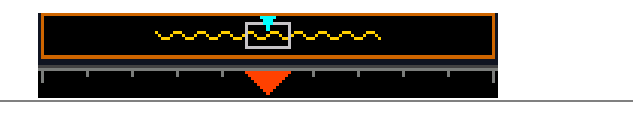

- 重設水平位置 4. 按 Acquire 鍵,然後按底部功能表 **Acquire** 的 Reset H Position to 0s 重設水平 Reset H Position to 0s 位置 POSITION D ⊲ 或者,按水平位置旋鈕將位置置零 **PUSH TO ZERO**
- 執行模式 執行模式下,整個記憶體持續記錄和更新,因此記 憶體條始終保持在它的相對位置。

#### <span id="page-106-0"></span>選擇水平刻度

選擇水平刻度<br>旋轉水平刻度旋鈕改變時基(time/div); 左(慢)或右(快) **SCALE**

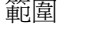

範圍 1ns/div ~ 100s/div, 1-2-5 步進

調整水平刻度後,時基指示符更新

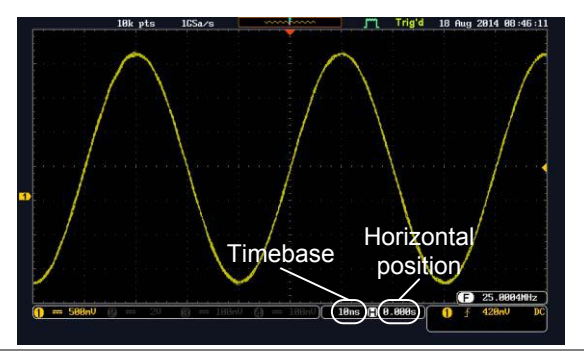

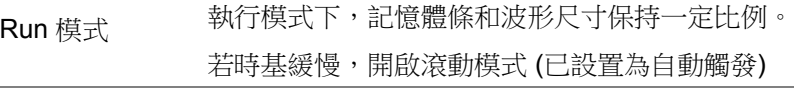

Stop 模式 停止模式下,波形尺寸隨刻度的變化而變化

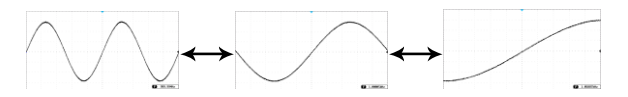

<span id="page-107-0"></span>選擇波形更新模式

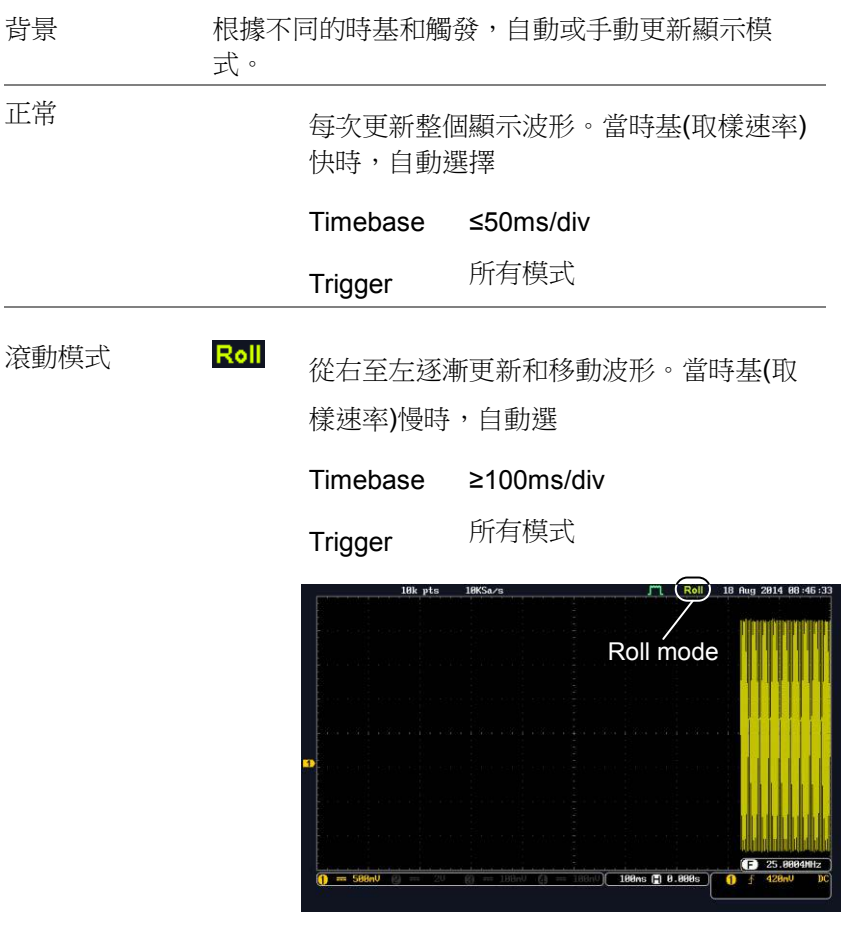

手動選擇滾動模 <sub>1. 按觸發 *Menu* 鍵</sub> 式

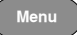
Mode Auto

2. 按底部功能表的 Mode 鍵, 在右側 功能表中選擇 Auto (Untriggered Roll)

水平縮放波形

背景 Zoom 模式下,螢幕分為兩部分:上方顯示全記錄 長度,下方顯示正常視圖。

面板操作  $1.$  按 Zoom 鍵

Zoom

2. 螢幕顯示 Zoom 模式

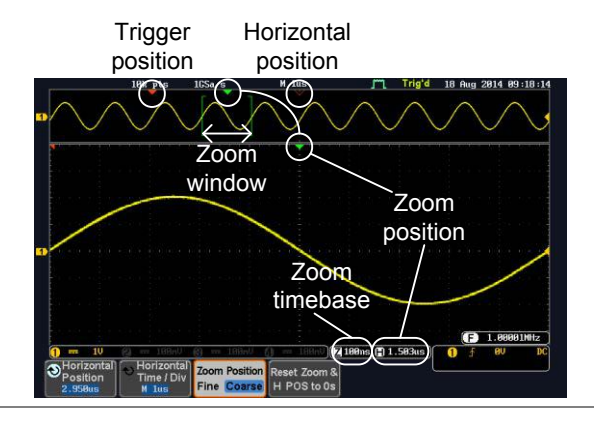

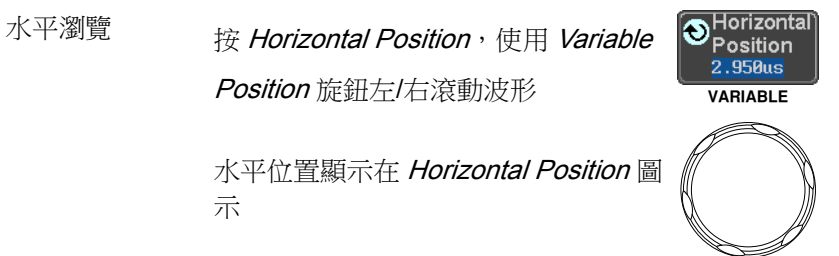

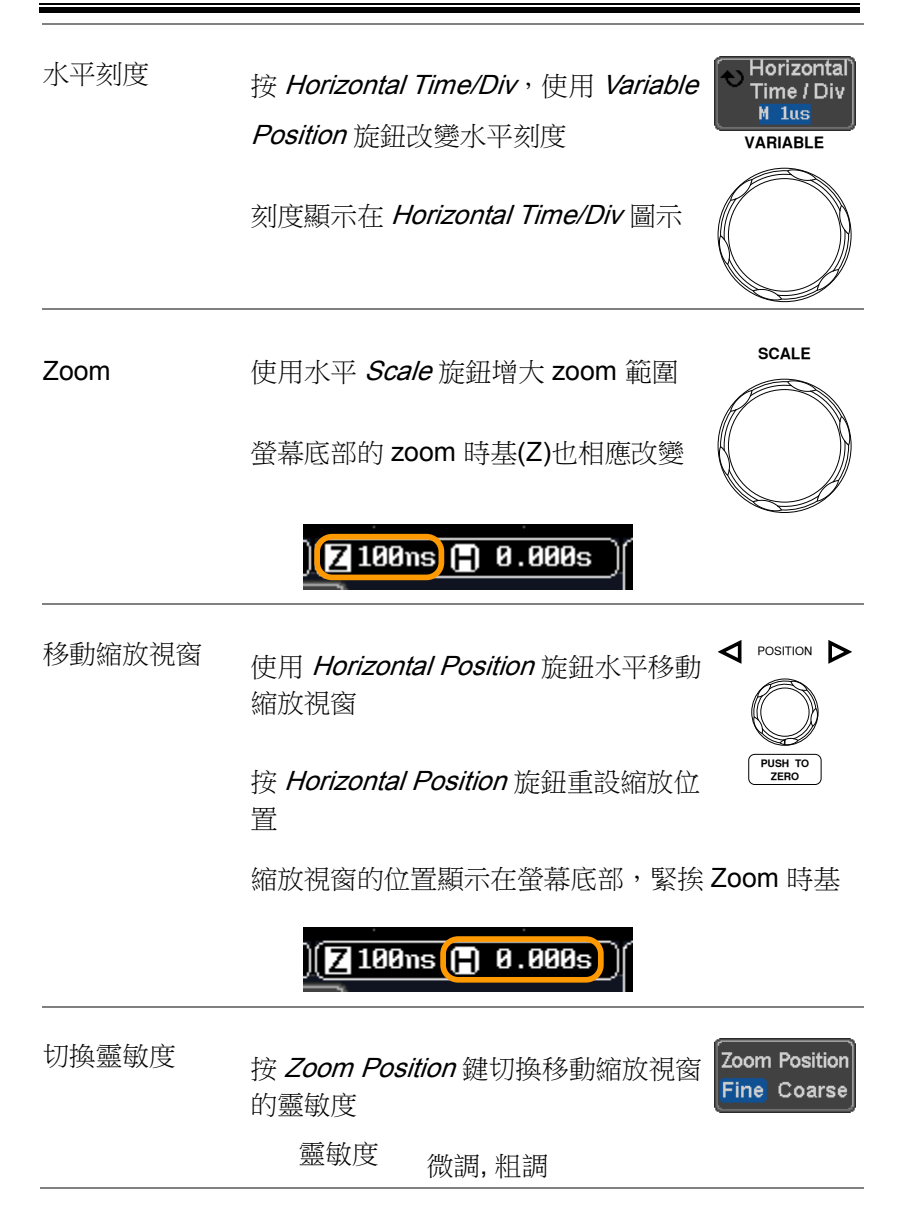

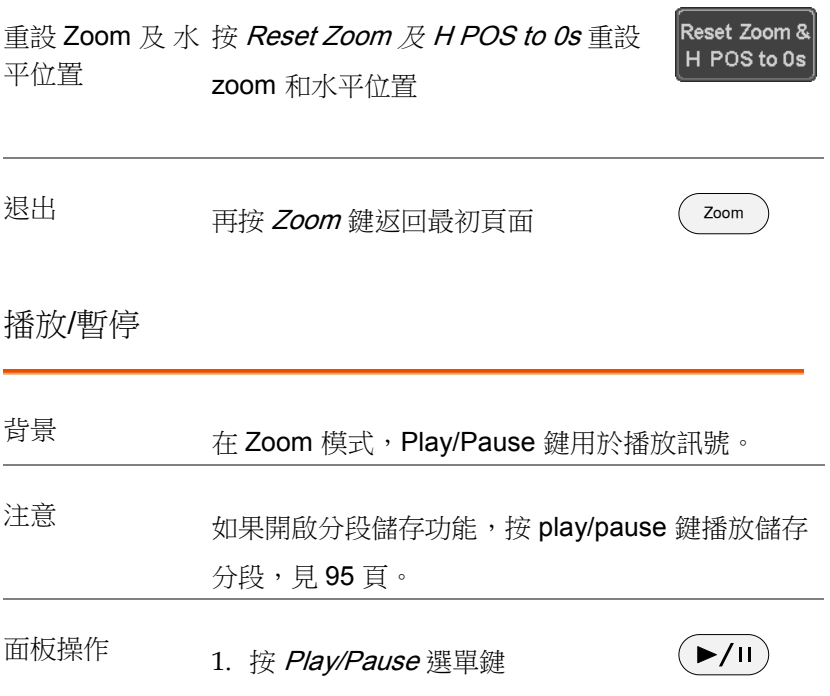

2. 示波器進入 Zoom Play 模式,開始滾動捕獲(從 左至右)

全記錄長度波形顯示在頂部,zoom 部分顯示在 底部。Play/Pause 指示符顯示播放狀態

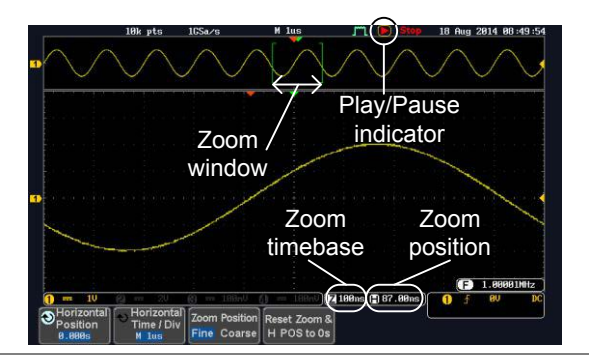

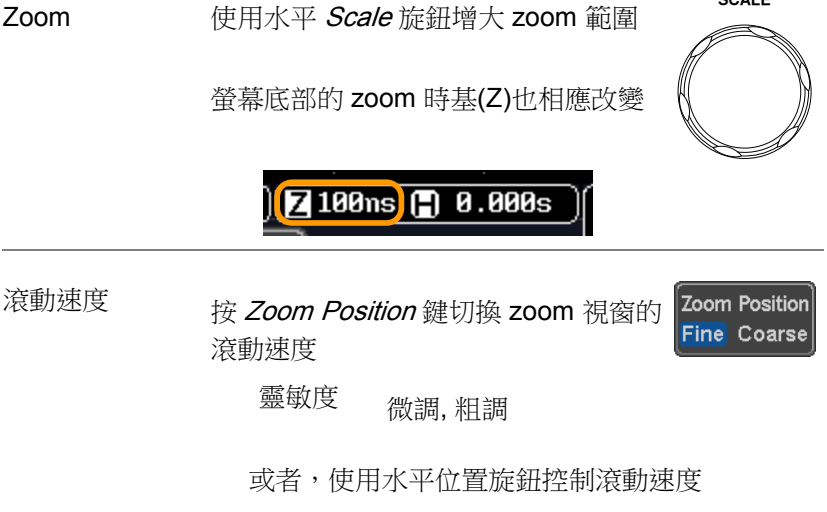

旋轉水平旋鈕決定滾動速度和方向。

**SCALE**

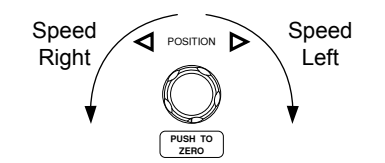

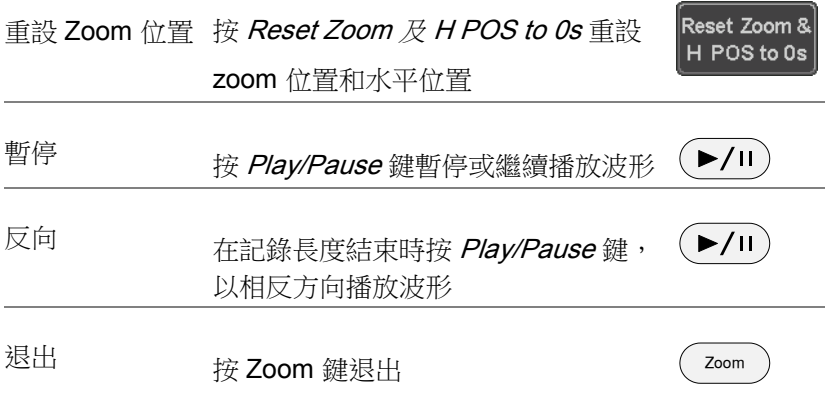

## 垂直視圖 (通道)

該部分介紹了如何設置垂直刻度、位置和耦合模式。

垂直移動波形位置

面板操作 1. 旋轉 *vertical position* 旋鈕, 上/下 移動波形

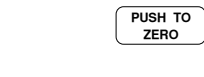

POSITION

2. 移動波形時,螢幕中下方顯示游標垂直位置

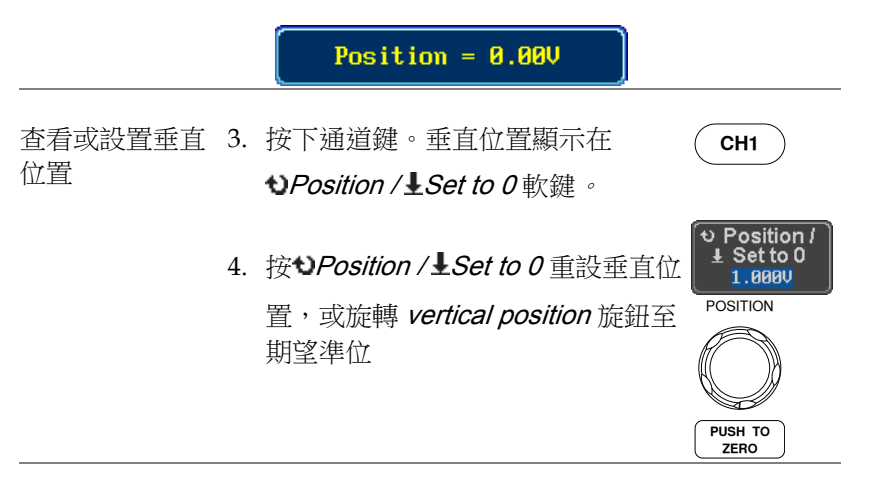

Run/Stop 模式 在 Run 和 Stop 模式時均可以垂直移動波形

#### 選擇垂直刻度

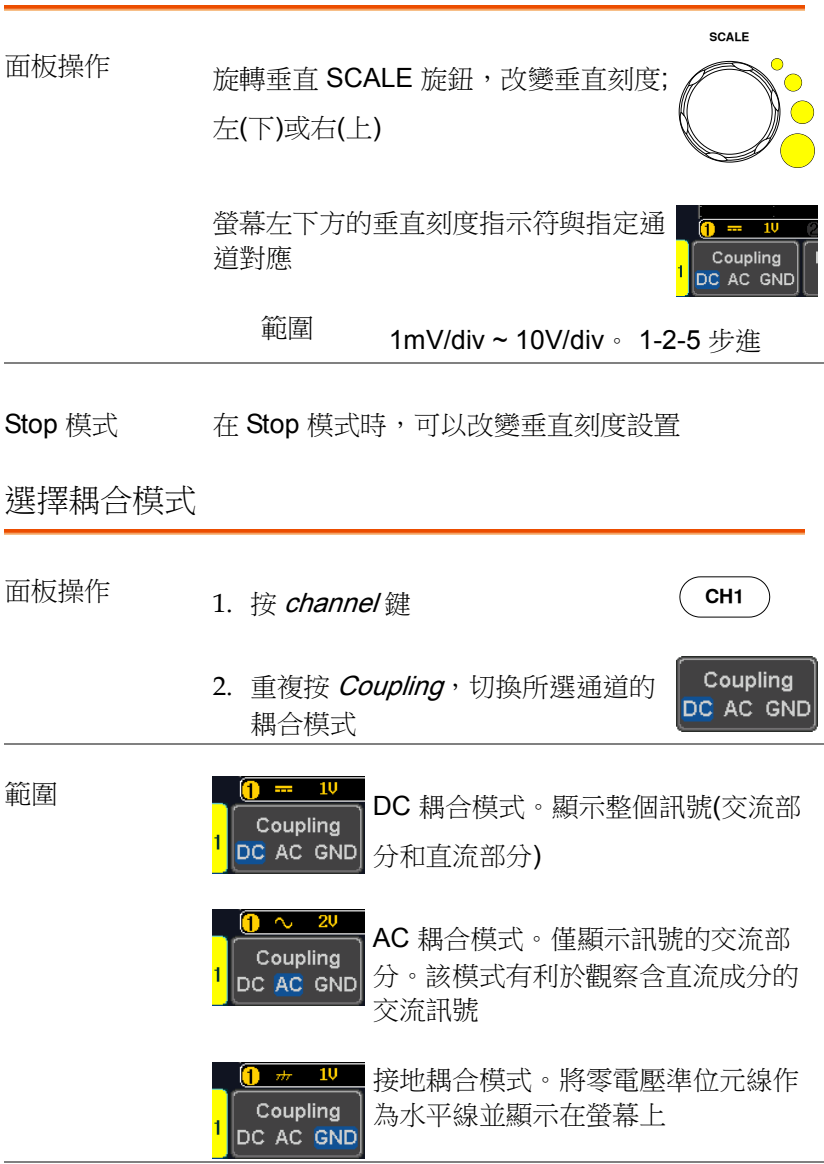

例如 使用 AC 耦合觀察波形的交流成分

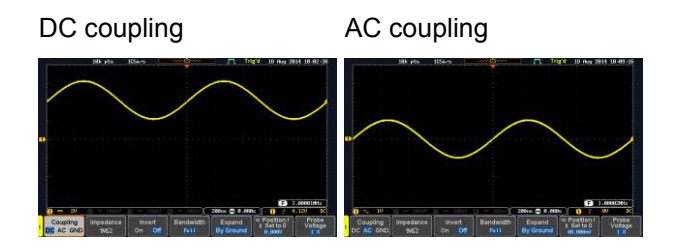

#### 輸入阻抗

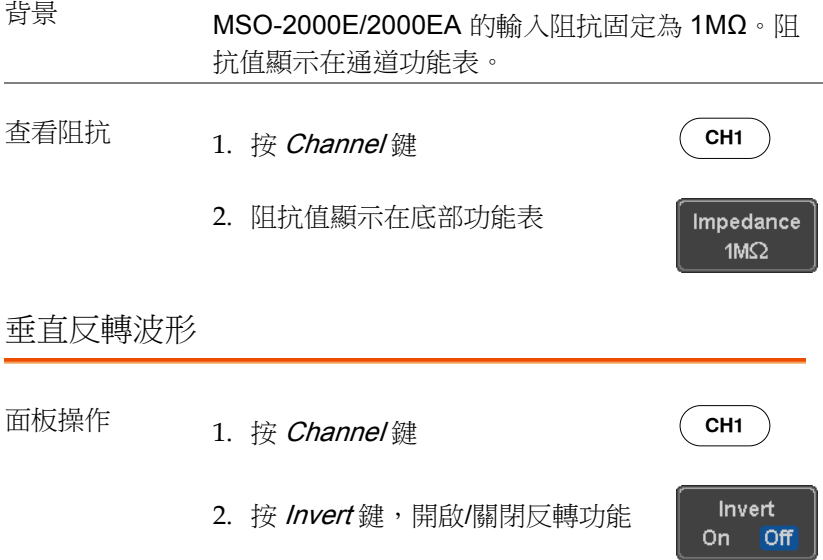

進階設置

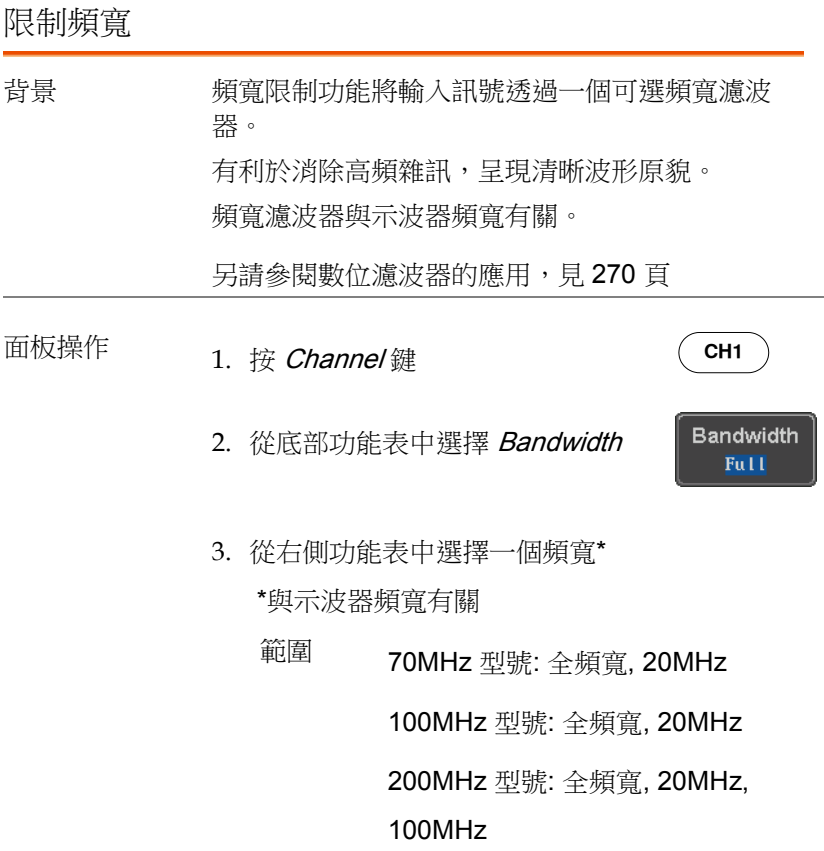

#### 例如 BW Full BW Limit 20MHz

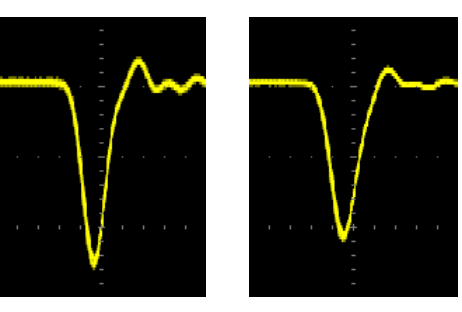

#### 從接地準位/中心擴展

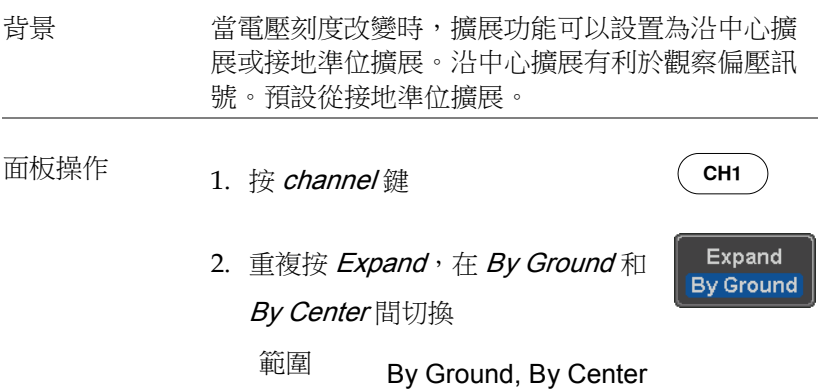

例如 當設置為從接地準位擴展時,如果改變垂直刻度, 訊號將沿接地準位元擴展\*,且接地準位不隨垂直刻 度的改變而改變

> 當設置為從中心擴展時,如果改變垂直刻度,訊號 將沿中心擴展,且訊號的接地準位元也隨之變化

\*如果訊號的接地準位元超出螢幕限制,以螢幕上限 準位元或螢幕下限準位元代替

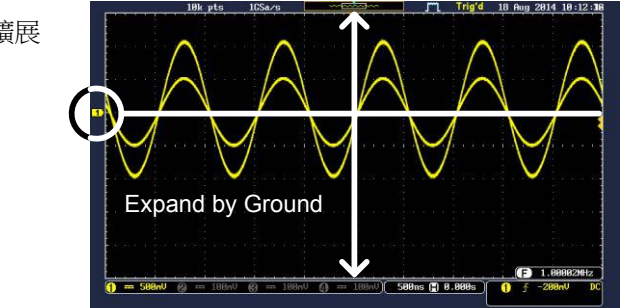

從接地準位擴展

從中心擴展

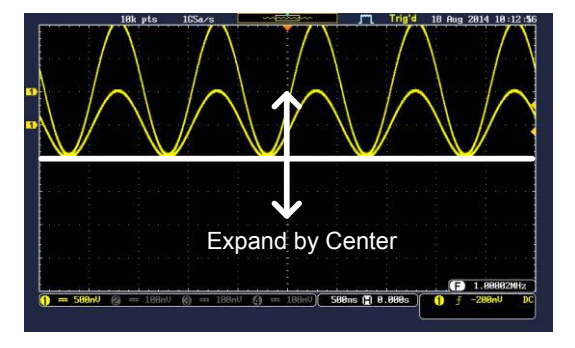

選擇探棒類型

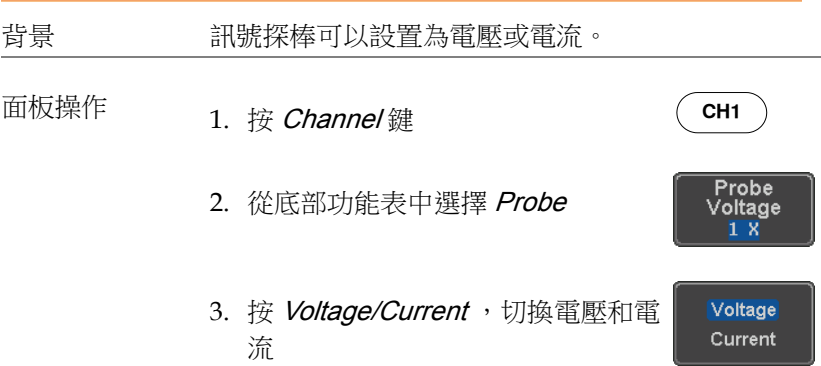

#### 選擇探棒衰減係數

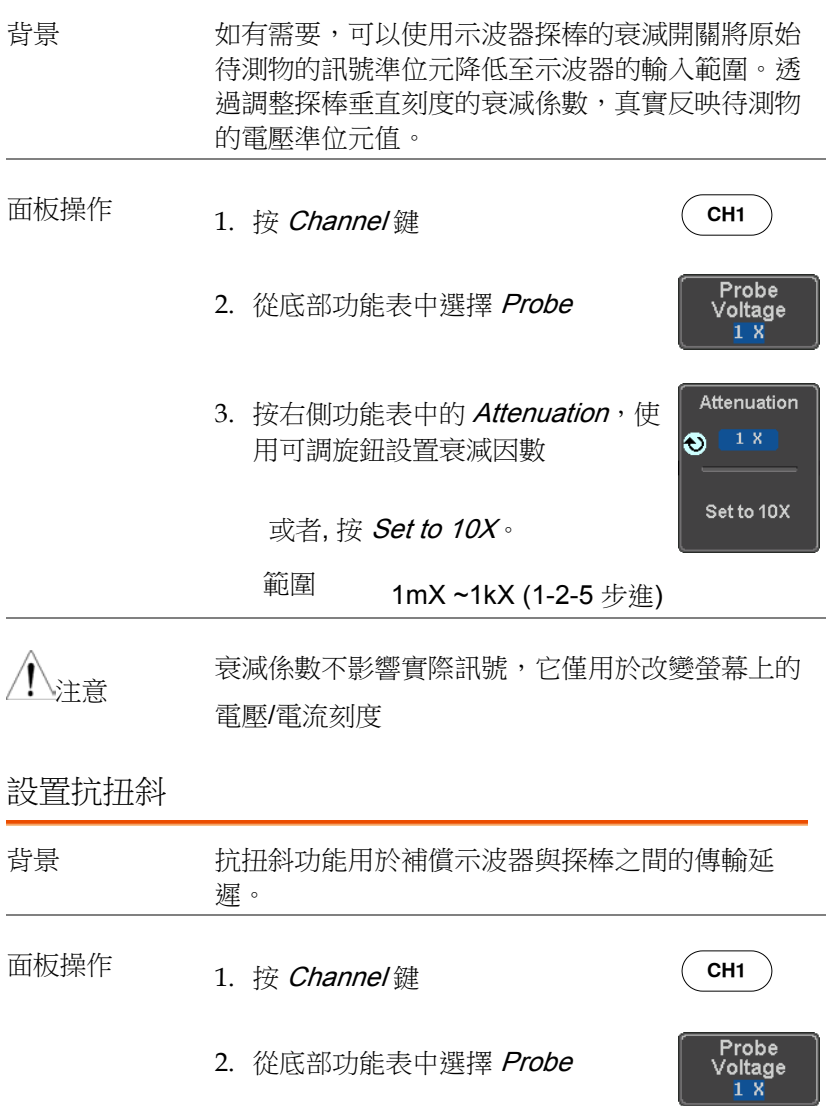

3. 按右側功能表中的 Deskew, 使用 可調旋鈕設置抗扭斜時間

或者, 按 Set to 0s 重設抗扭斜時間

範圍 -50ns~50ns, 10ps 步進

4. 可重複上述步驟校準其它通道

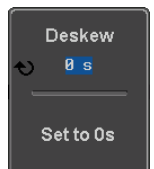

## 匯流排設置

匯流排(Bus)鍵用於設置串列匯流排輸入。匯流排功能表的事件清單 可以追蹤和保存匯流排資料。匯流排鍵和匯流排觸發(見 [178](#page-177-0) 頁)解碼 串列匯流排訊號。

匯流排顯示

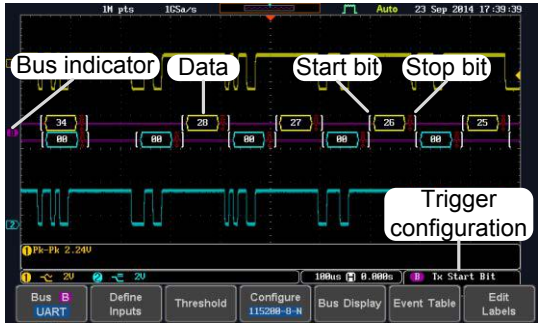

Start Bit/Start 左括弧表示 Start 位元(僅限串列匯流排資料)。

of Frame

Stop Bit/End **│ 右括弧表示 Stop 位元(僅限串列匯流排資料)。** 

of Frame

Data 【 F9 】資料包/幀以十六或二進位顯示。匯流排資料的顏色 表示資料類型或通道資料來源,與匯流排類型有關

- UART: Color of packet = Color of source channel。
- $I^2C$ Color packet = SDA source channel  $\circ$
- SPI: Color of packet = MOSI or MISO source channel。

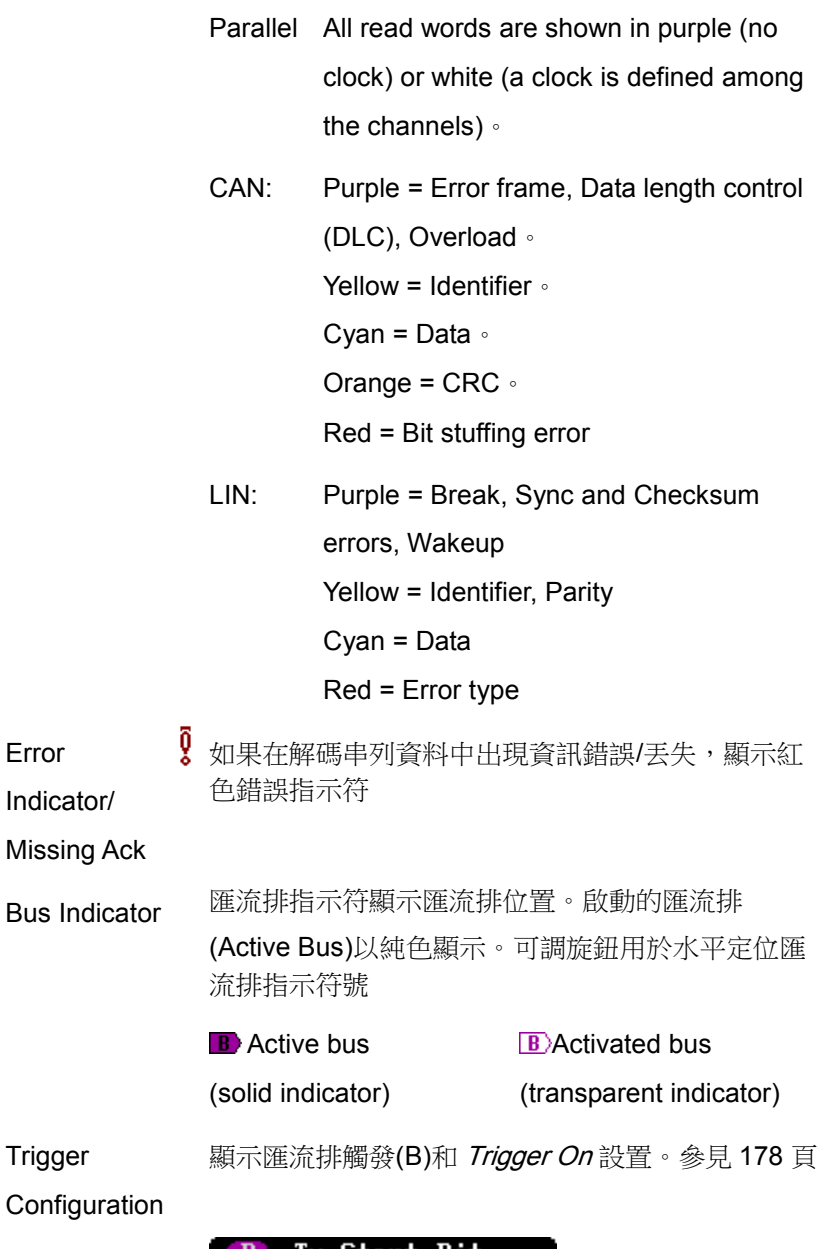

#### $\mathbf{B}$ Tx Start Bit

串列匯流排

串列匯流排支援 5 種常見的序列介面 UART, I<sup>2</sup>C, SPI, CAN 和 LIN。 每個介面可以完全設置以滿足基本協議的要求。

每個輸入均可以以二進位、十六進位或 ASCII 顯示。也可以建立事 件列表協助調試。

UART **通用非同步接收發送器。UART** 匯流排能夠滿足多 種常見 UART 串列通信的範圍。 UART 串列匯流排軟體適合 RS-232 協定。 輸入 Tx, Rx 閾值 Tx, Rx 配置 Baud rate, Parity, Packets, End of packets, Input polarity 觸發 Tx Start Bit, Rx Start Bit, Tx End of Packet, Rx End of Packet, Tx Data, Rx Data, Tx Parity Error, Rx Parity Error

 $I^2C$ 

內部積體電路是一個兩線串列資料介面,具有一個 串列資料線(SDA)和串列時鐘線(SCLK)。可以設置 R/W 位

輸入  $SCLK, SDA$ 閾值 SCLK, SDA

配置 Addressing mode, Read/Write in

address

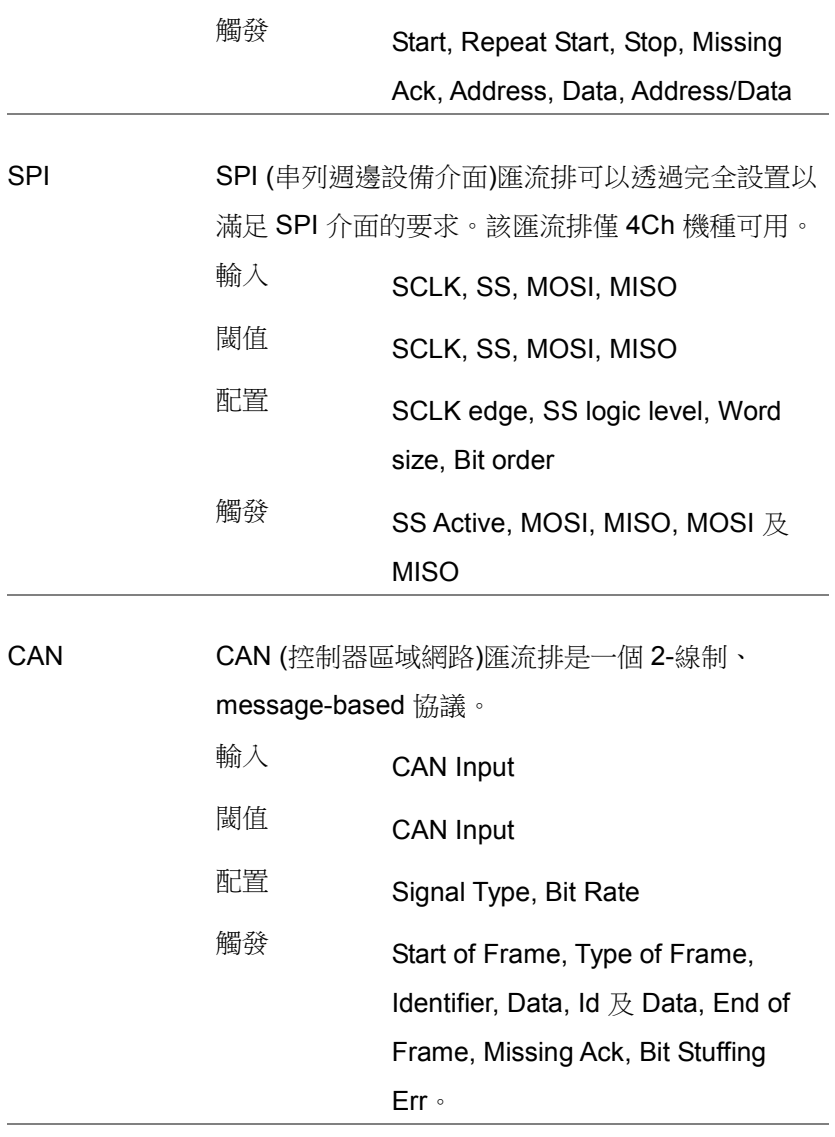

LIN LIN (局域互聯網路)匯流排用於解碼常見 LIN 設置的 範圍。

輸入 LIN Input

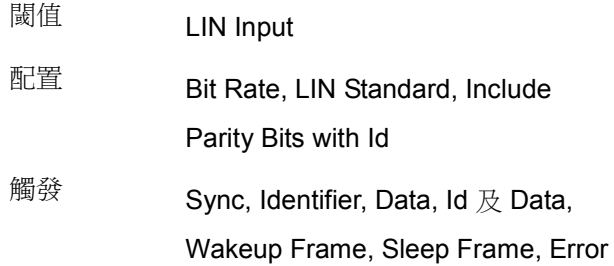

UART 串列匯流排設置

UART 匯流排功能表用於解碼 RS-232 和其它常見 RS-232 變體, 如 RS-422, RS-485。軟體設置也非常靈活,可解碼許多基於 RS-232 的專有協議。

背景 基本的 RS-232 協定使用單端資料傳輸。訊號電壓 準位元為高電位(±15V),且採用低電位訊號。

> 高速 RS-232 變體, 如 RS-422 及 RS-485, 使用差 分訊號和通常使用高電位訊號的低壓差分訊號。

> 通用非同步接收/發送器(UART)或用於嵌入式應用的 RS-232 收/發器 ICs 使用帶標準 IC 訊號電位的高電 位訊號。

操作 1. 將每個匯流排訊號(Tx, Rx)接入示波器的一個通 道。將匯流排的接地電位連接探棒的接地夾

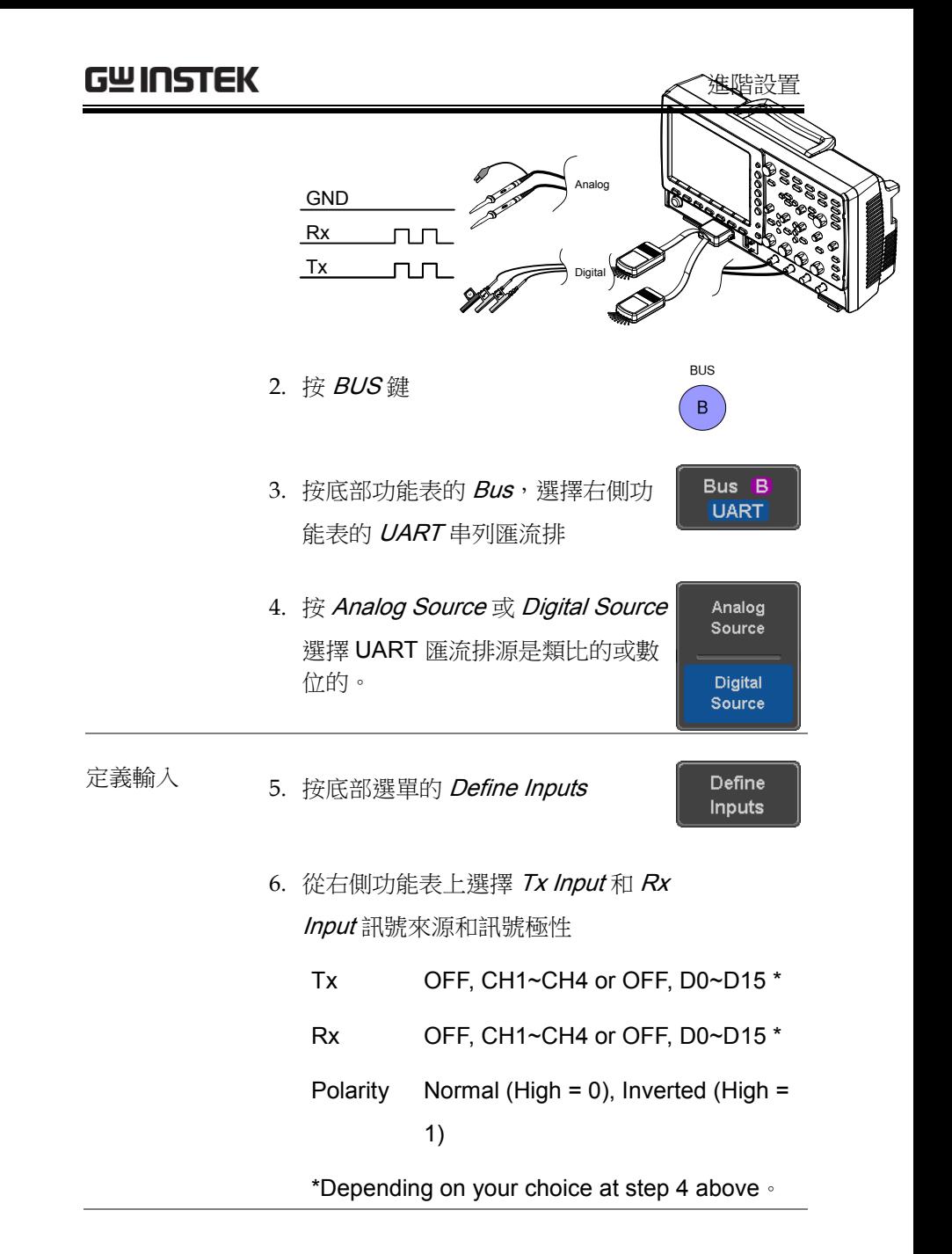

**127** 

設置 Configure 鍵設置串列傳輸速率、數據位元元元和極 性。

7. 按底部選單的 Configure

Configure 9600-8-N

8. 從右側功能表上選擇 Baud rate, Data bits, Parity, Packets 和 End of Packet bits。

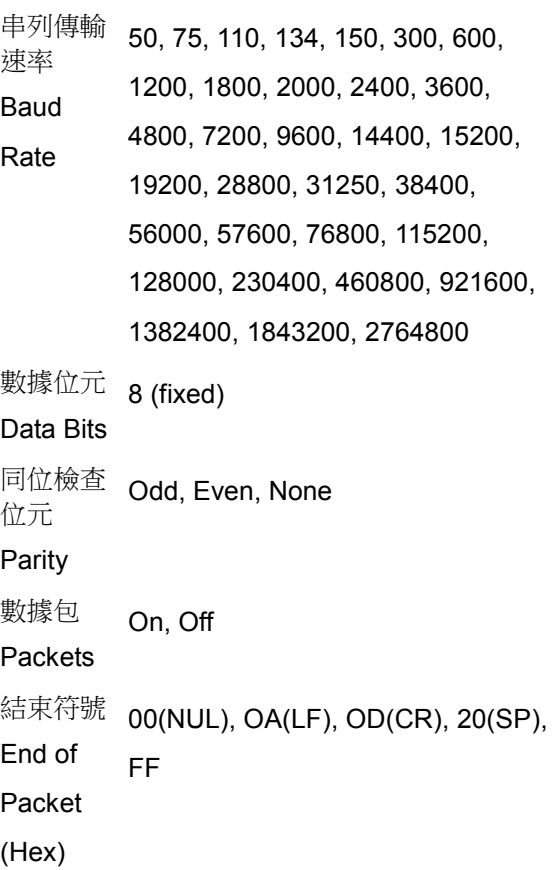

**129** 

#### I <sup>2</sup>C 串列匯流排介面

l<sup>2</sup>C 匯流排是一個2線制介面,帶一個串列資料線(SDA)和串列時鐘 線(SCLK)。I<sup>2</sup>C 協定支援 7 或 10 位元位址和並聯控制。示波器將在 如下情況下觸發:start/stop 條件、重啟、丟失資訊、位址、資料或 位址及資料幀。I<sup>2</sup>C 觸發可配置 7 或 10 位元定址選項,可忽略 R/W 位元以及資料值或特定的位址和方向 (讀/寫/二者皆)。

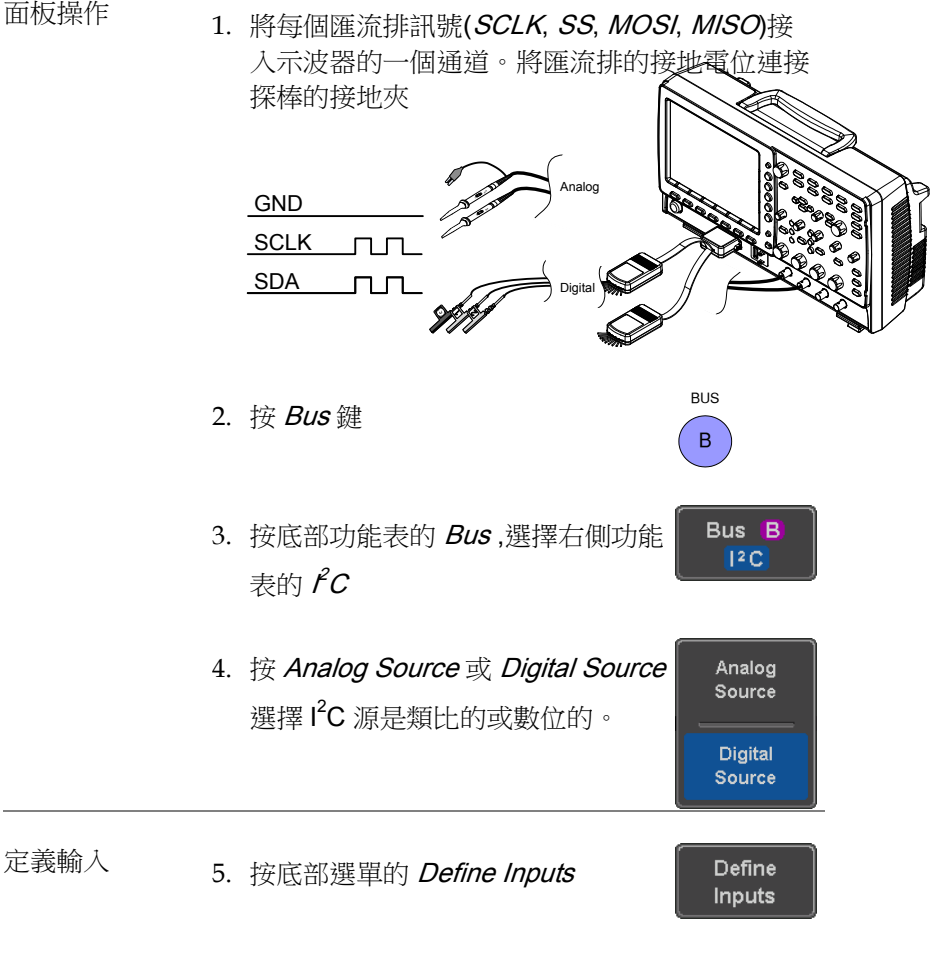

839145 010-62176775 WWW.hyxyyq.com

**Yes** 

6. 從右側功能表上選擇 SCLK 輸入和 SDA 輸入。 SCLK CH1~CH4 or D0~D15 \* SDA CH1~CH4 or D0~D15 \* \*根據上述步驟 4 的選擇

Include R/W 地址包括 R/W 按 Include R/W in address, 在右側 in address 選單設置 Yes 或 No,設置是否想 在位址中包含 R/W 位

R/W Bit Yes, No

SPI 串列匯流排介面

串列週邊設備介面(SPI)是一個全雙工 4 線制同步序列介面。4 種訊 號線:串列時鐘線(SCLK)、slave select (SS)、主輸出/從輸入(MOSI, 或 SIMO)和主輸入/從輸出(MISO,或 SOMI)。字長 4~32 bit。SPI 在 每幀週期開始時的資料模式上觸發。注:SPI 匯流排僅適合 4 Ch 機 型。

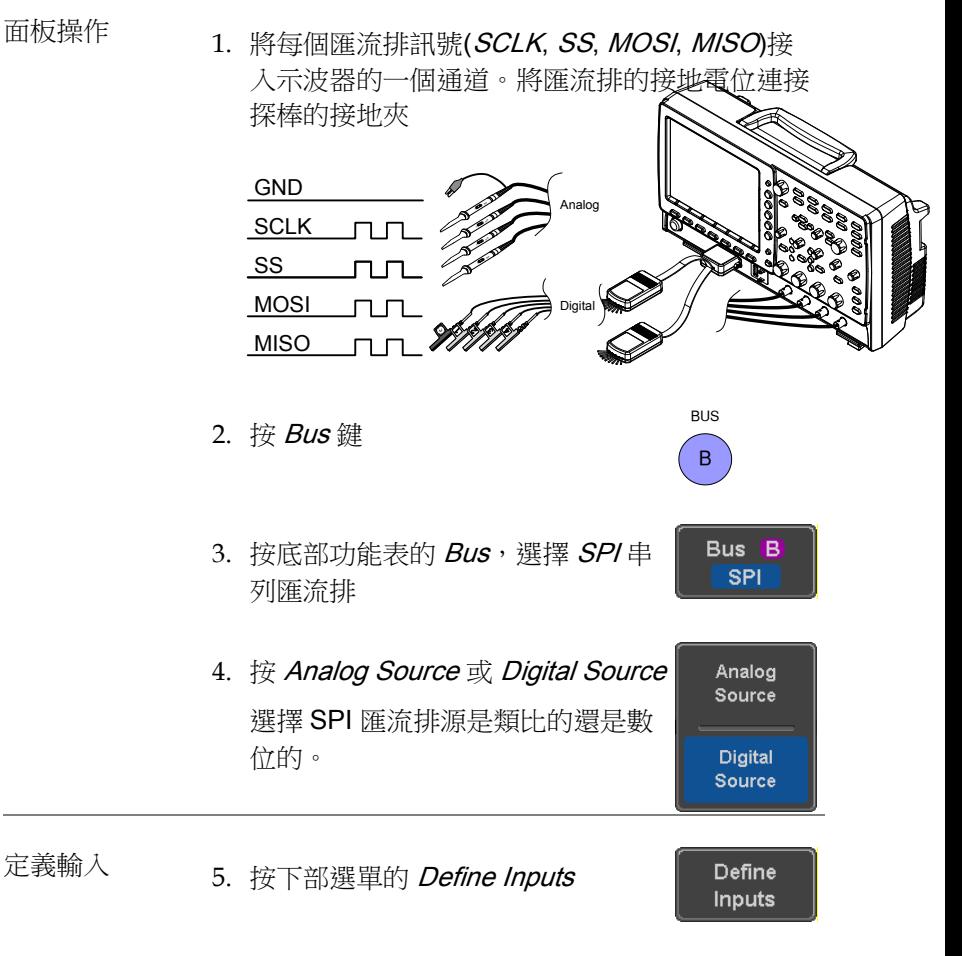

6. 從右側功能表上選擇 SCLK, SS, MOSI和 MISO 輸入

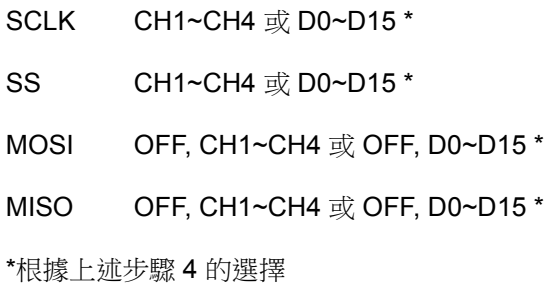

設置 *Configure* 功能表設置資料線邏輯準位元、SCLK 邊 沿極性、字長和比特序。

7. 按底部選單的 Configure

Configure

- 8. 從右側功能表上選擇 SCLK edge, SS logic level, word Size 和 Bit order
	- SCLK rising edge  $\sqrt{\ }$  falling edge  $\sqrt{\ }$

SS Active High, Active Low

Word Size  $4 \sim 32$  bits

Bit Order MS First, LS First

#### CAN 串列匯流排介面

控制器區域網路(CAN)匯流排是一個半雙工 2 線制同步序列介面。 CAN 匯流排是一個一種有效支援分散式控制系統的串列通信網路。 GDS-2000E 支持 CAN 2.0A 和 2.0B。CAN 匯流排使用 2 線, CAN-High 和 CAN-Low,它們雷壓反向,因此 GDS-2000E 僅需要 1 線解 碼,CAN-High 或 CAN-Low。

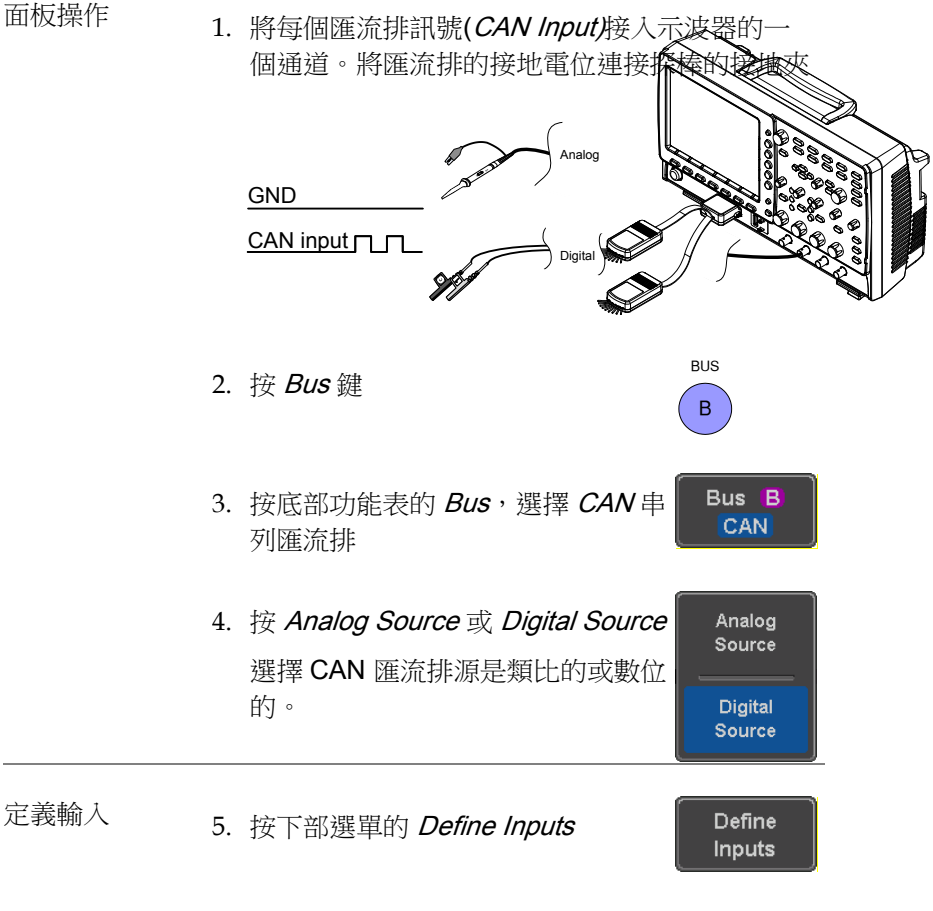

6. 從右側功能表上選擇 CAN Input 輸 入和訊號類型

CAN Input CH1~CH4 或 D0~D15 \*

Signal Type CAN H, CAN L, Tx, Rx 。

\*根據上述步驟 4 的選擇。

注音 Sample Point 表示每位的採樣位置。該參數固定。

位元速率 7. 按底部選單的 Bit Rate 設置位元速 **Bit Rate 1Mbps** 率

Bit Rate 10kbps, 20kbps, 50kbps, 125kbps,

250kbps, 500kbps, 800kbps, 1Mbps

#### LIN 串列匯流排介面

局域互聯網路(LIN)匯流排是單線介面。

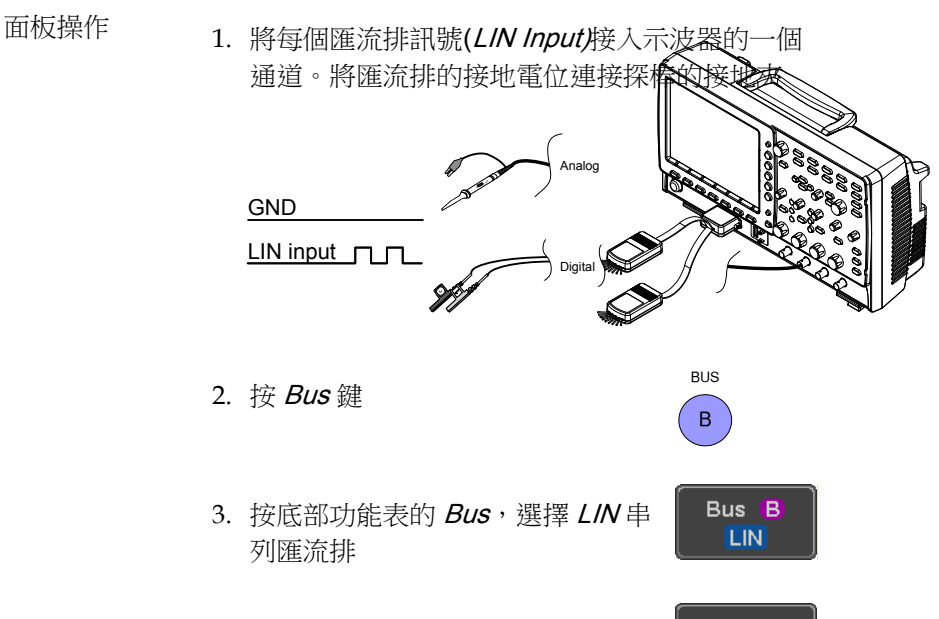

- 4. 按 Analog Source 或 Digital Source Analog Source 選擇 LIN 匯流排源是類比的或者數 位的。 **Digital** Source
- 定義輸入 5. 按下部選單的 Define Inputs Define **Inputs** 
	- 6. 從右側功能表上選擇 LIN 輸入和匯 流排極性

LIN Input CH1~CH4 或 D0~D15 \*

Polarity Normal (High = 1),

 $Inverted(High = 0)$ 

\*根據上述第 4 步驟的選擇

注意 Sample Point 表示每位的採樣位置。該參數固定 設置 Configure 選單設置位元元元速率、LIN standard 和 ID 幀的極性選項 Configure 7. 按底部選單的 Configure  $v1.x$ Id w/o Parity 8. 從右側功能表上選擇設置項 Bit Rate 1.2kbps, 2.4kbps, 4.8kbps, 9.6kbps, 10.417kbps, 19.2kbps LIN Standard V1.x, V2.x, Both Include Parity On, Off Bits with Id

平行匯流排

數位元元通道可配置為平行匯流排。還可以配置定義匯流排的位元數 以及用作匯流排時鐘的位元。觸發器也應設置為平行匯流排。請參見 第 175 頁。

讀取的資料可以顯示為二進位,十六進位或 ASCII。還可以建立事件 表以幫助調試。

面板操作 1. 將每個平行匯流排訊號(長度可設置)連接到示 波器的數位通道。將地電位連接到 Digital card

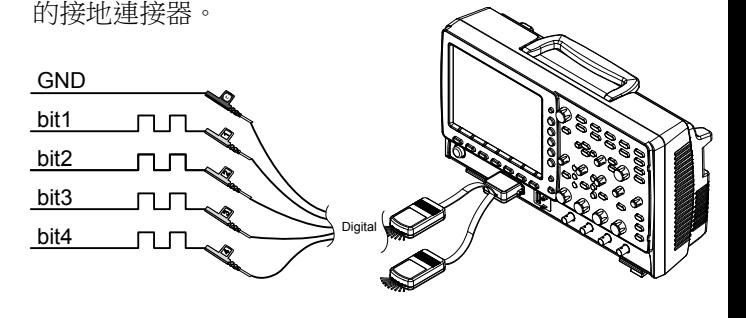

2. 按 Bus 鍵

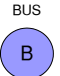

Define **Inputs** 

- 3. 從右側功能表中按 Bus 軟鍵選擇並 Bus B Parallel 行
- 4. 從底部選單中按 Define Inputs

5. 按右側功能表的 Number of Bits 選 擇資料匯流排的位元數

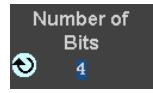

Clock Edge

預設情況下,匯流排將 0 位元配給 D0.1 位配給 D1, 依次類推, 直到 最後一位。

- 6. 可以將 bit 分配給時鐘。該 bit 將是  $off / \sim \infty$ 匯流排中的 bit 之一。要添加時鐘 bit,按 Clock Edge 並選擇時鐘沿的 類型。選擇 Off 禁用時鐘 bit。
- 7. 如要定義分配給匯流排的通道,在右側功能表中 按 Select Signal 然後選擇要分配的 bit

Channel 1 is currently assigned to bit 1

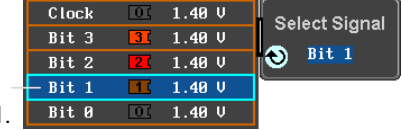

8. 接下來, 按 Select Ch 並選擇分配 給上面所選 bit 的通道。

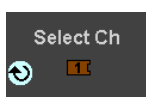

9. 若要啟用剩餘的 bit 和時鐘,重複步驟 7 和 8

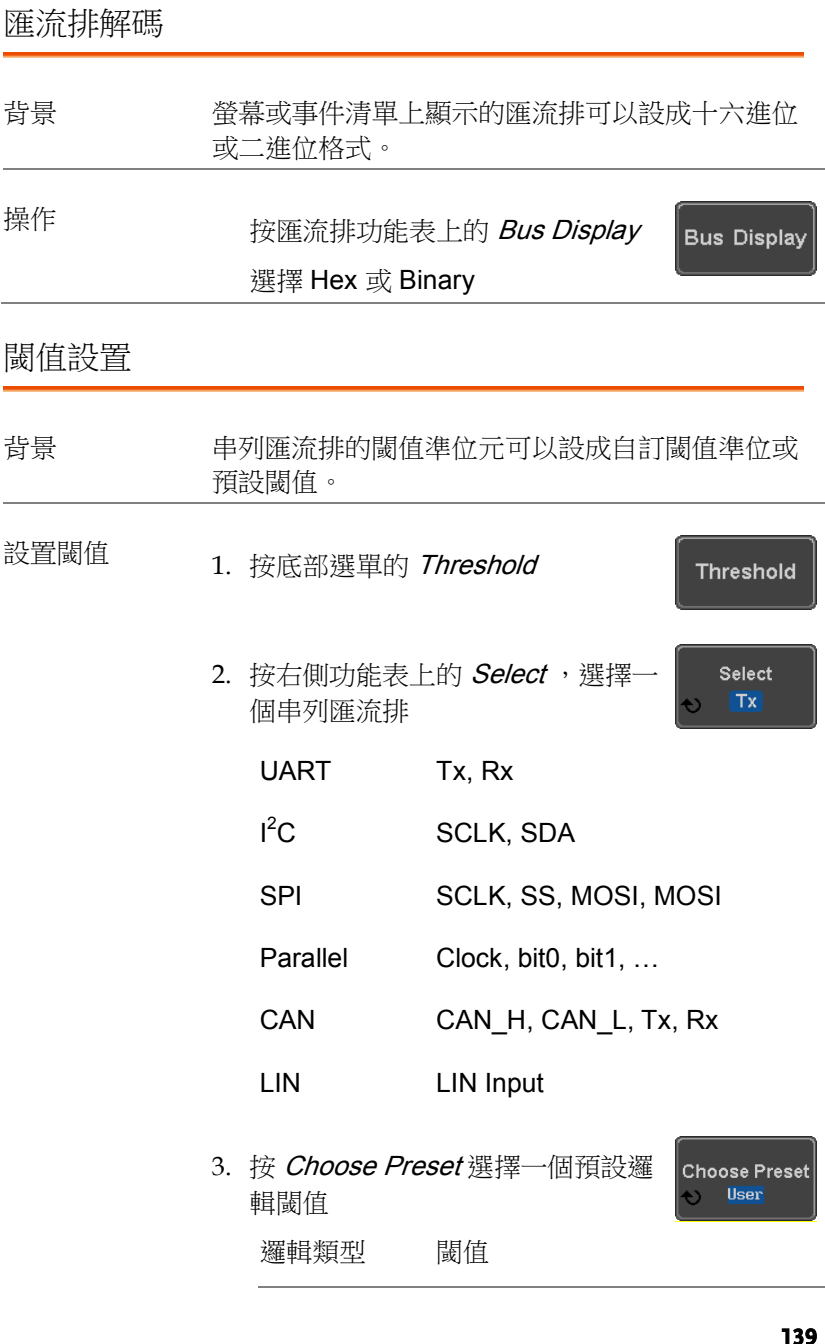

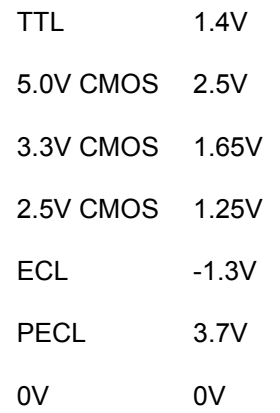

4. 按 Threshold 為當前所選輸入設置 一個用戶自訂的閾值。

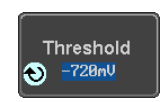

對於類比頻道, 閾值準位與垂直刻度 有關: 刻度 範圍 刻度 範圍 10V/Div ±290V 50mV/Div ±5.2V 5V/Div ±270V 20mV/Div ±580mV 2V/Div ±33V 10mV/Div ±540mV 1V/Div ±29V 5mV/Div ±520mV

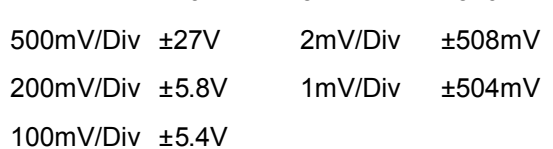

對於數字通道,只能選取以下範圍:

範圍 ±5V

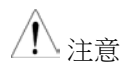

從匯流排功能表中設置數位通道的閾值電位也會改 變邏輯分析儀功能表中設置的閾值電位(見 [219](#page-218-0) 頁)。

#### 串列或平行匯流排事件清單

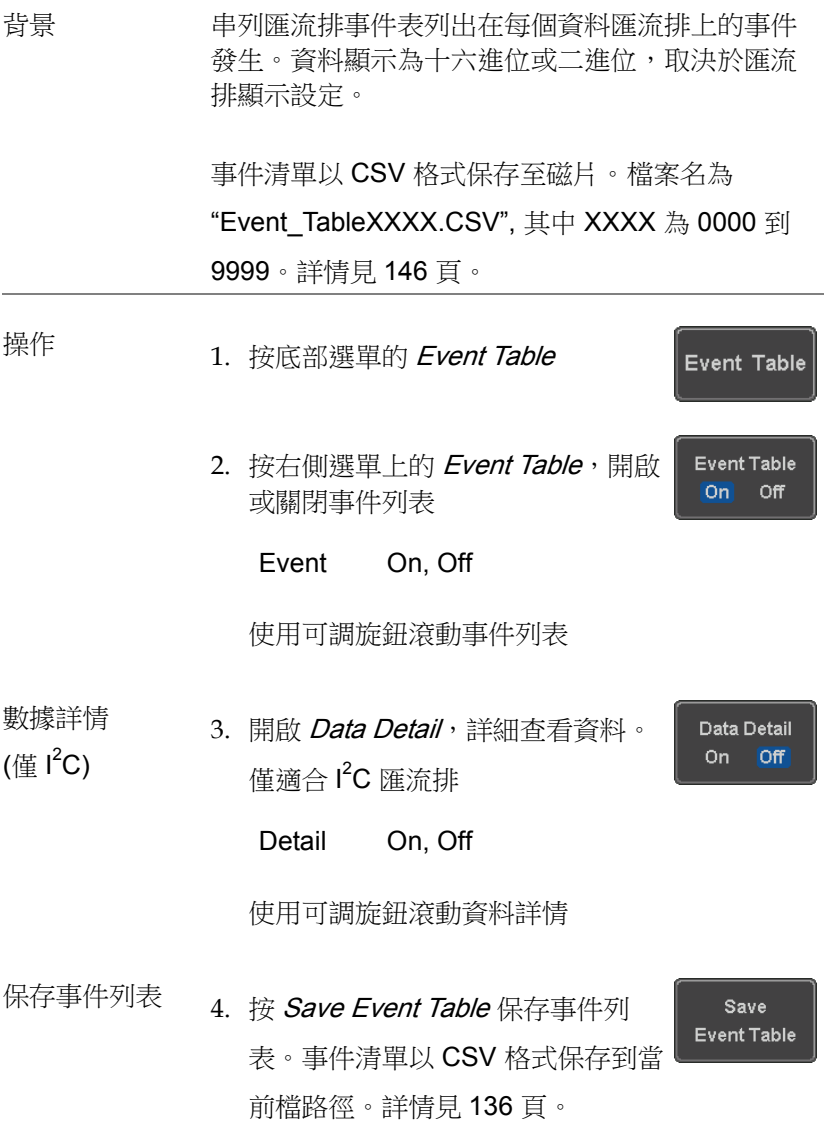

#### 使用可調旋鈕滾動事件列表

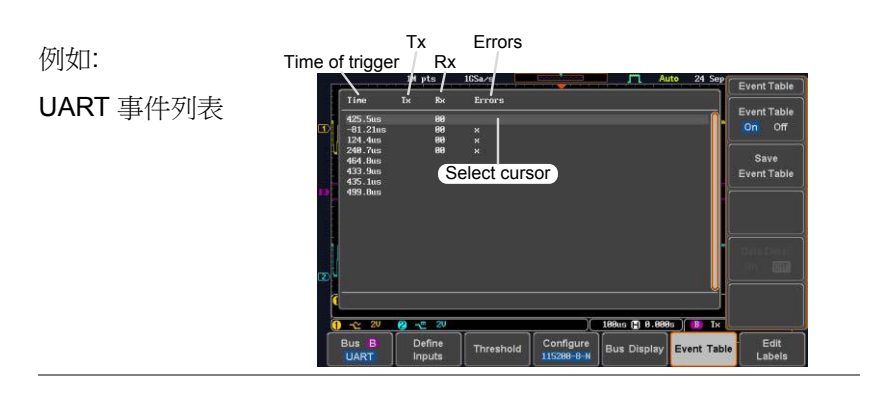

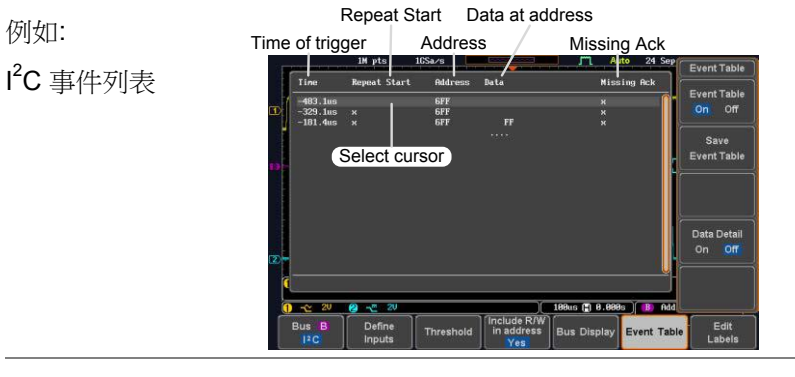

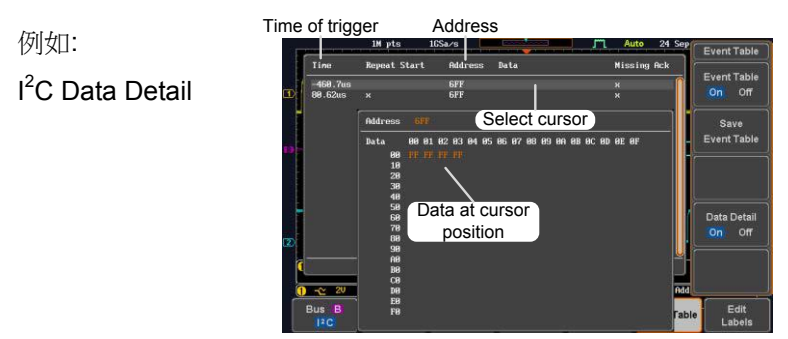

## 注意 資料詳情功能僅適合 l<sup>2</sup>C 匯流排

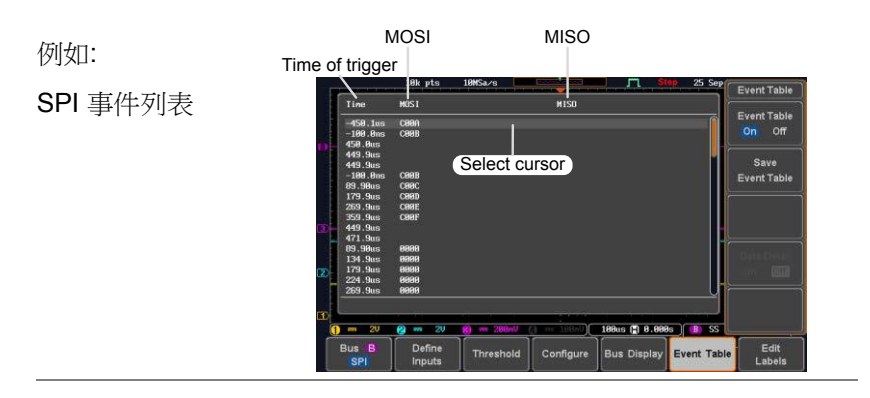

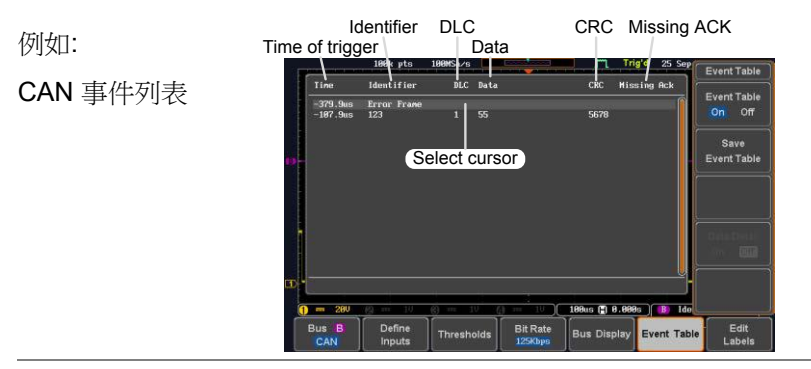

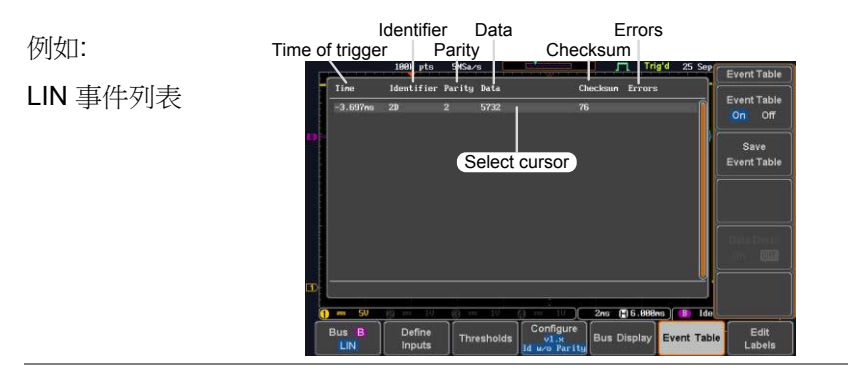
例如: 平行匯流 排事件列表

#### Time of event

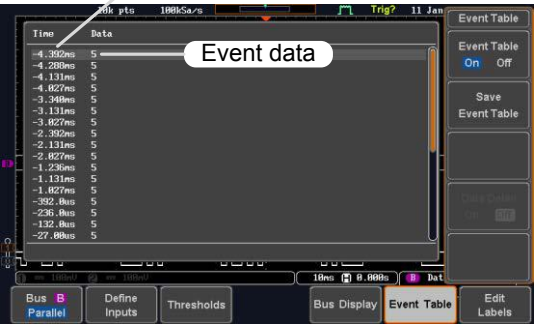

事件列表格式

每個匯流排類型(UART, I<sup>2</sup>C, SPI, CAN, LIN)都有一個事件列表, 以.CSV 檔保存每個匯流排事件。對於串列匯流排,當 Packet 的 Stop 或 End(UART)相遇,事件定義為資料。記錄與每個事件和事件 時間相關的資料。

- 檔案類型 每個事件列表以 Event\_TableXXXX.CSV 格式保存 到指定檔路徑。每個事件列表依序編號為 0000~9999。例如第一個事件列表保存為 Event\_Table0000.CSV,第二個保存為 Event\_Table0001.CSV,以此類推。
- 事件清單數據 每个事件表保存時間戳相对于觸發每个事件以及 事件的時間在每一帧/分組數據。

Frame/packet 資料以 HEX 格式保存。

如下表格依序列出了每個事件清單保存的資料。

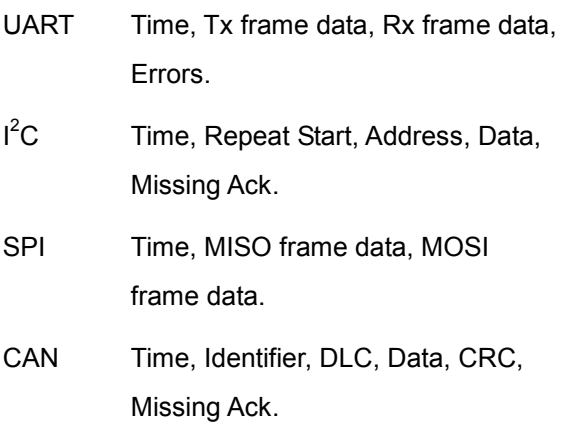

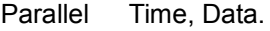

LIN Time, Identifier, Parity, Data, Checksum, Errors.

例如 如下表格顯示了與 SPI 事件清單有關的資料

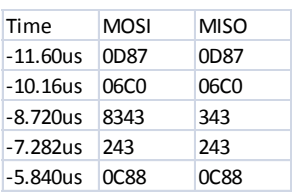

### 添加串列匯流排標籤

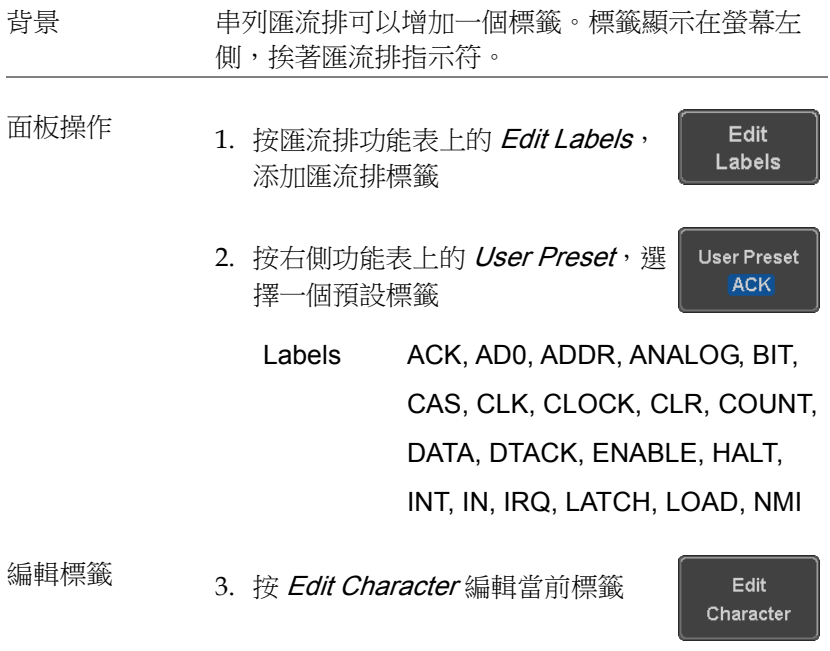

4. 顯示 Edit Label 視窗

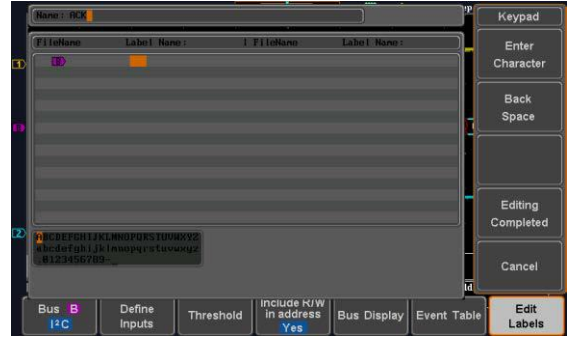

5. 使用可調旋鈕點亮字元

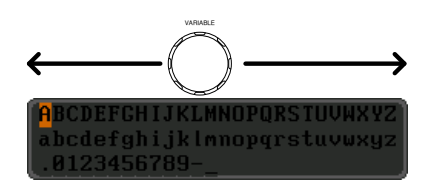

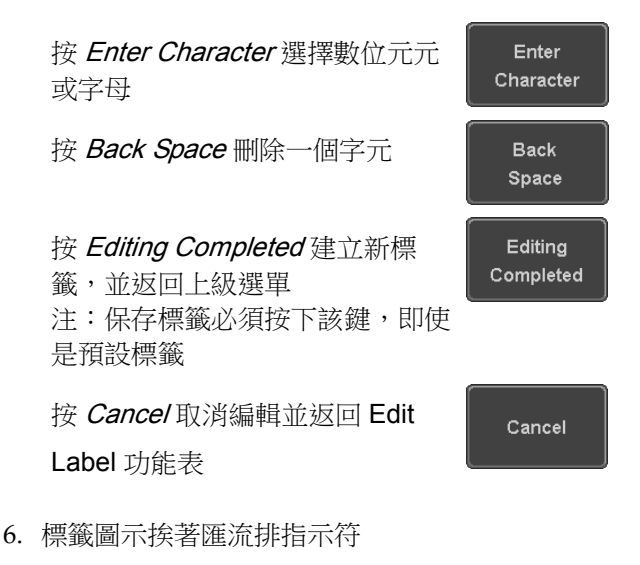

**148**

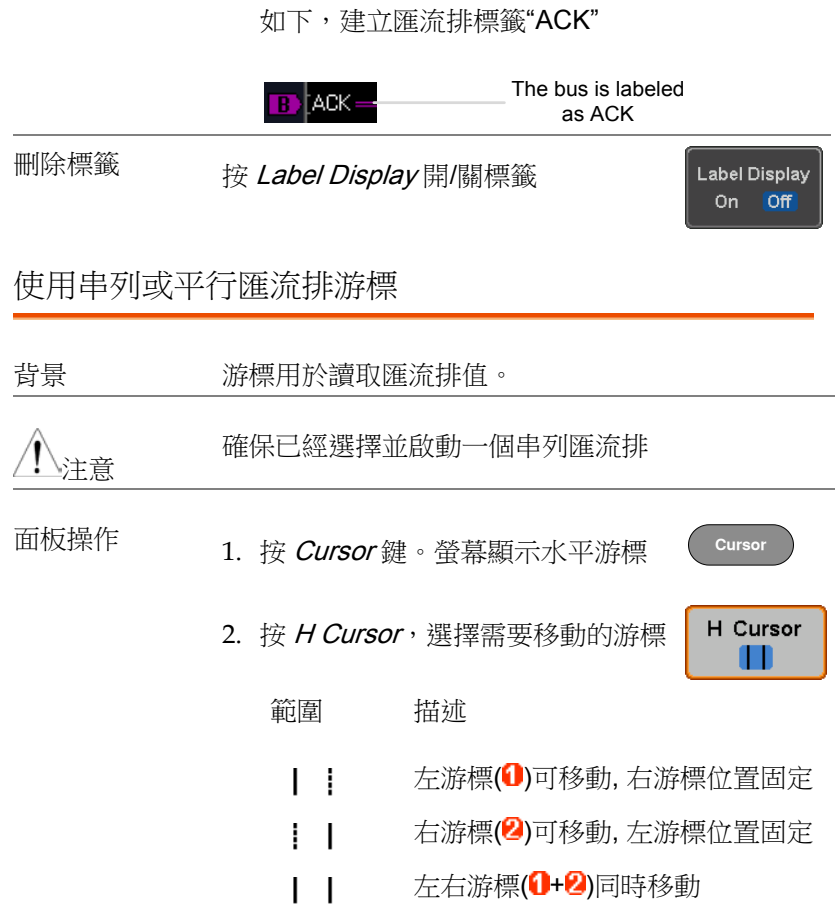

3. 游標位置資訊顯示在螢幕左上角

| -268us<br>232us Data:0xFF<br>$\triangle$ 500 $\mathrm{us}$ | Addr: 0x6FF   |
|------------------------------------------------------------|---------------|
| 例如: I <sup>2</sup> C 游標                                    |               |
| 游標❶                                                        | 水平位置, 匯流排值(s) |
| 游標2                                                        | 水平位置,匯流排值(s)  |
|                                                            |               |

4. 使用 Variable 旋鈕左/右移動游標

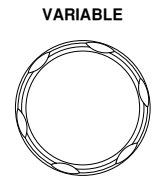

觸發

設置 MSO-2000E/2000EA 波形捕獲的觸發條件。

觸發類型概述

邊沿 邊沿觸發是最簡單的觸發類型。當訊號以正向或負 向斜率透過某個幅度閾值時,邊沿觸發發生

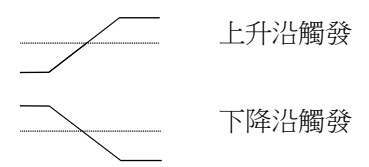

延遲 在延遲觸發開始前,等待一段指定時間或若干事 件,延遲觸發發生。這種觸發方法可以在一系列觸 發事件中確定觸發位置。

> 注: 當使用延遲觸發時,任何一個通道輸入、外部 (EXT\*)輸入或交流電源都能用作邊沿觸發源。\*EXT 僅適用於 2 Ch 機型。

延遲觸發(按事件)

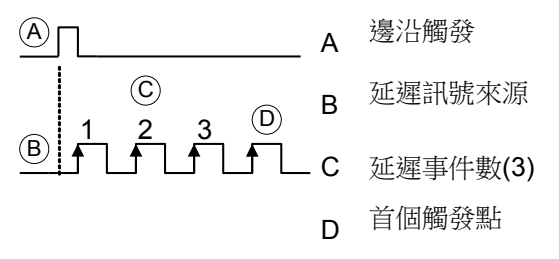

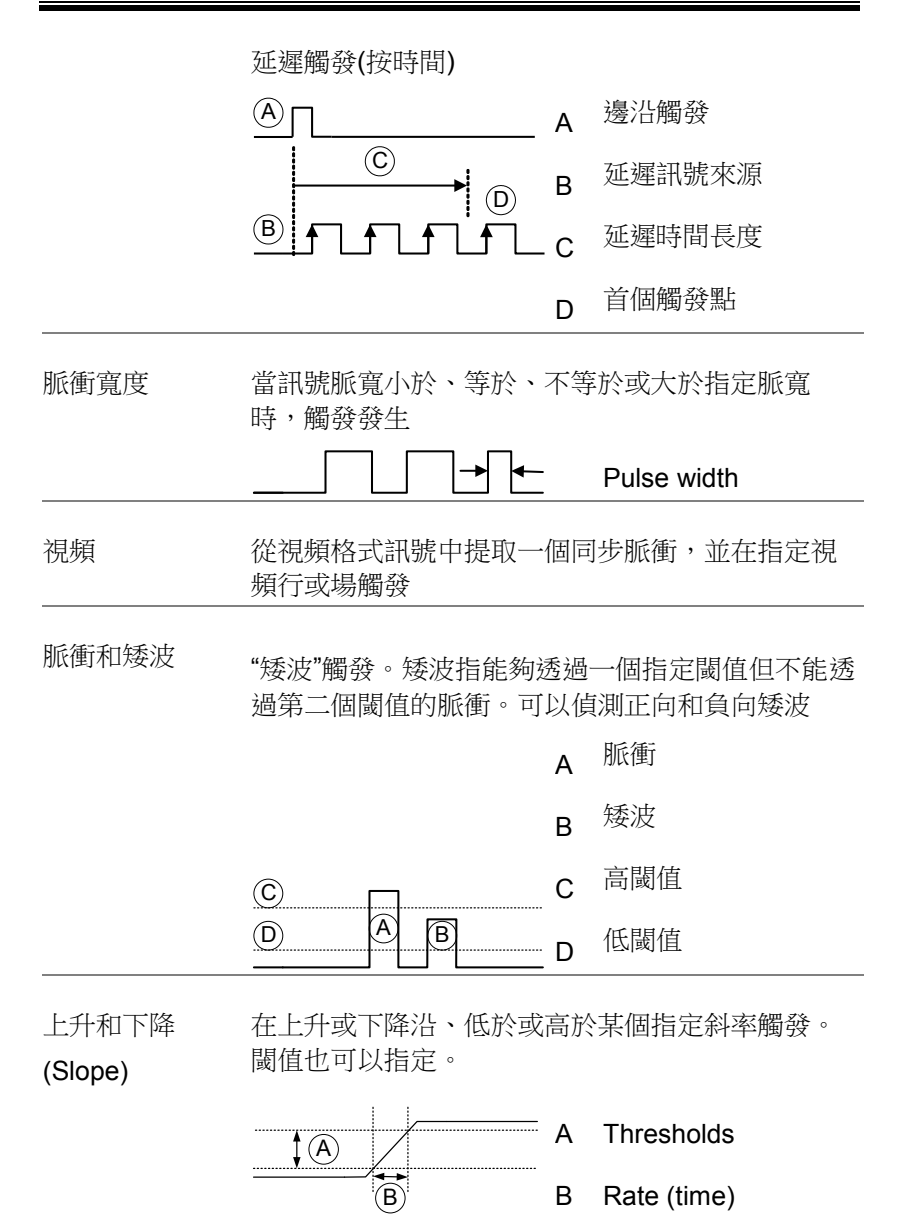

Timeout 當訊號保持高電位/低電位或一段指定時間時觸發。 觸發準位元決定訊號電位。  $\odot$ A 觸發準位閾值

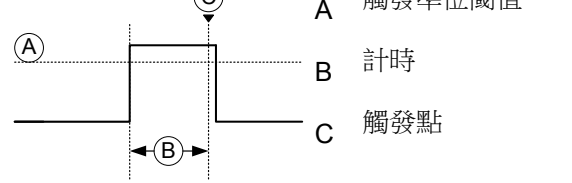

匯流排 **The SPI, UART, I2C, CAN** 或 LIN 匯流排觸發

Logic 在指定的邏輯電位或指定的時鐘邊沿觸發。邏輯觸 發僅適用於數位通道。

### 觸發: 觸發類型和觸發源

來源與類型

觸發源

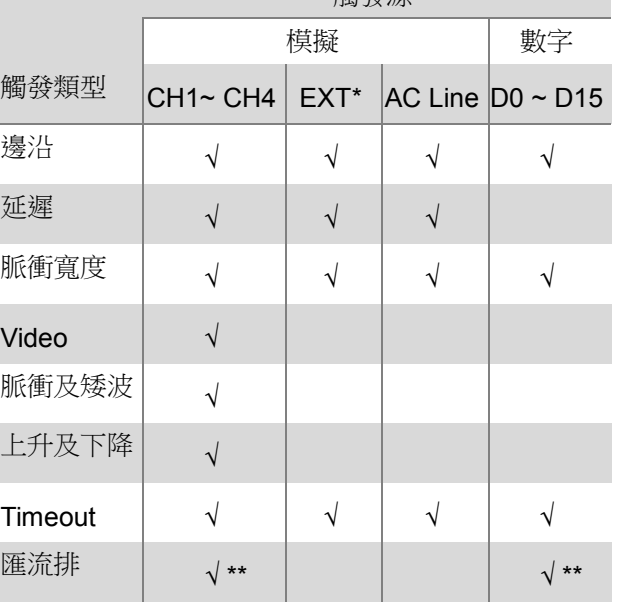

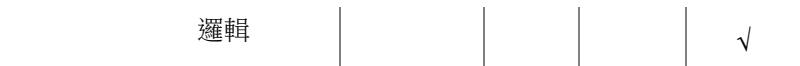

\*僅適用於兩通道型號

\*\*觸發源 (類比的或數位的) 從匯流排功能表分配

觸發參數概述

除特別說明外,如下參數針對所有觸發類型。

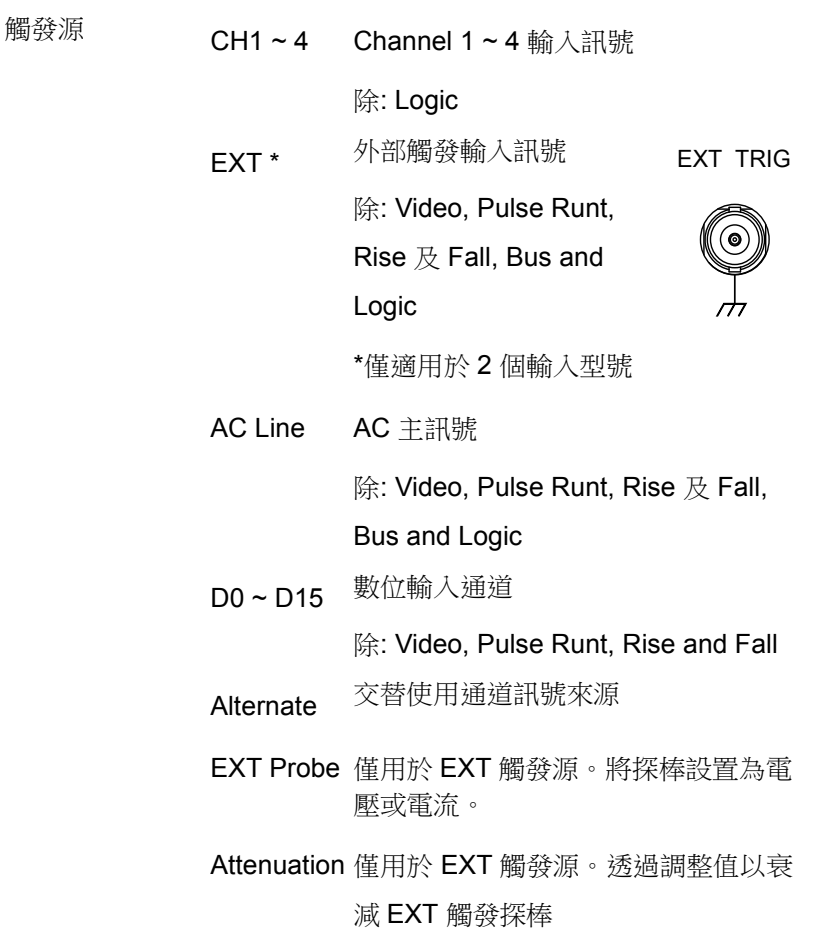

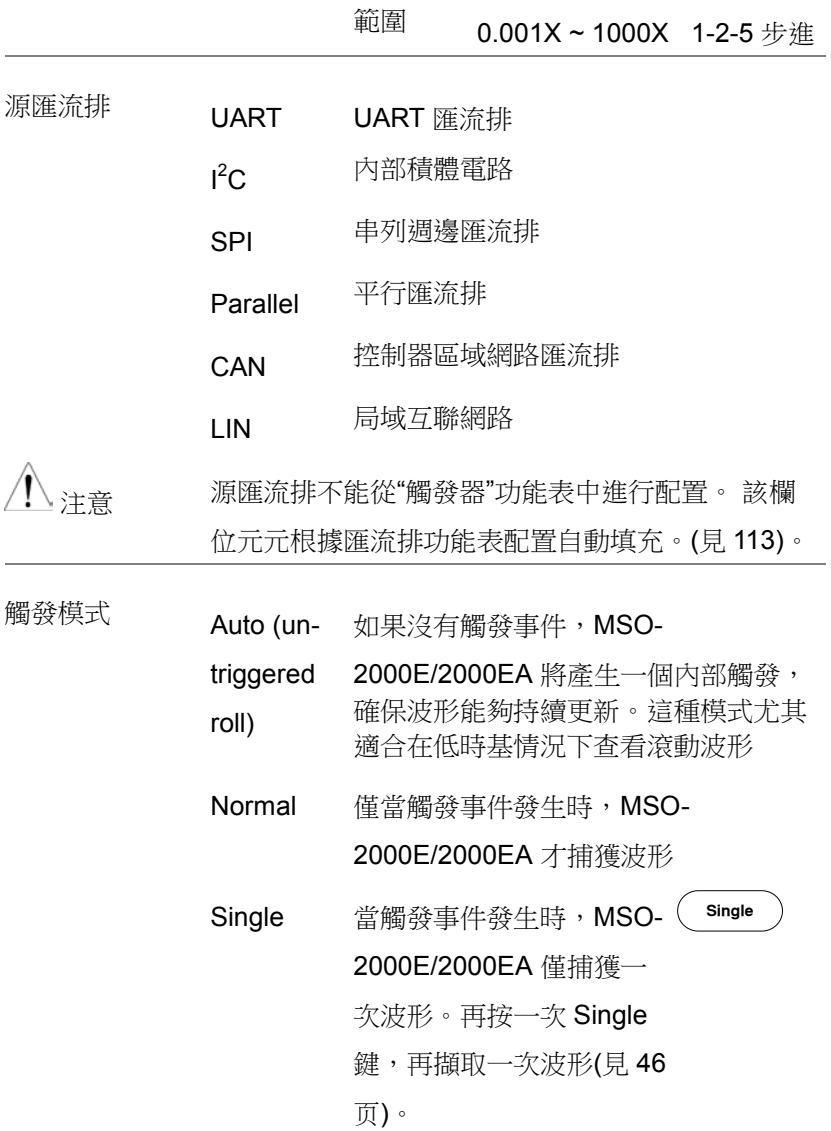

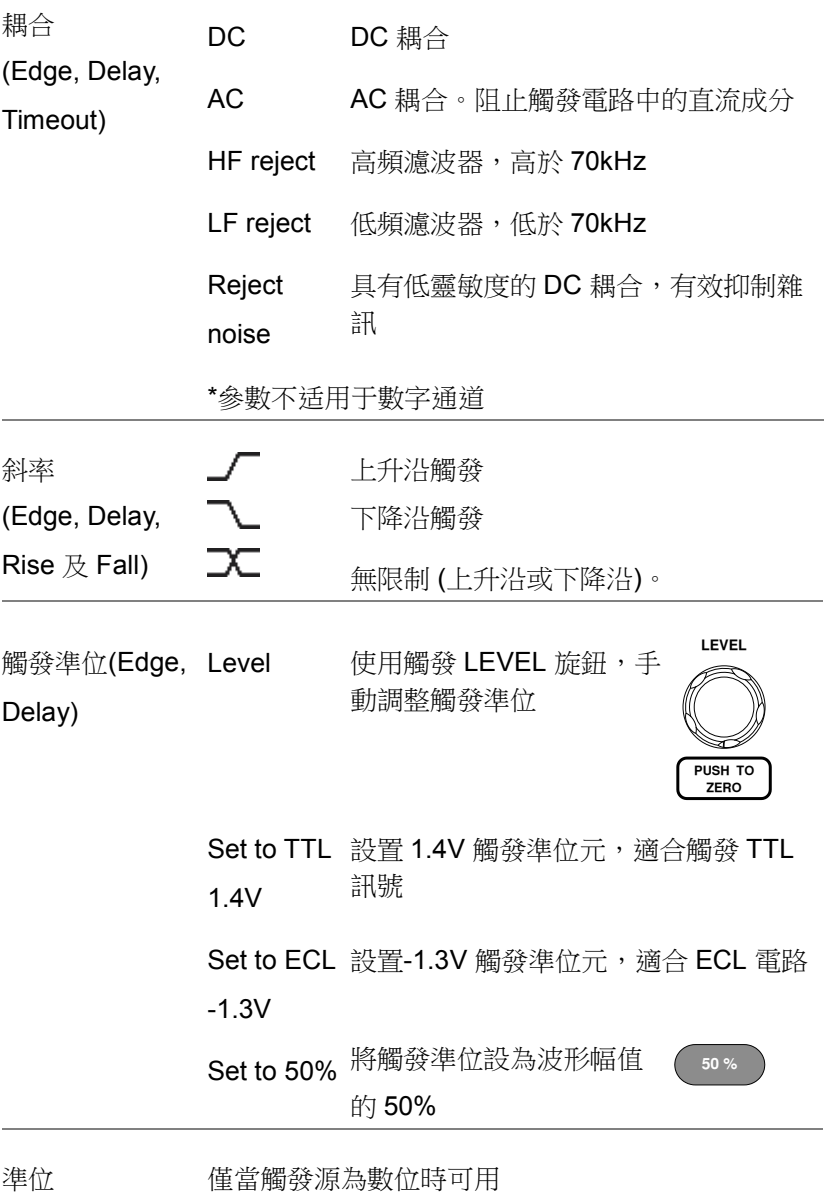

(Edge, Delay)

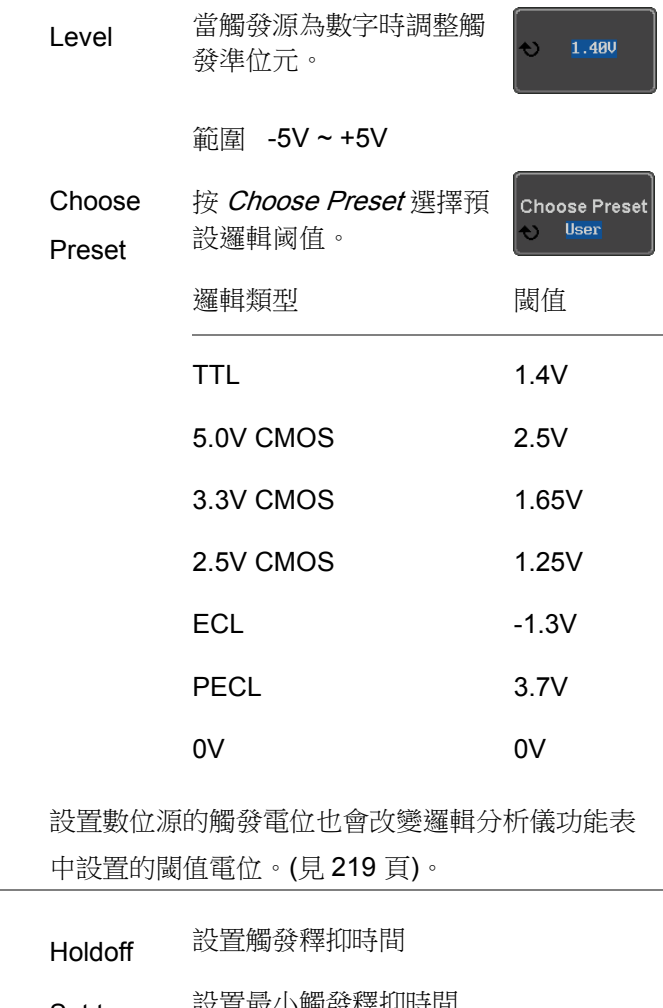

注意

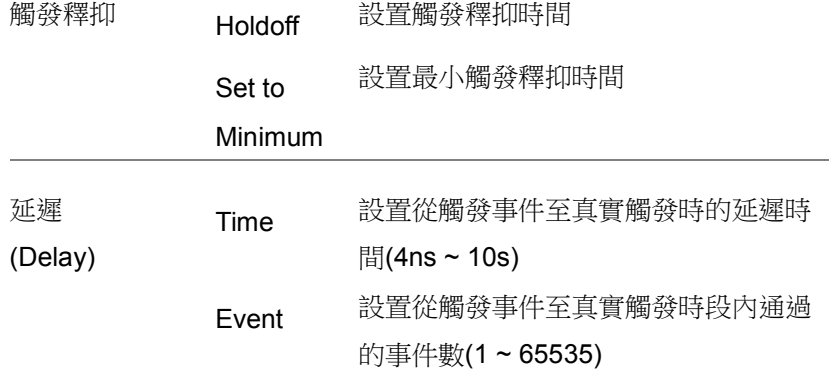

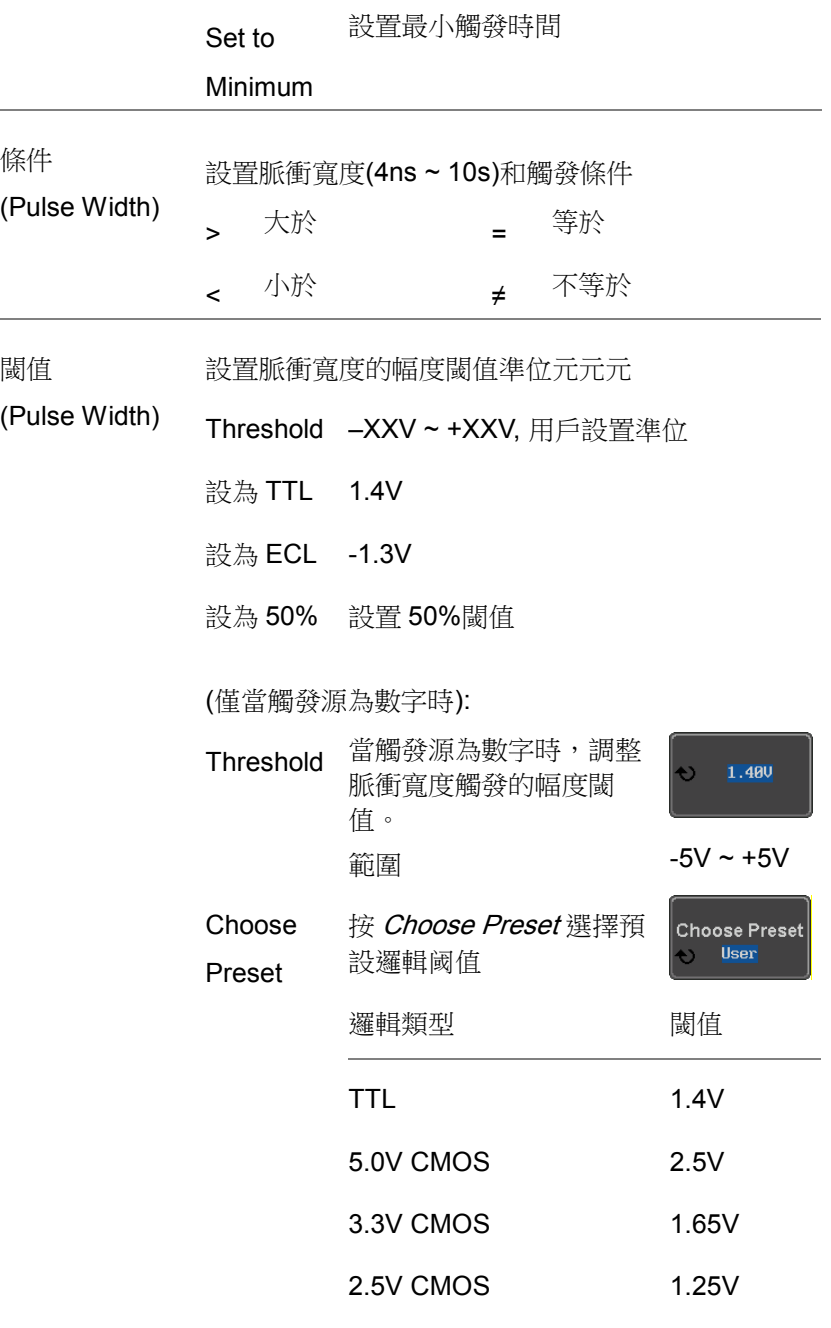

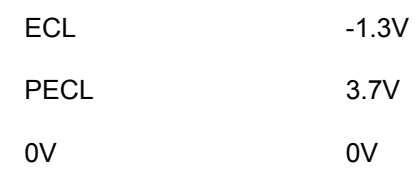

注意 從"觸發"功能表設置數位源的閾值電位也將更改"邏 輯分析儀"功能表中設置的閾值電位。(見 [219](#page-218-0) 頁)。

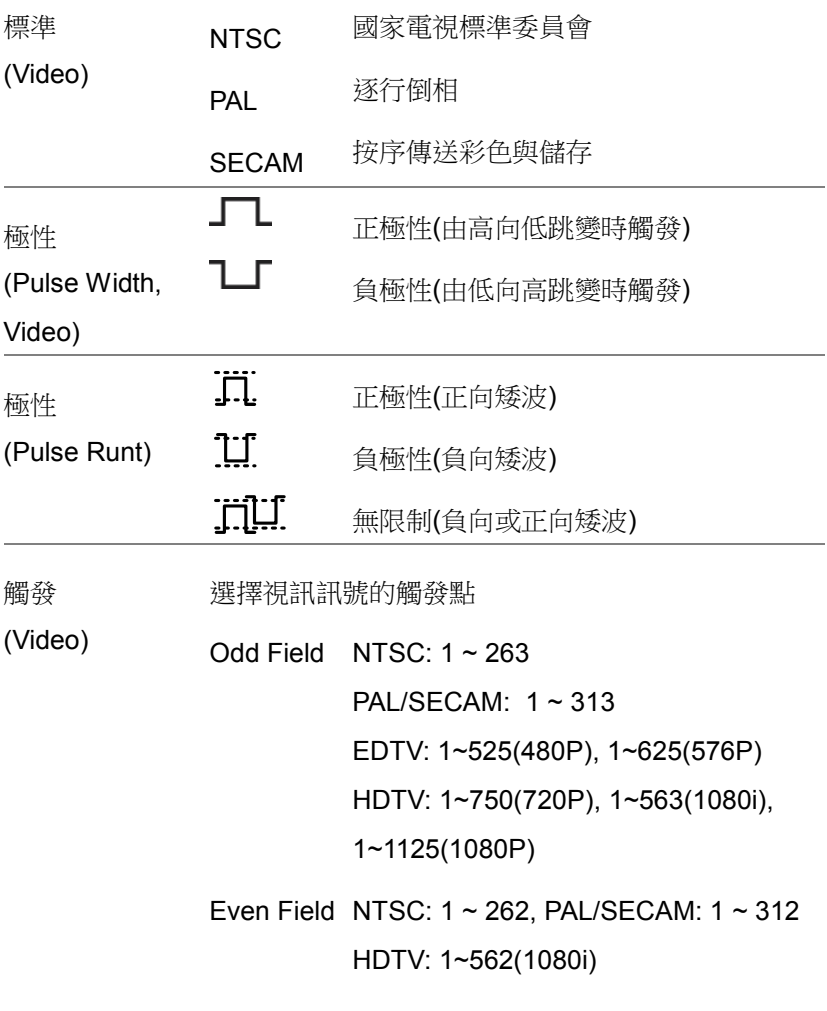

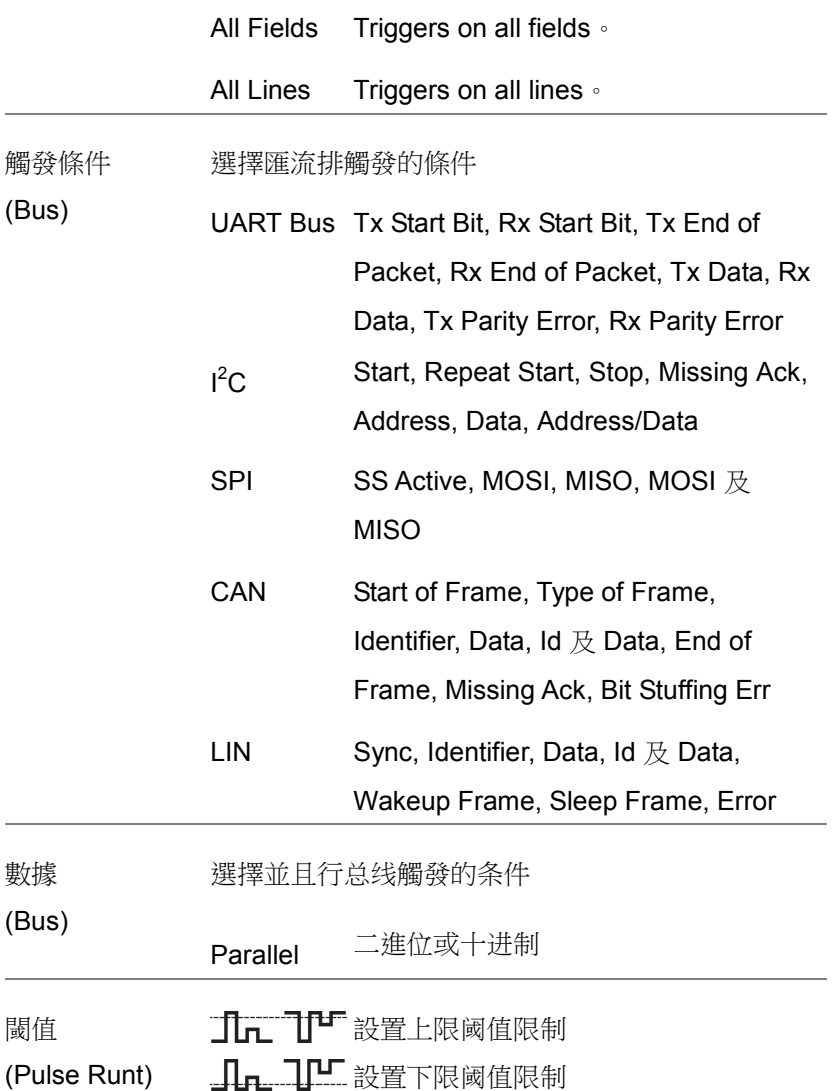

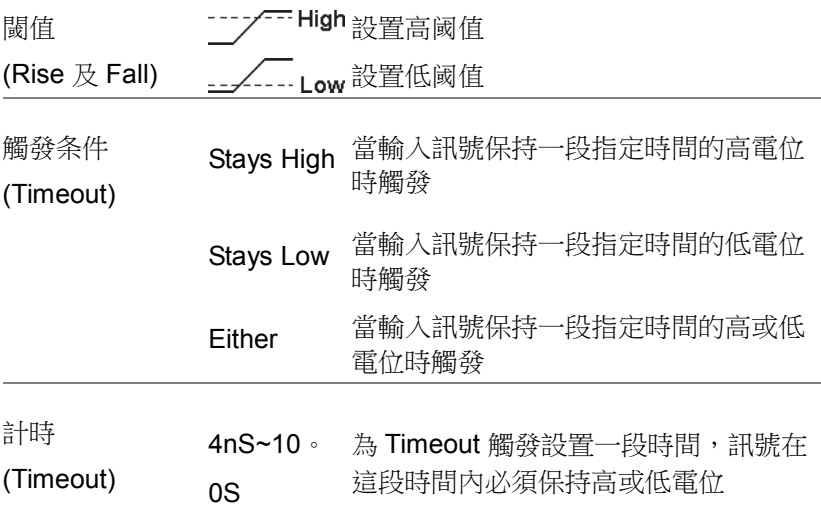

**Menu**

Holdoff 4.000ns

### 設置觸發釋抑準位

背景 觸發釋抑功能定義了從觸發點至下一次觸發之間的 等待時間。如果一個週期訊號記憶體在多個觸發 點,該功能可確保穩定的波形顯示。觸發釋抑功能 適用於所有觸發類型。

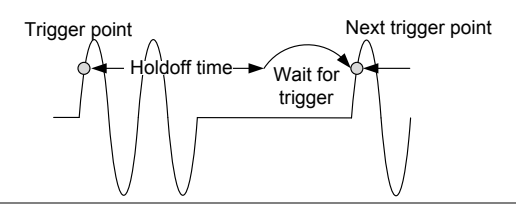

面板操作 1. 按觸發 *Menu* 鍵。

2. 按底部功能表中的 Holdoff (或 Mode/Holdoff), 設置觸發釋抑時間

3. 使用右側功能表設置觸發釋抑時間

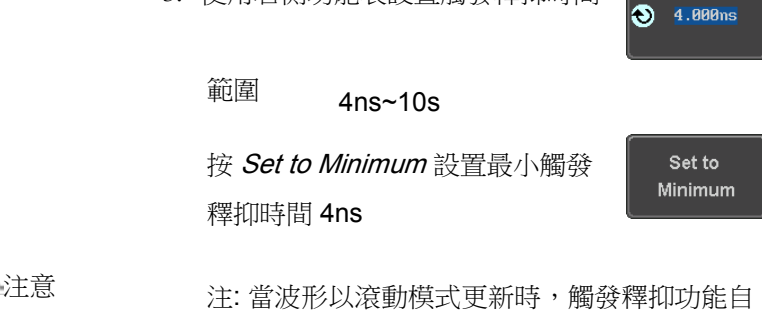

動關閉(見 [108](#page-107-0) 頁)

### <span id="page-162-0"></span>設置觸發模式

背景 分為正常觸發模式 Normal 或自動觸發模式 Auto (未觸發滾動模式)。觸發模式適用於所有觸發類型。 面板操作 <br>
1. 按觸發 Menu 鍵 **Menu**

> 2. 按底部功能表中的 Mode 鍵, 改變 觸發模式

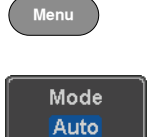

3. 選擇 Auto 或 Normal 觸發模式

範圍 Auto, Normal

使用邊沿觸發

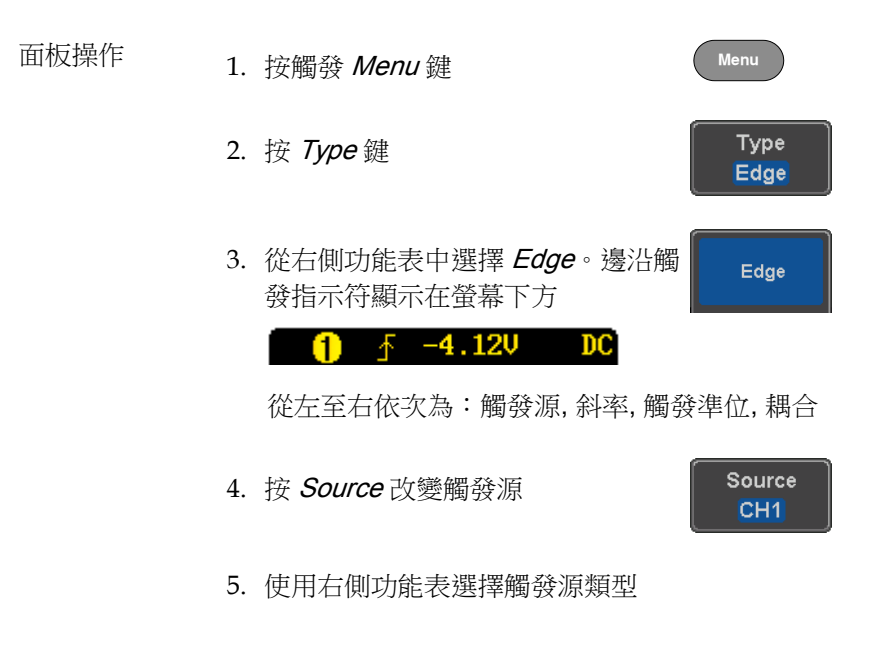

範圍 Channel 1 ~ 4 (Alternate On/Off), EXT (外部探棒: 電壓/電流, 衰減: 1mX~1kX, 僅 CH2 型號), AC Line,  $DO \sim D15$ 

6. 底部功能表中, 按 Coupling 選擇觸 發耦合或頻率濾波器設置

從右側功能表中選擇耦合

- 範圍 DC, AC, HF Reject, LF Reject
- 7. 在右側選單開啟或關閉 Noise Rejection 範圍 On, Off
- 8. 按底部功能表中的 Slope 切換斜率 類型
	- 範圍 上升沿, 下降沿, 無限制
- 9. 選擇底部功能表中的 Level, 設置外 部觸發準位(不適合 AC line source)

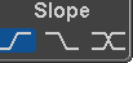

Noise Reject 0n

Off

Coupling DC

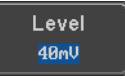

839145 010-62176775 www.hyxyyq.com

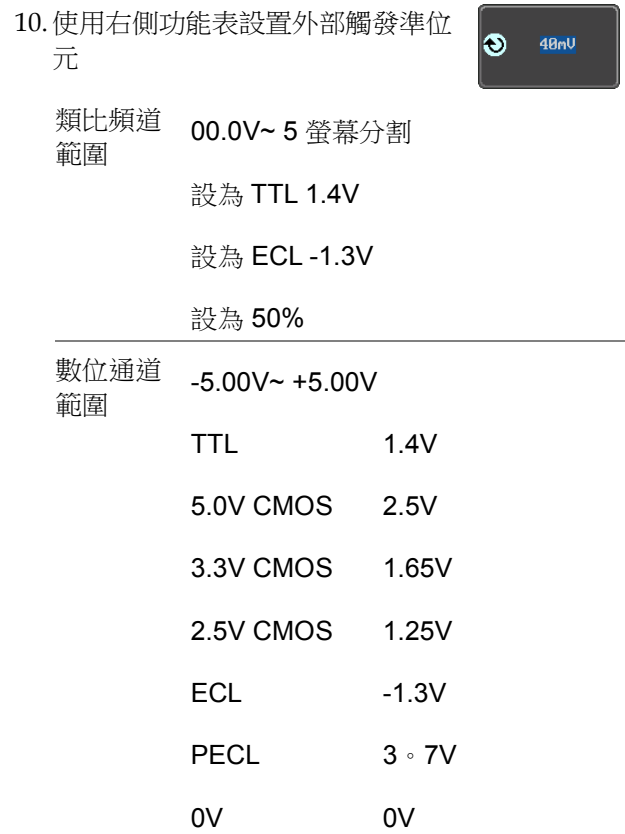

注意 設置數位源的觸發電位也將改變邏輯分析儀功能表 中設置的閾值電位。(見 [219](#page-218-0) 頁)。

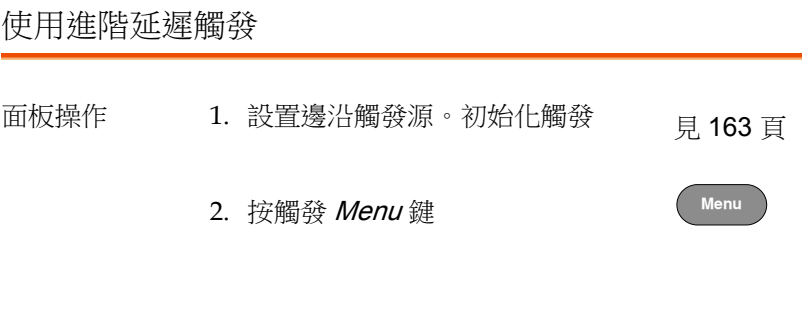

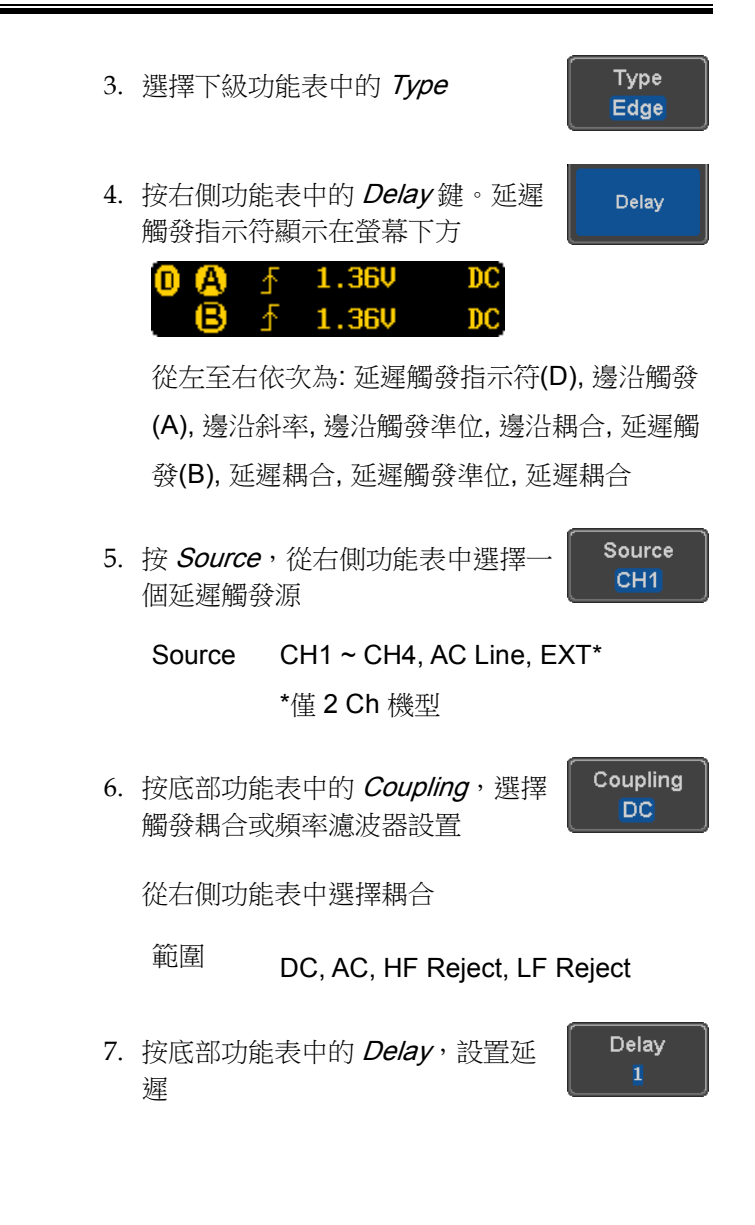

- 8. 按右側功能表中的 Time 鍵,設置 Time 4.000ns 延遲時間(Duration) 範圍 4ns ~ 10s (按時間) 設為最小值 9. 按右側功能表中的 Event 鍵設置延 Event  $\bullet$ 遲事件數 範圍 1~65535 事件 設為最小值 使用脈衝寬度觸發 面板操作 <br>
1. 按觸發 Menu 鍵 **Menu** Type 2. 選擇下級功能表中的 Type 鍵 Edge 3. 選擇右側功能表中的 Pulse Width, Pulse Width 脈衝寬度觸發指示符顯示在螢幕下 方  $\sqrt{1}$  > 80.0 ms DC O 從左至右依次為: 觸發源, 極性, 觸發條件, 耦合
	- 4. 按下級功能表中的 Source

Source CH<sub>1</sub>

5. 使用右側功能表,選擇脈衝寬度觸發源

範圍 Channel 1 ~ 4 (Alternate On/Off), EXT (Ext Probe: Volt/Current, Attenuation: 1mX~1kX, CH2 models only), AC Line,  $D0 \sim D15$ 

6. 按 Polarity 鍵, 切換極性類型

範圍 正向(由高至低) 負向(由低至高)

7. 按下級功能表中的 When 鍵

使用右側功能表,選擇脈衝寬度的條件和寬度

條件  $>$  , < , = , ≠

寬度  $4ns \sim 10s$ 

8. 按下級功能表中的 Threshold, 編 輯脈衝寬度閾值

**Threshold** 40mV

Polarity ង ដ

When  $> 4.000$ ns

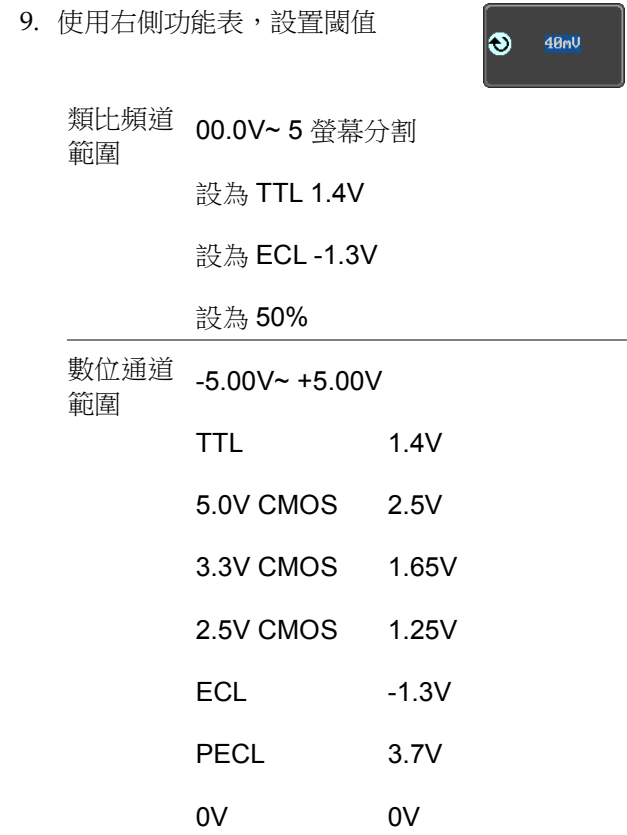

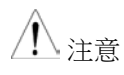

設置數位源的觸發閾值也將更改邏輯分析儀功能表 中設置的閾值電位。(見 [219](#page-218-0) 頁)。

### 使用視頻觸發

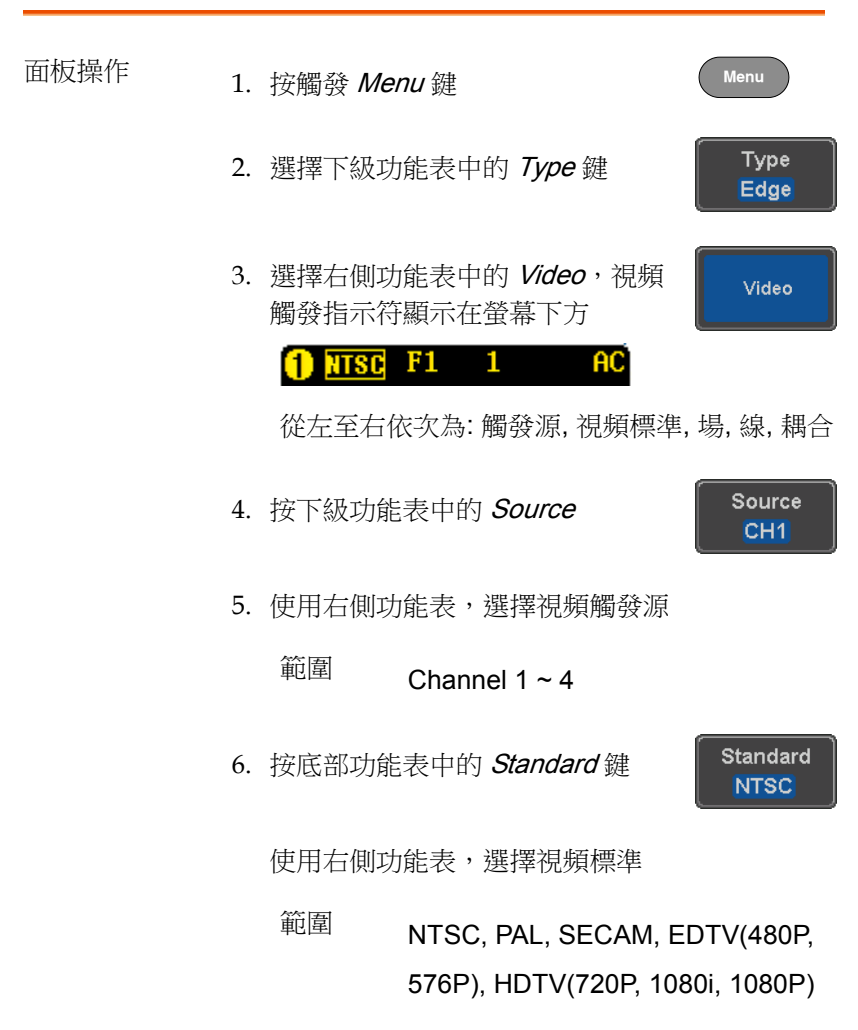

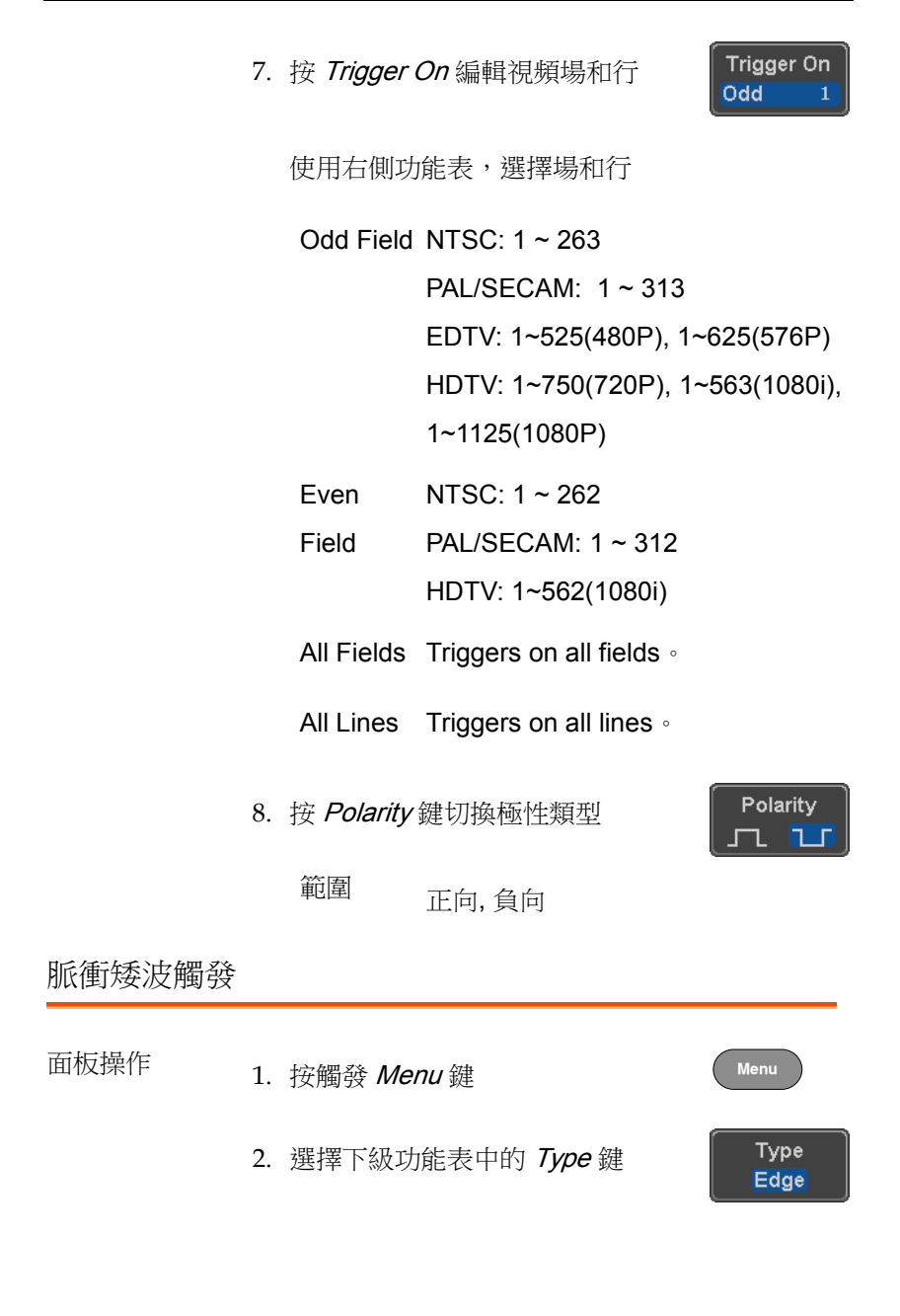

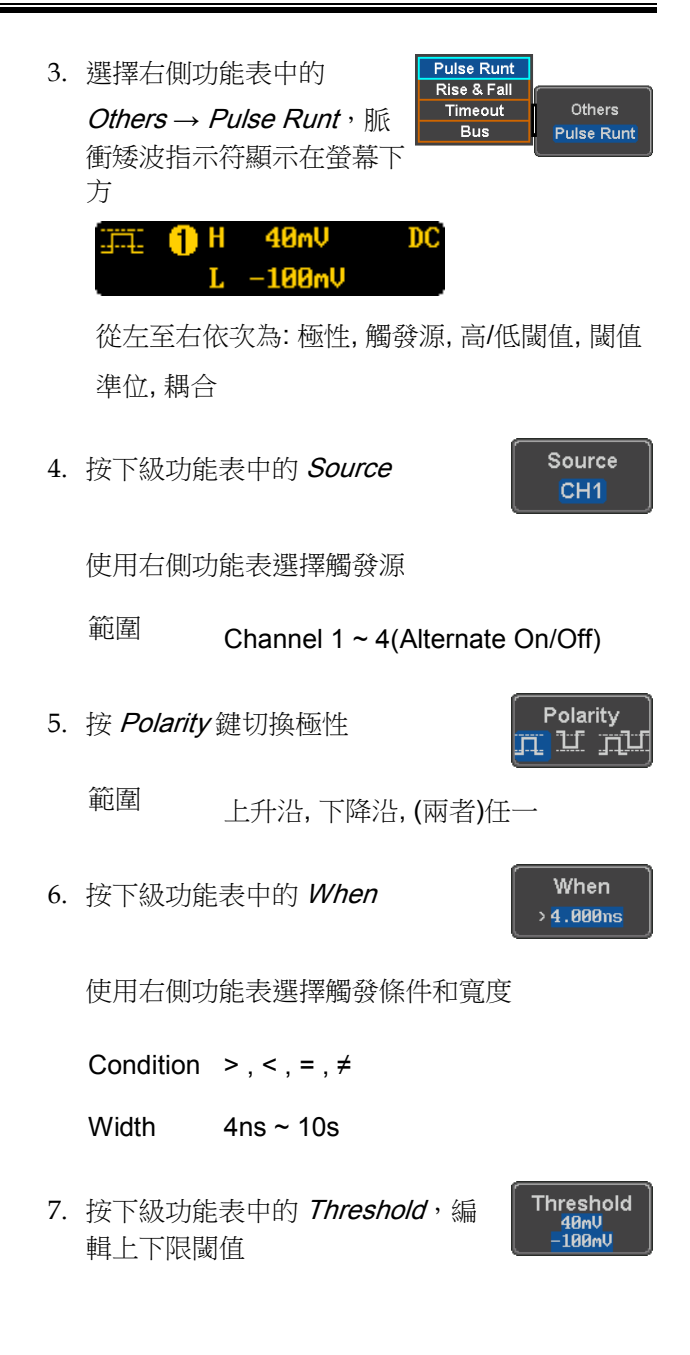

8. 使用右側功能表設置上限閾值

75 I® 40mV

範圍 -XXV~XXV

9. 使用右側功能表鍵設置下級閾值

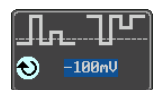

範圍 -XXV~XXV

### 使用上升和下降觸發

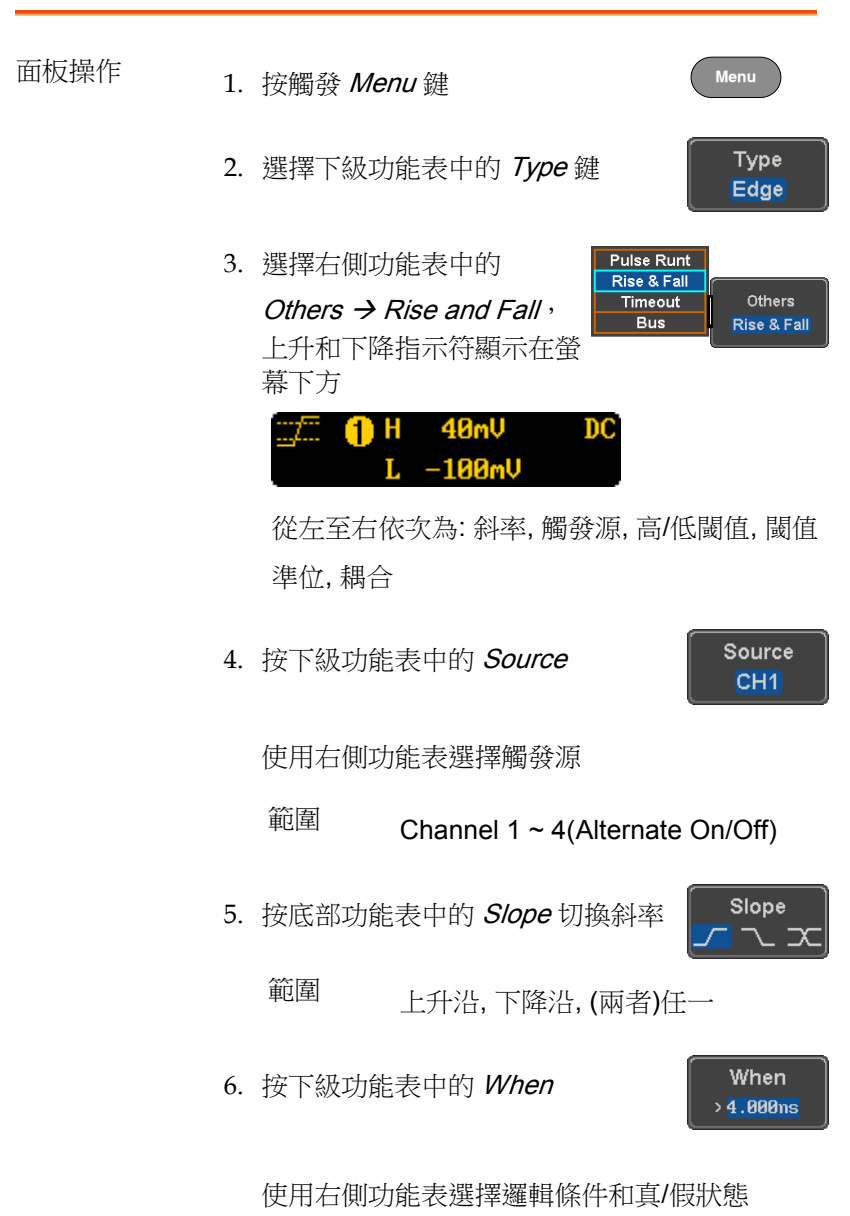

#### Condition  $> 0, 1, 2, ...$

Width  $4ns \sim 10s$ 

7. 按下級功能表中的 Threshold 鍵, 編輯高及低閾值

Threshold 40mV – 100mv<br>–100mV

範圍 High: -XXV~XXV

Low: -XXV~XXV

使用 Timeout 觸發

面板操作 <br>
1. 按觸發 Menu 鍵 **Menu Type** 2. 選擇下級功能表中的 Type 鍵 Edge **Pulse Runt** 3. 選擇右側功能表中的 Rise & Fall Timeout Others  $O$ thers  $\rightarrow$  Timeout,  $Bus$ Timeout Timeout 指示符顯示在螢幕 下方。 Timeout 1.40V  $_{\rm DC}$ 從左至右依次為: 觸發源、觸發類型、閾值準 位、耦合 Source 4. 按下級功能表中的 Source CH<sub>1</sub> 使用右側功能表選擇觸發源

範圍 Channel 1 ~ 4 (Alternate On/Off), EXT (Ext Probe: Volt/Current, Attenuation: 1mX~1kX, CH2 models only), AC Line,  $D0 \sim D15$ 

5. 按底部功能表中的 Coupling,選擇 觸發耦合或頻率濾波器設置

從右側功能表中選擇耦合

範圍 DC, AC, HF Reject, LF Reject

- 6. 在耦合右側選單中,開啟或關閉 Noise Rejection 範圍 On, Off
- 7. 按下級功能表中的 Trigger When

右側功能表選擇觸發條件

Condition Stays High, Stays Low, Either

8. 按下級功能表中的 Level, 設置觸發 準位

Level  $40<sub>m</sub>$ 

Coupling **DC** 

Noise Reject Off

**Trigger** When **Stays High** 

On

40<sub>n</sub>U

 $\bullet$ 

9. 右側功能表選擇觸發條件

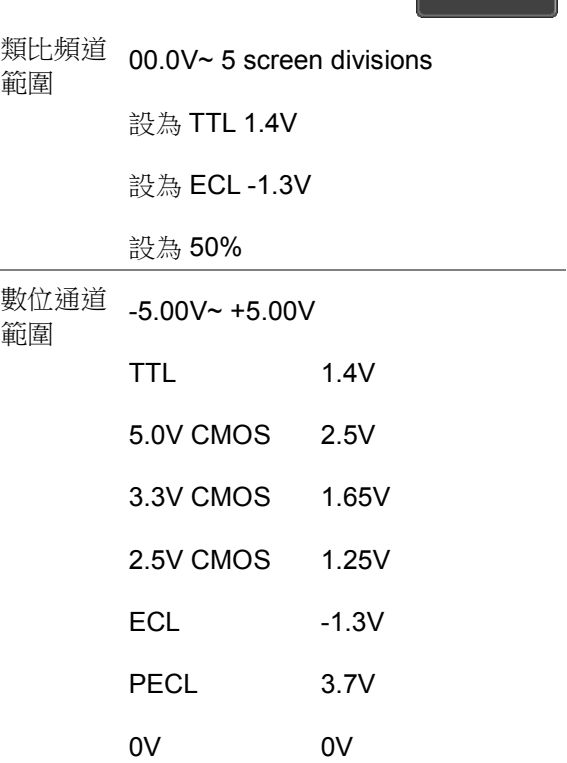

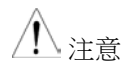

設置數位源的觸發閾值也將更改邏輯分析儀功能表 中設置的閾值電位。(見 [219](#page-218-0) 頁)。

10. 按下級功能表中的 Timer, 設置計 時時間

**Timer** 4.000ns

範圍 4ns~10.0s

### 使用匯流排觸發

匯流排觸發用於觸發和解碼 UART, I2C, SPI, CAN 和 LIN 串列匯流排 訊號。

### UART BUS 觸發設置

在匯流排設成 UART後,隨時都可以設置 UART 匯流排觸發。

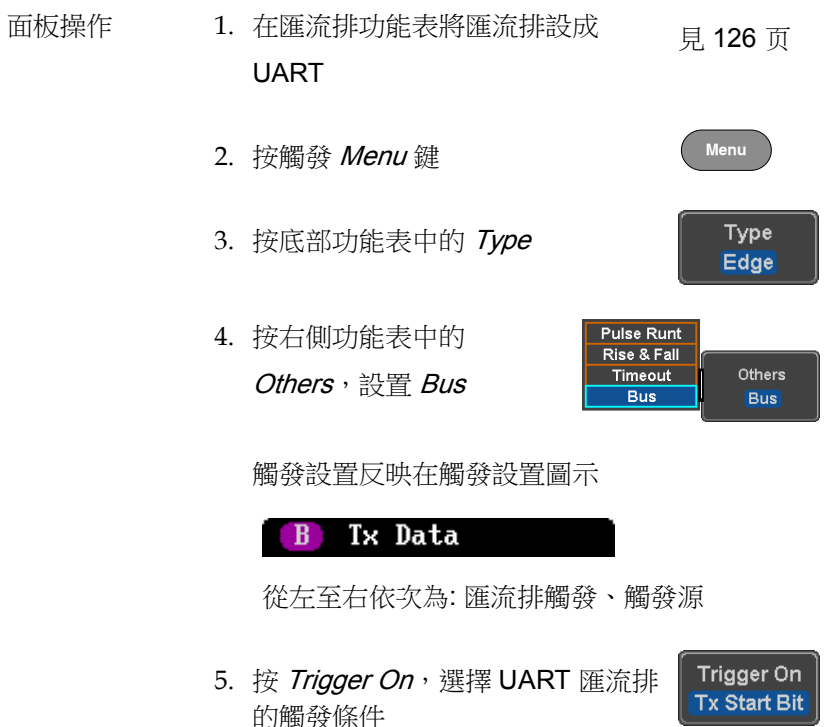

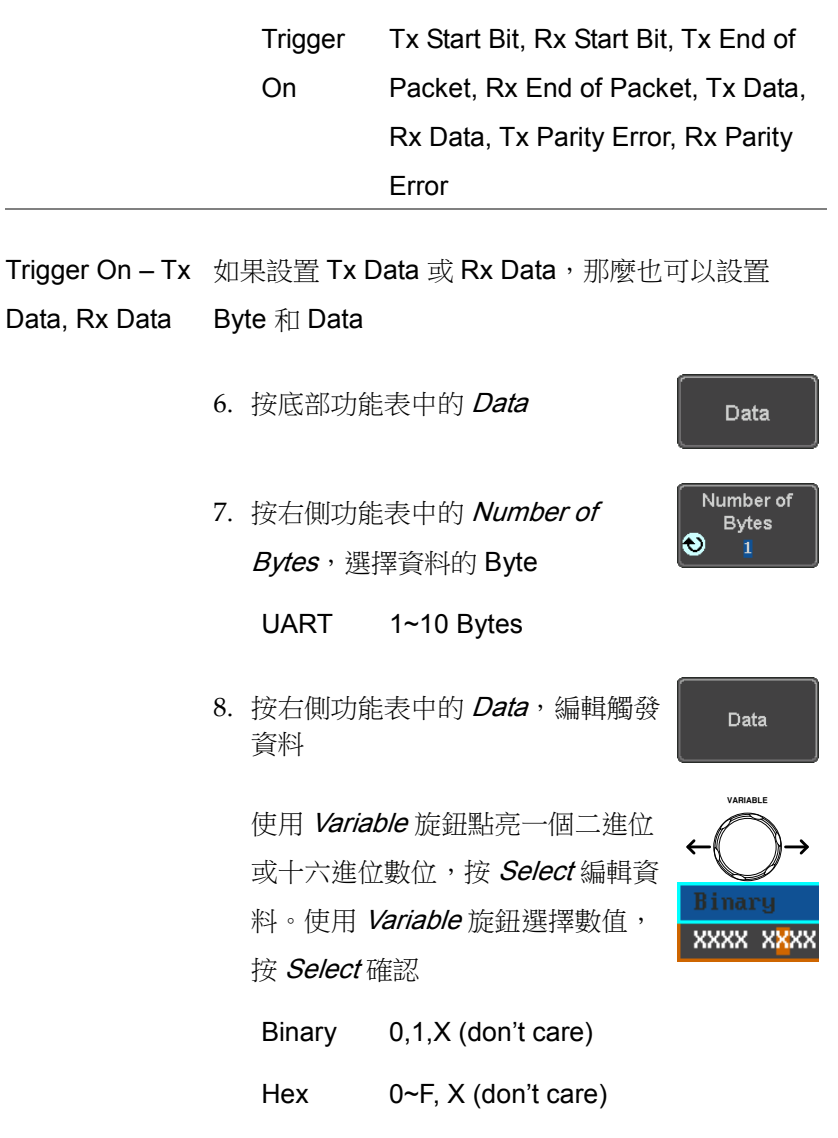

ASCII ASCII 字元等價於十六進位字元 00~FF

I <sup>2</sup>C 总线觸發設置

在匯流排設成 l<sup>2</sup>C 後,隨時都可以設置觸發條件。

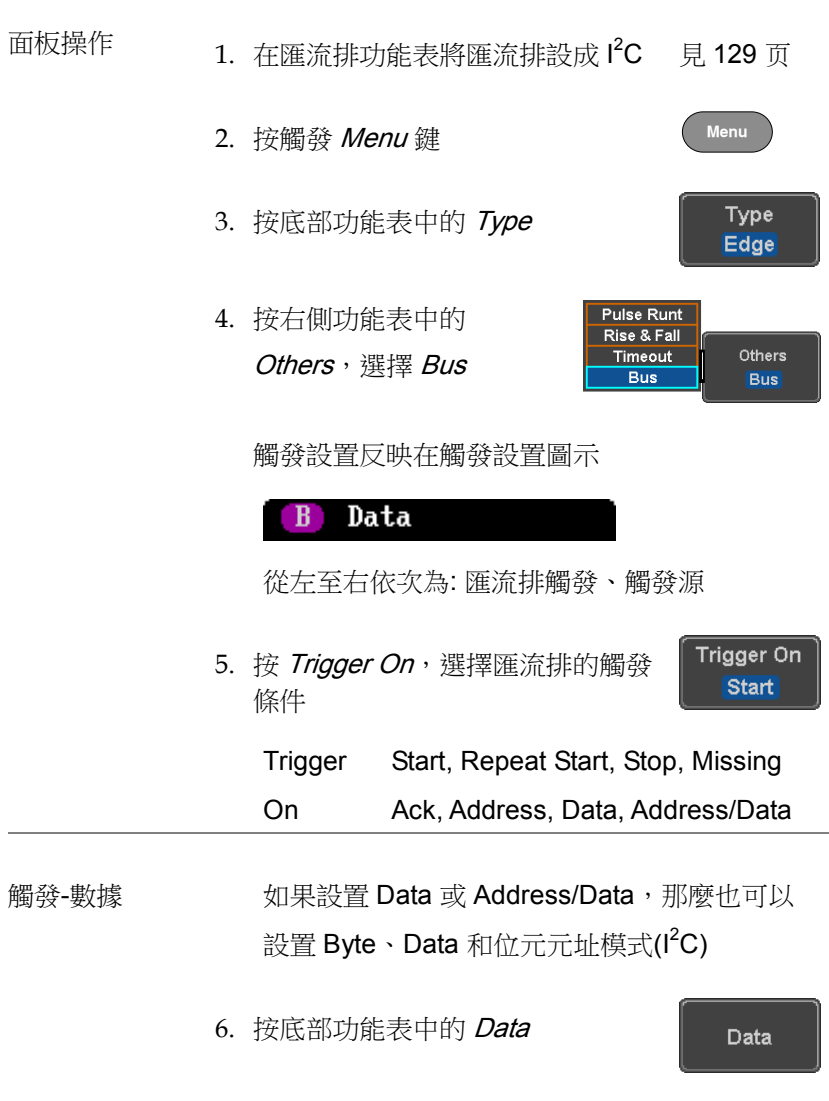
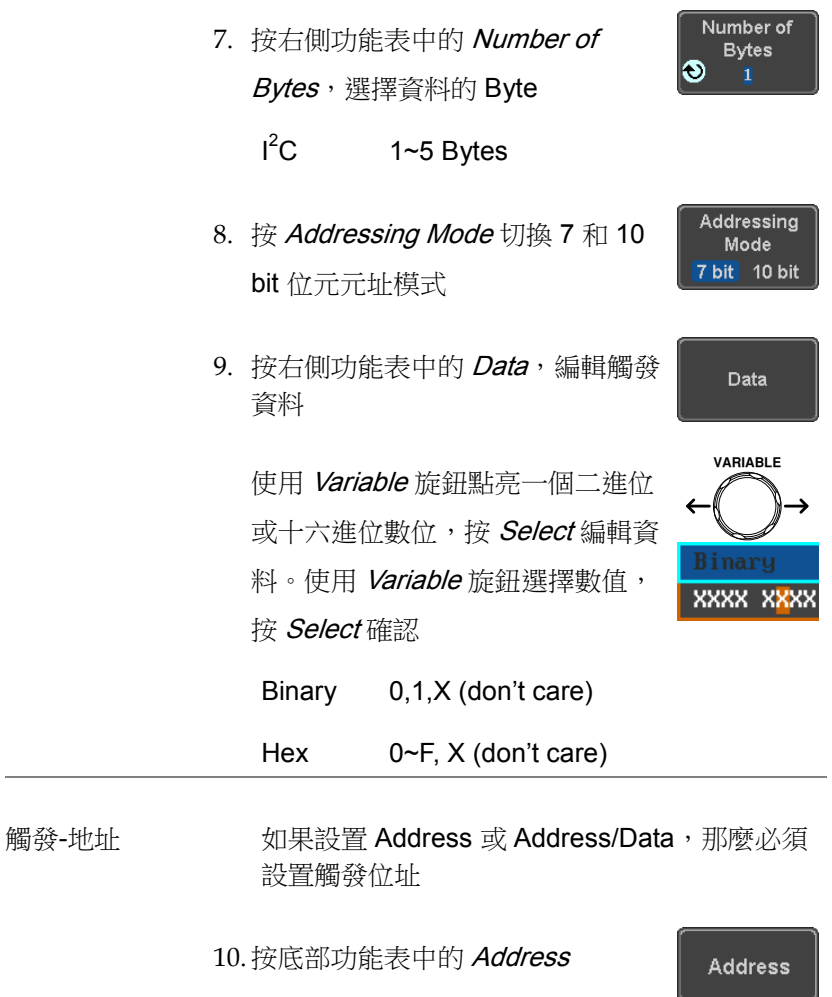

11. 按 Addressing Mode 切換 7 和 10 bit 位元元址模式

Addressing Mode 7 bit 10 bit 12. 按 Choose Preset, 選擇一個預設 位址作為預設位址

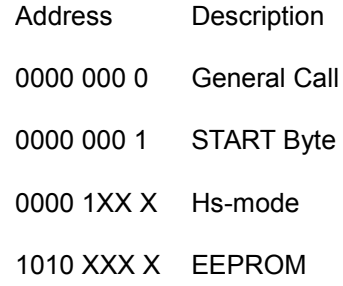

0000 001 X CBUS

按 Apply Preset 設置預設位址

Apply Preset

Choose Preset **General Call** 

**VARIABLE**

**XXXX XXXX** 

**Address** 

### 注意 Preset 不適用 Trigger On Address/Data

13. 按右側功能表中的 Address, 手動 編輯觸發地址

使用 Variable 旋鈕點亮一個二進位 或十六進位數位,按 Select 編輯位 址。使用 Variable 旋鈕選擇數值, 按 Select 確認

**Binary** 0.1, X (皆可)

Hex 0~F, X (皆可)

Direction 14. 按底部功能表中的 Direction, 撰擇 右側功能表的 Direction

Direction Write

Direction 寫、讀、讀或寫

SPI 匯流排觸發設置

在匯流排設成 SPI 後,隨時都可以設置 SPI 匯流排觸發條件。

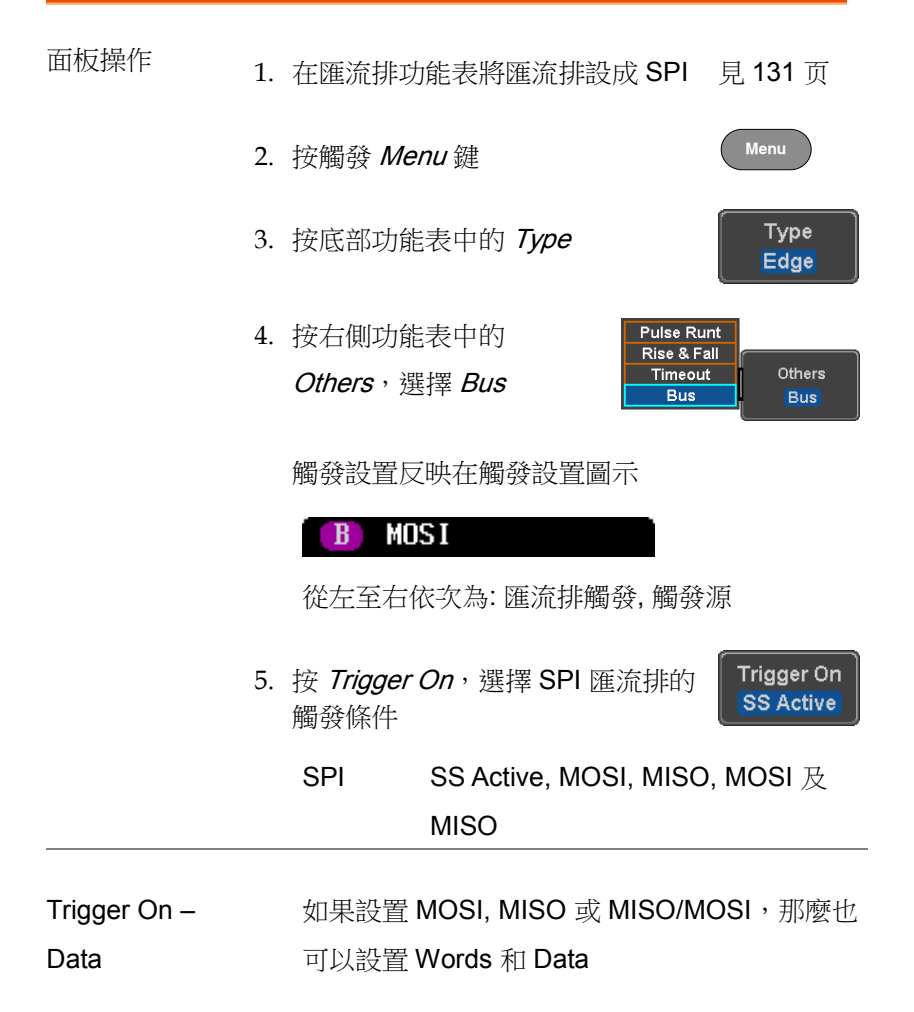

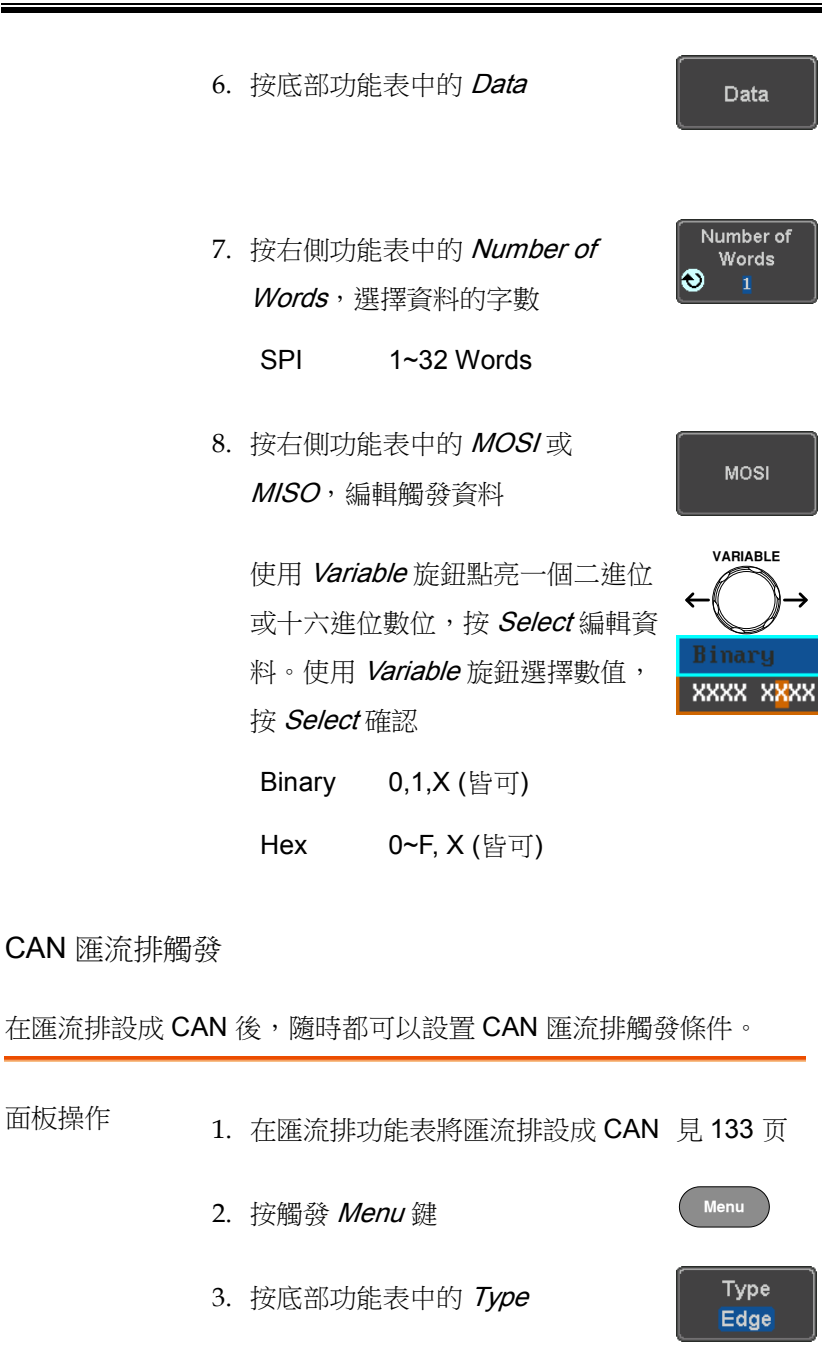

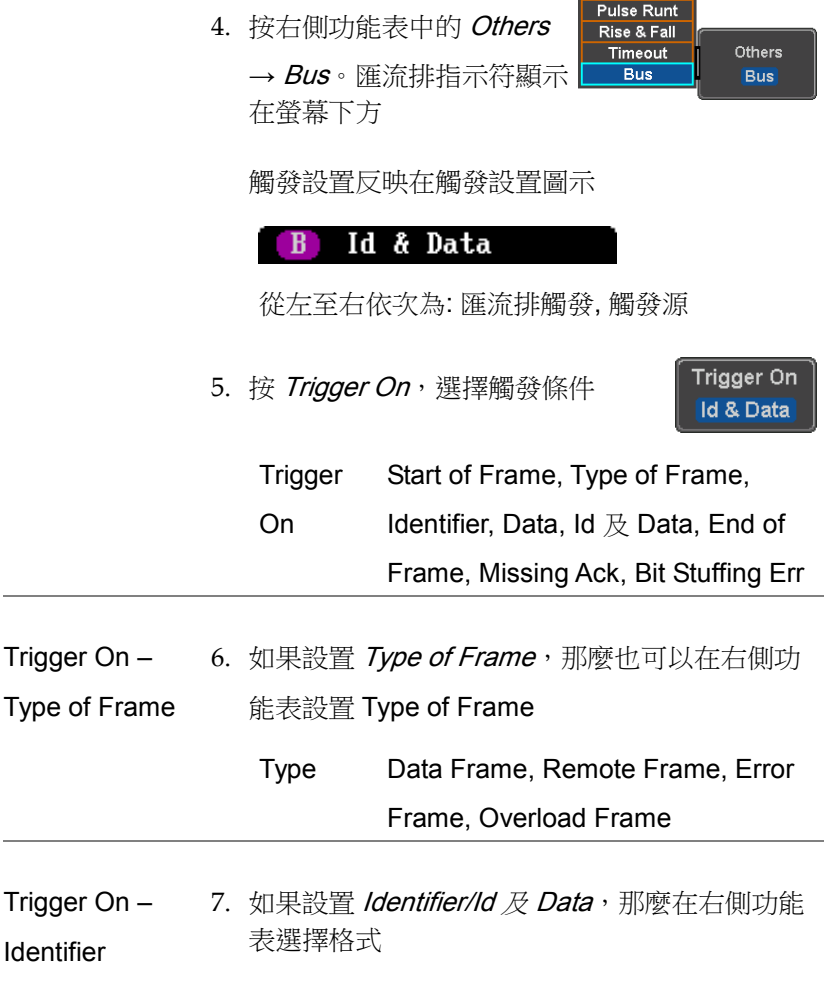

Format Standard, Extended

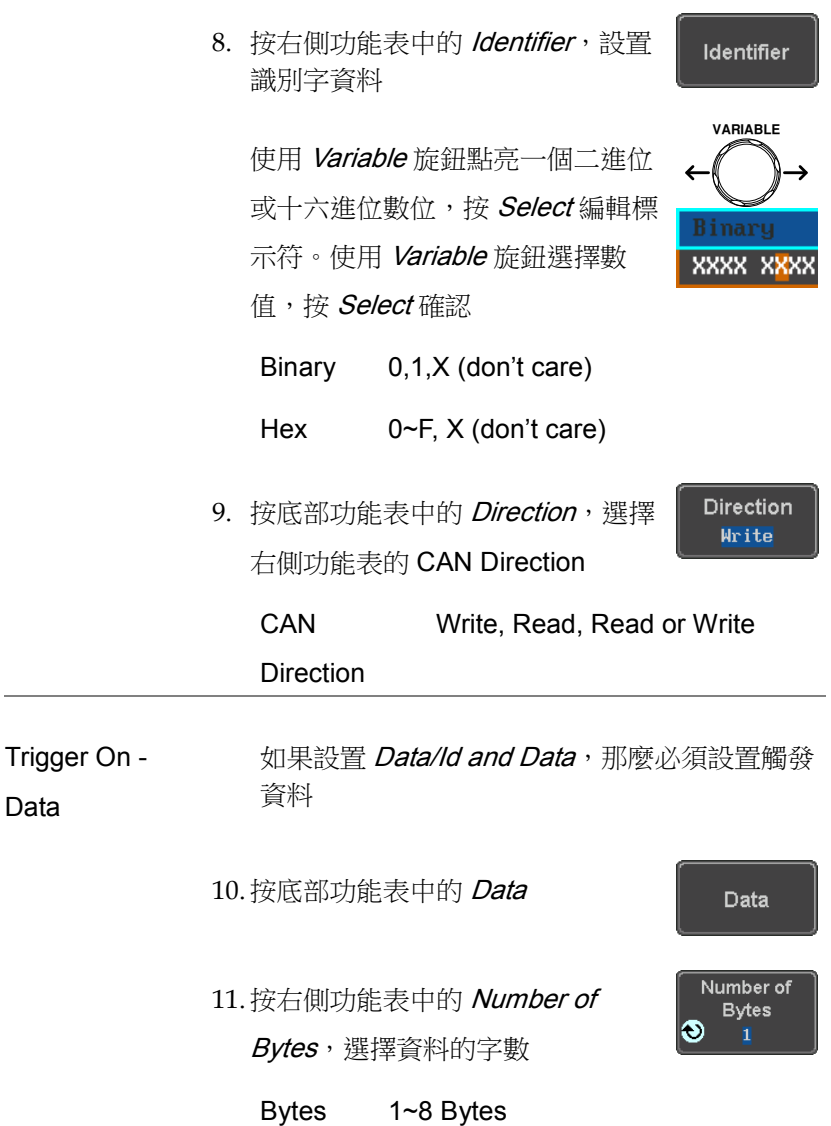

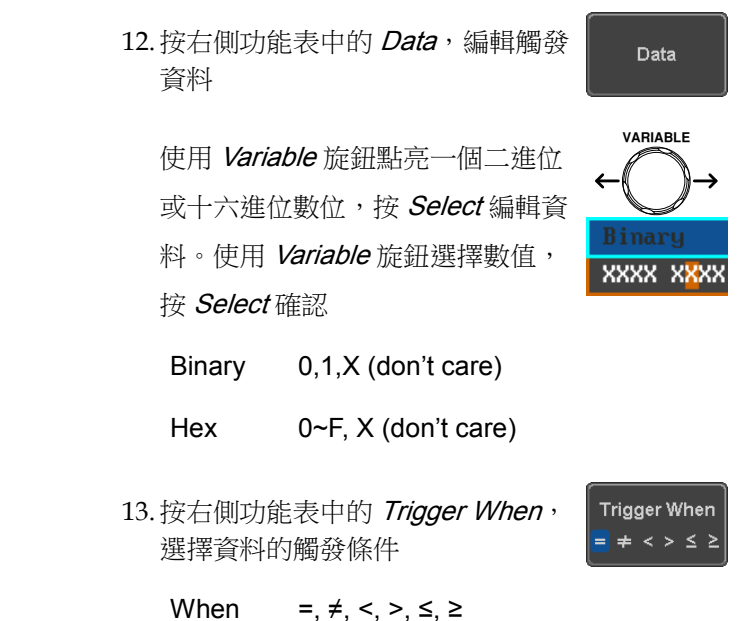

14. 當指定資料與觸發條件匹配時, 匯流排立即觸發

LIN 匯流排觸發

在匯流排設成 LIN 後,隨時都可以設置 LIN 匯流排觸發條件。

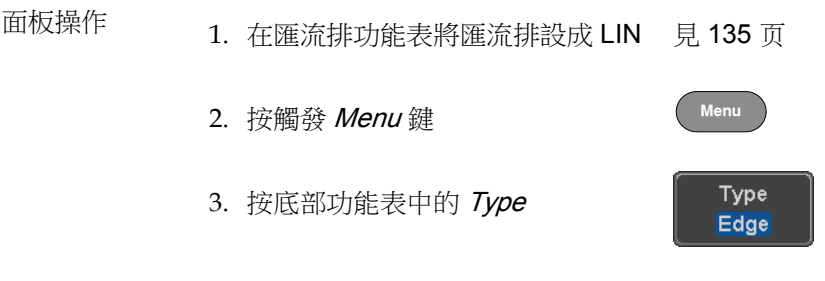

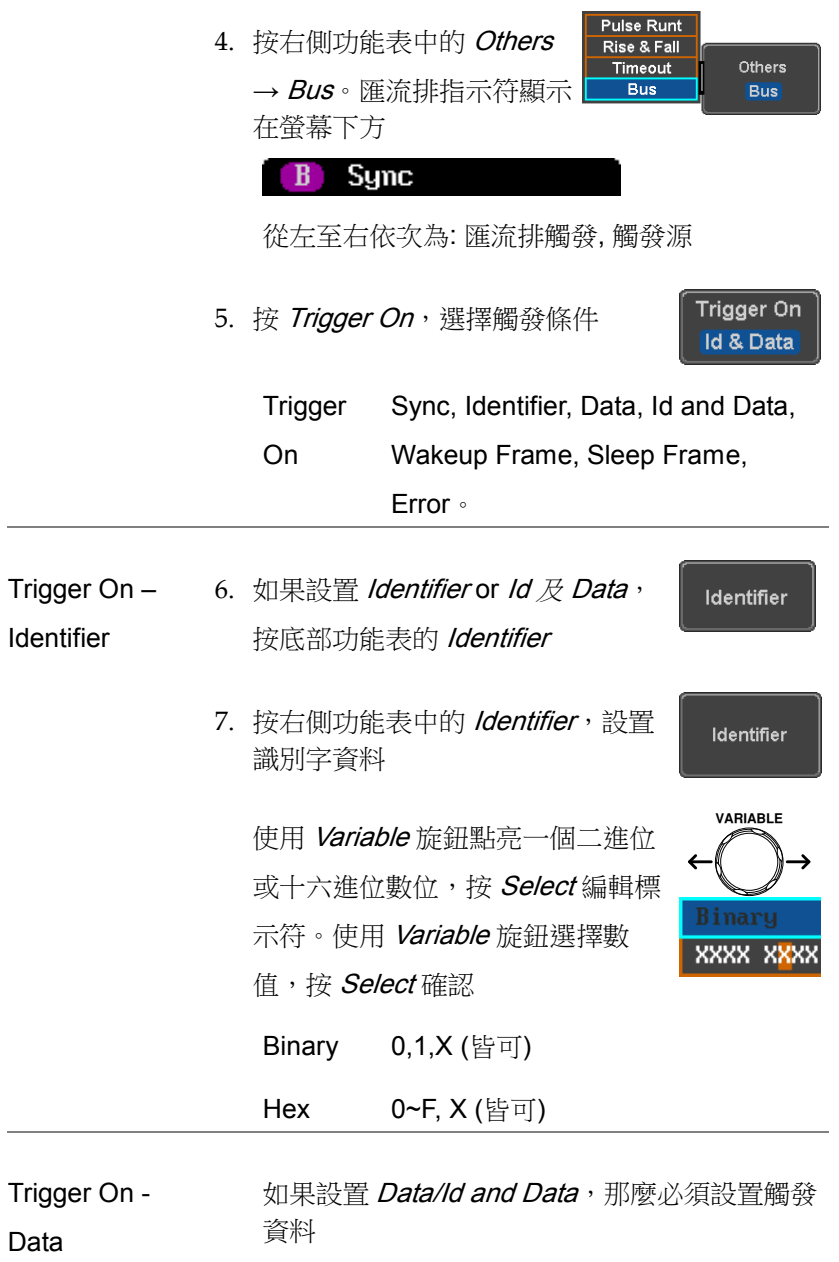

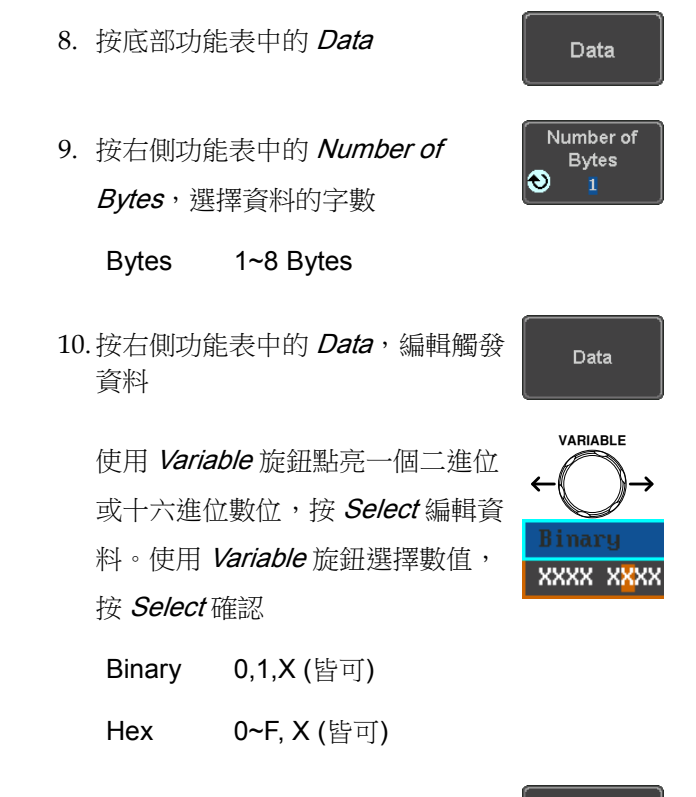

11. 按右側功能表中的 Trigger When, 選擇資料的觸發條件

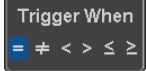

When =,  $\neq$ ,  $\lt$ ,  $\gt$ ,  $\leq$ ,  $\geq$ 

12.當指定資料與觸發條件匹配時,匯流排立即觸發

平行匯流排觸發

平行匯流排觸發條件可以在匯流排設置為並行後隨時設置。 平行匯 流排可以設置為在指定的資料模式上觸發。

面板操作 1. 匯流排功能表中將匯流排設置為並 行 見 125 頁

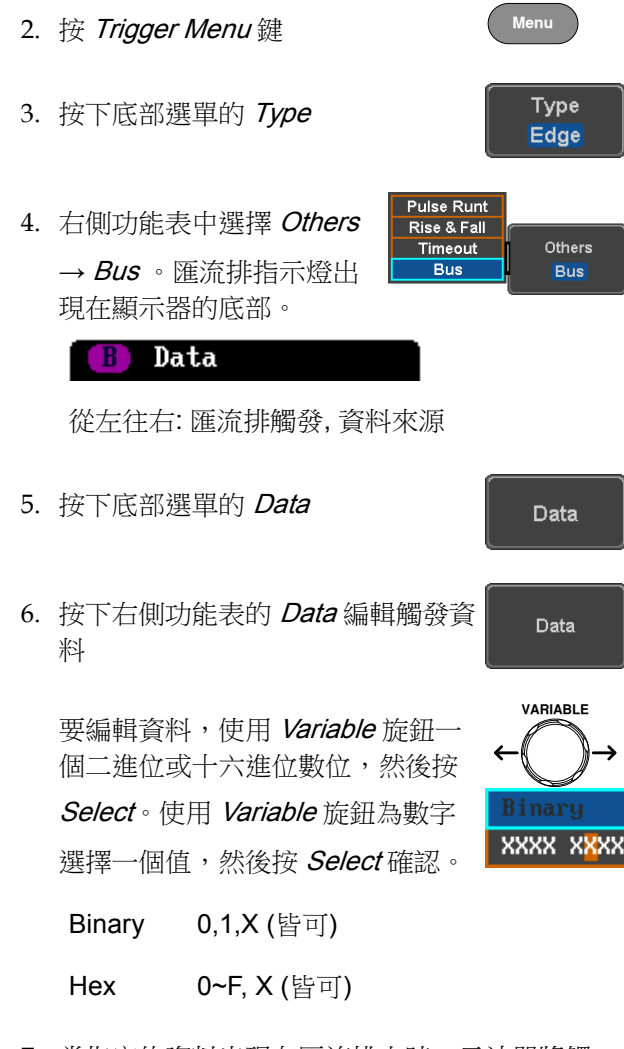

7. 當指定的資料出現在匯流排上時,示波器將觸 發。

### 使用邏輯觸發

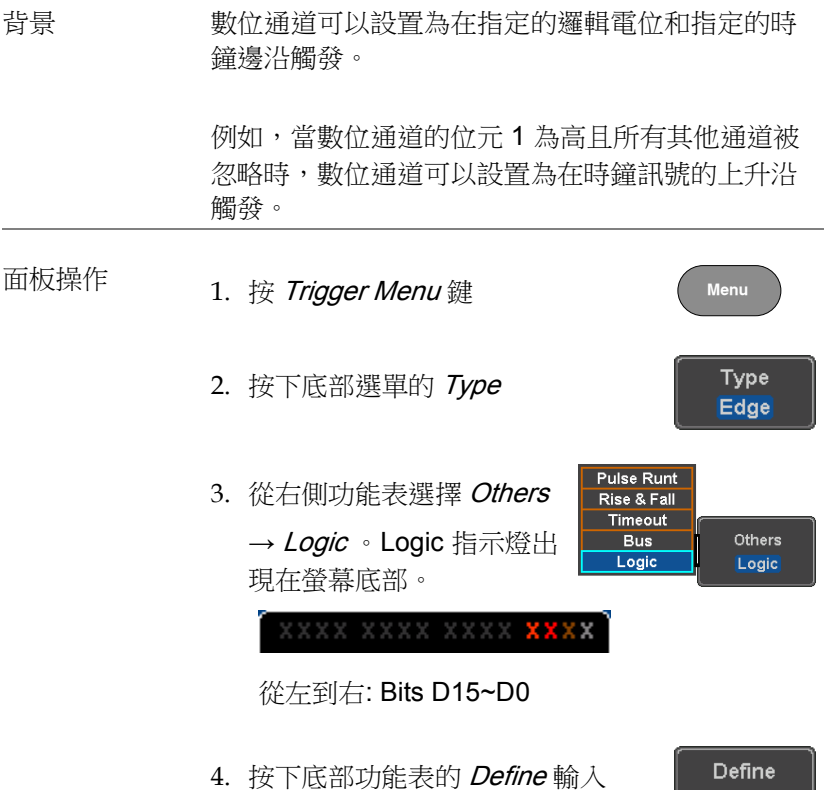

Inputs

- 5. 按右側功能表的 Select 選擇通道
- 6. 接下來, 選擇所 選通道的邏輯電 位,或將所選通 道設置為時鐘訊 號。

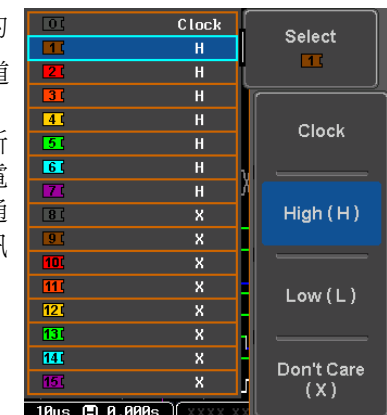

Logic Clock, High (H), Low (L), Don't Care  $(X)$ 

- 7. 其餘通道重複步驟 5 和 6。
- 8. 所選的邏輯電位將反映在螢幕底部的觸發指示器 中。每個通道的顏色(如果啟動了)也將顯示。 如果涌道未打開,則它將變灰(見第211 百, 在 邏輯分析儀功能表中打開或關閉數位通道)

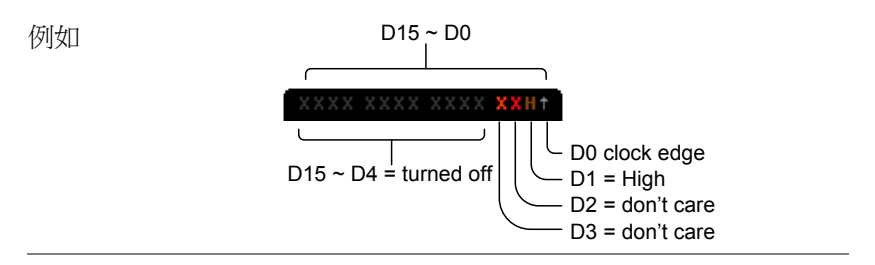

邏輯觸發时序 如果選擇一個通道作為時鐘訊號,則時鐘沿確定何 時進行邏輯比較。如果未定義時鐘,則"When"功能 表確定觸發時序條件。這在下麵的步驟 9 和 10 中 描述。

 $\mathbf{x}$ 

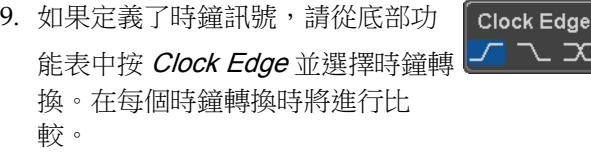

#### Clock Edge Rising, Falling, Either

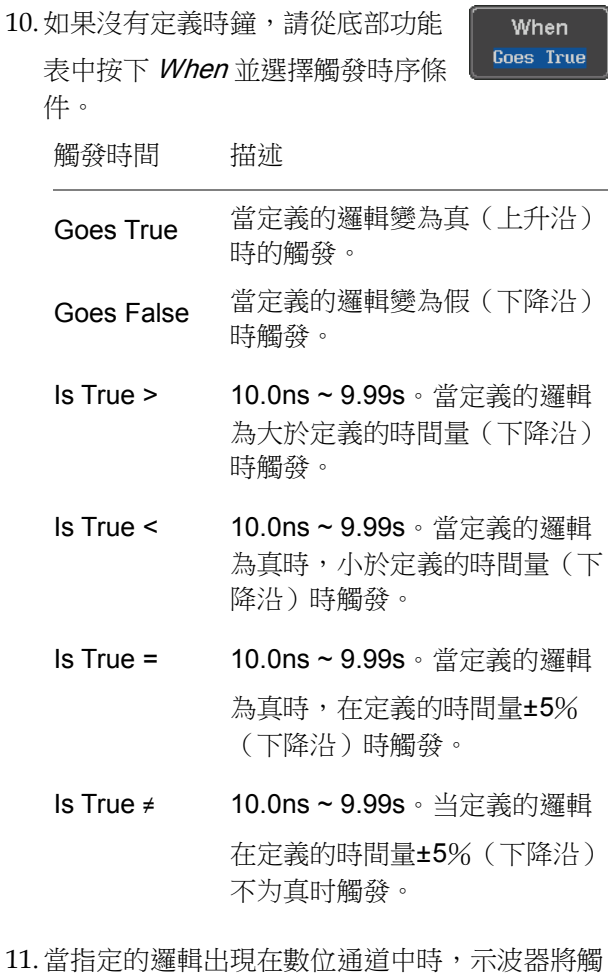

發。

觸發阈值电平 可以從所選數量的預設電位或用戶定義的閾值電位 分配數字通道的觸發閾值電位。

注意 在此功能表中設置的閾值電位將取代邏輯分析儀功 能表中設置的閾值電位。(見 [219](#page-218-0) 頁)。

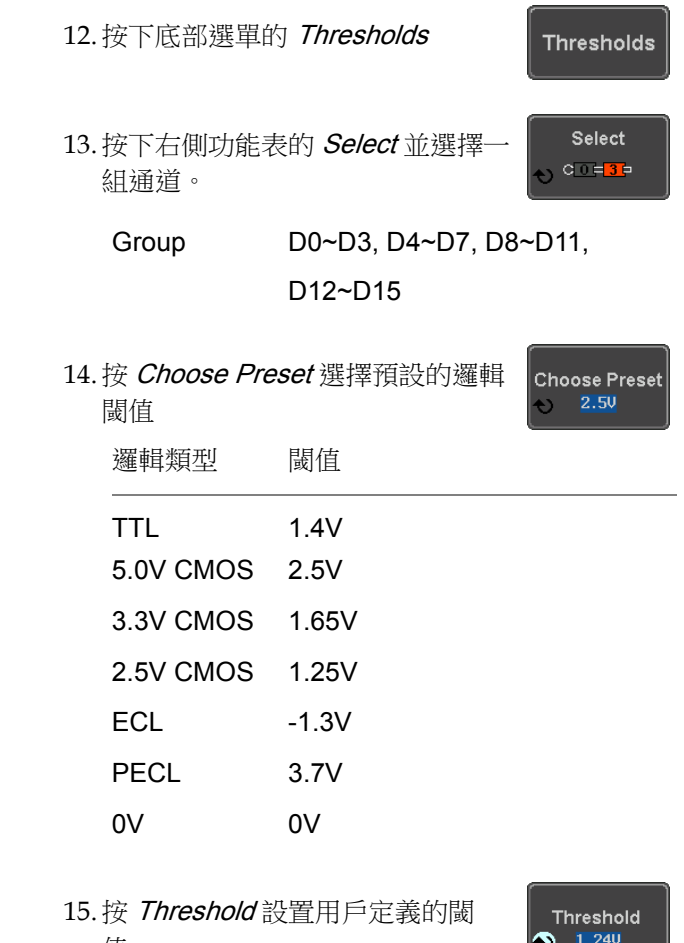

值。 範圍 <sup>±</sup> 5.00V  $1.240$ 

### <span id="page-194-0"></span>搜尋

搜尋功能用於搜尋模擬輸入通道的事件。搜尋事件與用於觸發系統的 事件類似,唯一的不同在於搜尋功能使用測量閾值準位而不是觸發準 位確定事件。

設置搜尋事件

**背景 與設置觸發系統類似,必須首先設置搜尋事件。** 

觸發系統設置可用於搜尋事件。搜尋類型見如下列

表。事件的完整描述見 151 頁觸發章節。

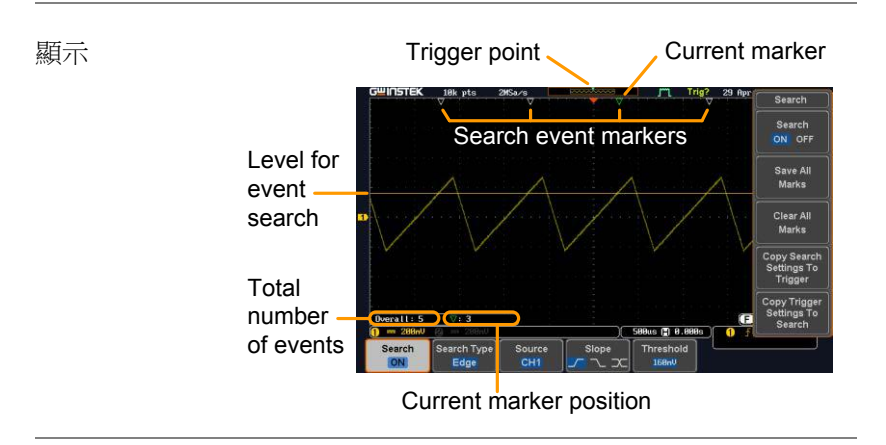

搜尋事件類型 Edge, Pulse Width, Runt, Rise and Fall Time, FFT Peak\*, Logic and Bus

\* FFT 峰值搜尋事件沒有等效觸發。

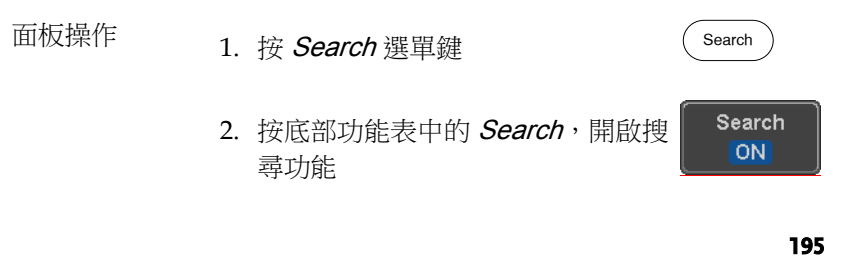

Search Type Edge

> Source CH<sub>1</sub>

Threshold  $0.00$ 

3. 按底部功能表中的 Search Type, 選擇搜尋類型。搜尋事件類型與觸 發事件一致

詳情請見觸發設置:

- Event Edge, Pulse Width, Runt, Rise/Fall
- Types: Time, FFT Peak\*, Logic, Bus

\*No trigger equivalent。

4. 選擇要從中搜尋的觸發源。按下底 部功能表的 Source 並選擇觸發 源。

#### Sources:  $CH1 \sim CH4$ , Math, D0  $\sim$  D15

5. 使用底部功能表中的 Threshold 軟 鍵,設置搜尋事件的閾值準位(代替 觸發事件使用的觸發準位)

注音 搜尋功能最大支援 10,000 事件,但螢幕每次只顯示 1,000 事件

搜尋事件複製至/從觸發事件

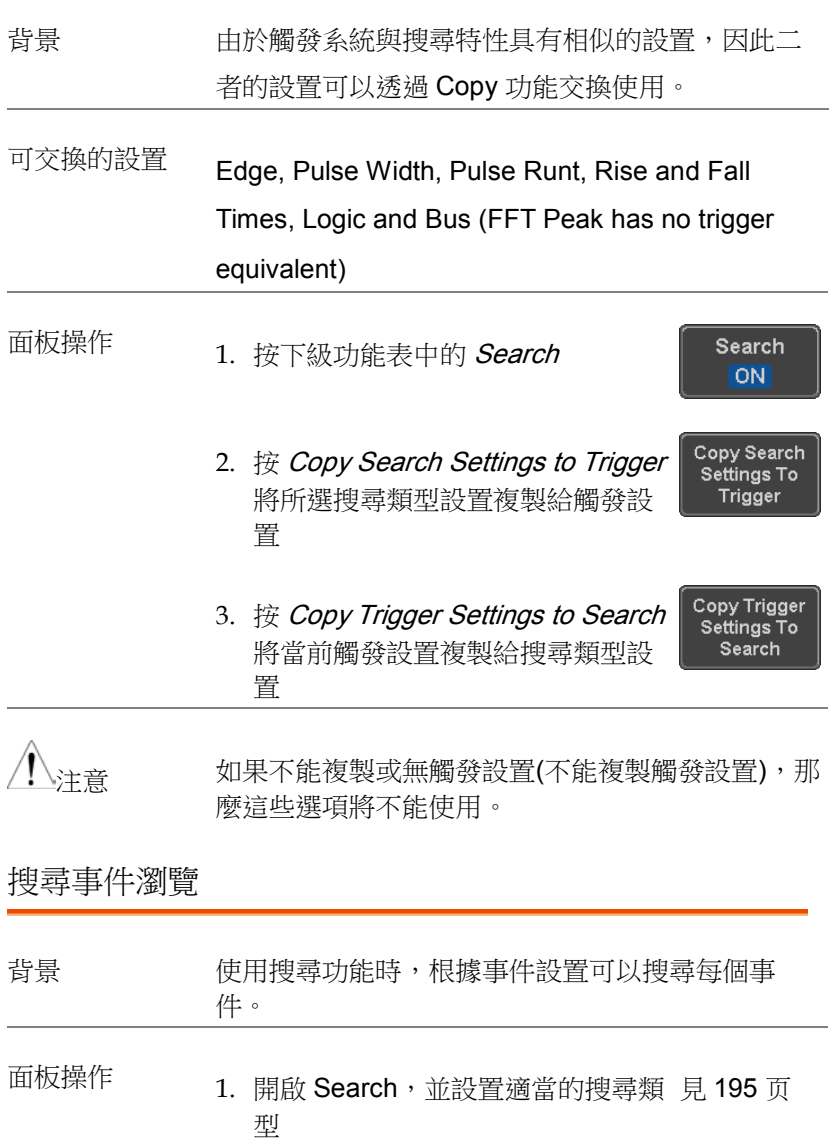

- 2. 在格線上方,以空心白色三角符號標記搜尋事件
	- 使用搜尋方向鍵在每個搜尋事件之間移動

可以在停止和執行模式下瀏覽搜尋事件

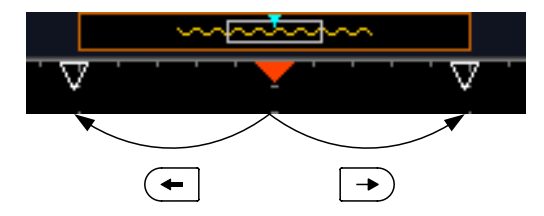

當使用方向鍵瀏覽每個事件時,"當前事件"顯示 在螢幕中心

保存搜尋標記

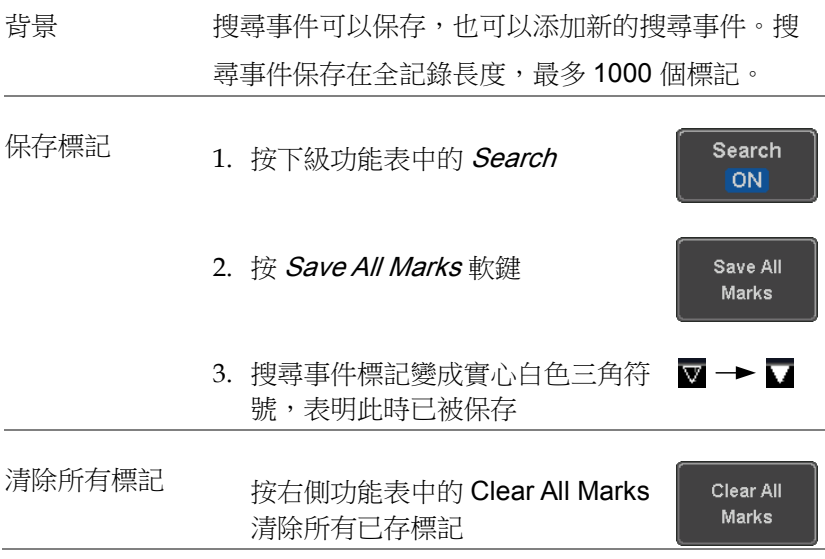

**PUSH TO ZERO**

Set/Clear

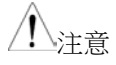

注音 除非使用清除功能,Save All Marks 仍會保留之前 的已存標記

設置/清除單次搜尋事件

**背景 医** 有一个透過設置搜尋類型搜尋事件,也可以透過 Set/Clear 鍵建立自訂搜尋標記。

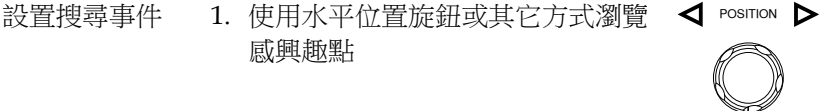

2. 按 Set/Clear 鍵

3. 標記保存在螢幕中心位置

- 此標記與正常保存的搜尋標記瀏 覽方式相同
- 清除搜尋事件 使用搜尋方向鍵瀏覽感興趣事件, 按 Set/Clear 鍵清除一個已設搜尋事 件 Set/Clear

此標記將從螢幕刪除

#### FFT 峰值

背景 FFT 峰值搜尋類型用於標記在某個閾值以上的所有 FFT 峰值。

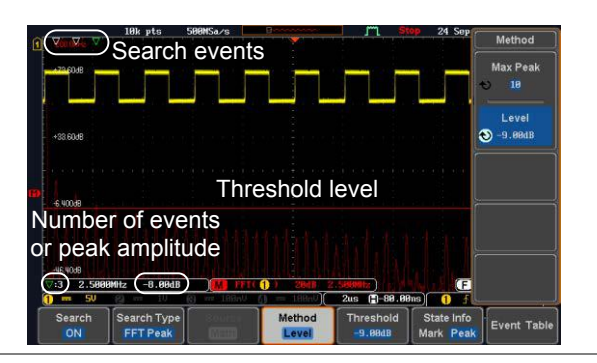

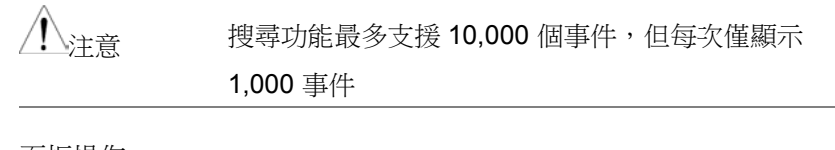

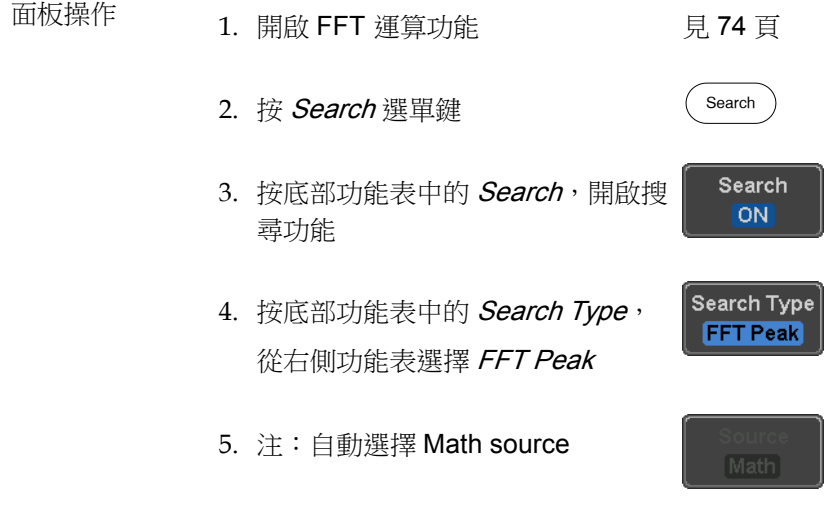

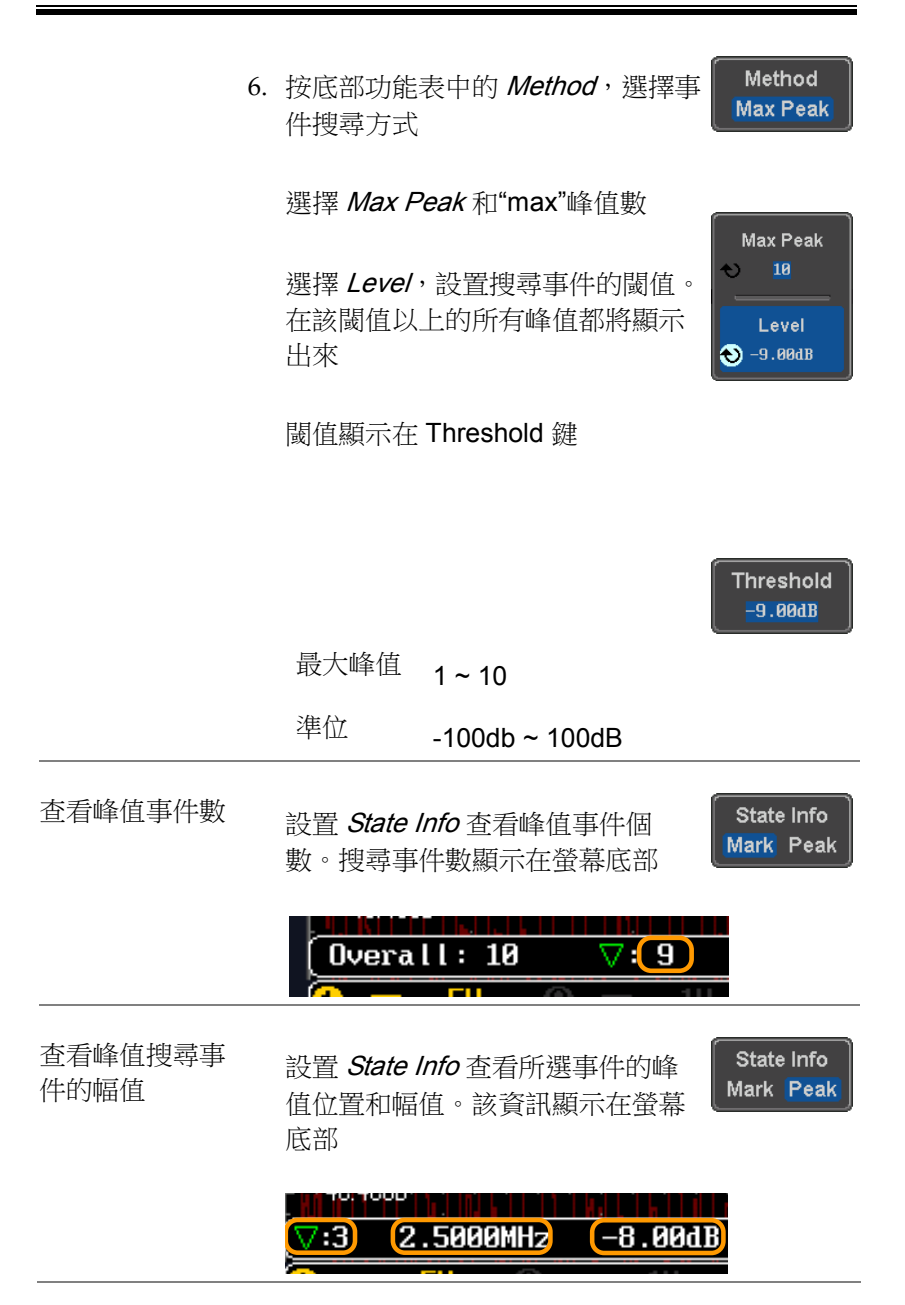

峰值事件列表 事件列表功能將每個峰值事件的幅值和頻率以即時 清單形式呈現。事件列表保存在 U 盤, 檔案名 PeakEventTbXXXX.csv, 其中 XXXX 為從 0001 開 始的數字,每保存一次事件列表,數值增加。

> 7. 按底部功能表中的 Event Table,開 **Event Table** 啟事件列表功能

事件清單顯示在螢幕上

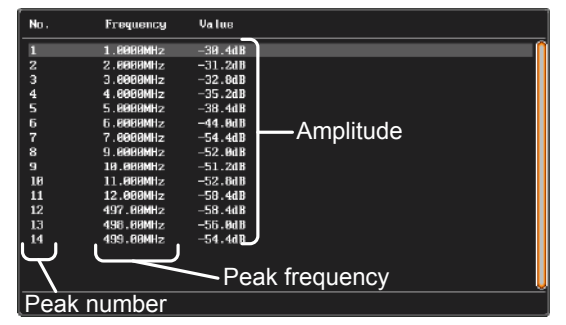

- 
- 保存事件列表 8. 將 U 盤插入前面板 USB-A 埠

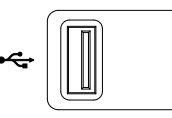

9. 按 Save Event Table。事件列表保

存為 PeakEventTbXXXX.csv

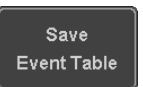

 $2V$ 

事件列表 CSV CSV 檔案格式與事件清單相同,顯示在 MSO-格式 2000E/2000EA 螢幕上; No., Frequency 和 Value

例如:

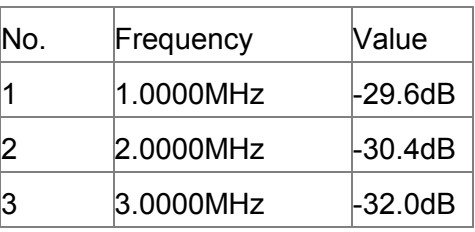

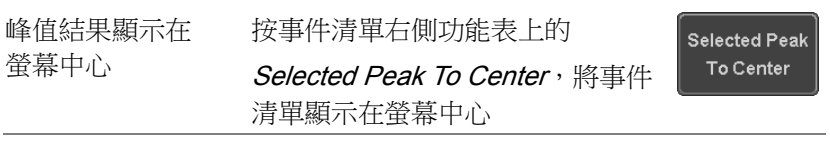

# 系統設置和其他設置

該部分介紹了如何設置介面、語言、時間/日期、探棒補償訊號、刪 除記憶體和使用 QR 碼。

選擇選單語言

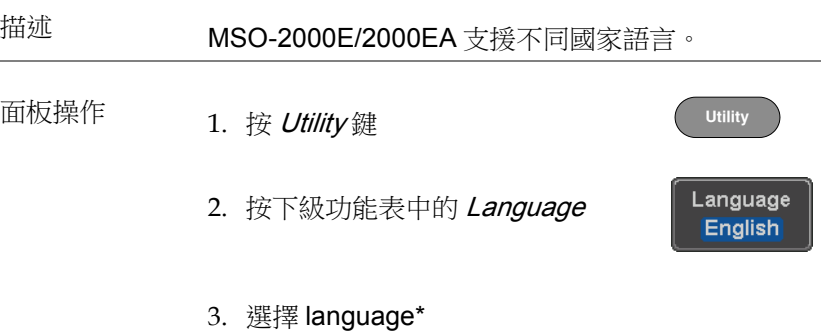

\*不同國家,語言部分可能會不同

### 查看系統訊息

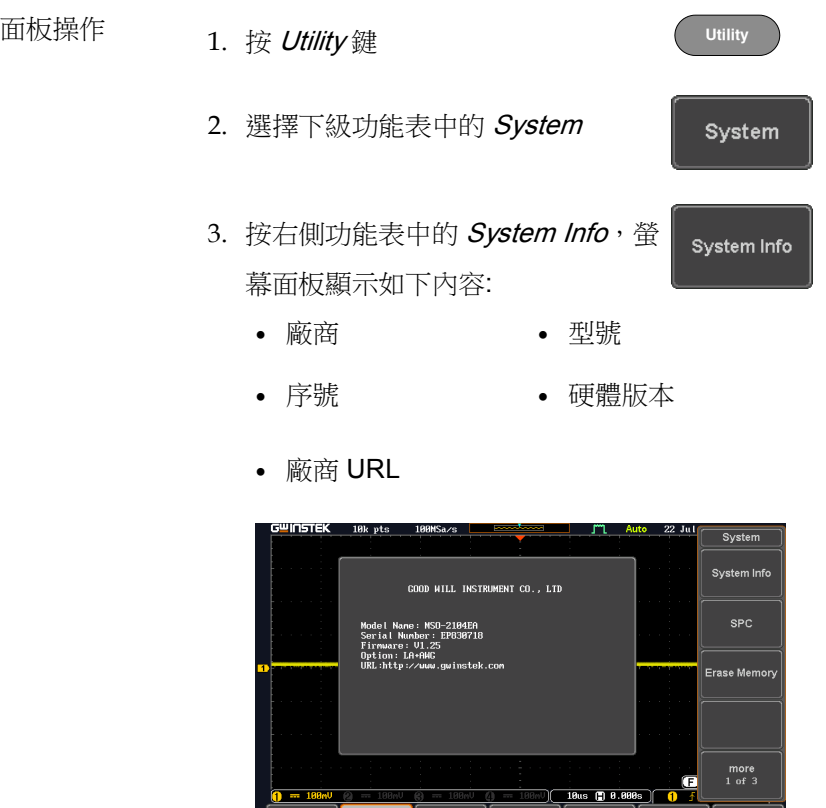

### 清除内存

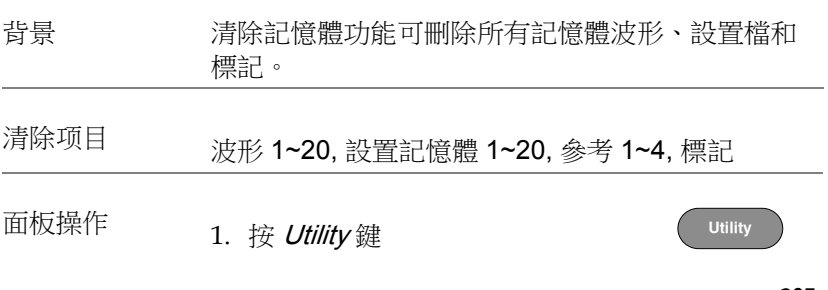

Date &<br>Time

Hardcopy

File<br>Utilities

1 - 188<sub>m</sub>u<br>Language<br>English

System

Probe Comp.

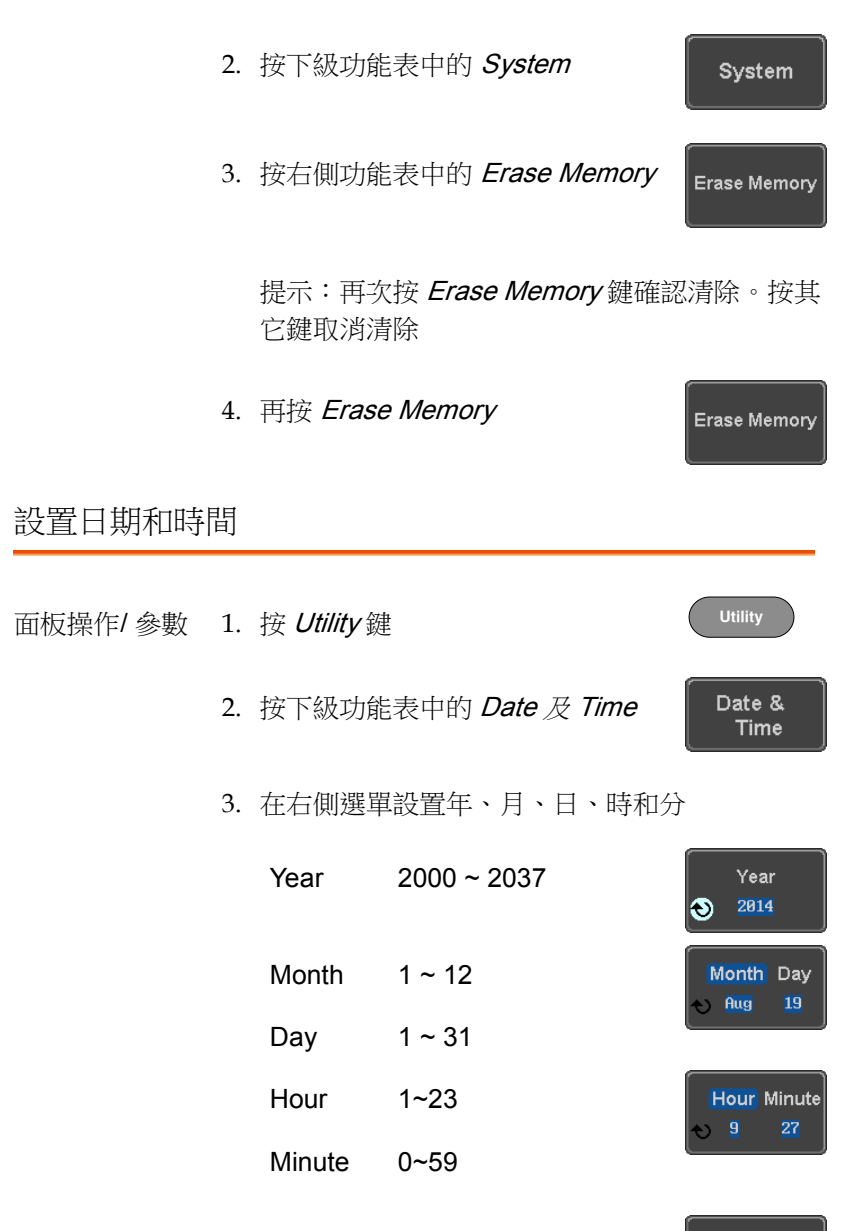

4. 按右側功能表中的 Save Now 保存 日期和時間

Save Now

**206**

5. 日期/時間顯示在螢幕最上方

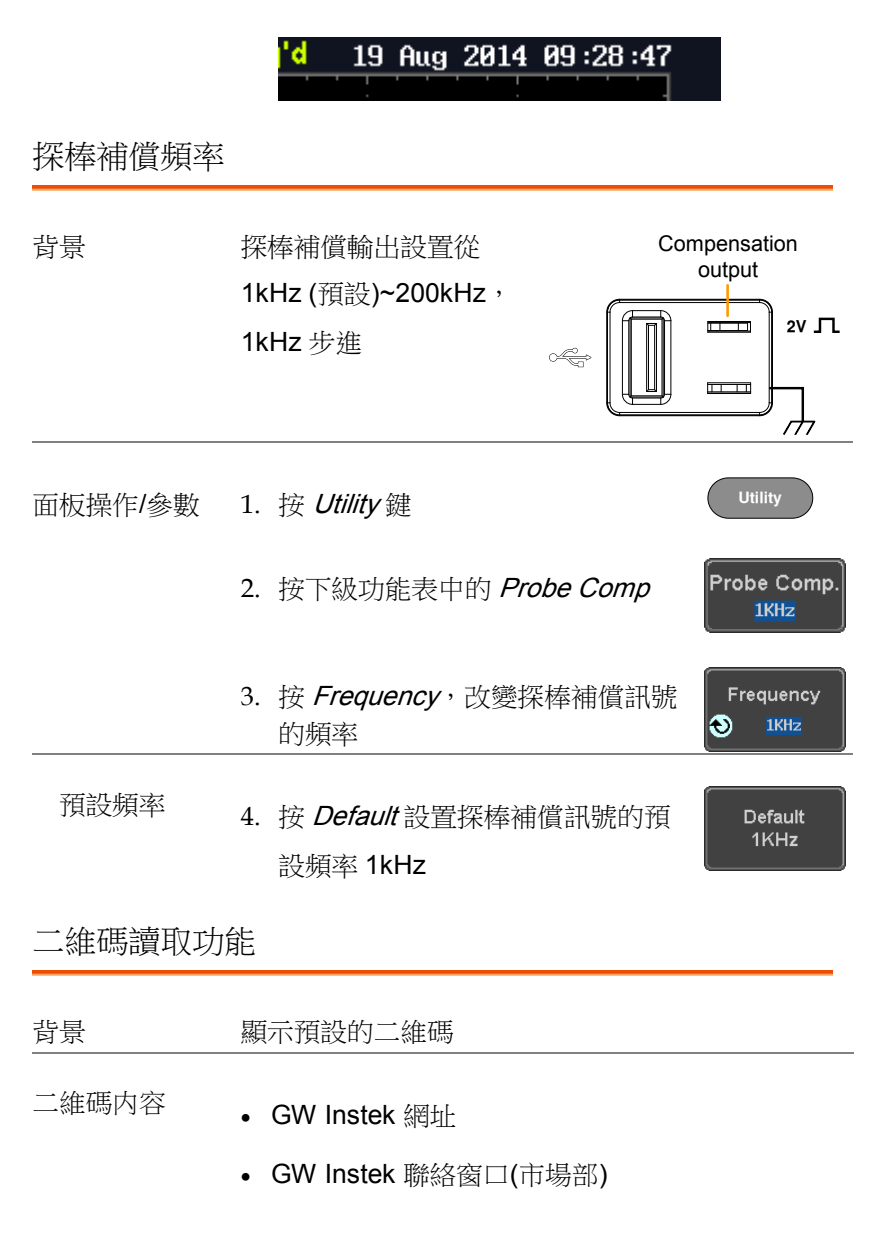

**Utility**

System

more  $1$  of  $3$ 

more  $2$  of  $3$ 

面板操作/ 參數 1. 按 Utility 鍵

- 2. 按下級功能表中的 System
- 3. 按右側功能表中的 More 1 of 3, More 2 of 3

4. 按右側功能表中的 QR Code 。有 2 OR Code 頁二維碼可供選擇。

按 Page 1 或 Page 2 瀏覽每頁。

|                     | <b>AMMA</b><br><b>GW INSTEK</b> | ---<br><b>Contact Window</b> |          | $\sim$                   | <b>Security</b><br>Sep | QR Code<br>Page 1    |
|---------------------|---------------------------------|------------------------------|----------|--------------------------|------------------------|----------------------|
|                     |                                 |                              |          |                          | $\mathbf{G}$<br>21 5 6 | <b>Go Back</b>       |
| Language<br>English | System                          | Date &<br>Time               | Hardcopy | File<br><b>Utilities</b> | 110                    | Probe Comp.<br>11dfz |

5. 使用手機或平板讀取二維碼

**208**

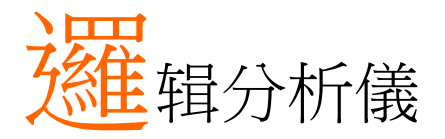

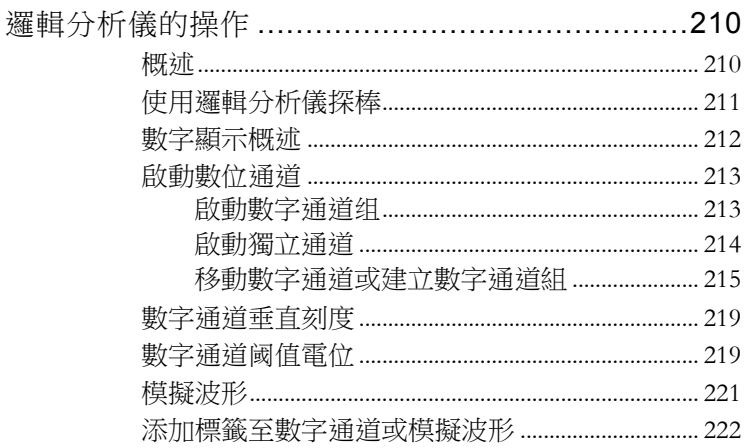

# <span id="page-209-0"></span>邏輯分析儀的操作

<span id="page-209-1"></span>概述

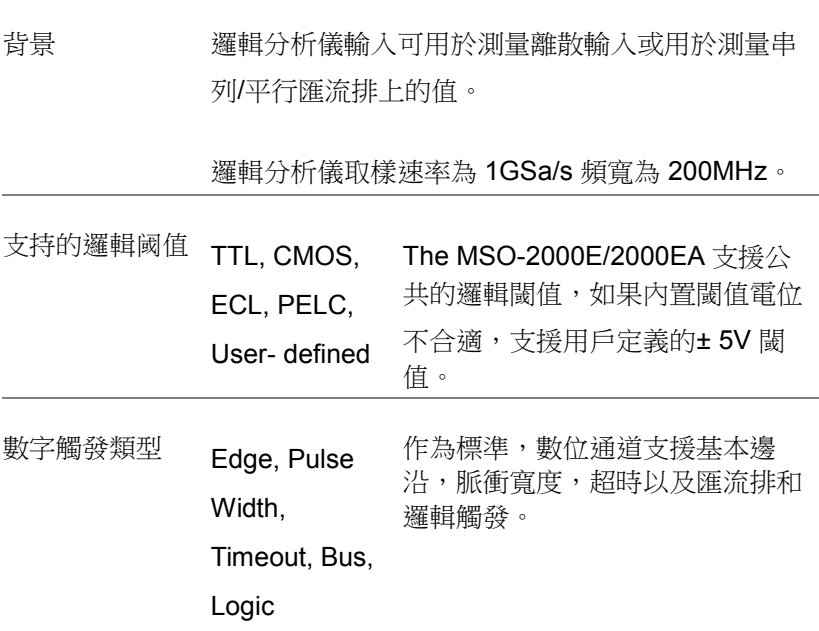

#### <span id="page-210-0"></span>使用邏輯分析儀探棒

背景 本章節介紹如何將數位通道連接到被測設備。 連接 1. 探棒連接時,關閉 DUT 以保護其不會短路。 2. 將邏輯分析儀探棒 (GTL-16E)插入邏 輯分析儀插槽輸入。 3. 將邏輯分析儀探棒(標記為 G)的接地引線連接

**GND** 

到 DUT 上的電路接地。

- 4. 將另一個探棒導線連接到電路上的 point of interest。 記下探棒導線的連接點。
- 5. 剩餘的探棒重複步驟 4。

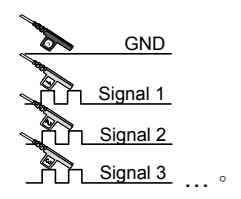

<span id="page-211-0"></span>數字顯示概述

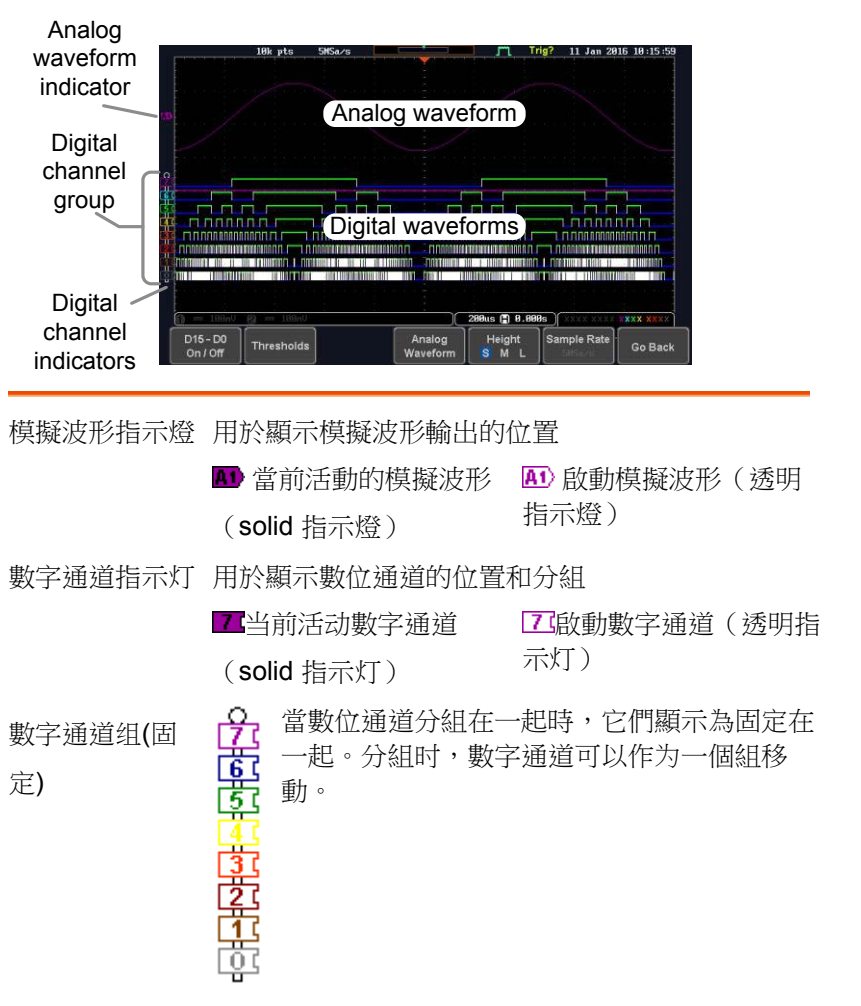

<span id="page-212-0"></span>啟動數位通道

數字通道最初可以按 8 组或单独打开。

<span id="page-212-1"></span>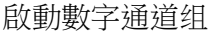

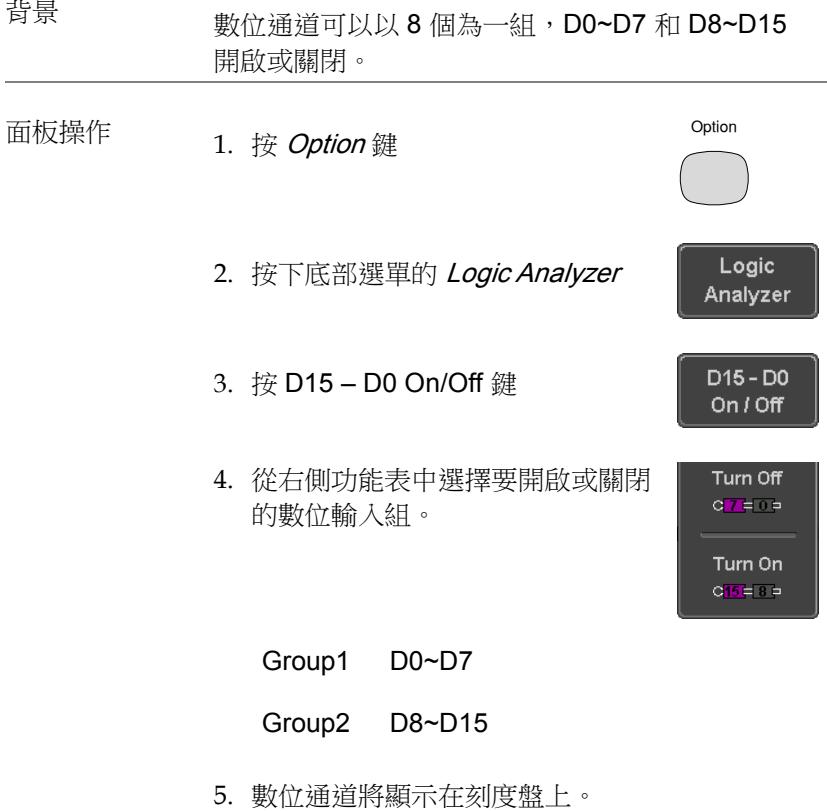

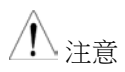

當所有數位通道開啟時,他們將顯示為單個組。

#### <span id="page-213-0"></span>啟動獨立通道

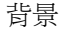

背景 每個數位通道或組可以獨立開啟或關閉。

- 面板操作  $1.$  按 Select 軟鍵
	-

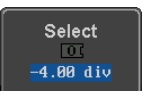

**VARIABLE**

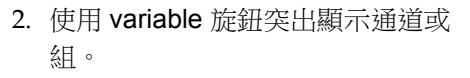

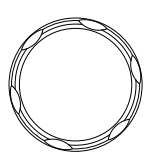

3. 特定頻道或組旁邊的"tick"表示該頻道或組當前正 在執行。

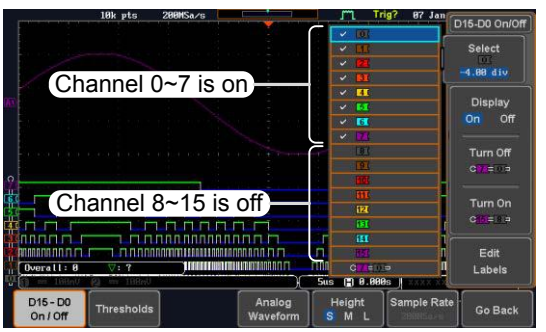

4. 按 Display 軟鍵或 Select 鍵開啟或 關閉所選通道或組。

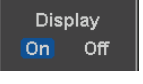

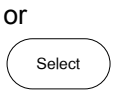

主音 首模式設置為 LA 移動模式時,也可以透過轉動可 變旋鈕選擇通道。在此模式下,所選頻道或組將顯 示在選擇軟鍵上。但是此方法將只顯示已打開的那 些通道/組。詳情請參閱下文。

<span id="page-214-0"></span>移動數字通道或建立數字通道組

注音 必須首先啟動數位通道。見198頁。

背景 邏輯分析儀具有兩種基本操作模式,用於選擇或移 動數位通道。

LA 選擇模式: 此模式用於選擇已啟動的數位通道。

LA 移動模式: 此模式用於移動數位通道的垂直位 置,並將數位通道分組。

在 D15~D0 On/Off 功能表中,選擇鍵用於在兩種模 式中切換。

- 面板操作 1. 按 D15~D0 On/Off 鍵。範圍最初處  $D15 - D0$  $On / off$ 於 'LA Select mode'。
	- 2. 使用可調旋鈕選擇一個通道或組。 所選通道/組顯示在 Select 鍵。只有 已啟動的通道可以這樣選擇。 **VARIABLE**

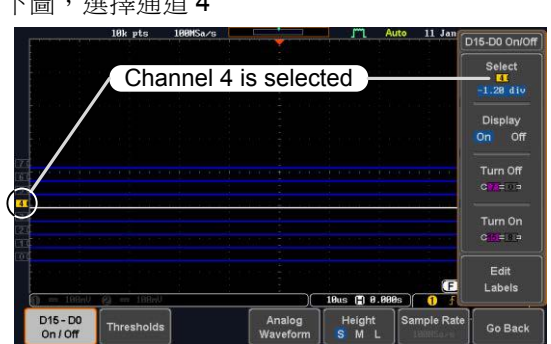

注意: 如果可調旋鈕不能選擇通道, 按 Select 鍵 將示波器切換到'LA Select mode'。

3. 按 Select 鍵。模式從'LA Select mode' 切換到 'LA Move mode'。

下圖,選擇通道 4

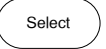

資訊將顯示當前啟動的模式。

移動模式用於移動刻度上的數位通道位置以及分 組通道。 如果您打開所有數字通道,您會注意到 它們已經分為一個組。

可看到當它處於移動模式時,所選通道/組閃爍, 其他通道/組的標籤變為灰色。

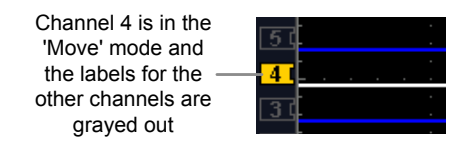
4. 使用可調旋鈕定位所選的通道/組:

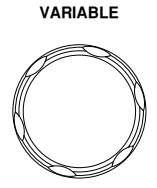

如果將通道指示器放置在下一個/上一個通道,則 會將組分成 2 個。

將組拆分到所選頻道上方:

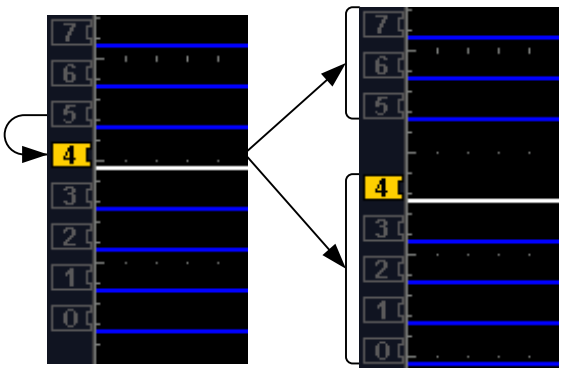

將組拆分到所選通道下:

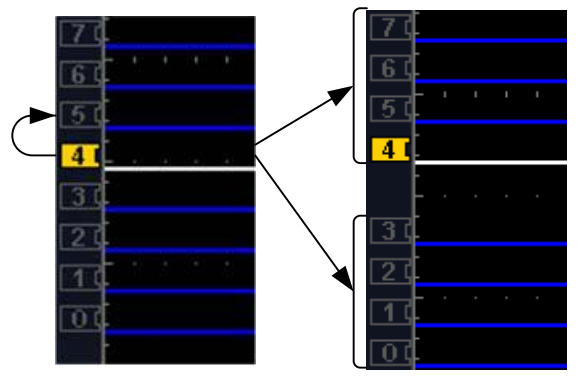

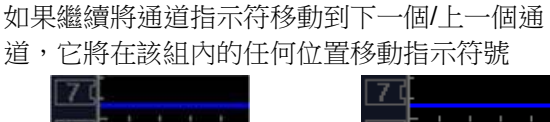

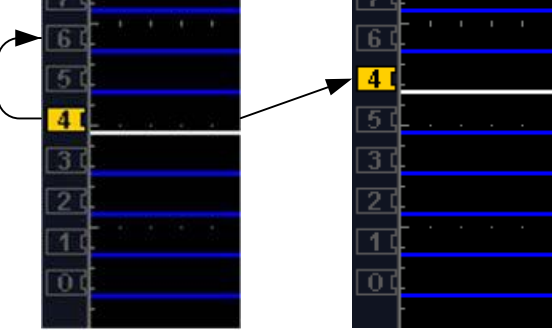

5. 如果將指示器移到組外,它將從組中刪除所選通 道。

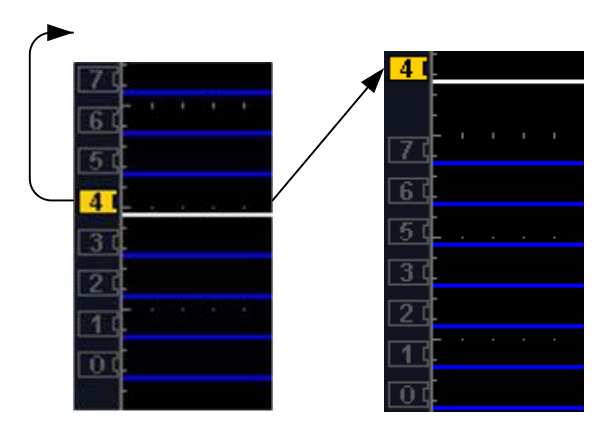

6. 再按 Select 鍵。將返回到 LA 選擇 模式。

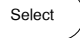

可看到什麼時候處於 Select 模式, 沒有通道會變灰。

### 數字通道垂直刻度

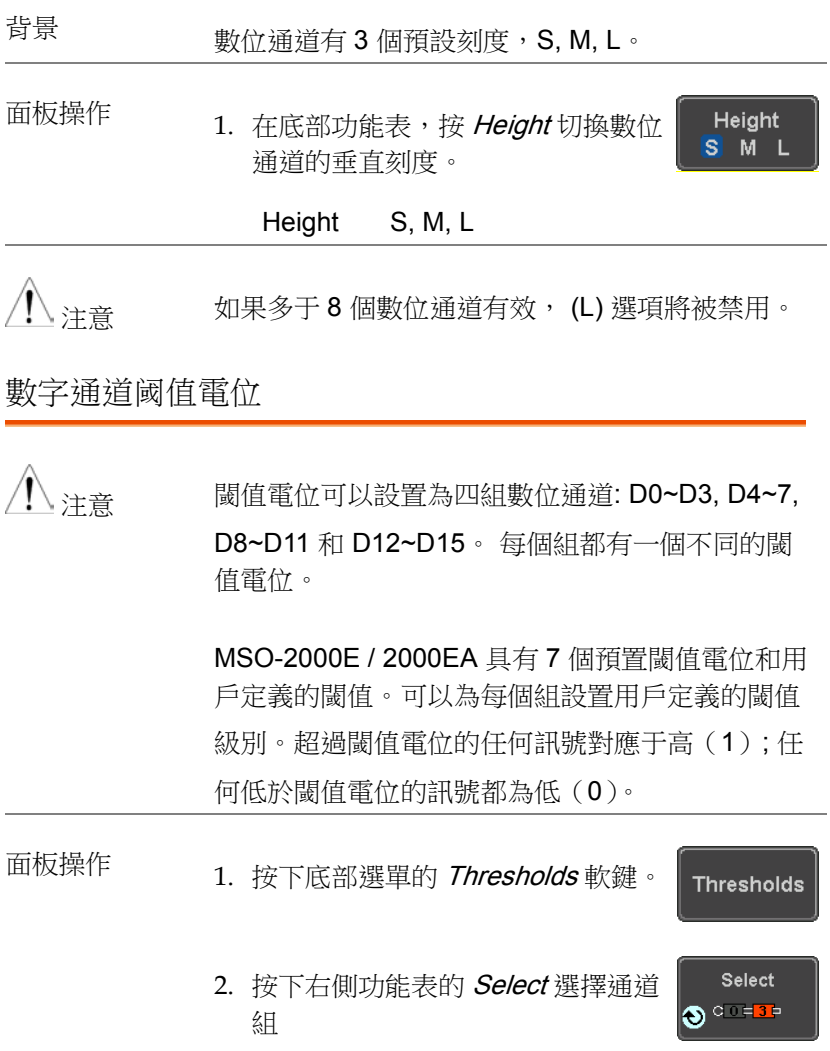

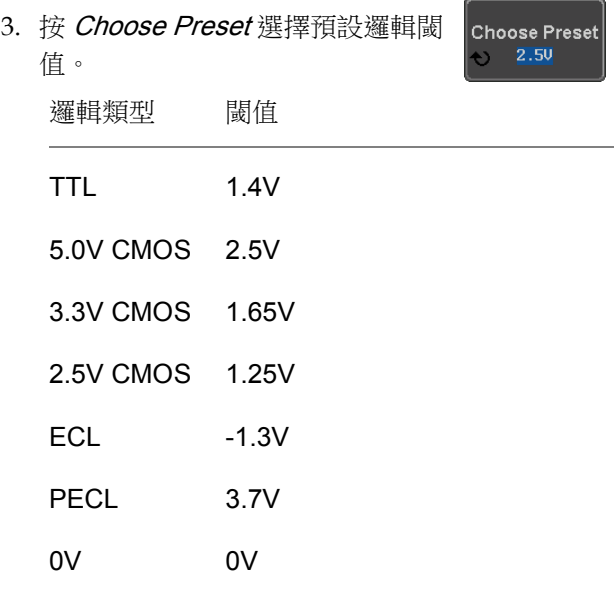

4. 按 Threshold 為當前選擇的組設置 用戶定義的閾值。

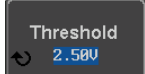

範圍 ±5V

#### 模擬波形

背景 類比波形功能將數位通道輸入組合為兩個 <sup>8</sup> 位元類 比波形。從數位通道組 D0〜7 和 D8〜15 建立模擬 波形。

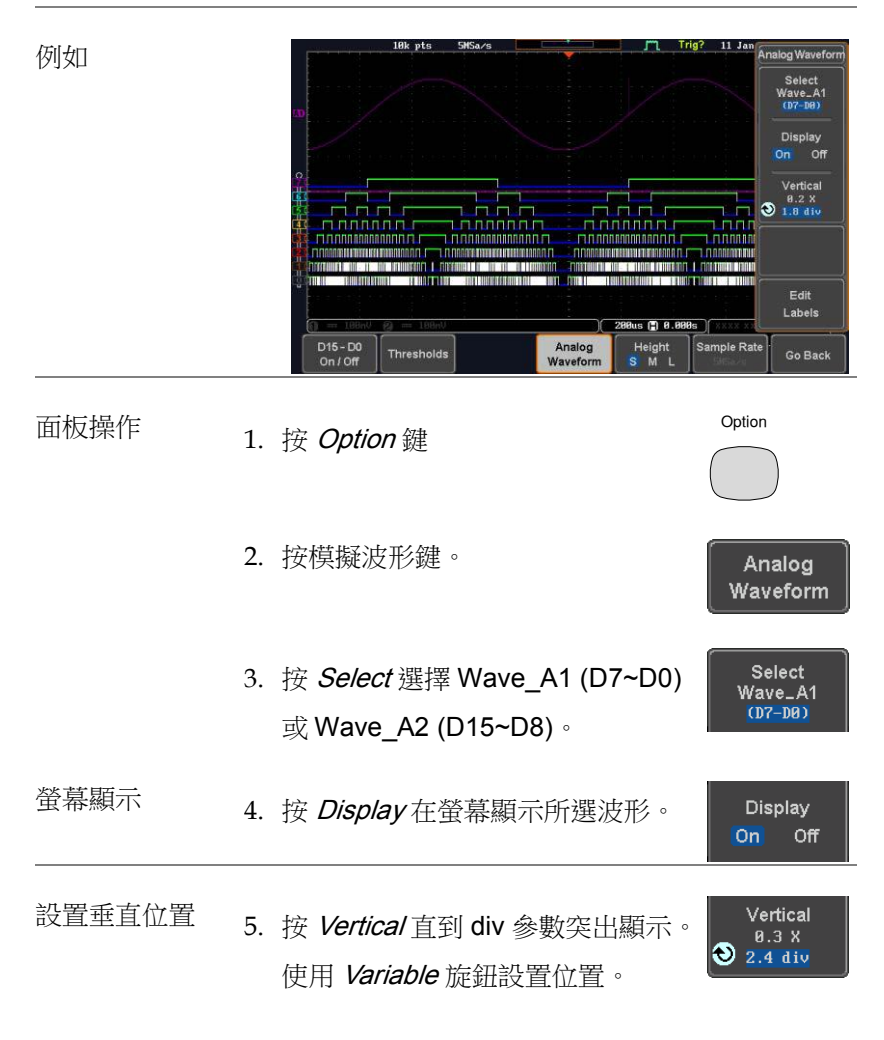

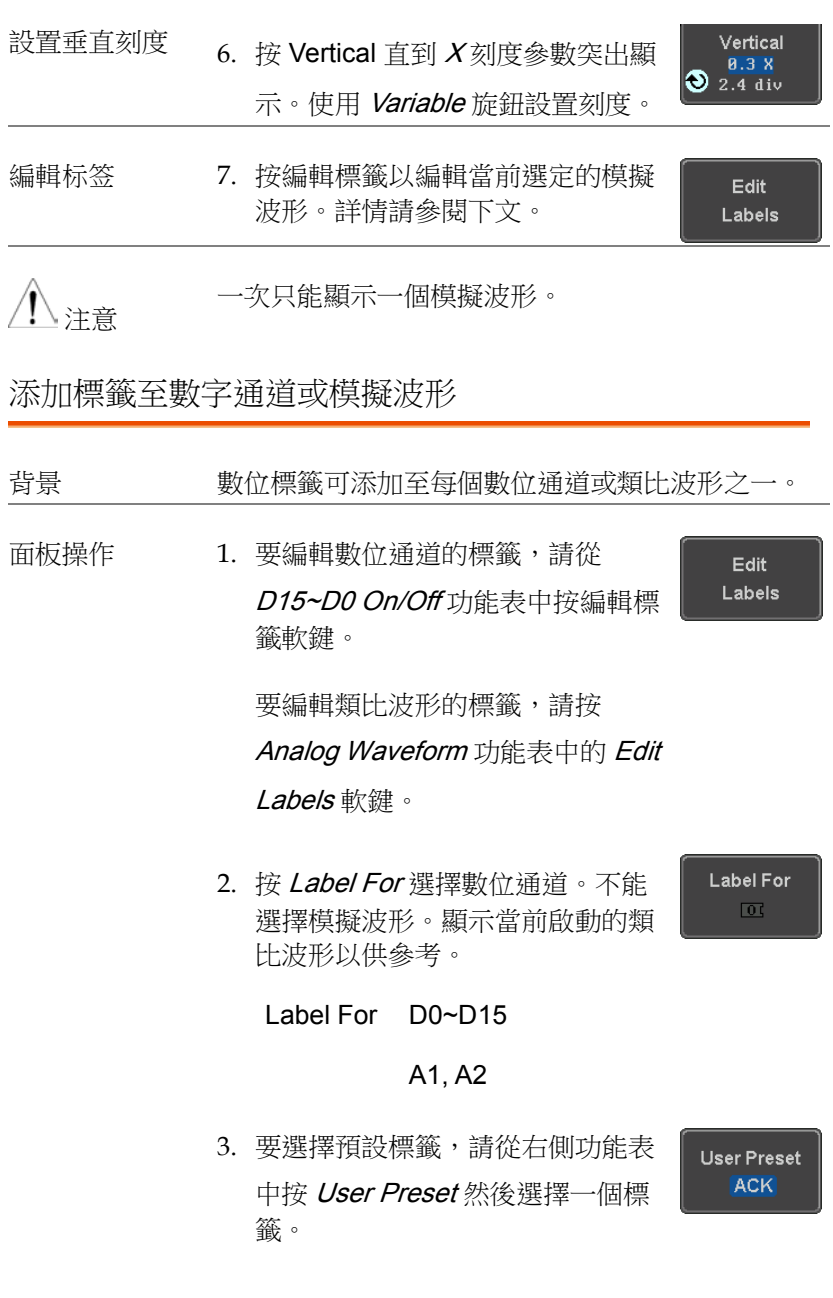

**222**

Labels ACK, AD0, ADDR, ANALOG, BIT, CAS, CLK, CLOCK, CLR, COUNT, DATA, DTACK, ENABLE, HALT, INT, IN, IRQ, LATCH, LOAD, NMI

編輯標籤 4. 按 Edit Character 編輯當前標籤。

Edit Character

5. 顯示編輯標籤視窗。

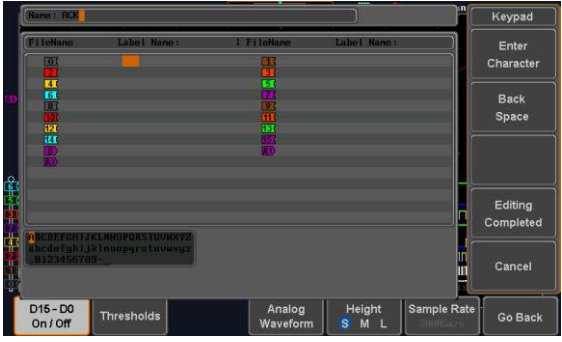

6. 使用 Variable 旋鈕突出顯示一個字 元。

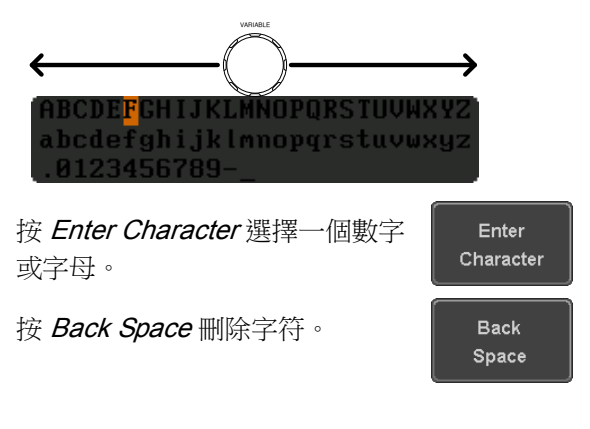

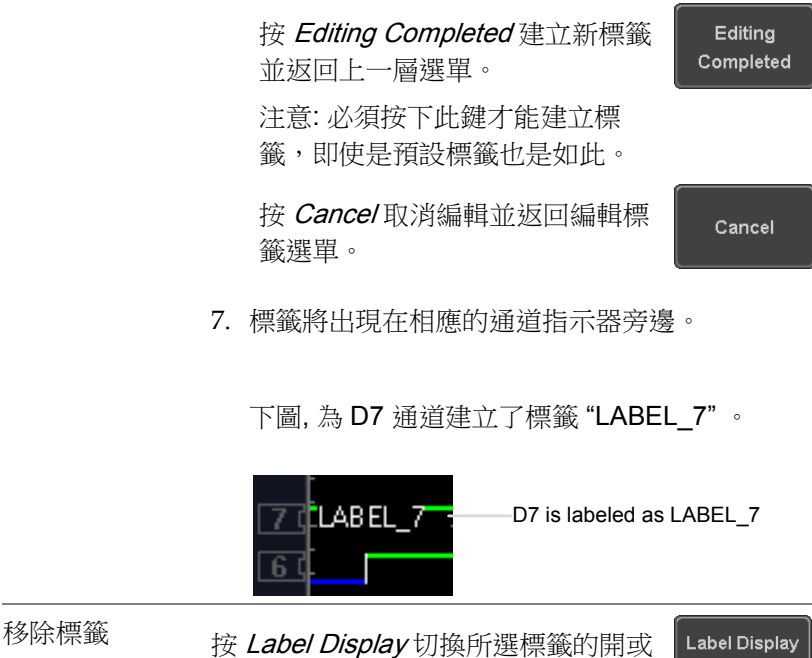

關。

Label Display  $On$ Off

# .<br>意波產生器

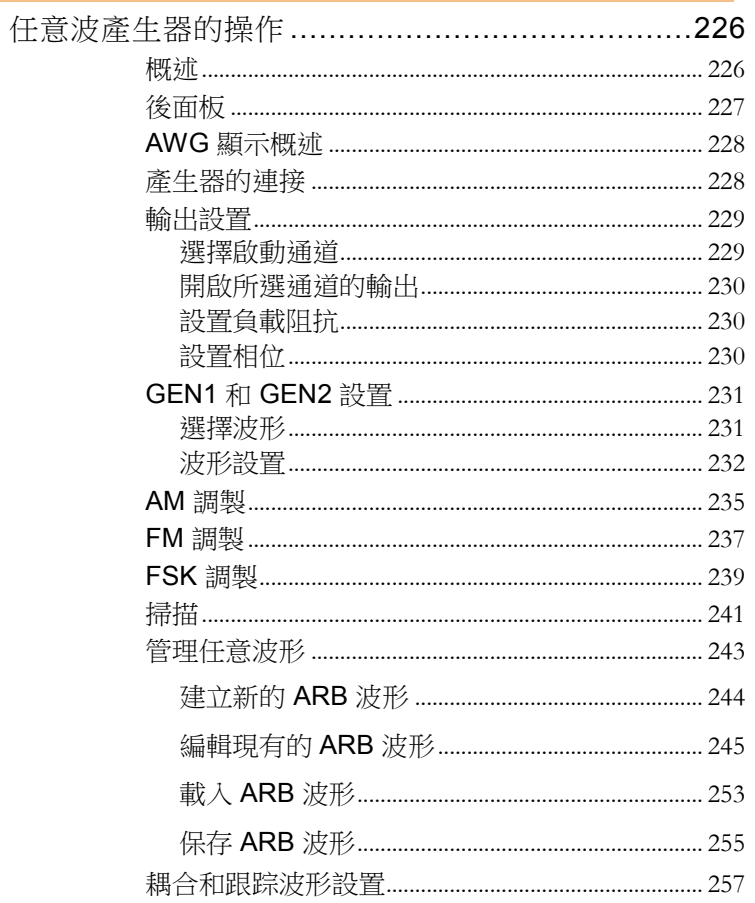

## <span id="page-225-0"></span>任意波產生器的操作

<span id="page-225-1"></span>概述

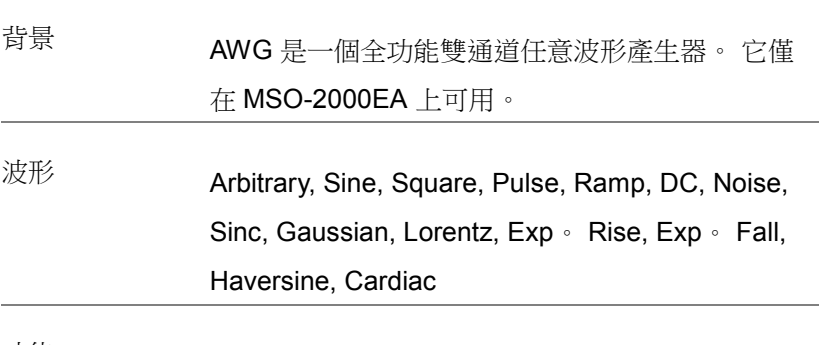

功能 AM, FM, FSK, Sweep

## <span id="page-226-0"></span>後面板

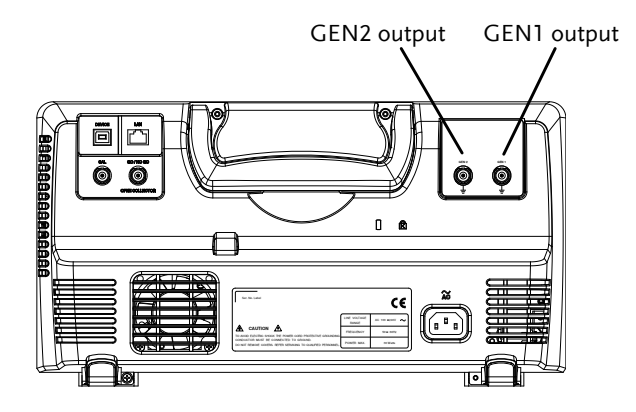

GEN1 and GEN2 Output

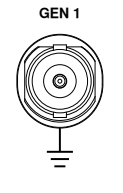

**GEN 1** Outputs for the Generator 1 or Generator 2 signals。

**227**  839145 010-62176775 www.hyxyyq.com <span id="page-227-0"></span>AWG 顯示概述

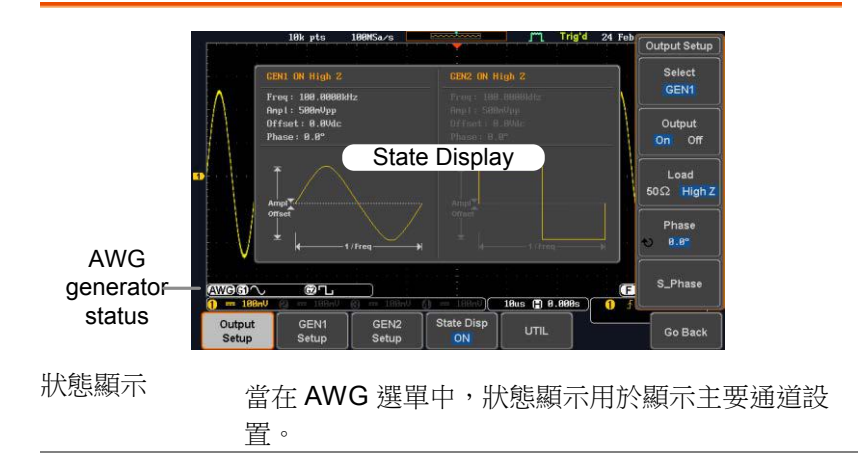

AWG 產生器狀 AWG 通道狀態指示器顯示啟動通道,輸出波形和功 態指示器 能。

AWG AWG 狀態指示器 61 通道狀態指示器(G1, G2) 指定通道的波形指示 【AM】 指定通道的功能指

器(Sine, arbitrary, pulse 示器(AM, FM, SWP)。

<span id="page-227-1"></span>產生器的連接

背景 本章節說明如何將 DUT 連接到通道輸出。

etc…)。

連接 1. 使用 GTL-101 BNC-鱷魚夾電纜將 BNC 輸出

(GEN1 或 GEN2)連接到 DUT。

<span id="page-228-1"></span><span id="page-228-0"></span>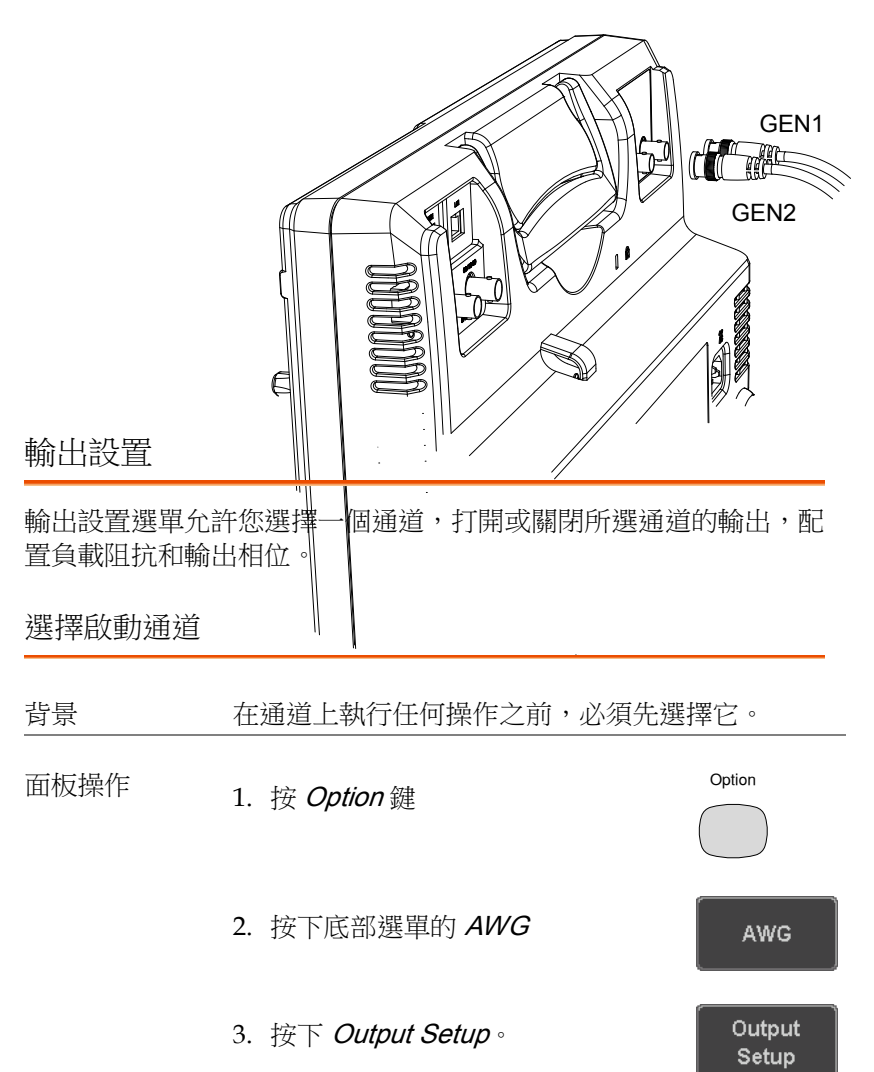

4. 按下右側功能表的 Select 選擇 GEN1 或 GEN2。

<span id="page-229-0"></span>開啟所選通道的輸出

<span id="page-229-2"></span><span id="page-229-1"></span>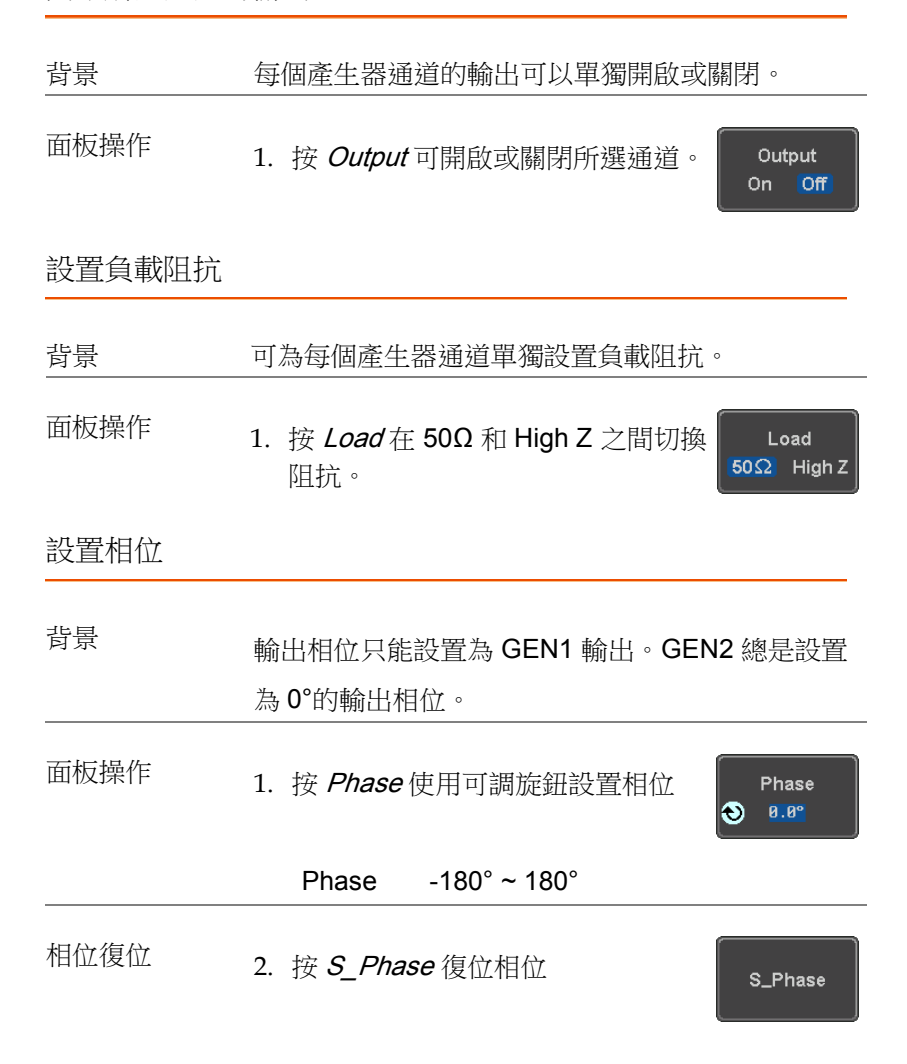

#### <span id="page-230-0"></span>GEN1 和 GEN2 設置

GEN1 設置和 GEN2 設置選擇輸出波形,波形設置(幅度、頻率、 偏移),調製模式或允許建立任意波形。

#### <span id="page-230-1"></span>選擇波形

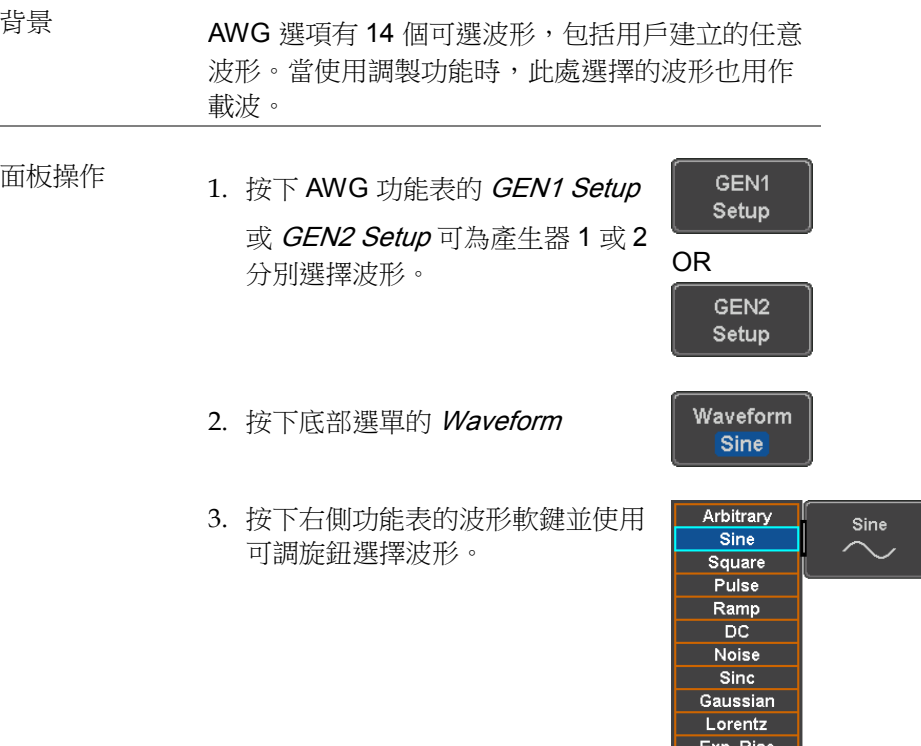

Exp. Fall **Haversine** Cardiac

可選波形 Arbitrary, sine, square, pulse, ramp, DC, Noise, Sinc, Gaussian, Lorentz, Exp。 Rise, Exp。 Fall, Haversine, Cardiac。

#### <span id="page-231-0"></span>波形設置

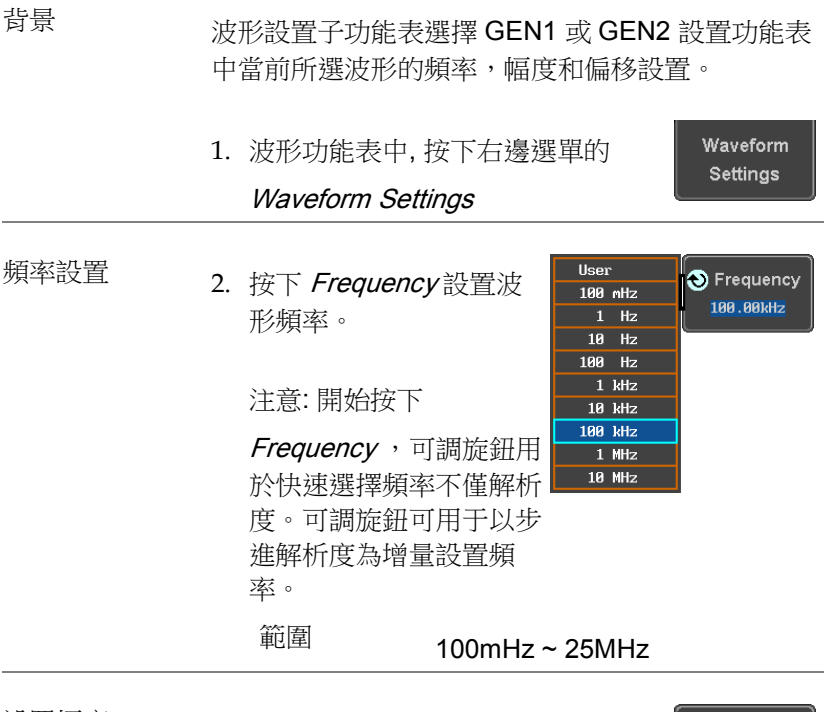

設置幅度 3. 按 Amplitude 設置波形的幅度 Amplitude  $250<sub>m</sub>Upp$ 

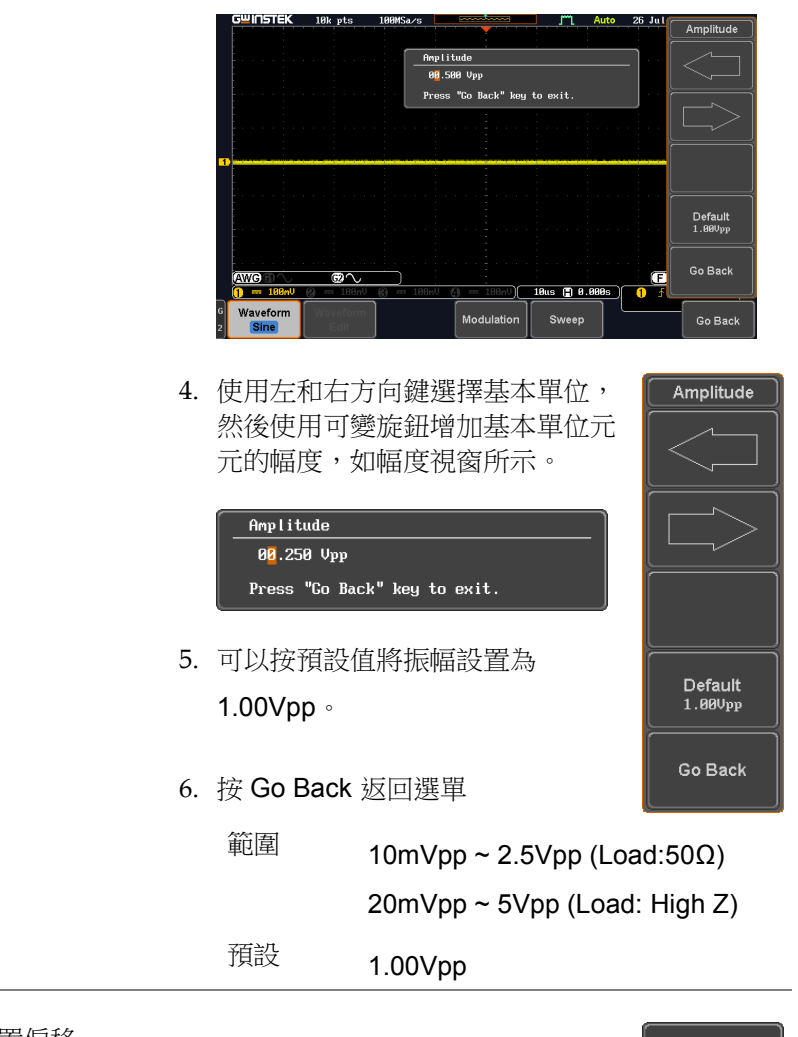

設置偏移 7. 按 Offset設置波形的偏移。

Offset  $0.00dc$ 

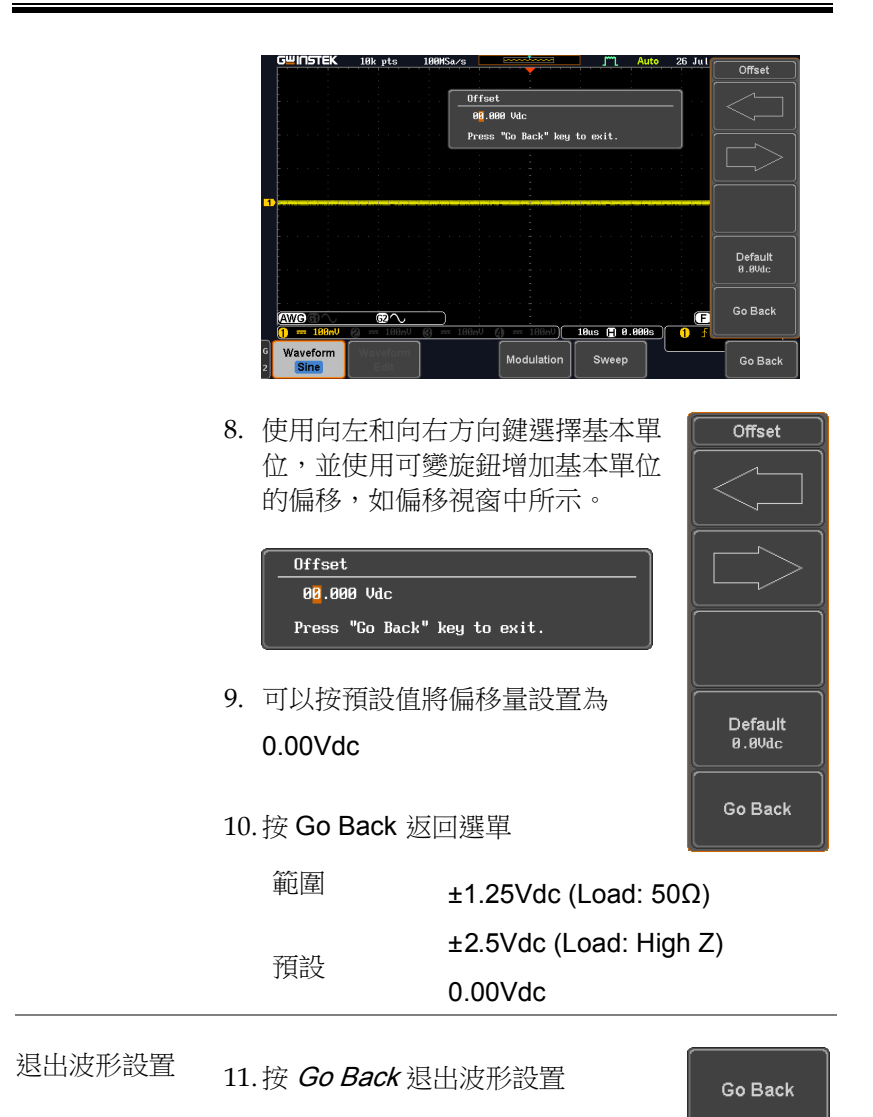

<span id="page-234-0"></span>AM 調製

背景 幅度調製可用於任一通道。除了雜訊和 DC 之外的 所有波形都可以用作載波。可以選擇正弦波,方 波,脈衝波,斜波和雜訊波作為調製波形。 例如 **WGG V** · A aveform Modulatio Go Bac

面板操作 1. <sup>從</sup> GEN1 Setup/GEN2 設置功能表選擇載波:

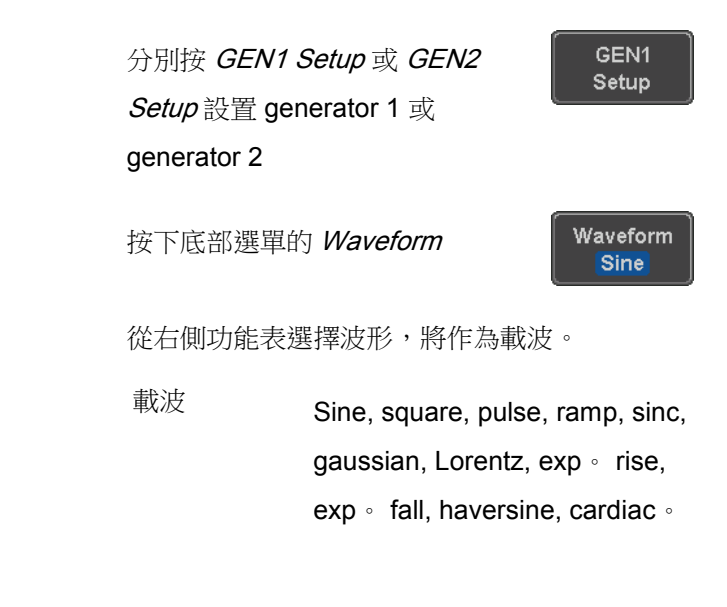

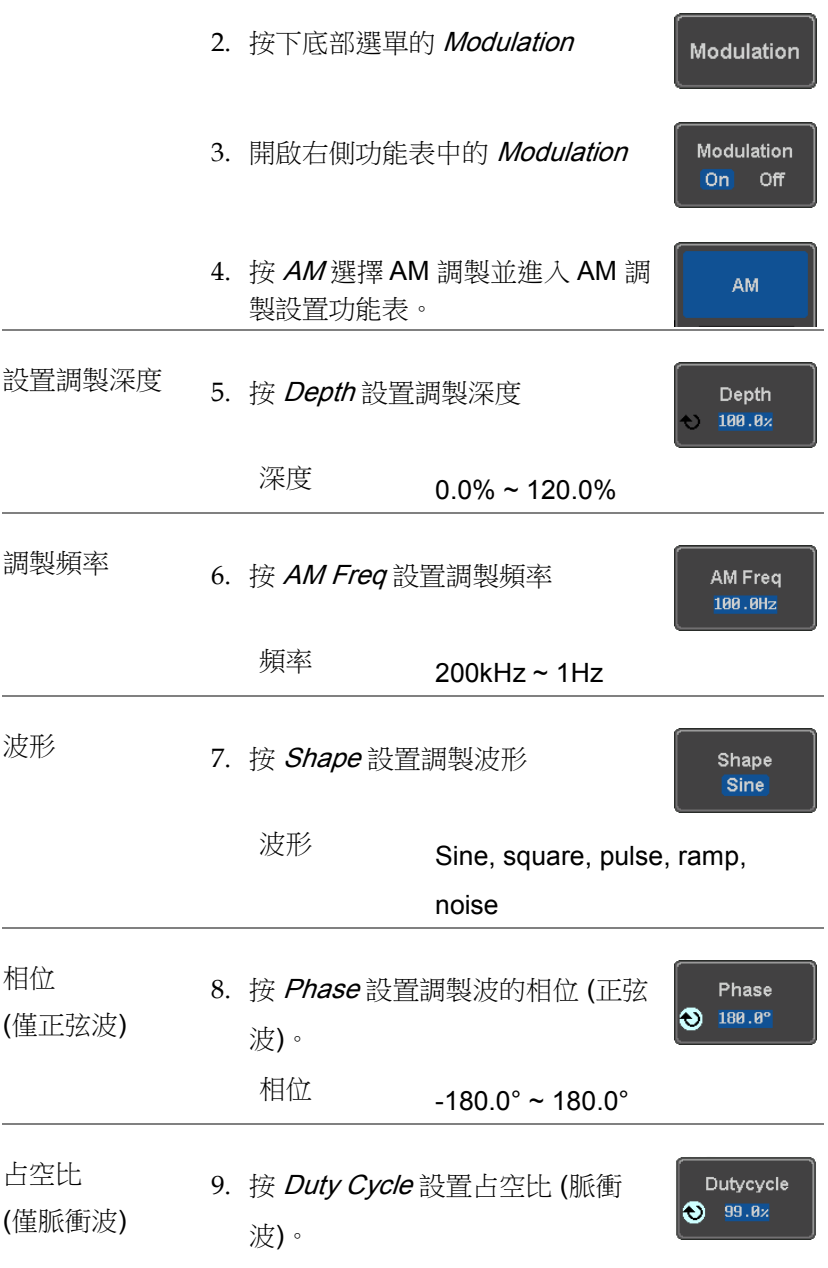

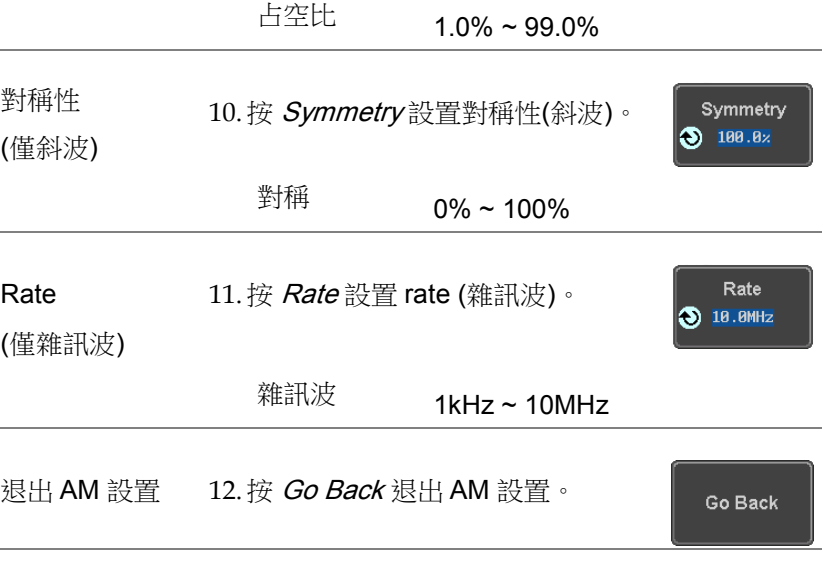

#### <span id="page-236-0"></span>FM 調製

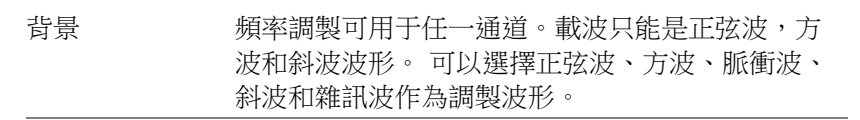

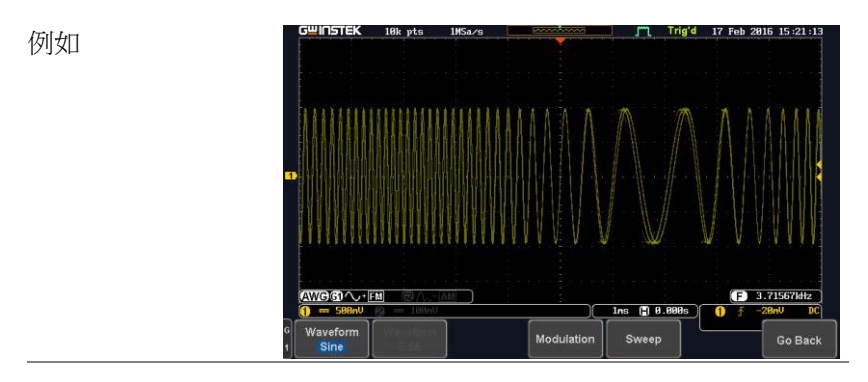

面板操作 1. <sup>從</sup> GEN1 Setup/GEN2 設置功能表選擇載波:

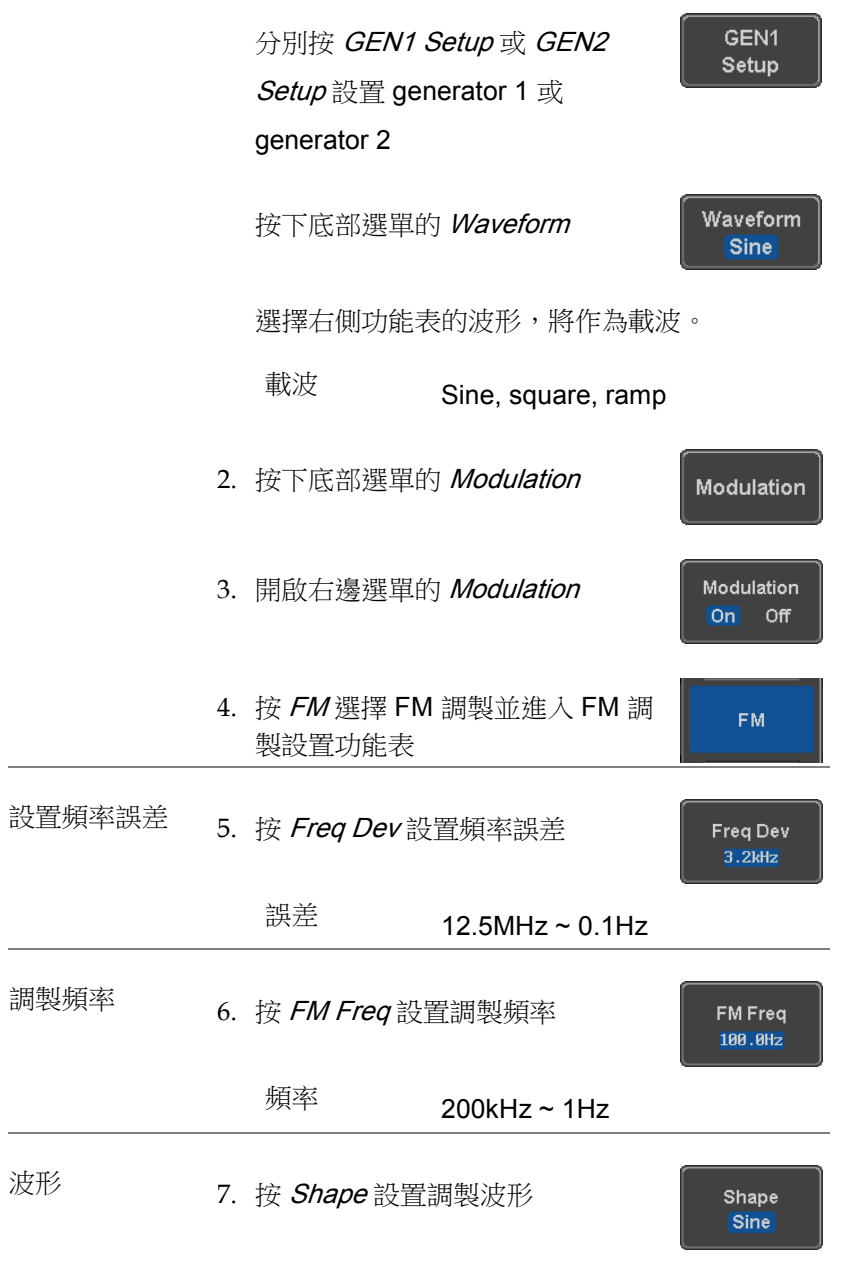

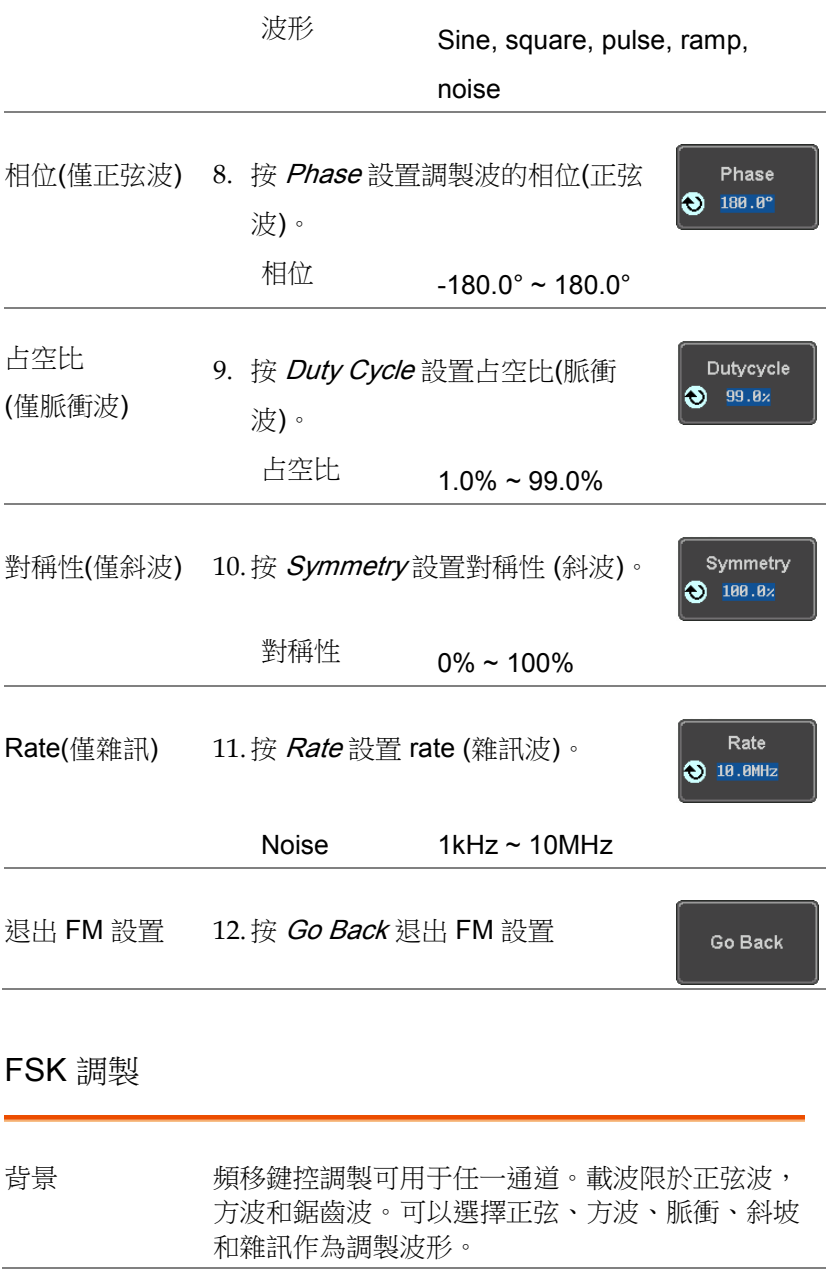

<span id="page-238-0"></span>

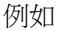

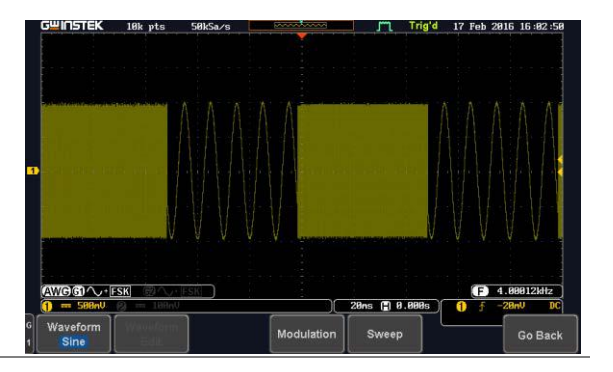

面板操作 1. <sup>從</sup> GEN1 Setup/GEN2 設置功能表中選擇載波波 形:

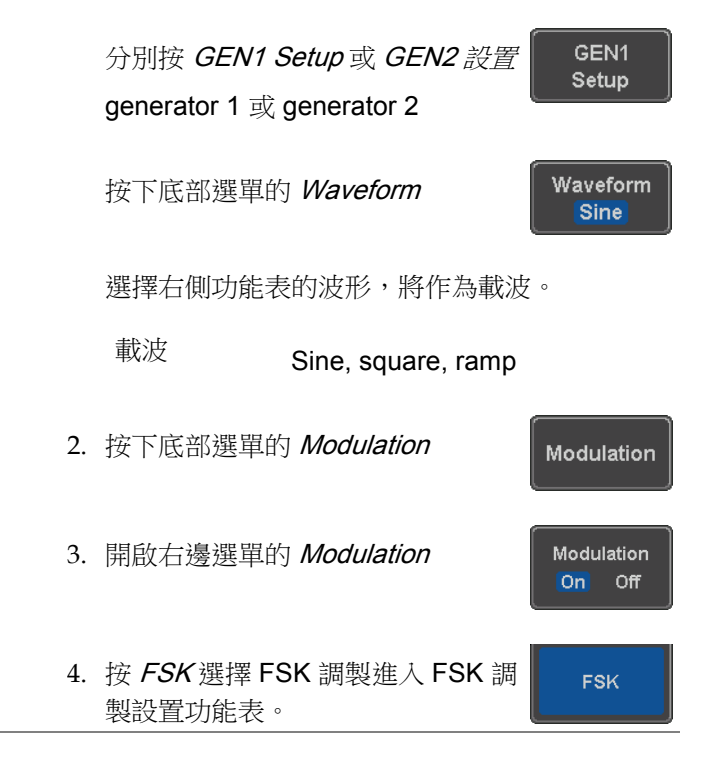

<span id="page-240-0"></span>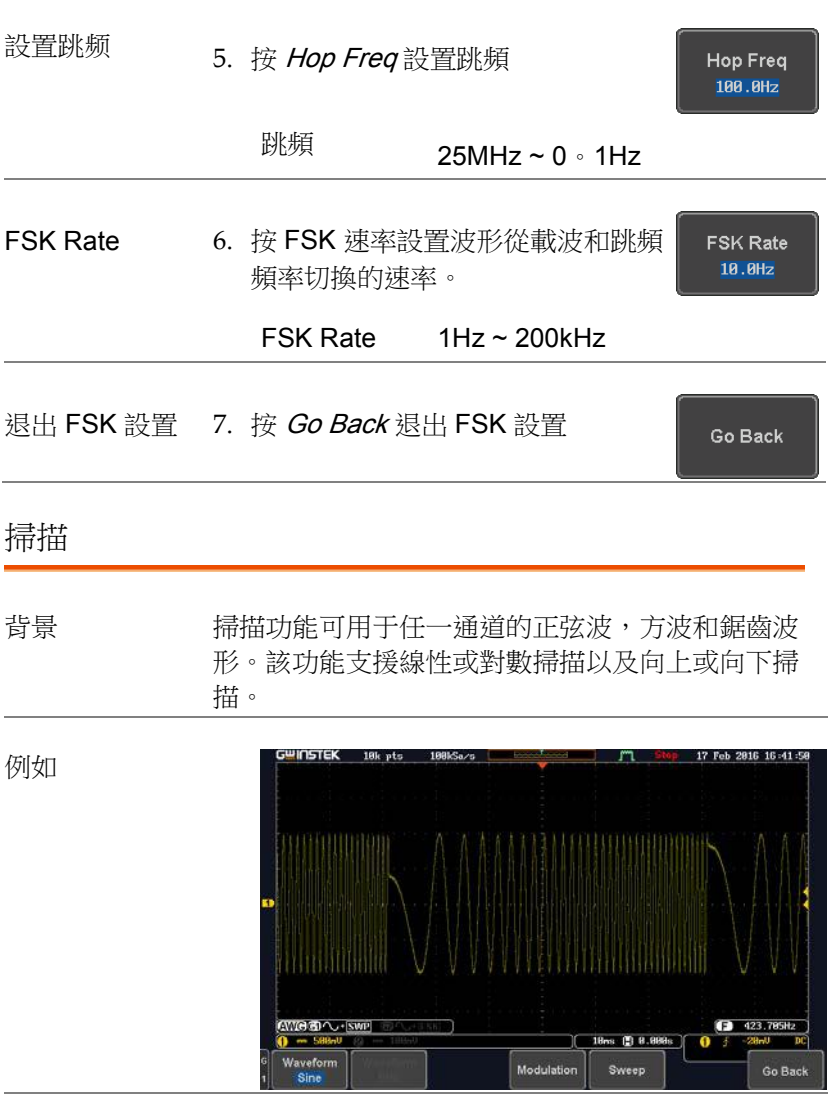

面板操作 1. <sup>從</sup> GEN1 Setup/GEN2 設置功能表中選擇波形:

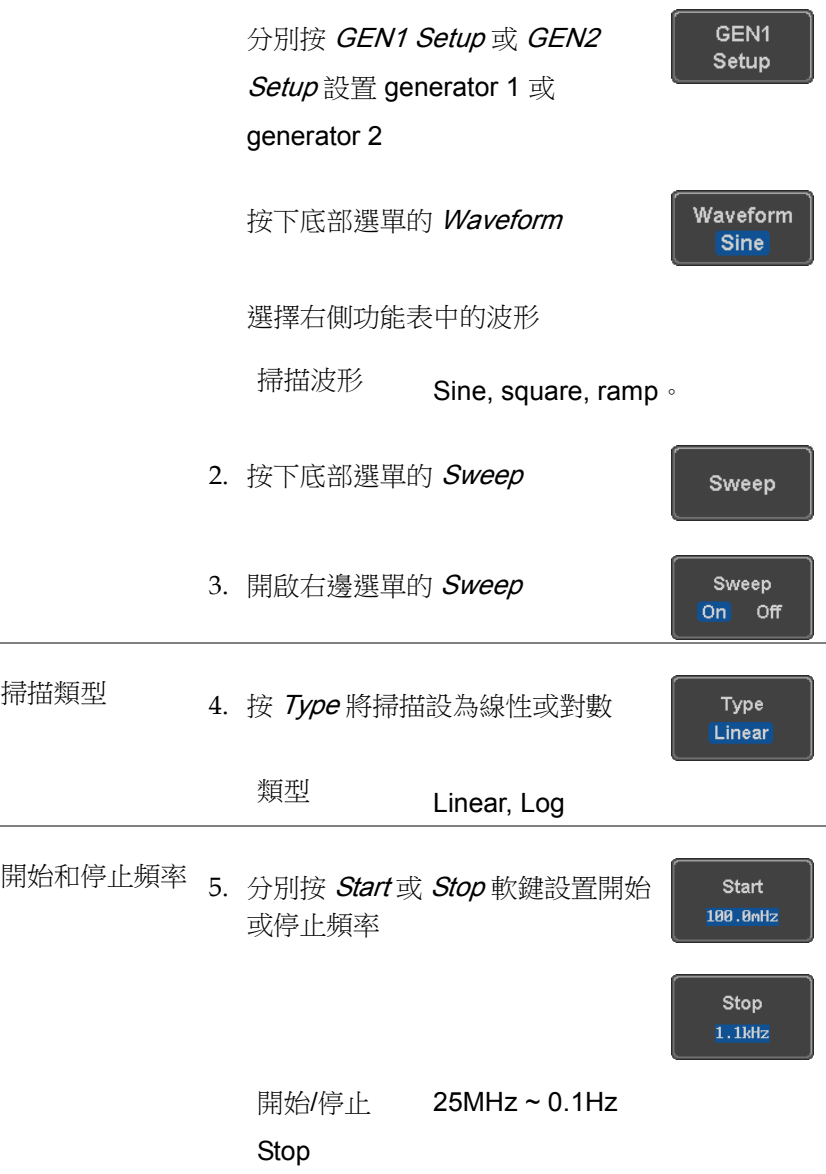

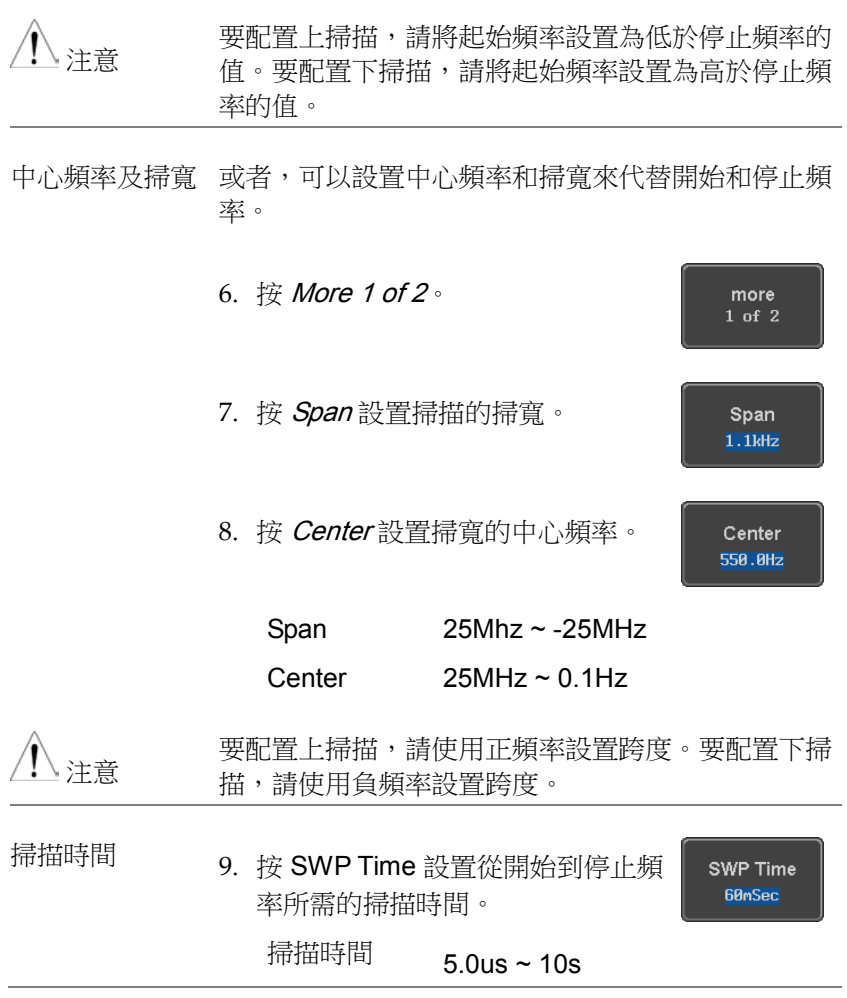

<span id="page-242-0"></span>管理任意波形

任意波形選單允許建立、編輯、調用和保存任意波形。GEN1 或 GEN2 設置為任意波形後,可透過底部選單上的波形編輯按鈕訪問 這些選單。

#### <span id="page-243-0"></span>建立新的 ARB 波形

背景 建立新功能表用於載入具有定義長度的內置波形, 以構建任意波形的形狀。支持的波形包括:正弦 波、方波、脈衝波、鋸齒波和雜訊波。

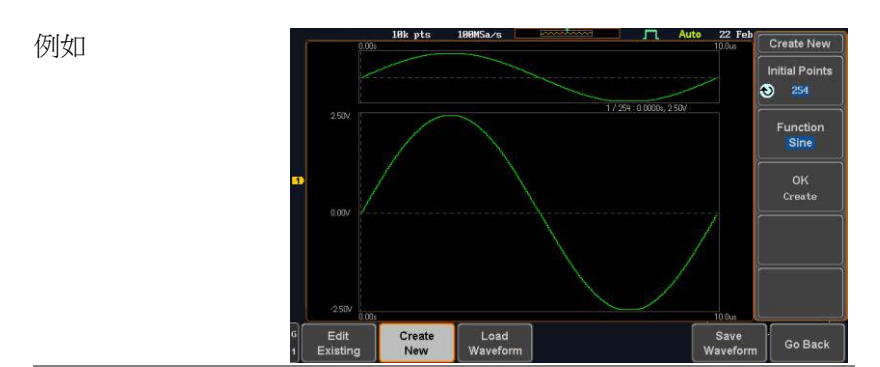

面板操作 1. <sup>從</sup> GEN1 Setup/GEN2 設置功能表中選擇任意波 形:

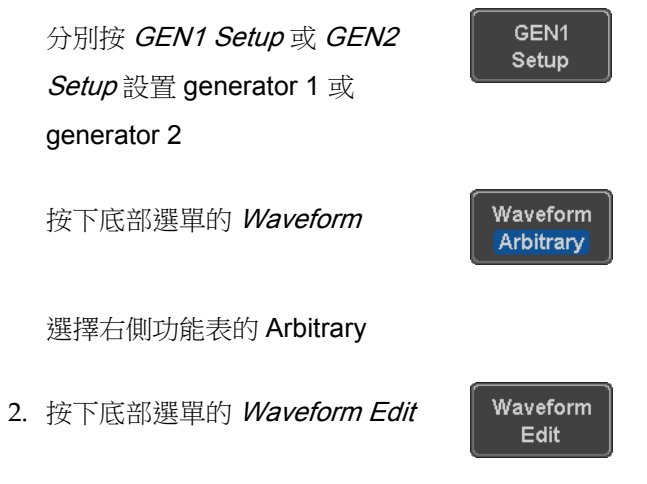

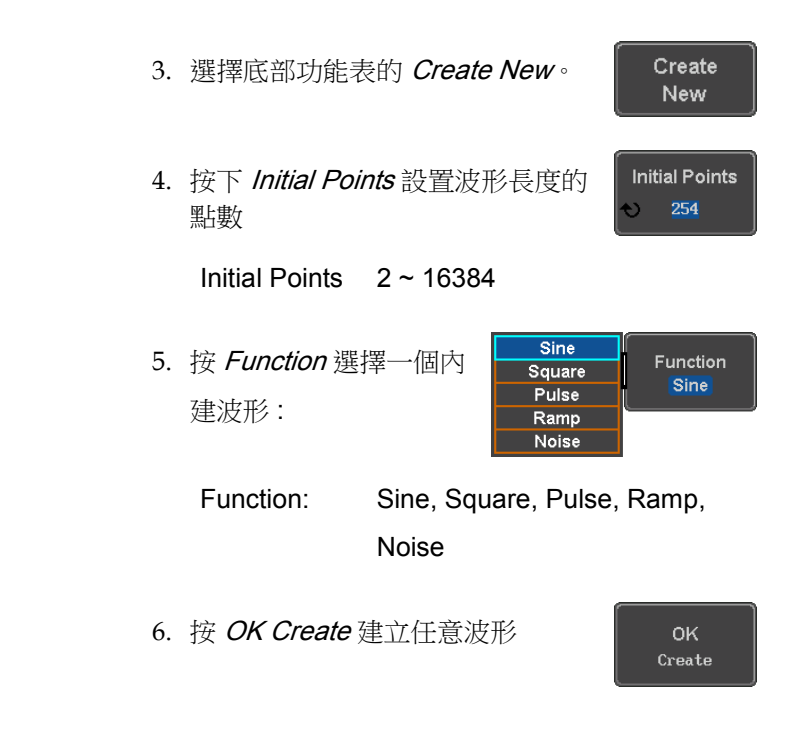

<span id="page-244-0"></span>編輯現有的 ARB 波形

背景 使用編輯現有功能表編輯新建立的波形,並根據您 的要求進一步對其進行整形。您還可以使用編輯現 有功能表來調用已調用的任意波形(請參閱第 250 頁的載入波形)。有兩個主要選項可用於編輯波形: Normal 編輯和 Function 編輯。

編輯方法 Normal 編輯:

Normal 編輯功能允許在波形的任意位置插入或 刪除點。

Function 編輯:

Function 編輯功能允許以多種不同的方式編輯 波形:

- 點/線: 在 ARB 波形中插入點或水平線
- 對角線: 插入一條對角線
- 縮放: 垂直缩放 ARB 波形
- 複製/貼上: 複製或貼上 ARB 波形的一部分
- 清除: 清除 ARB 波形的一部分並用 0V 的直 流波形代替它。

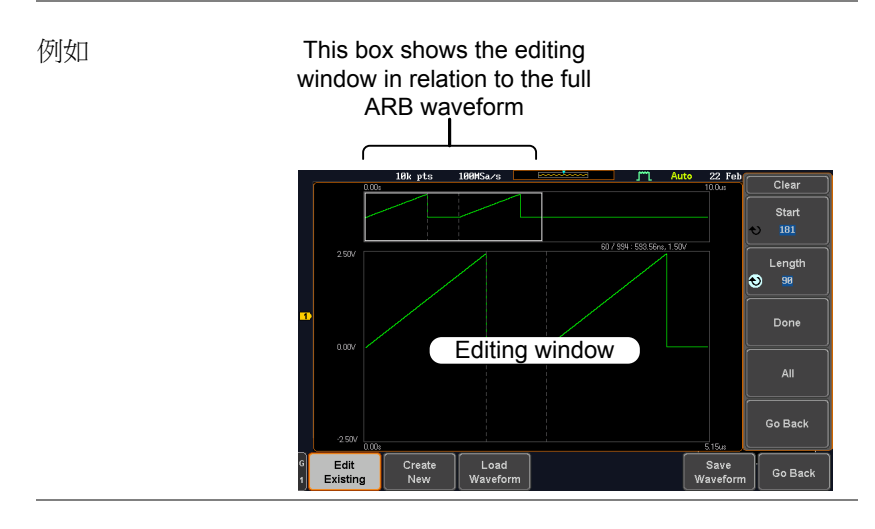

面板操作 1. <sup>從</sup> GEN1 Setup/GEN2 設置功能表中選擇一個波 形:

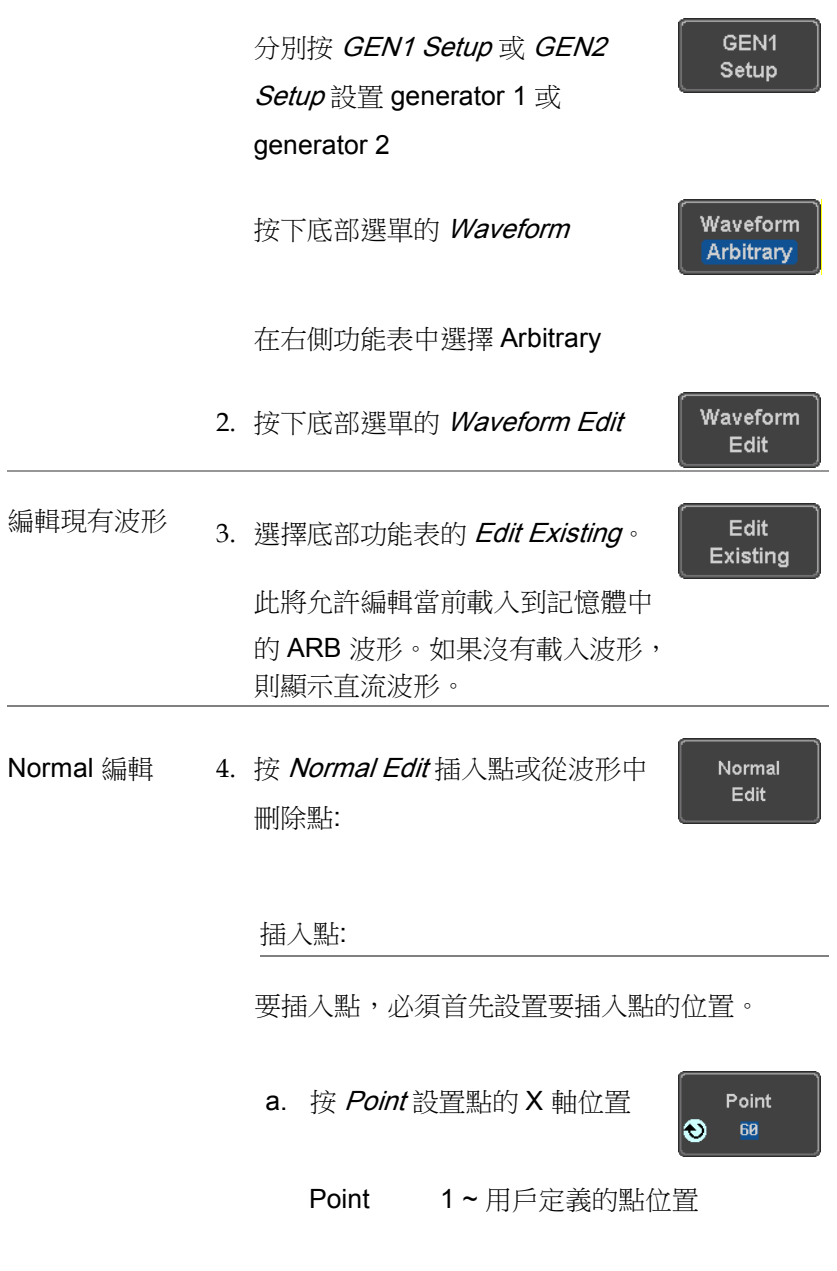

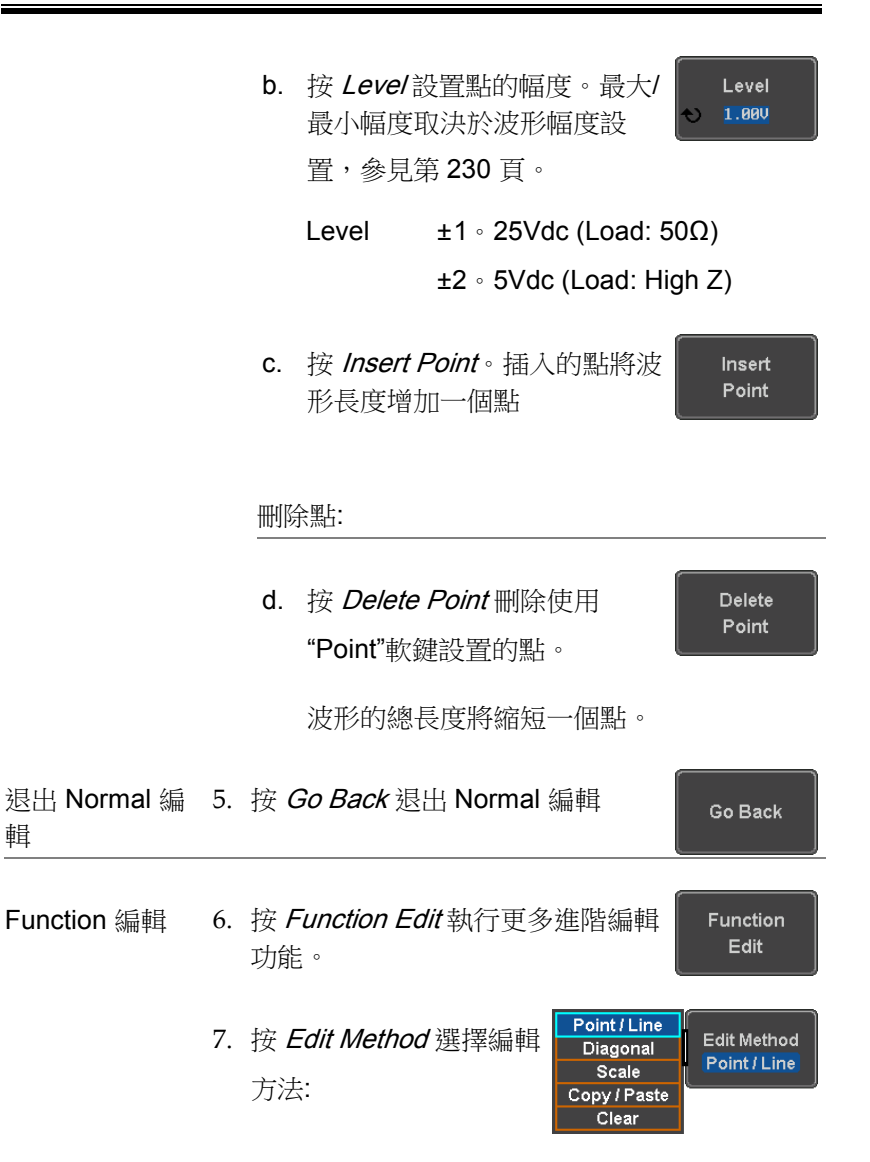

編輯方法: Point/Line Diagonal Scale Copy/Paste Clear

8. 按 Action 開始使用所選的編輯方法:

#### Action

#### 點/ 線:

a. 按一次 Point/Level 選擇 X 軸 的起點

Point / Level  $\mathbf{1}$ ക  $1.580$ 

再按 Point/Level 選擇振幅

(Level)

- Point  $1 -$  user-defined point position
- Level  $\pm 1$  · 25Vdc (Load: 50 $\Omega$ )
	- ±2。5Vdc (Load: High Z)
- b. 按 Length 設置線的長度。 Length 269 G

長度 0 ~ 用戶自定義點長度

c. 在此功能表中編輯值時, Adjustment Fine Coarse Adjustment 軟鍵可用於切換可 調旋鈕的步進解析度。

Adjustment Fine, Coarse

d. 按 Preview。在螢幕上預覽所 Preview 需的編輯。 e. 按 Done 確認編輯,或按 Done Undo 取消。 Undo f. 按 Go Back 返回上一層選單。 Go Back

#### 對角線:

a. 按一次 Point1/Level1 選擇 X 軸的起點。

再按 Point1/Level1 選擇起點

的振幅(Level)

- Point1 1~用戶定義的點位置
- Level1  $±1.25$ Vdc (Load: 50Ω)

±2.5Vdc (Load: High Z)

Point1/Level1 **0.00V** 

Point2/Level2 270

ക 1.500

b. 按一次 Point2/Level2 選擇點 的 X 軸終點

> 再按 Point2/Level2 選擇終點 的振幅 (Level)

Point2 1~ 用戶定義的點位置

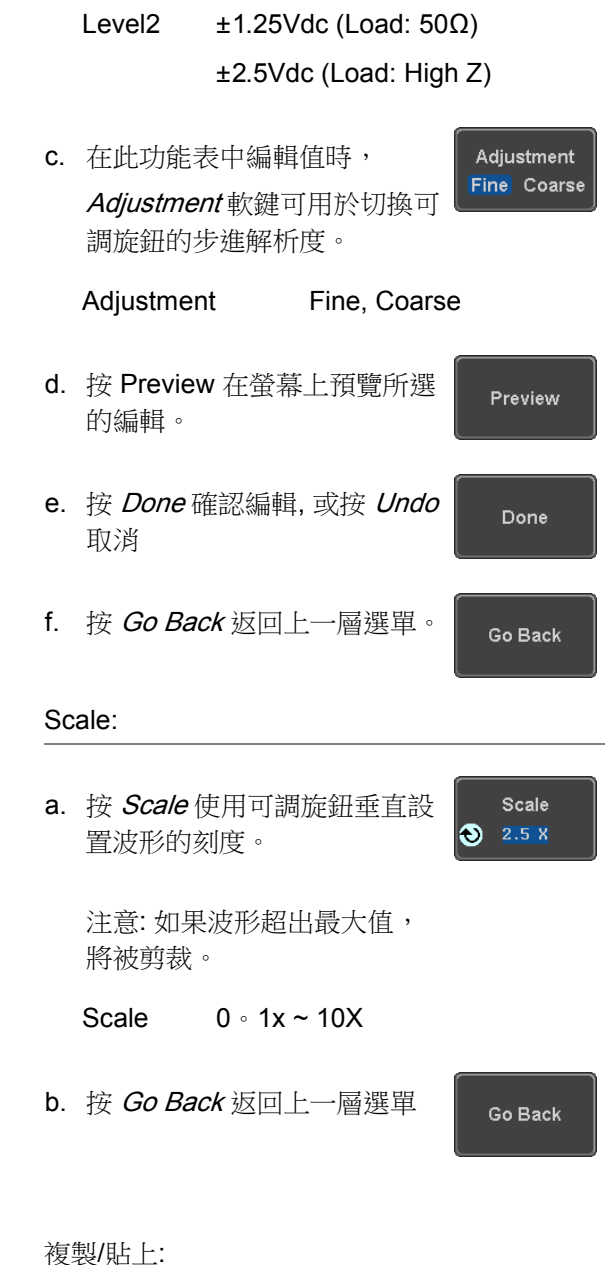

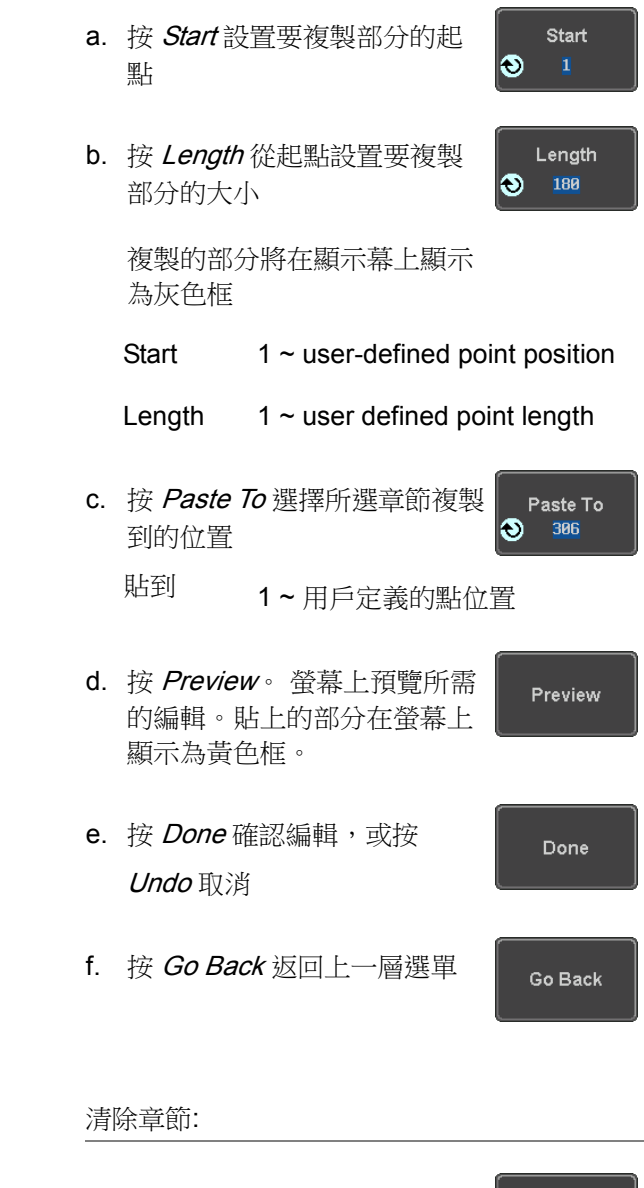

a. 按 Start 設置要清除部分的起 I® 點。

**Start** 

181
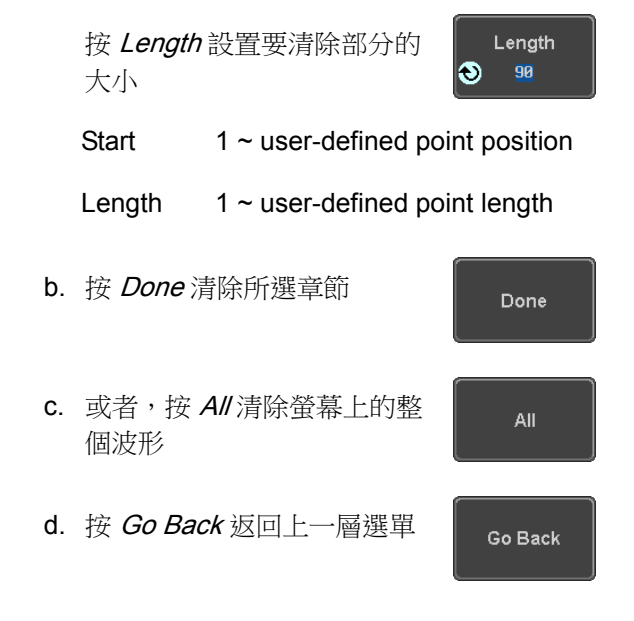

載入 ARB 波形

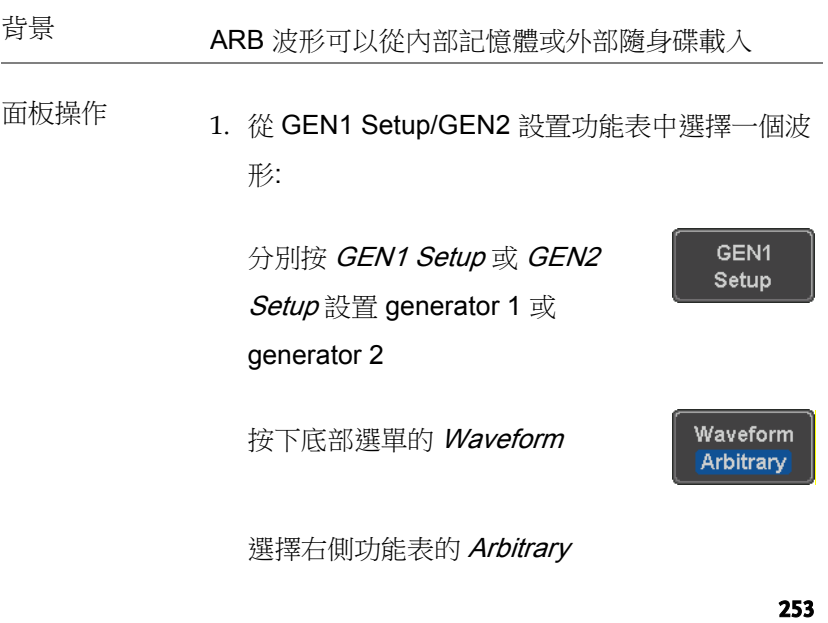

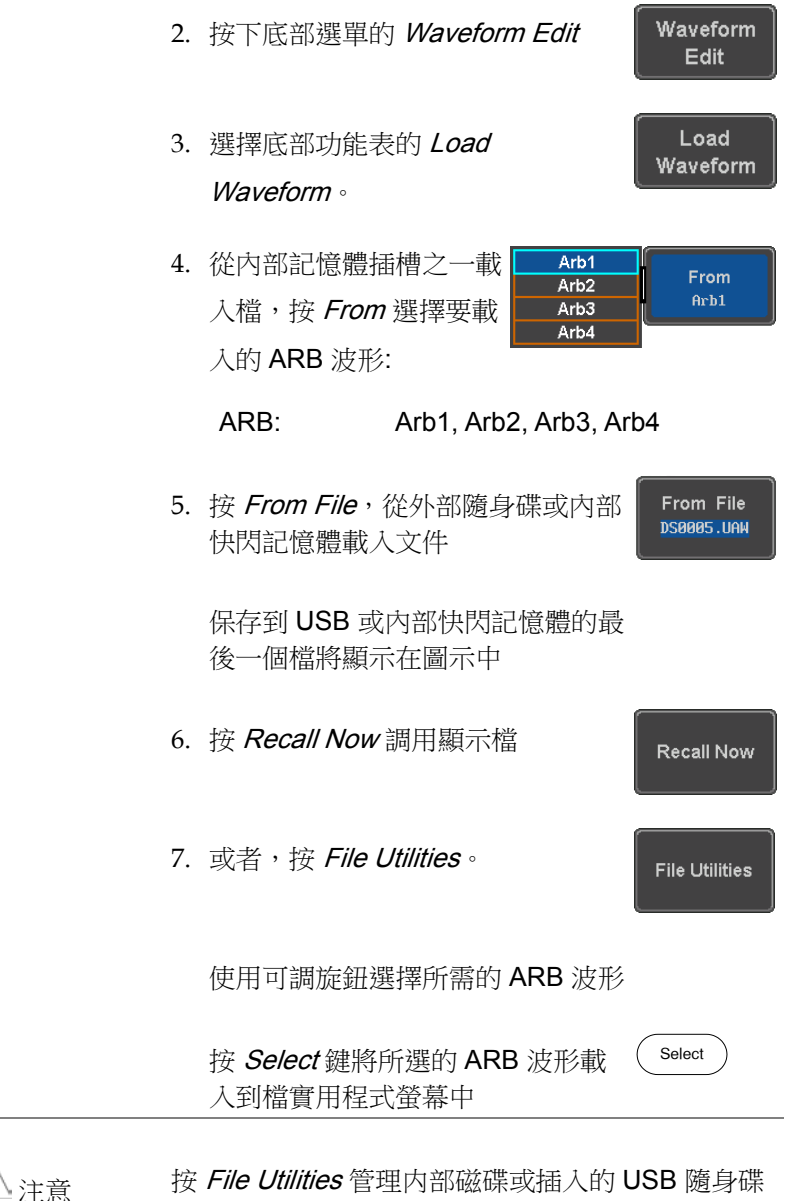

上的檔案。有關詳細資訊,請參見 308 頁。

#### 保存 ARB 波形

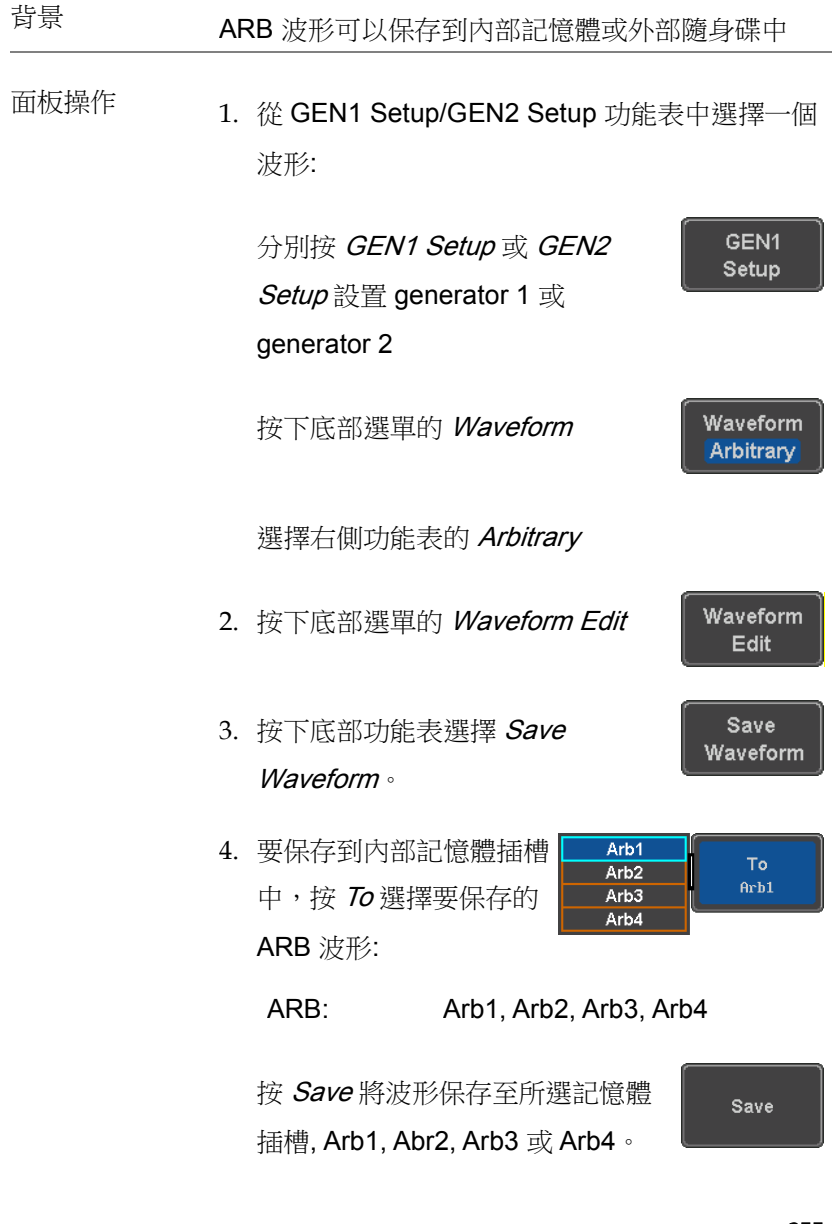

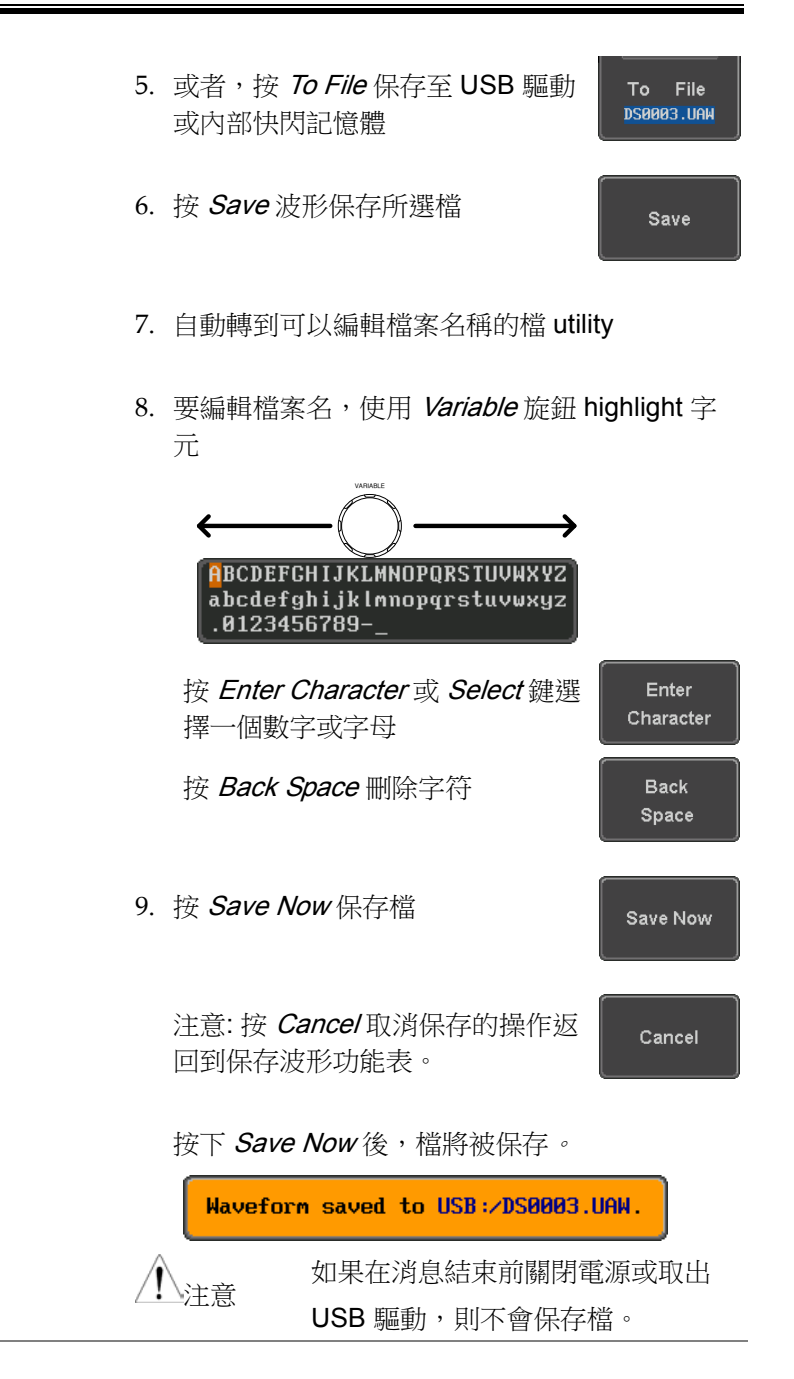

文件 Utility 或者, 要編輯内部記憶體或 USB 快閃 **File Utilities** 記憶體内容(建立/删除/重命名文件和 資料夾)或編輯預設文件路徑,按下右 邊選單的 File Utilities。有關詳細訊 息,請參閱使用手冊。

#### 耦合和跟踪波形設置

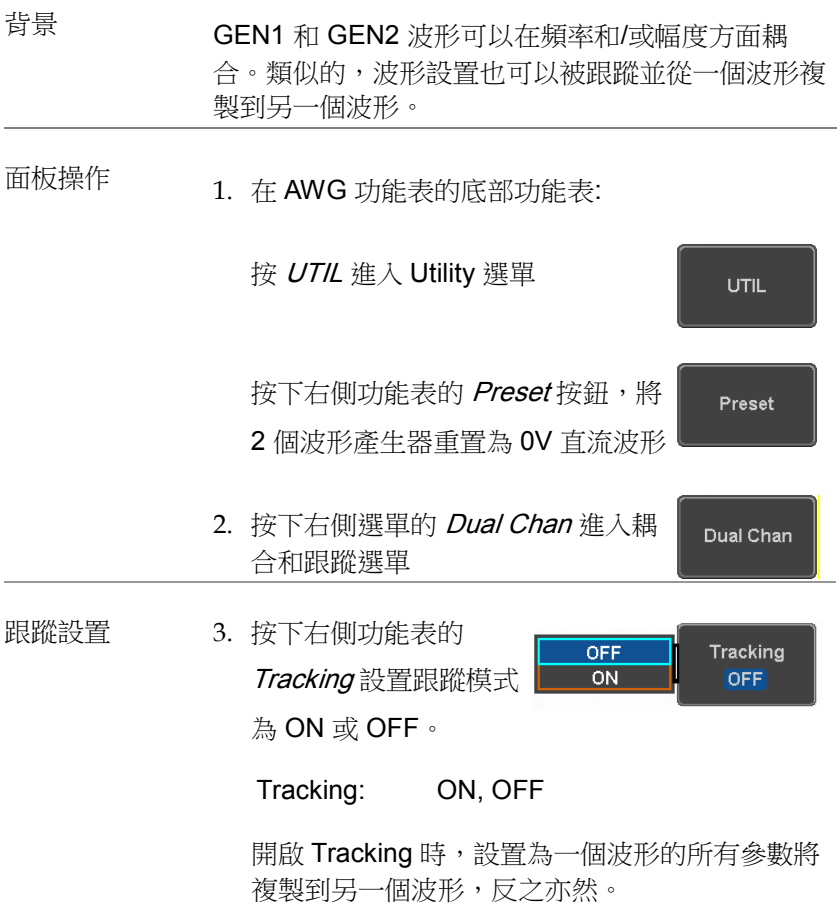

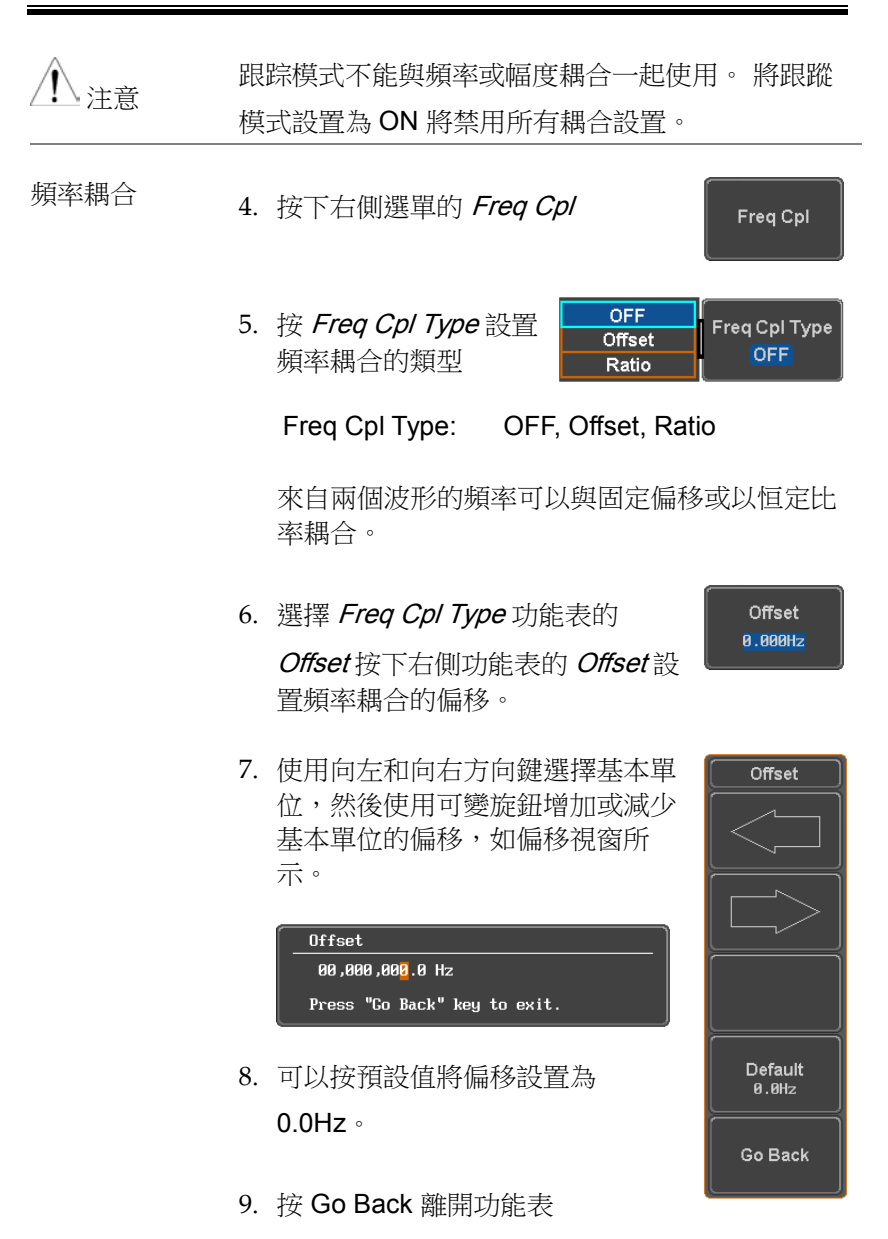

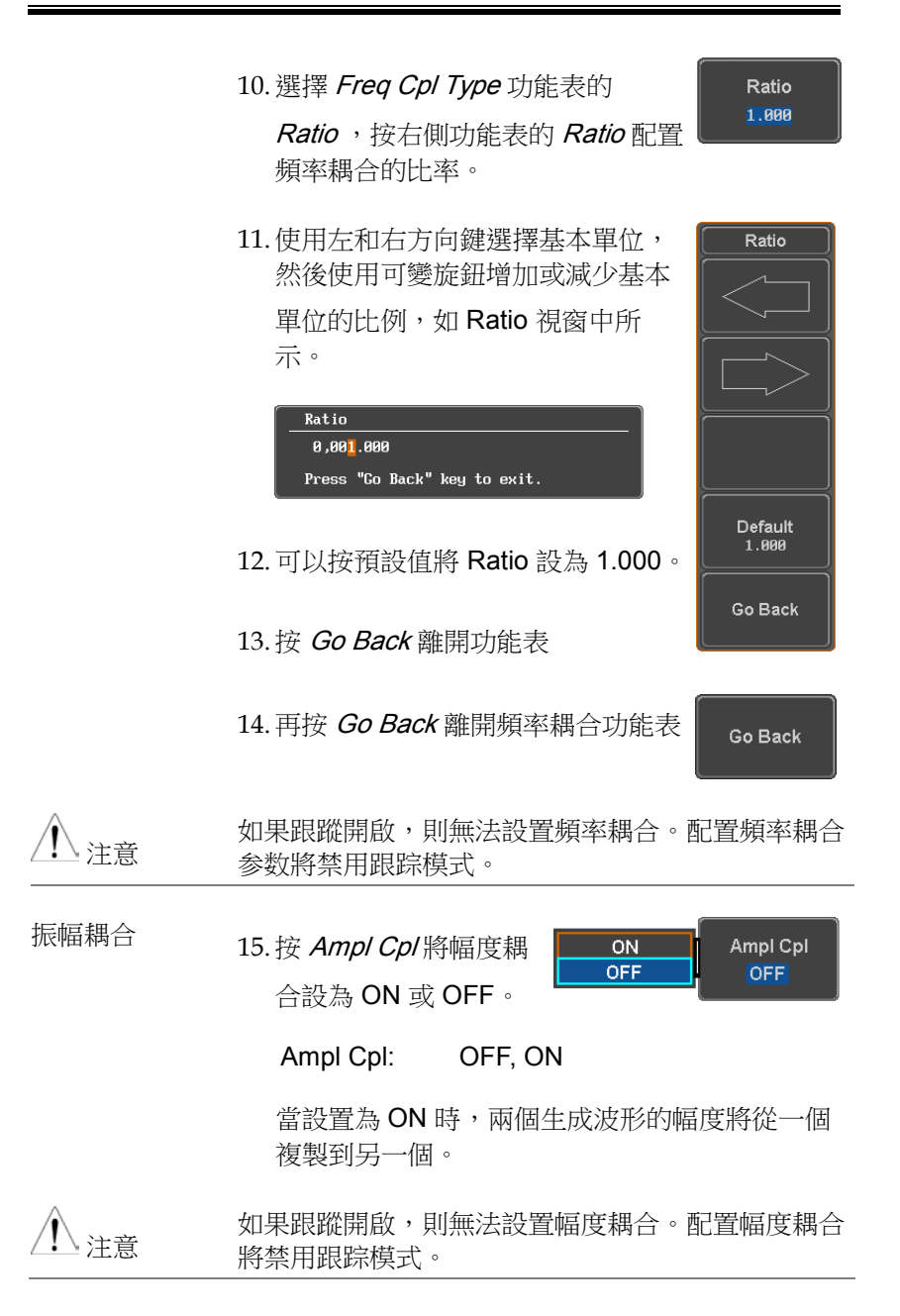

重置相位 16.您也可以透過按 S\_Phase 在兩個波 S\_Phase 形之間將相位重置為 0°。

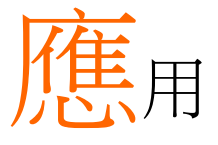

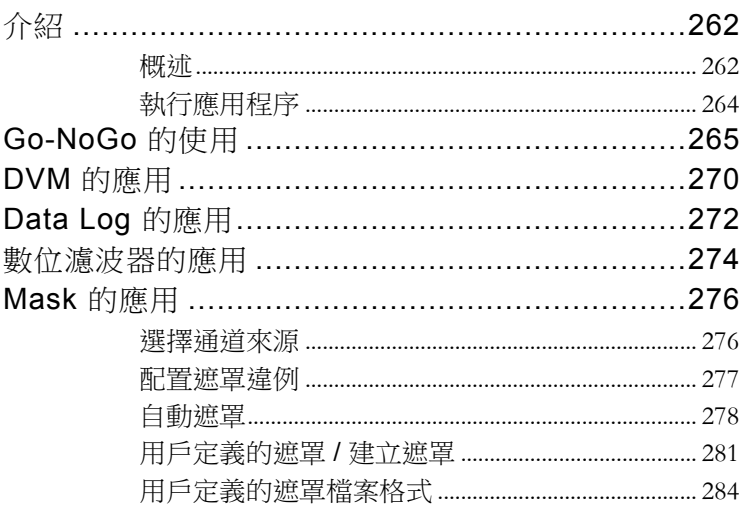

<span id="page-261-0"></span>介紹

<span id="page-261-1"></span>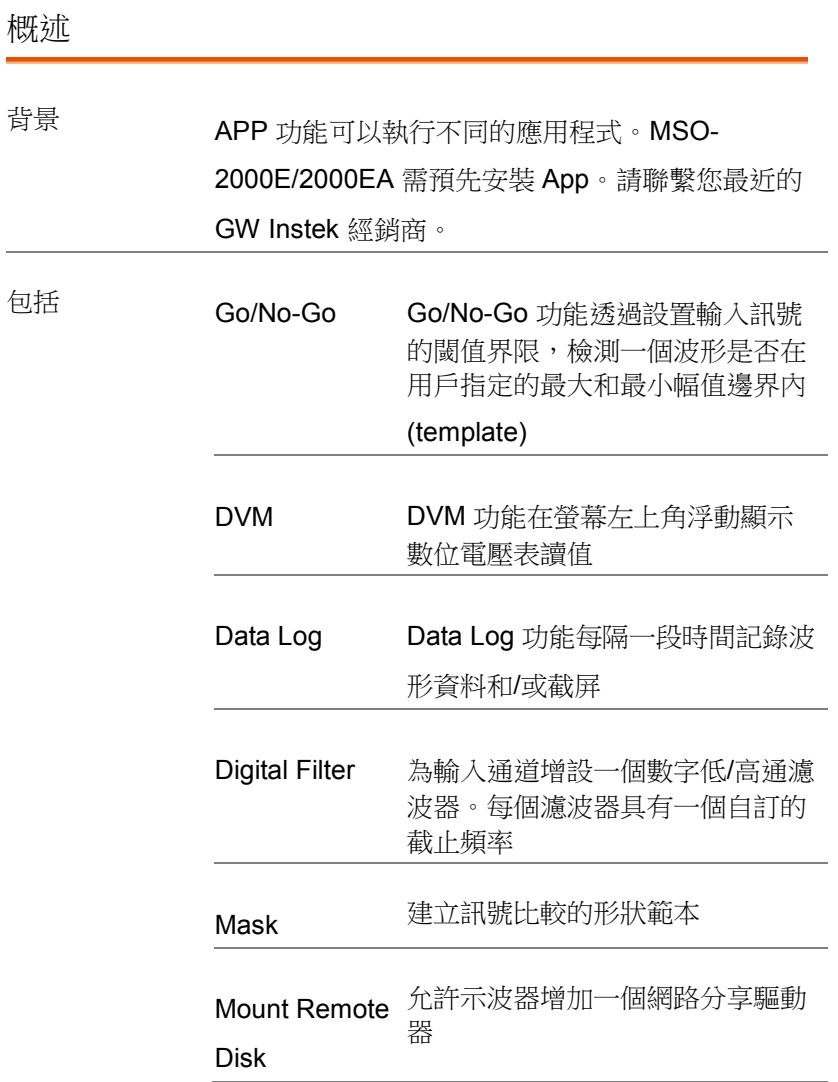

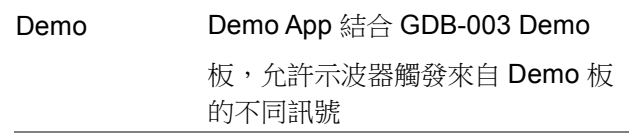

#### <span id="page-263-0"></span>執行應用程序

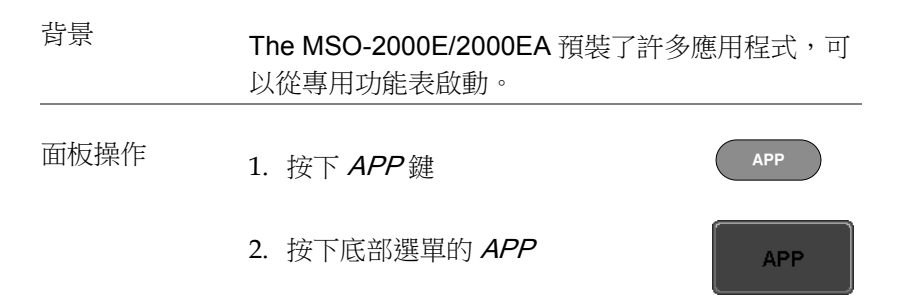

3. 使用 Variable 旋鈕滾動瀏覽每一個應用程式

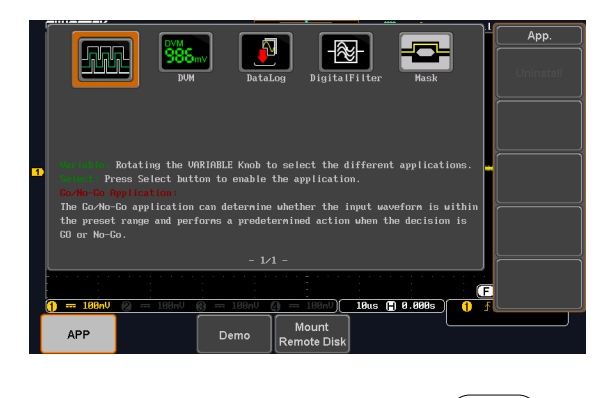

4. 按兩次 Select 鍵選擇一個應用程式 Select  $\rightarrow x2$ 

# <span id="page-264-0"></span>Go-NoGo 的使用

背景 Go/No-Go 功能用於檢測一個波形是否在用戶指定 的最大和最小幅值邊界內。透過設置邊界容差和違 反條件自動建立邊界範本。

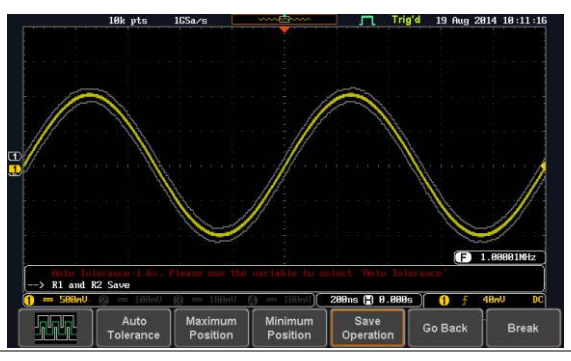

從 APP 功能表選擇 Go\_NoGo 應用程 式,見 260 頁

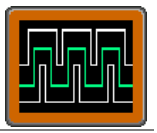

設置 Go-NoGo 條件 選擇 Go-NoGo 條件(NG When)以及當 Go-NoGo 條件滿足時(Violating) 的執行動作。

> 1. 按底部功能表中的 NG When, 選擇 NoGo 條件:

**NG** When

Enter: 設置 NoGo 條件(當輸入訊號 Enter 保持在限制線內)

Exit: 設置 NoGo 條件(當輸入訊號超 Exit 出限制線)

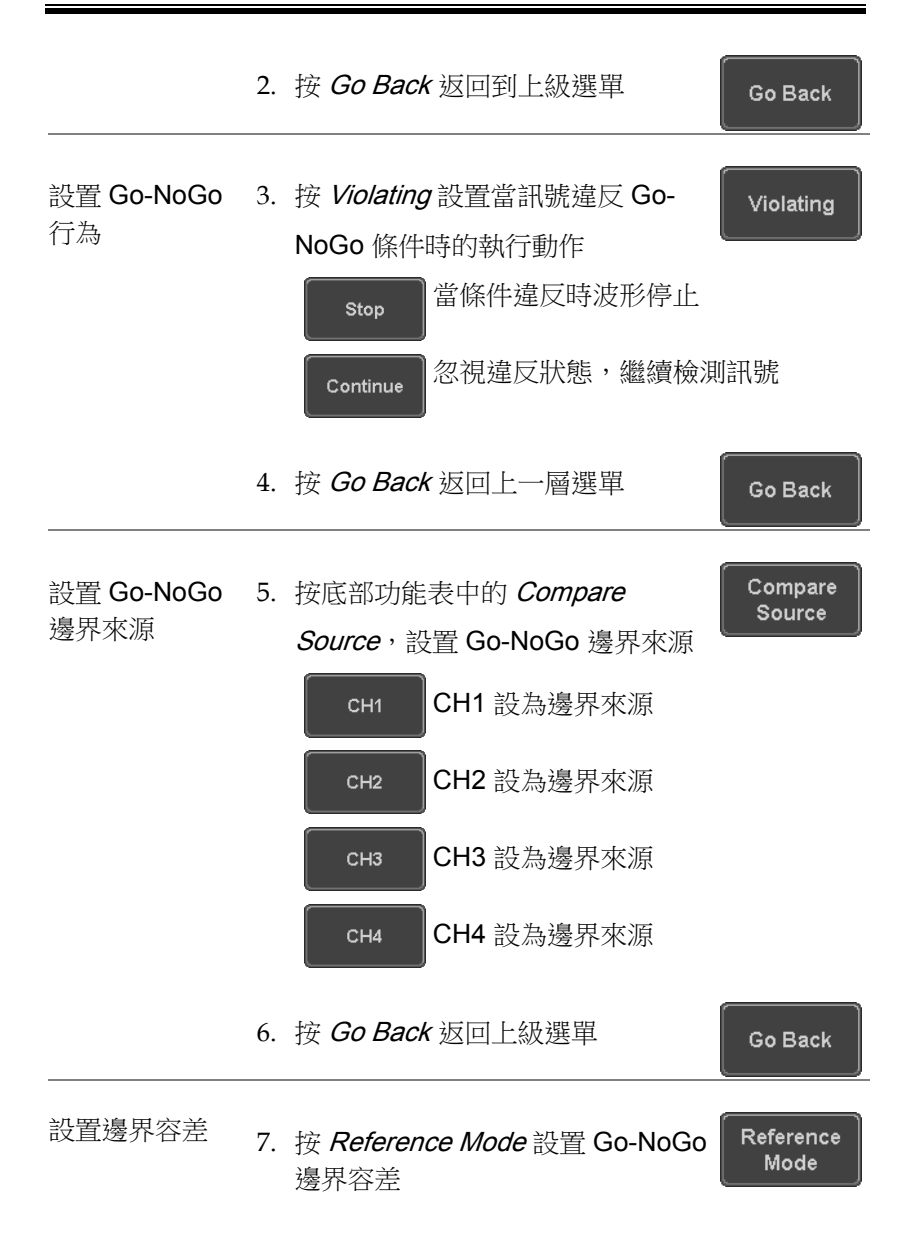

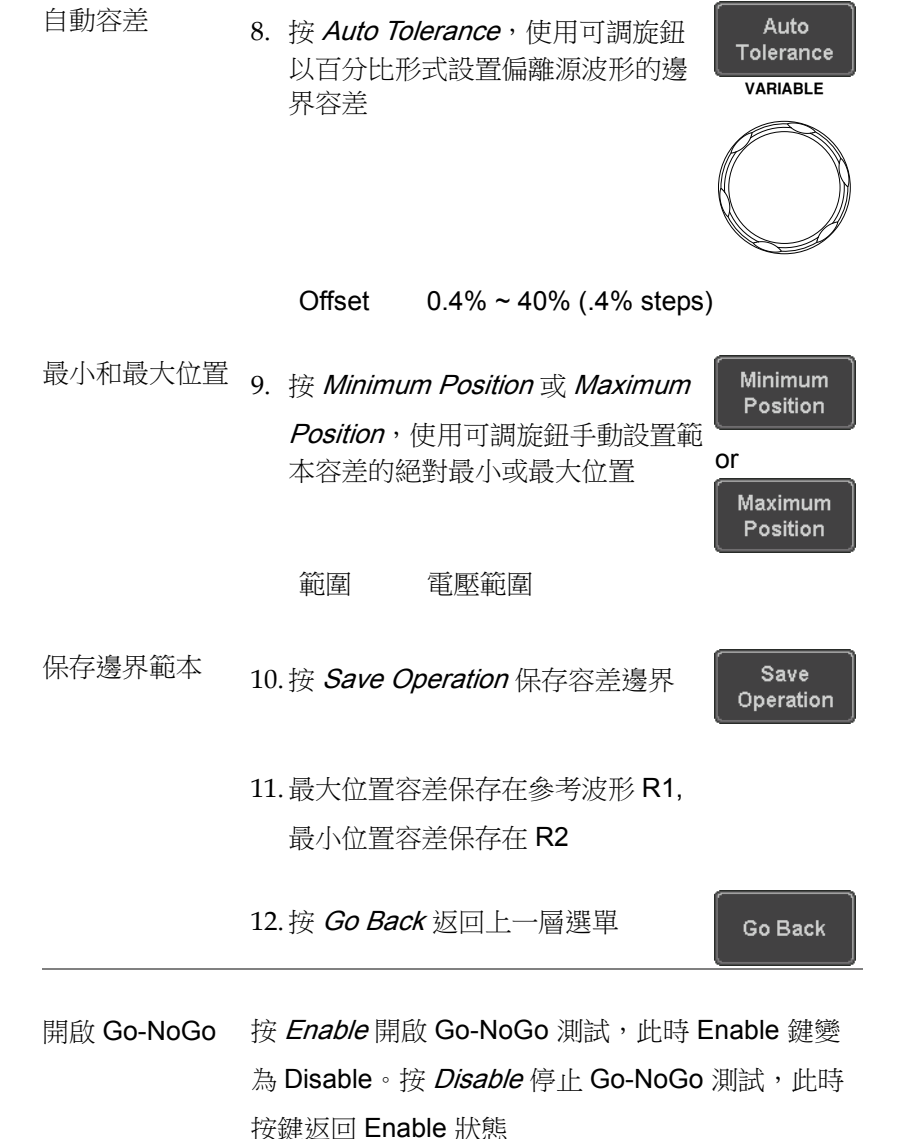

如果將違反動作設為 Stop,停止後按 Enable 重啟 測試

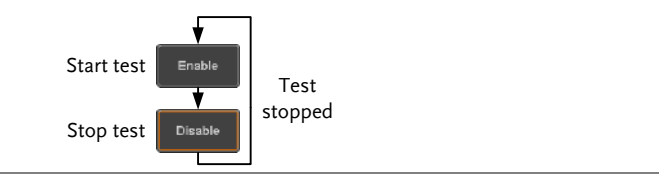

結果 <br>當 Go-NoGo 執行時, violation/test 比率顯示在螢幕 左下角。第一個數位表示失敗的測試次數,右邊數 字表示總測試數

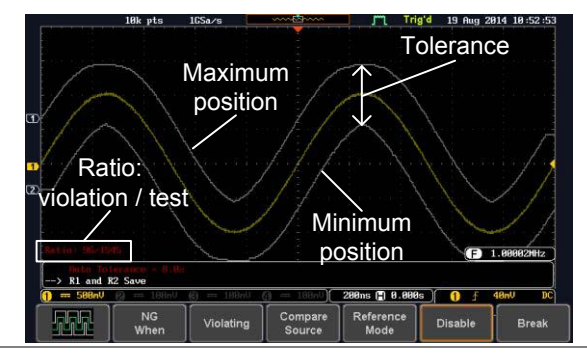

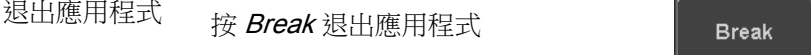

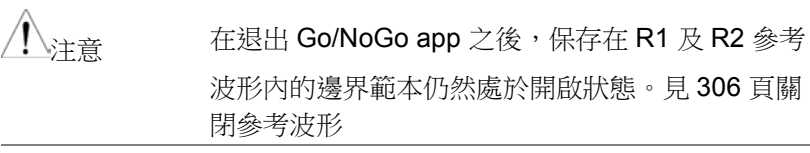

使用 Go-NoGo 使用 Go-NoGo 後面板介面(集電極開 輸出 路)可以將 Go-NoGo 結果輸出到外部 設備。每當 NoGo 發生一次違反行 OPEN COLLECTOR 為,Go-NoGo 端子將輸出一個最小 500us 的正脈衝。脈衝電壓與外部上拉 電壓有關

**GO / NO GO** 

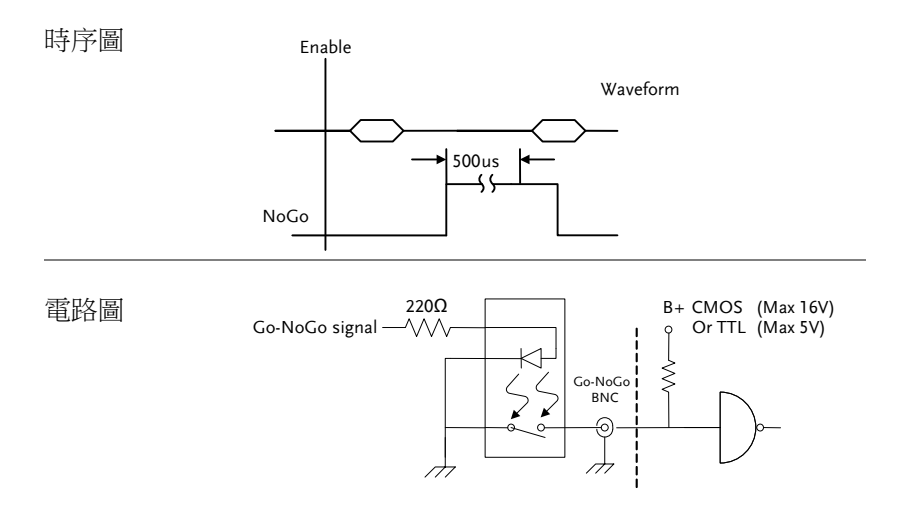

## <span id="page-269-0"></span>DVM 的應用

背景 DVM app 是一個浮動在螢幕左上角的數位電壓表或 數位電流錶讀值。但如果開啟游標 (參考 65 頁), DVM 讀值將被游標讀值代替。

> DVM app 可測量輸入訊號的 AC RMS, DC, DC RMS, Duty 和頻率,尤其適合那些要求同時使用一 台 DSO 和一台基礎 DVM 的測量應用。

基本特點:

- 300V 輸入(peak AC + DC) CAT 1
- 電壓測量,3 digit 解析度
- 頻率,5 digit 解析度
- 輸入通道選擇

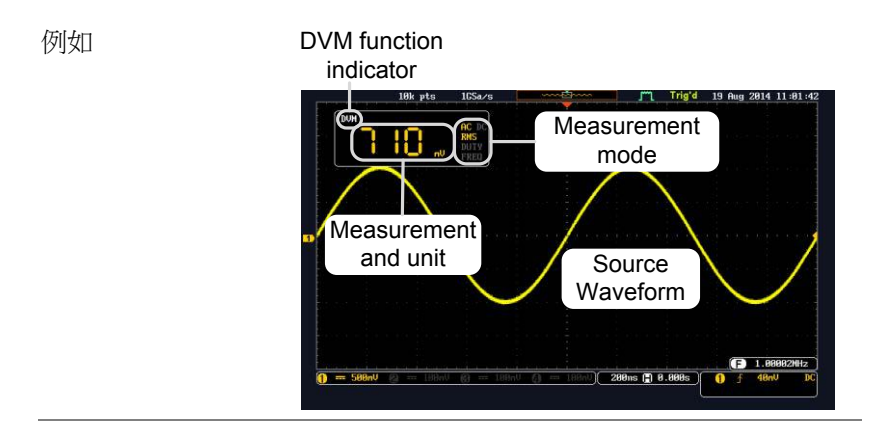

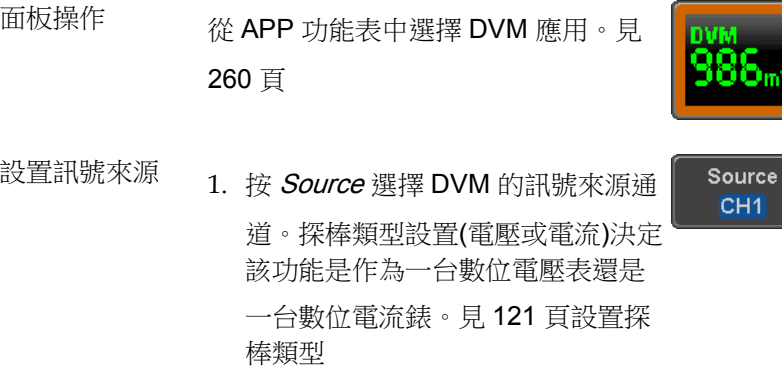

訊號來源 CH1 ~ CH4

#### 模式 Mode 設置決定表的測量模式

2. 按 Mode 選擇模式

模式 AC RMS, DC, DC RMS, Duty,

Frequency

**DVM** 開啟/關閉 3. 按 DVM 選擇 DVM ON ON

> 即使開啟其它功能,DVM app 也在 後臺繼續執行

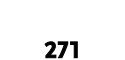

 $DC$ 

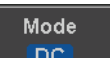

# <span id="page-271-0"></span>Data Log 的應用

背景 Data Log app 每隔一段時間記錄波形資料或截屏。

基本特點:

- 最多記錄 100 小時圖像或波形資料
- 最多間隔 2 秒(波形)或 5 秒(影像)

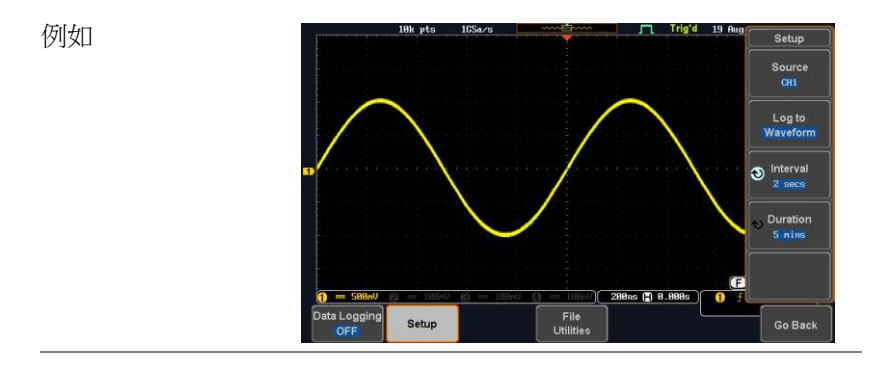

面板操作 <sup>從</sup> APP 功能表中選擇 Data Log <sup>應</sup> 用。見 260 頁

- 1.  $#$  Setup
- 2. 按右側功能表上的 Log to,選擇記 錄的資料類型、波形資料或截屏
	- Log to Image, Waveform

Setup

Log to Image

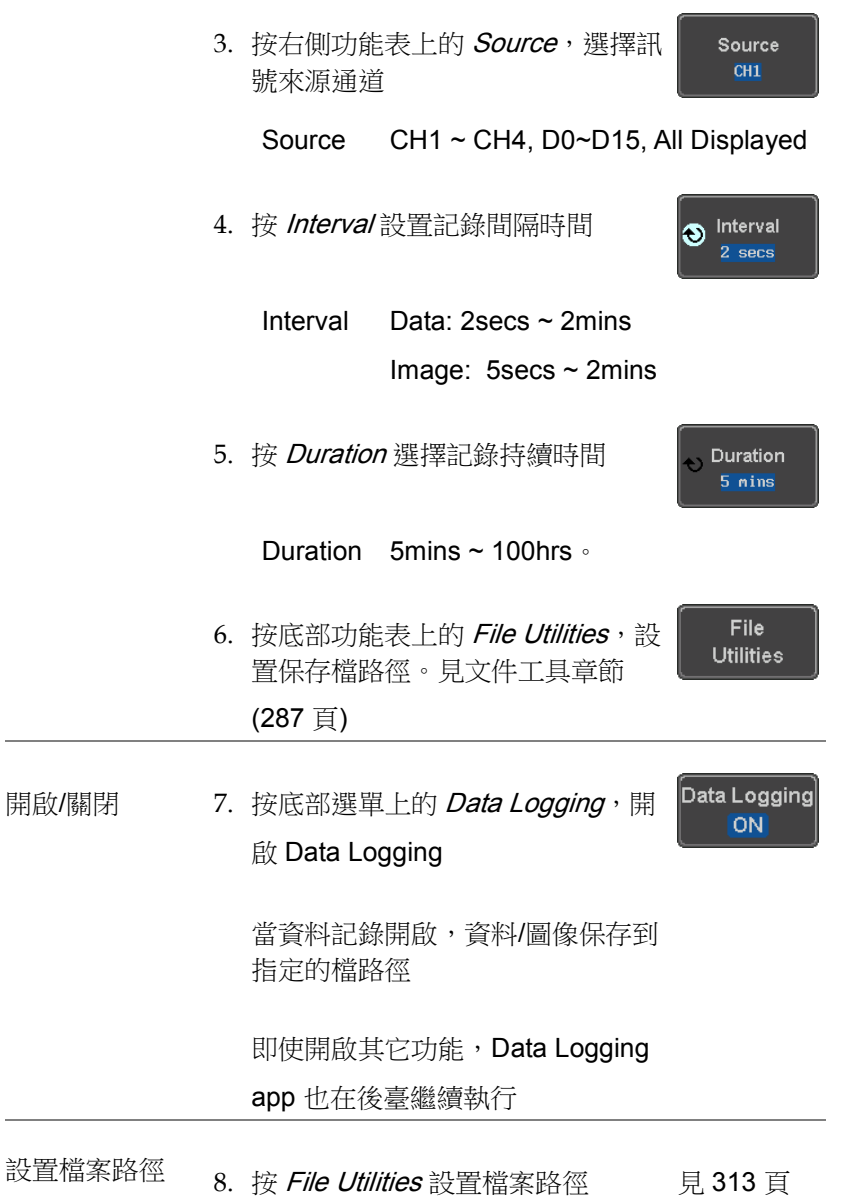

## <span id="page-273-0"></span>數位濾波器的應用

背景 Digital Filter app 是一個高通或低通濾波器,截止頻 率可選。數位濾波器可以每通道獨立使用,也可以 透過追蹤功能一起使用。

基本特點:

- 類比頻道高通或低通濾波器
- 截止頻率可選
- 追蹤功能

例如

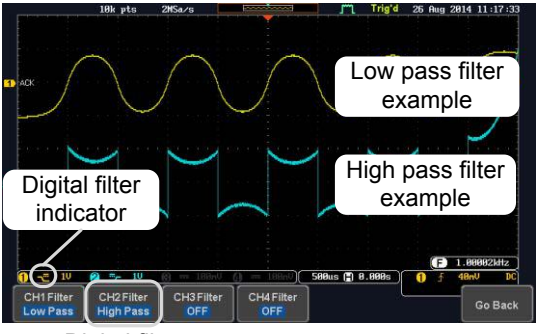

Digital filter type or status

CH1 輸入:2Vpp 1kHz 方波、低通濾波器、 1kHz 截止頻率

CH2 輸入:2Vpp 1kHz 方波、高通濾波器、 1kHz 截止頻率

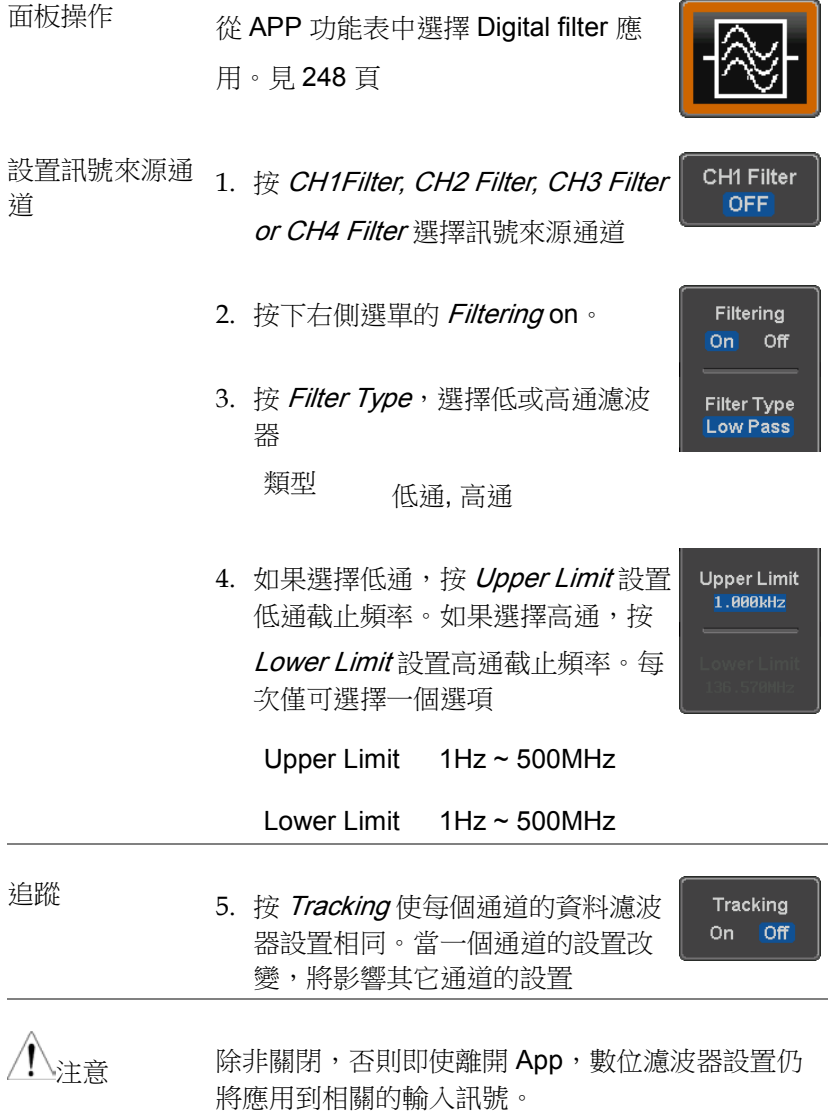

# <span id="page-275-0"></span>Mask 的應用

<span id="page-275-1"></span>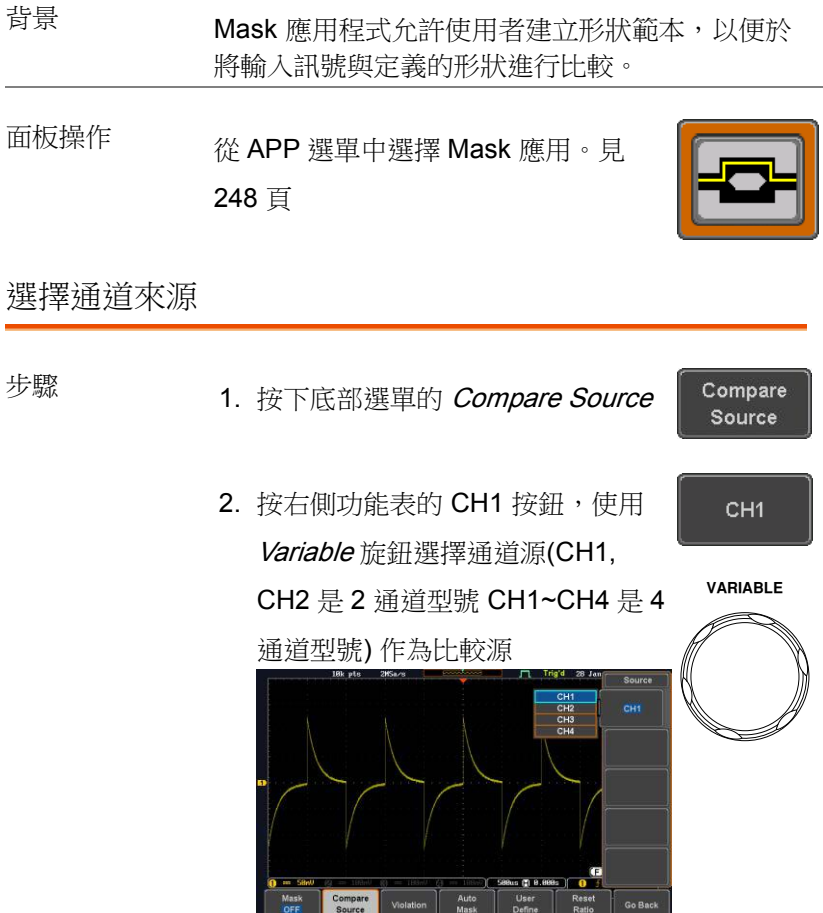

#### <span id="page-276-0"></span>配置遮罩違例

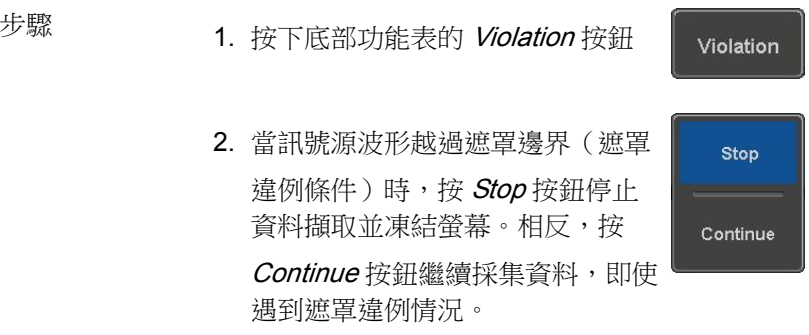

3. 將"保存"按鈕切換為 On 將在每次遇到遮罩違例 情況時保存檔(參見上文)。保存模式(檔案類 型)取決於硬拷貝保存設置(請參見第 300 頁)。

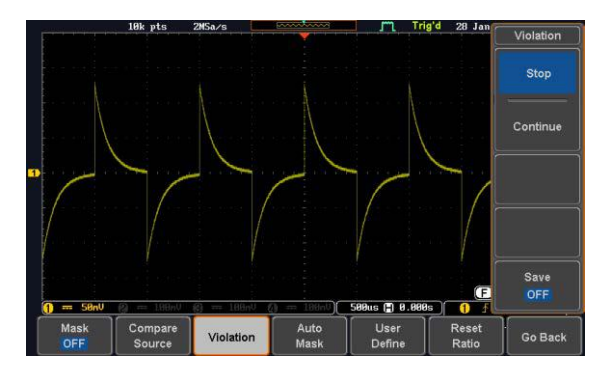

Auto Mask

Edit

#### <span id="page-277-0"></span>自動遮罩

- 步驟 1. 按下底部功能表的 Auto Mask 按鈕 建立一個從現有波形中形成的遮罩 形狀
	- 2. 按下右側功能表的 Reference Source 按鈕選擇 將要形成的遮罩

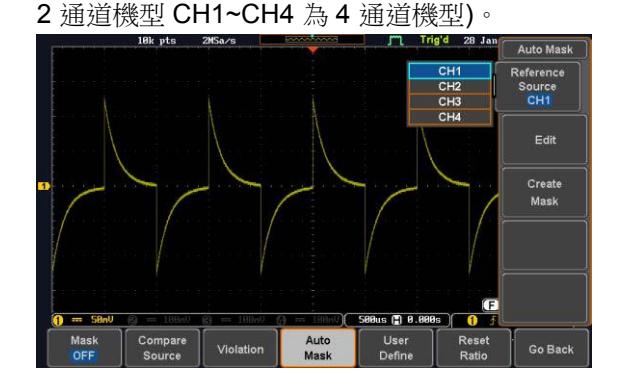

3. 使用 Variable 旋鈕選擇參考源(CH1 或 CH2 為

- 4. 如果要進一步調整遮罩圖案, 按右 側功能表的 Edit 按鈕。否則,請轉 到步驟 9 直接建立遮罩。
- 5. 按右邊功能表中 Unit 按鈕,使用 Variable 旋鈕 選擇 Divisions (刻度分割分數)或 Current (X 或 Y 軸實際刻度單位)作為單位,以將遮罩偏 差設置為其原始模式。

6. 按下右側功能表的 X Mask 按鈕,使用 Variable 旋鈕調整遮罩與其原始圖案的水平偏差。

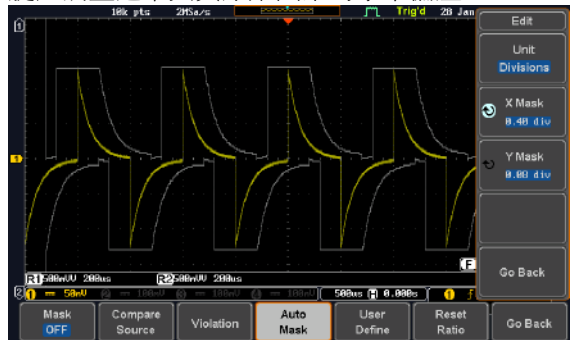

7. 按下右側功能表的 Y Mask 按鈕,使用 Variable 旋鈕調整遮罩與其原始圖案的垂直偏差。

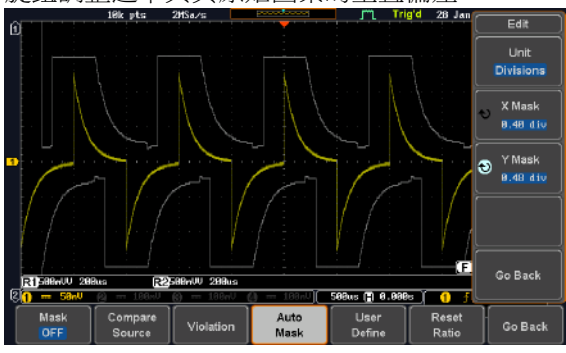

8. 按下右側功能表的 Go Back 按鈕

Go Back

9. 按下右側功能表的 Create Mask 按 鈕

Create Mask

建立一個可現在使用的遮罩 (如下

圖)

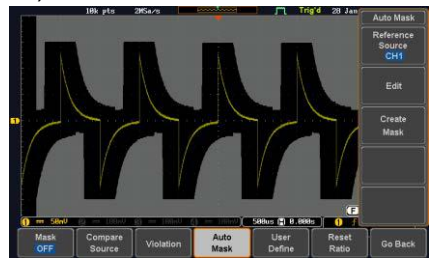

10.按底部功能表的 Auto Mask 按鈕關 閉自動遮罩功能

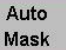

11. 按底部功能表的 Mask ON 按鈕執行遮罩功能, 開始比較通道源(在比較訊號來源功能表中設 置)和遮罩

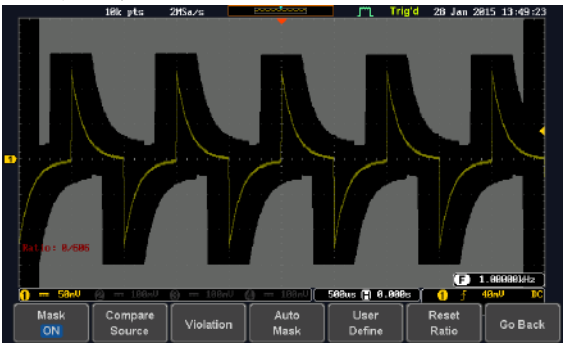

應用

#### <span id="page-280-0"></span>用戶定義的遮罩 / 建立遮罩

背景 可以建立用戶定義的遮罩。最多可以建立任何形式 的 8 個區域,每個區域中多達 10 個點組成,並且 彼此並置以形成使用者定義的遮罩圖案。

步驟 1. 按底部功能表的 User Define 按鈕

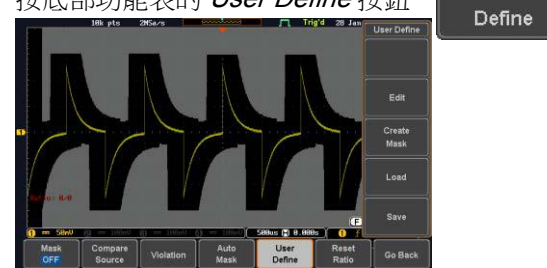

2. 按右側功能表的 Edit 按鈕

Edit

User

- 
- 建立一個區域 3. 按右側功能表的 Area Number 按鈕,使用

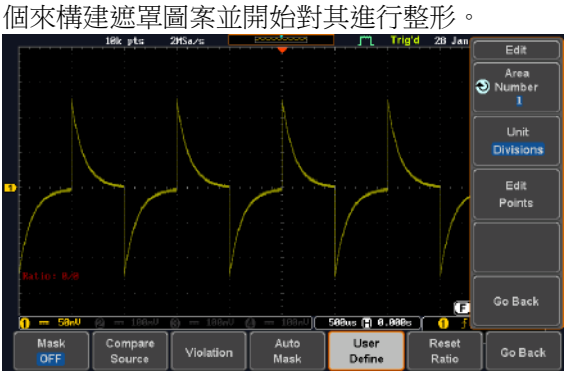

Variable 旋鈕選擇可以建立的 8 個區域中的 1

- 4. 按右側功能表的 Unit 按鈕,使用 Variable 旋鈕 選擇 Divisions (刻度分度) 或 Current (實際示波 器 X- 和 Y-軸刻度單位) 作為點位置單位
- 5. 按右側功能表的 Edit Points 按鈕, Edit Points 開始對所選區域的圖案進行整形。
- 編輯第一個點 6.按右側功能表的 *Points Number* 按鈕,使用 Variable 旋鈕選擇使區域圖案成形的第一個 點。最多 10 個點可以形成區域圖案。
	- 7. 按右側功能表的 Points Number ON 按鈕啟動 點
	- 8. 按右側功能表的 Y Mask 按鈕, 使用 Variable 旋鈕調整點的垂直位置 (Y-軸)。

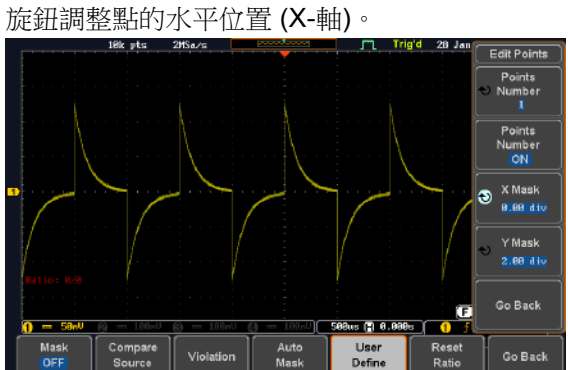

9. 按右側功能表的 X Mask 按鈕,使用 Variable

839145 010-62176775 WWW.hyxyyq.com

**282**

- 編輯其他的點 10.重複上述步驟 6~9,將其他點添加到該區域, 直到最終確定第一個區域的形狀。然後按下 Go Back 按鈕退出編輯點功能表。
- 建立其他區域 11.若需要建立多個遮罩圖案重複上述 步驟
	- 12.再按右側功能表的 Go Back 按鈕

Go Back

Create Mask

.<br>Save .<br>Go Bar

13.按右側功能表的 Create Mask 按 鈕。 建立可現在使用的用戶定義的遮罩 (如下圖所示) User Define Create<br>Mask Load

注意: Mask 區域 必須順時針定義 (如右側的兩個 圖)

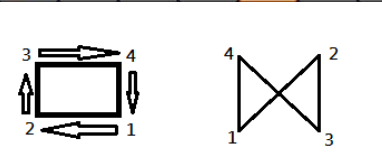

839145 010-62176775 WWW.hyxyyq.com

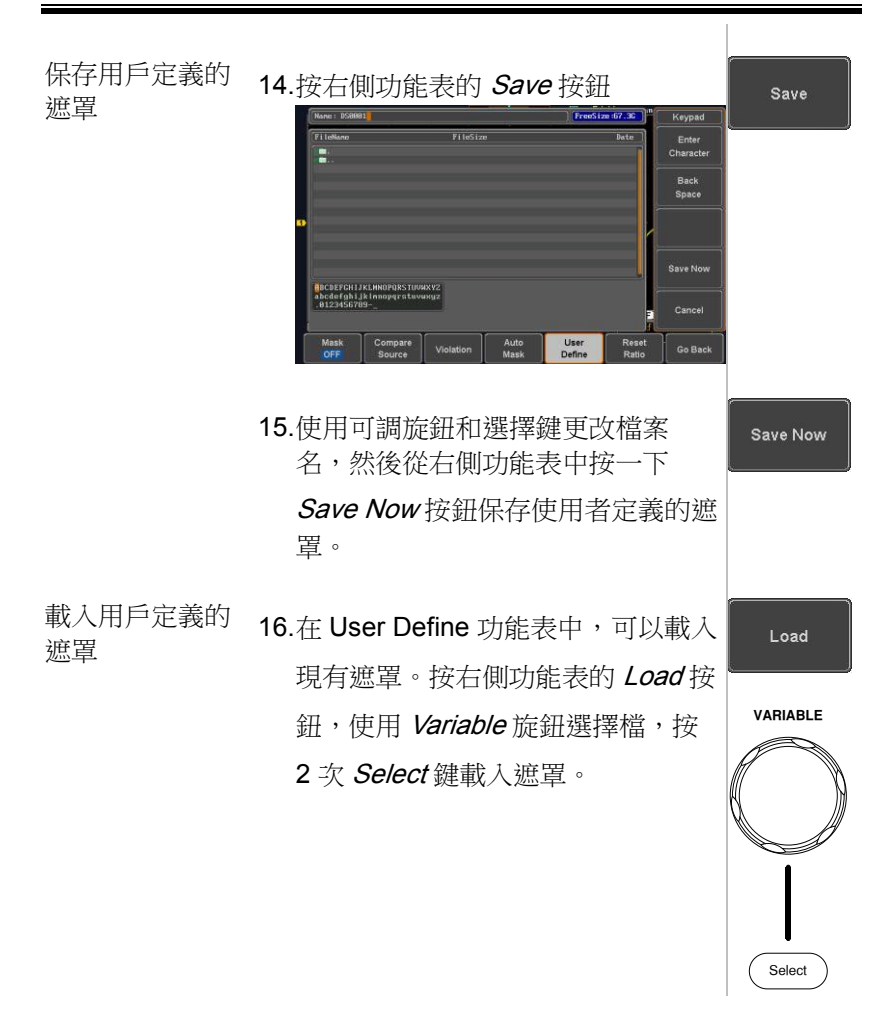

<span id="page-283-0"></span>用戶定義的遮罩檔案格式

背景 有一個 用戶定義的 mask 檔可以不支援 (如從外部電腦) 建立,使用USB金鑰設備上傳到MSO-2000E/2000EA 遮罩應用。

根據下面描述的格式建立無格式文字檔。

應用

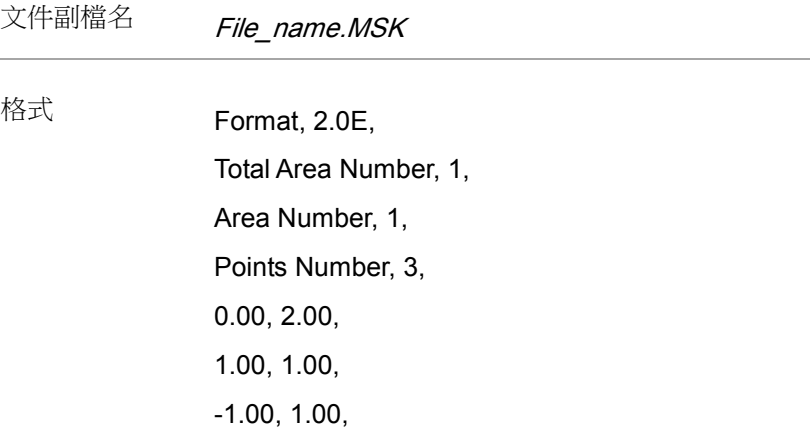

例如(有分界單位) Format, 2.0E,

Total Area Number, 2, Area Number, 1, Points Number, 4, 0.00, 2.00, 1.00, 1.00, 0.00, 0.00, -1.00, 1.00, Area Number, 2, Points Number, 3, 0.00, -2.00, 1.00, -1.00, -1.00, -1.00,

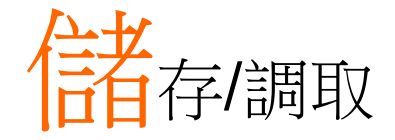

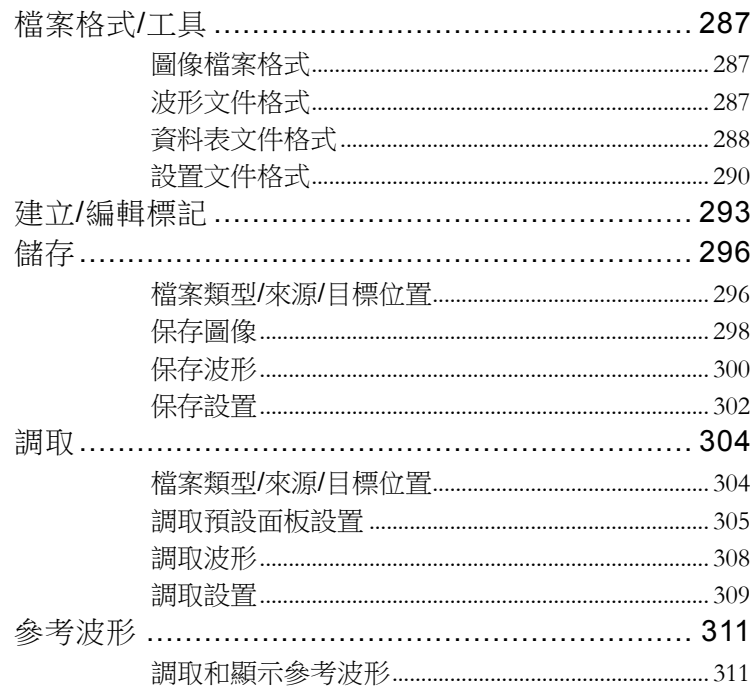

# <span id="page-286-0"></span>檔案格式/工具

<span id="page-286-1"></span>圖像檔案格式

<span id="page-286-2"></span>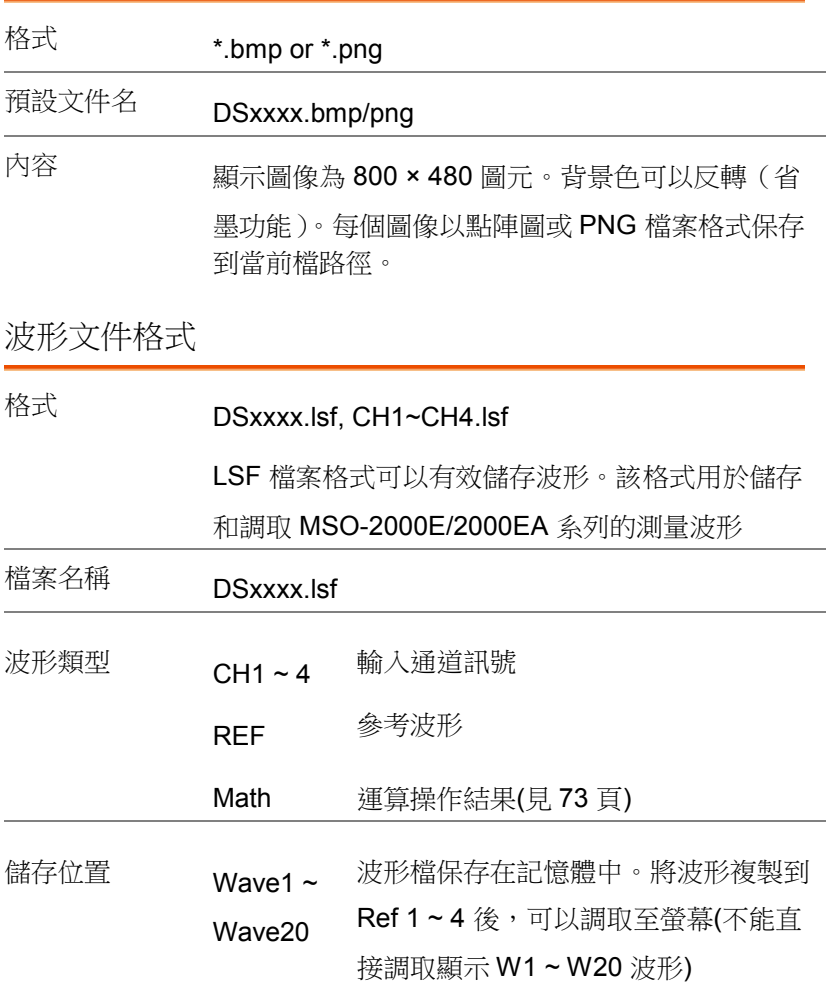

Ref 1~4 <sup>參考波形(Ref 1~4)保存在記憶體中,並</sup> 獨立於 W1 ~ W20。螢幕可以直接顯示 Ref 1~4 的幅值和頻率資訊,它作為參 考波形使用。其它波形(LSF 和 W1~20) 必須先調取到 R1~4 才可以顯示

內容: 波形數據 波形資料包括波形的水平和垂直資料

<span id="page-287-0"></span>資料表文件格式

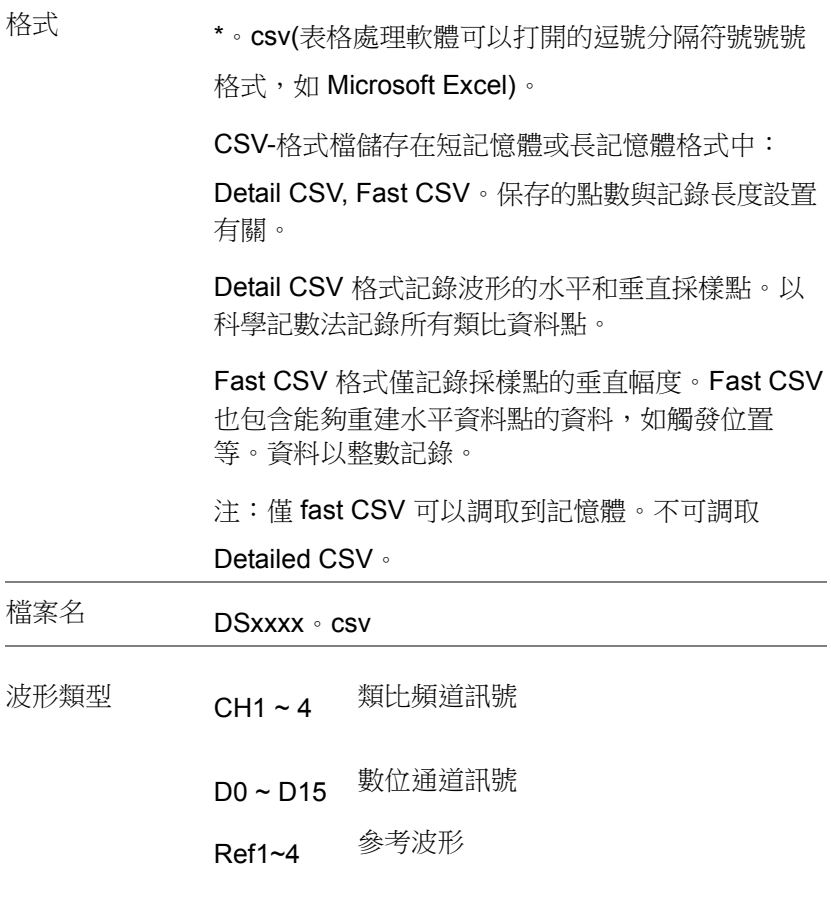
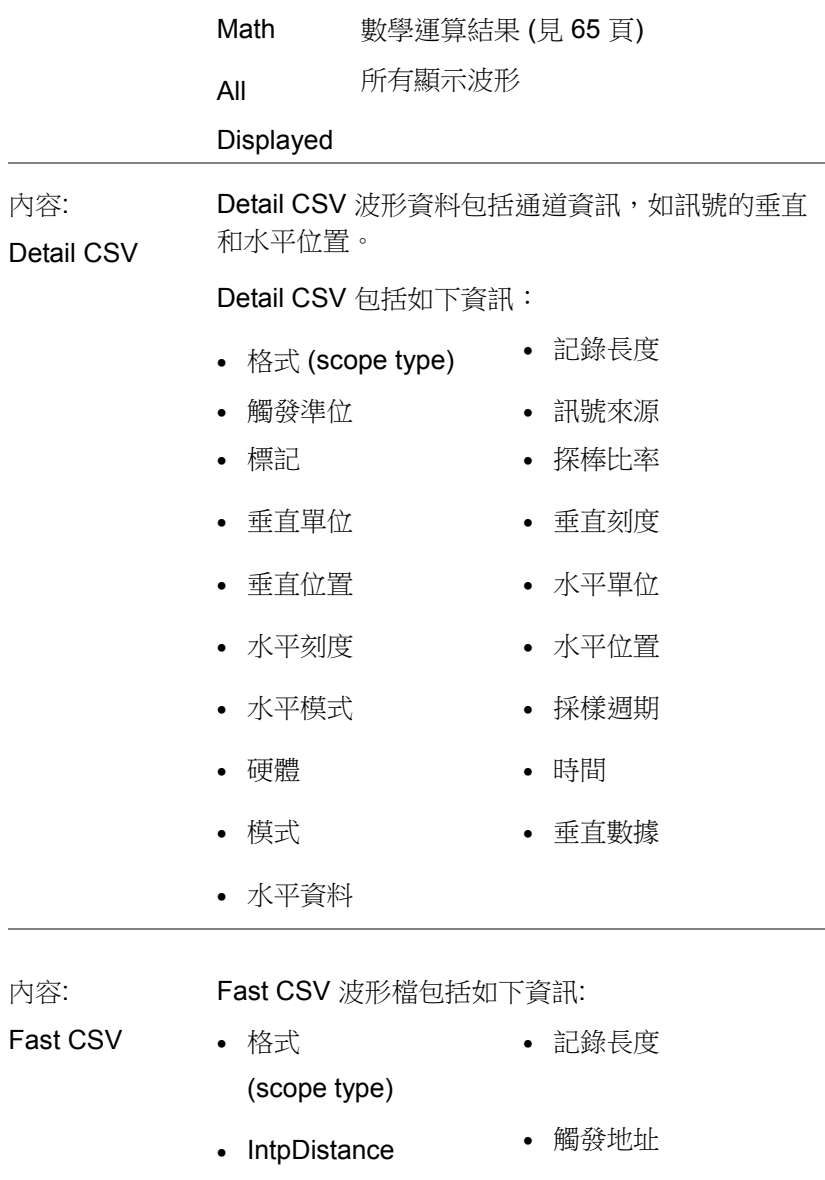

觸發準位 訊號來源

(輸入觸發距離)

- 
- 垂直單位擴展 div 標記
- 探棒類型 探棒比率
- 垂直刻度 | 垂直位置
- 水平單位 水平刻度
- 水平位置 水平模式
- SincET mode 採樣週期 (採樣模式)
- 水平原始刻度 水平原始位置
- 硬體 (5)
	-
- 垂直單位 垂直單位 div
	-
	-
	-
	-
	-
	-
	-
	-
- 模式 インコン インストランド 原始垂直波形資料

#### 設置文件格式

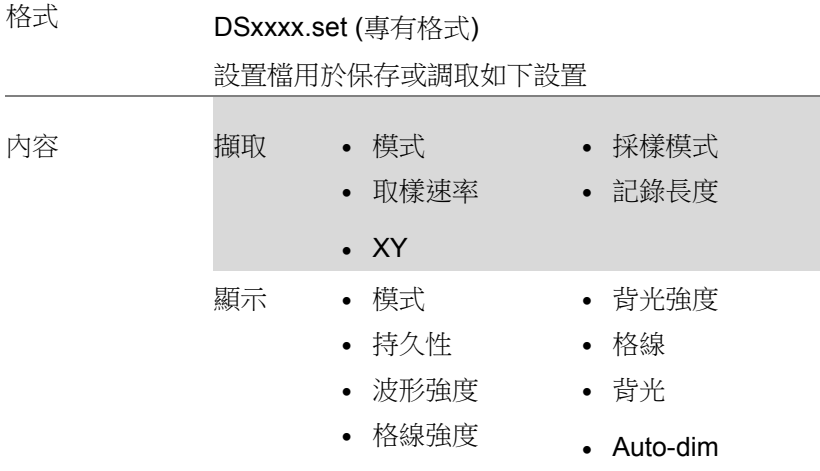

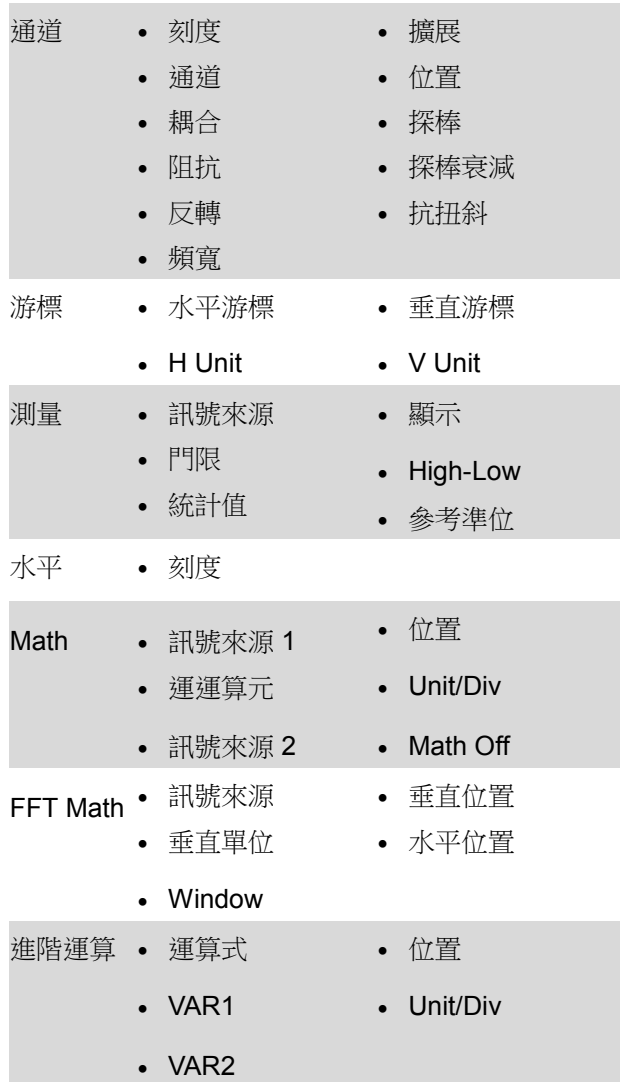

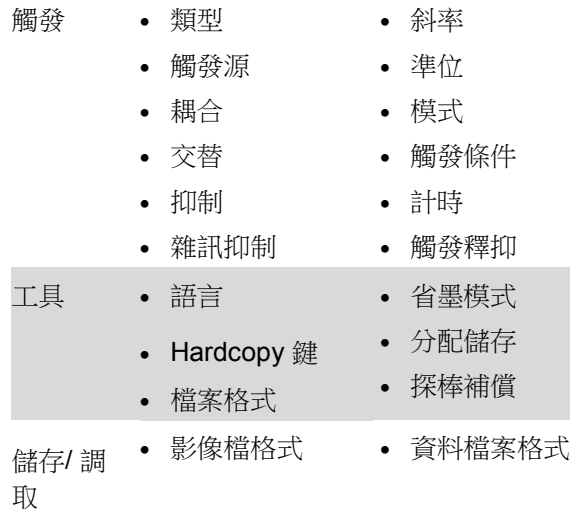

例如

## 建立/編輯標記

概述 网络考檔、設置檔和模擬輸入通道具有獨立的檔標 記。

> 類比頻道和參考波形的檔標記緊挨通道/參考指示 符。

當保存或調取波形和設置時,檔標記也用於識別參 考檔、設置文件或通道。

Edit Label Label For  $\frac{CH1}{(Channe \cup 1)}$ Label for CH1 User Preset ACK Character **Label Display** Label for Ref 1  $On$   $Off$  $\sim$  10  $\pm$  $\overline{2}$  $(290ns)$  8.998s  $)$  0 Recall Save<br>/avefo Save<br>Setup Fdit Way Way Setup

> 如上所示,Ch 1 的檔標記緊挨通道指示符,同時也 顯示在 Edit Label 功能表。Ref 1 檔標記緊挨參考 指示符

面板操作 <br>
1. 按前面板中的 Save/Recall 鍵 **Save/Recall** 2. 按底部功能表中的 Edit File Label Edit **File Label** 3. 按 Label For, 選擇希望建立標記的 Label For  $Ref1$ 物件  $(RCK)$ 

Label For CH1~CH4, Ref1~4, Set1~20,

Math

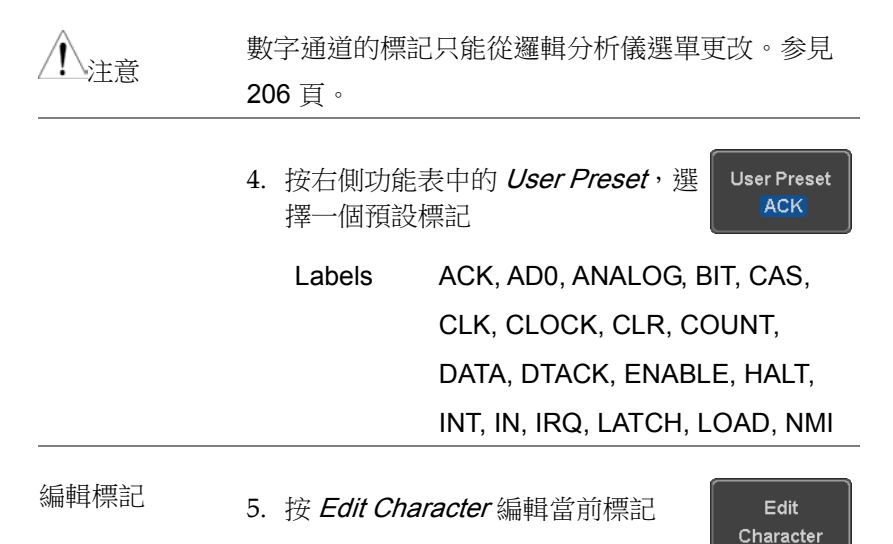

6. 顯示編輯標記視窗

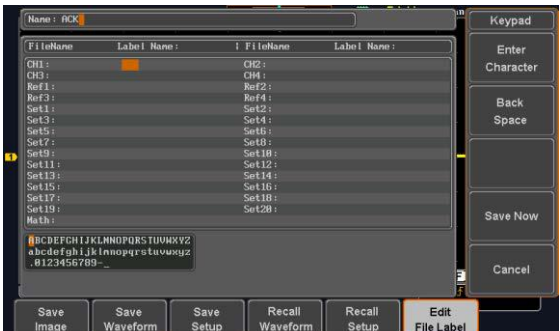

7. 使用可調旋鈕點反白字元

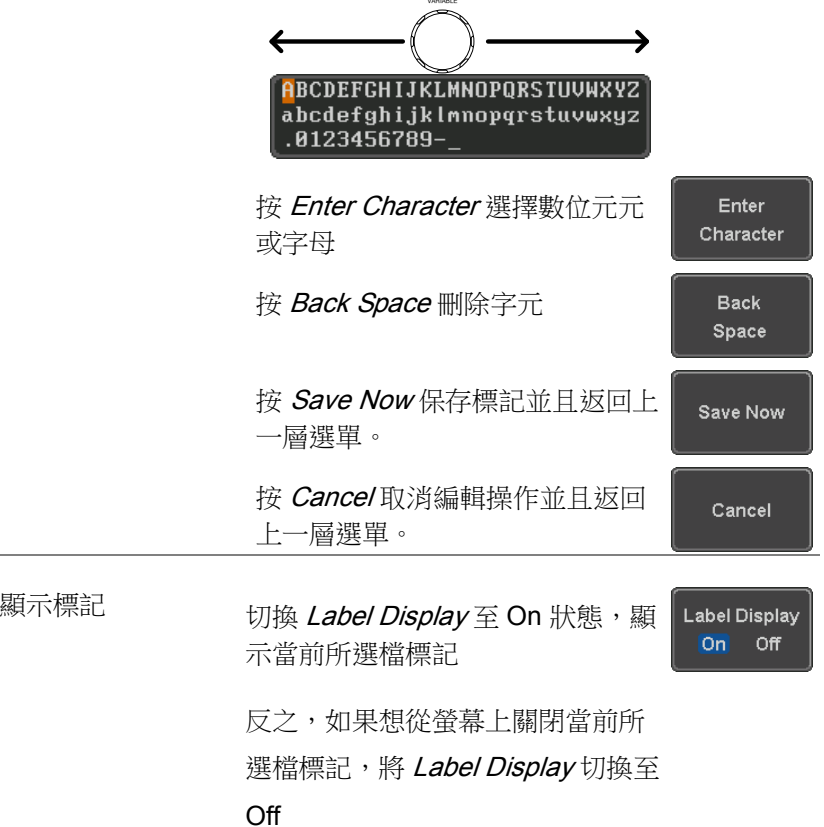

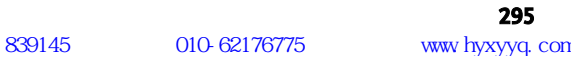

## 儲存

#### 檔案類型/來源/目標位置

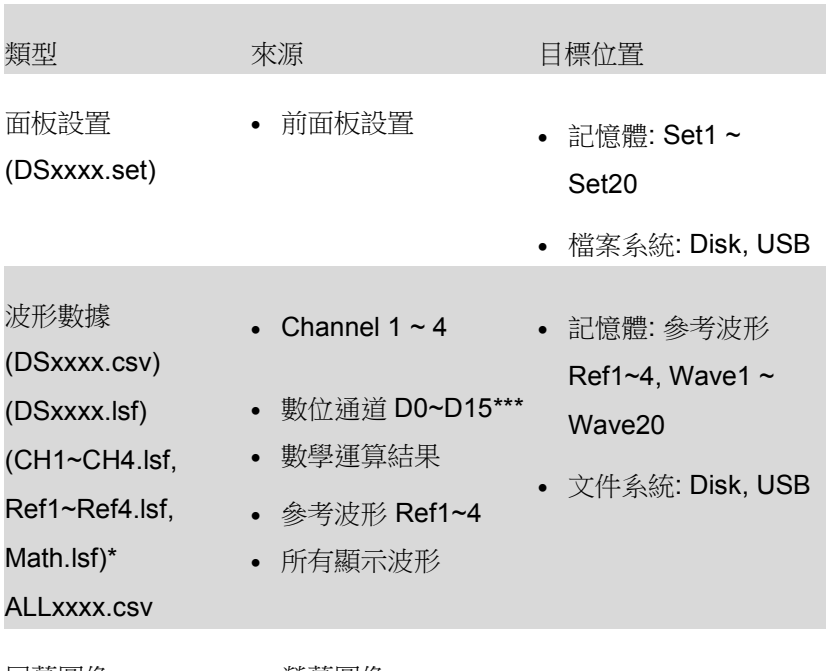

屏幕圖像 (DSxxxx.bmp/png) 螢幕圖像 檔案系統: Disk, USB

(Axxx1.bmp/png)\*\*

\*當保存所有顯示波形時,儲存在 ALLXXXX 目錄下

\*\*當使用 Hardcopy 鍵保存波形、設置或全部時,儲存在 ALLXXXX 目錄下

\*\*\*僅能保存至.csv 文件

注: 預設所有的檔案名/目錄命名為 DSxxxx/ALLxxxx, 其中 xxxx 從 0001 開始,每保存一次加 1

保存圖像

使用 Save/Recall 鍵或 Hardcopy 鍵(見 295 頁 Hardcopy 章節)可以 保存圖像。

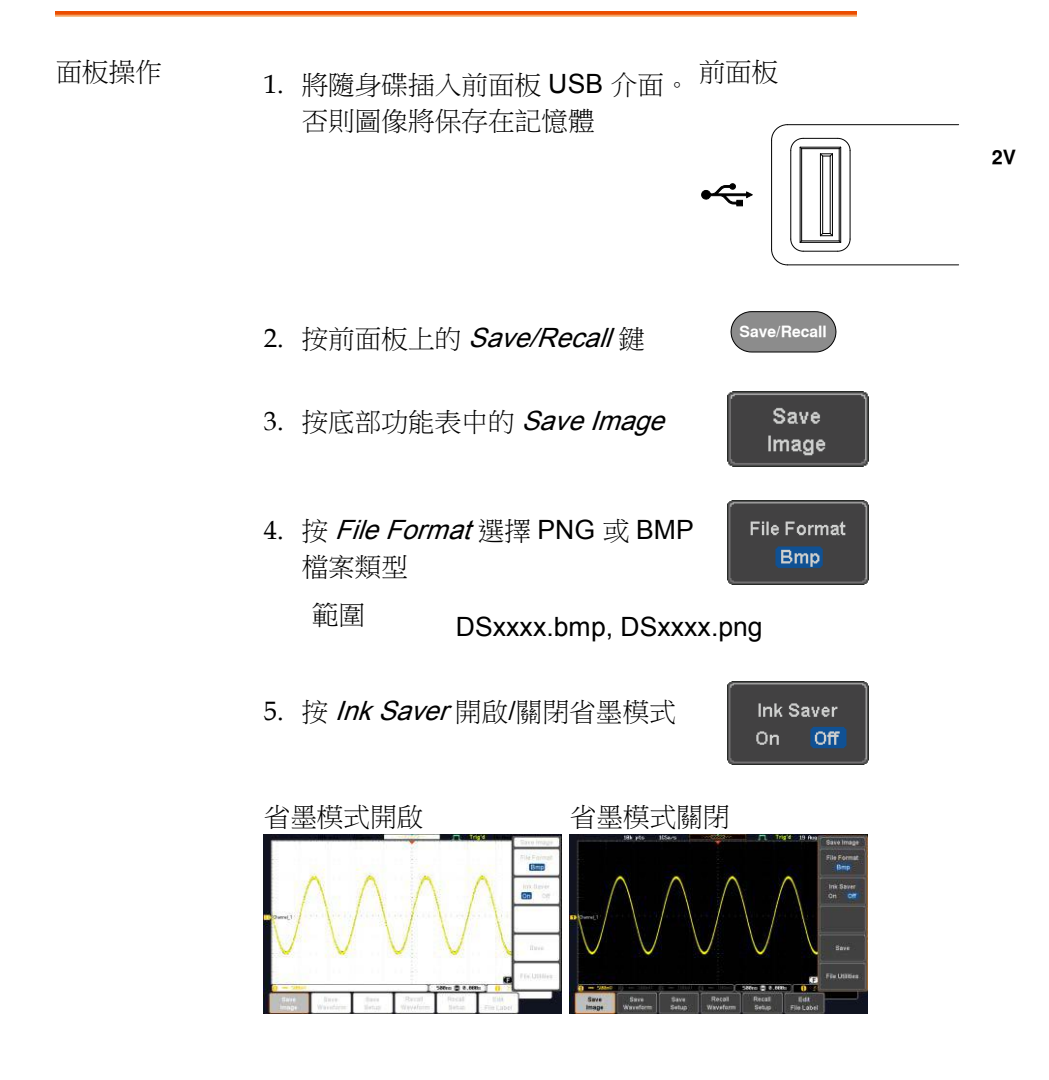

Save

- 6. 按右側功能表中的 Save, 將螢幕保 存為影像檔
- 7. 自動進入檔工具,此時可以編輯檔案名
- 8. 使用可調旋鈕編輯檔案名

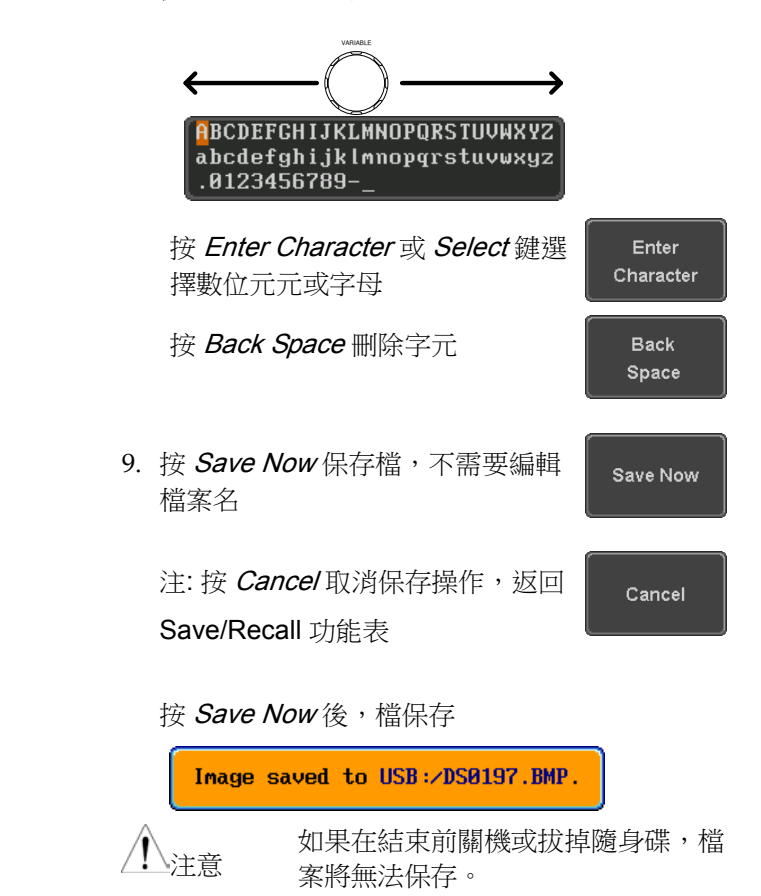

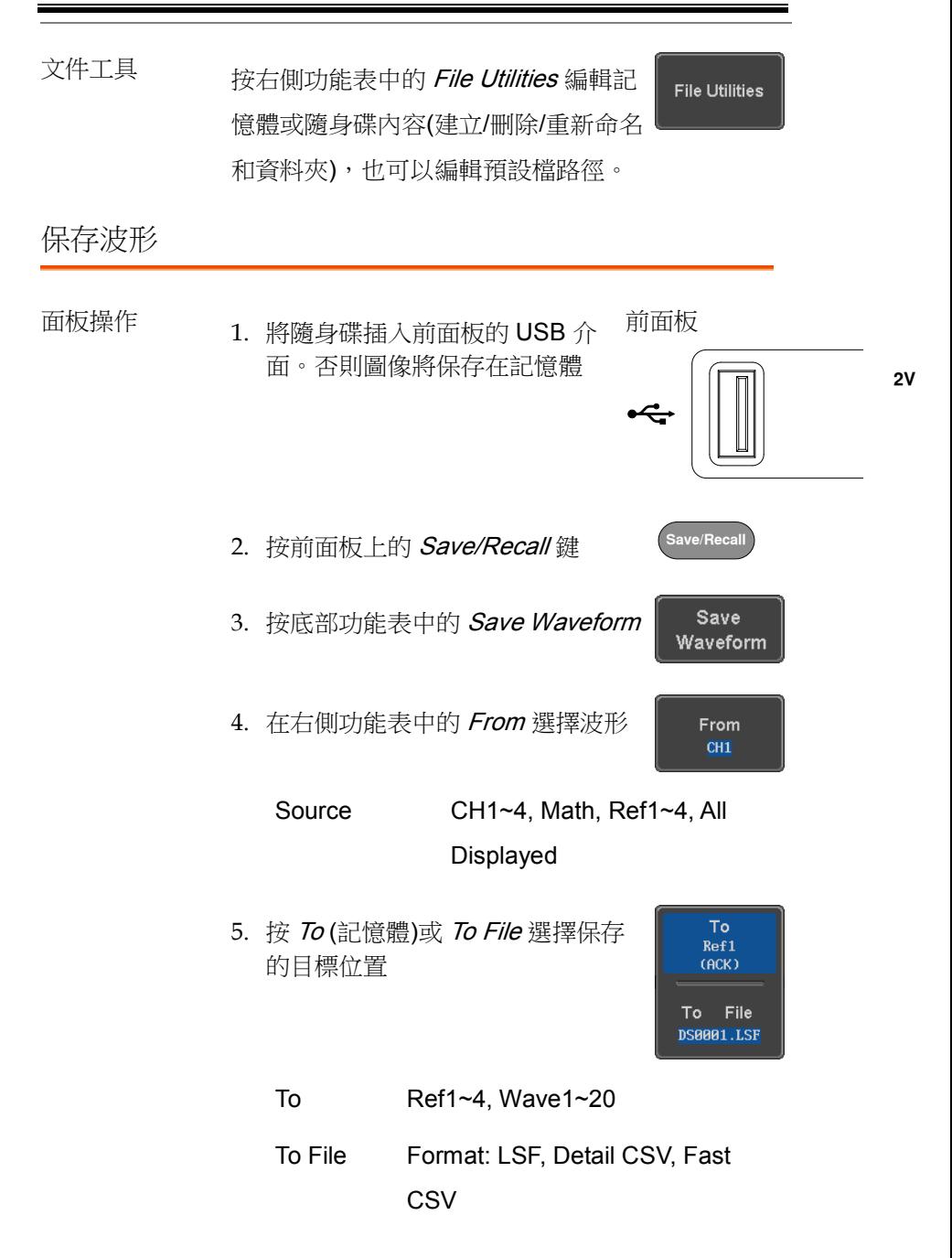

6. 按 Save 保存檔

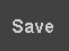

- 7. 如果要保存到檔,將出現一個檔工具,可以在預 設的"DSXXX"檔名下編輯檔案名稱。
- 8. 使用 Variable 旋鈕編輯檔名

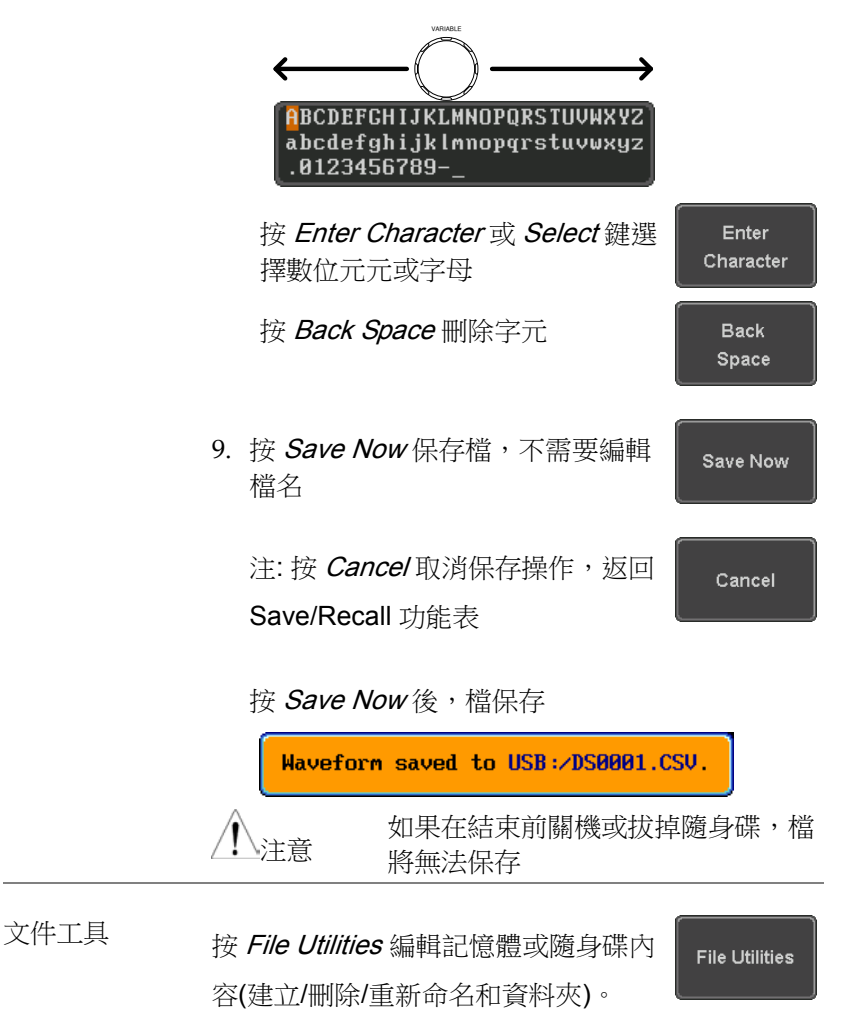

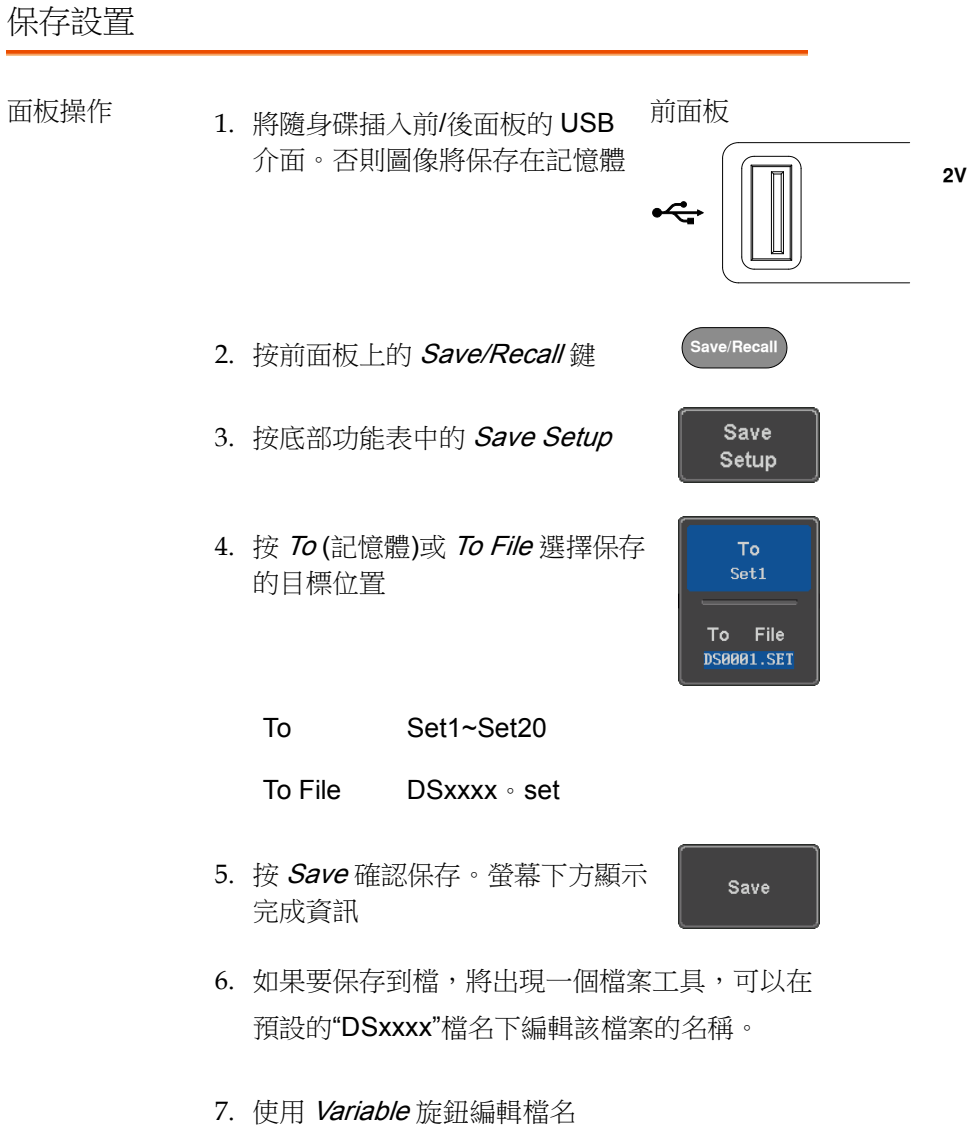

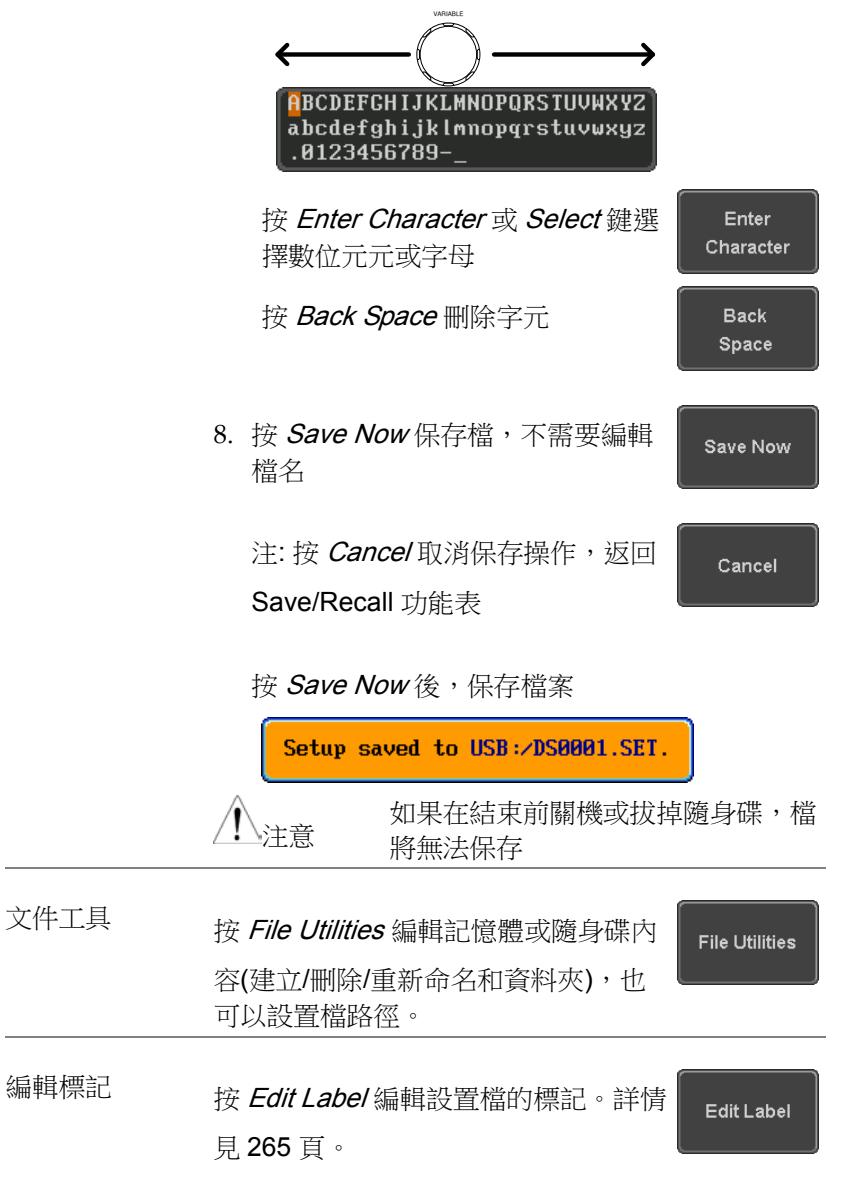

## 調取

#### 檔案類型/來源/目標位置

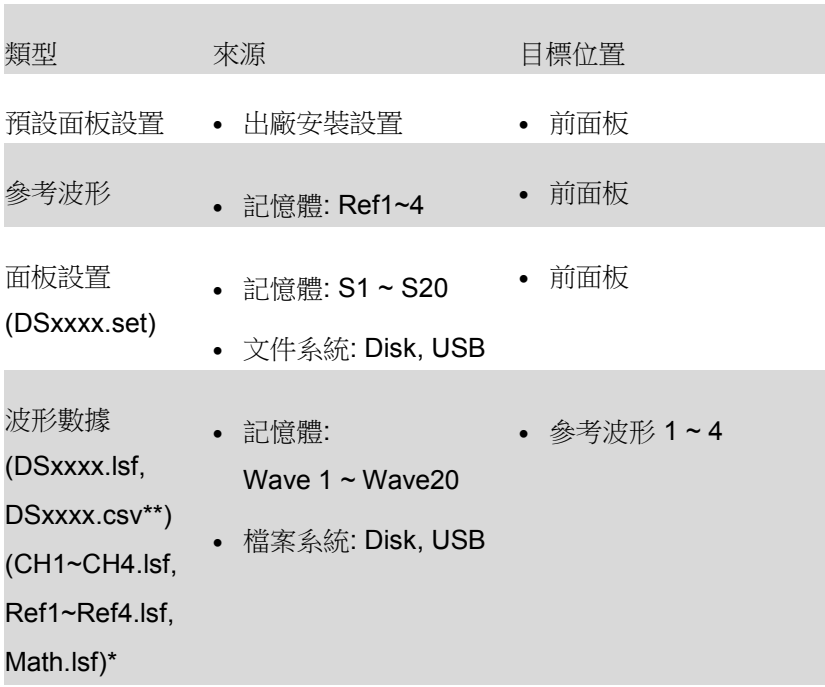

\*從 ALLXXX 目錄調取。注:示波器無法調取 Allxxxx.csv 文件

\*\*示波器無法調取 Detail CSV 文件

### 調取預設面板設置

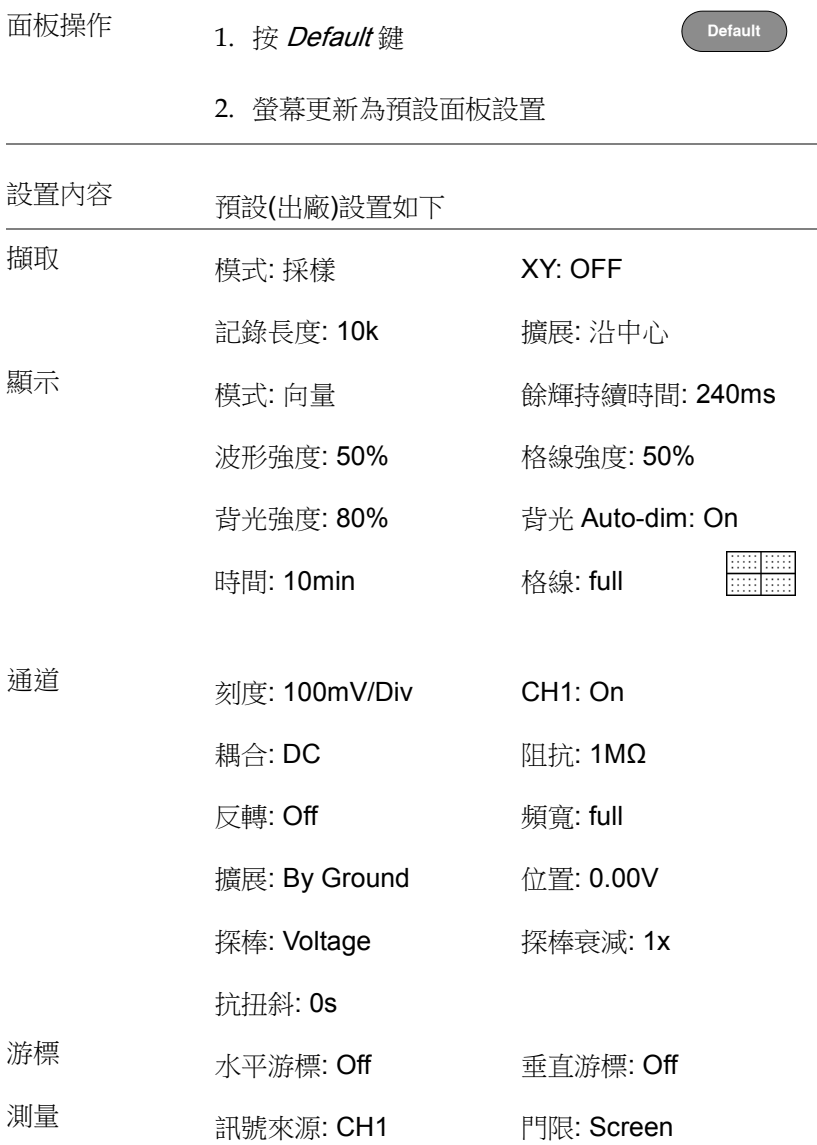

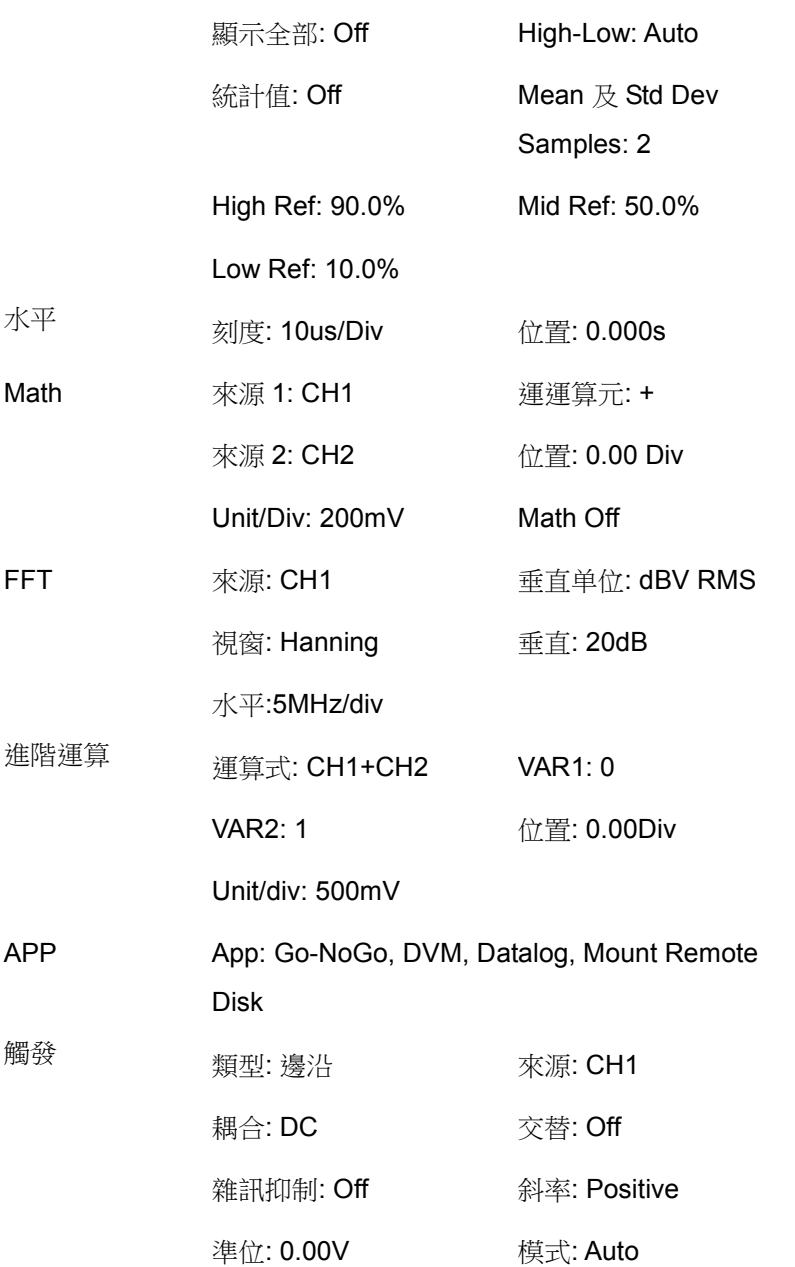

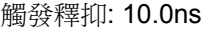

工具 Hardcopy: 保存 省墨模式: Off

指定保存至: Image 檔案格式: Bmp

探棒補償: 1kHz

**2V**

調取波形 前面板 面板操作 1. 將隨身碟插入前/後面板的 USB 介面 2. 波形必須預先儲存。詳情見 295 頁波形儲存章節 **Save/Recall** 3. 按 Save/Recall 鍵 Recall 4. 按底部功能表中的 Recall Waveform Waveform。螢幕顯示 Recall 功能 表 5. 按 From (記憶體)或 From File 選擇 From Wave1 訊號調取位置 From File From Wave1~20 From File\* File format: Lsf, Fast Csv \*僅當前檔路徑下的檔可用,包括保存在 ALLxxxx 目錄下的檔 示波器無法調取 Allxxxx.csv 文件 示波器僅可以調取"Fast CSV", "LSF"檔

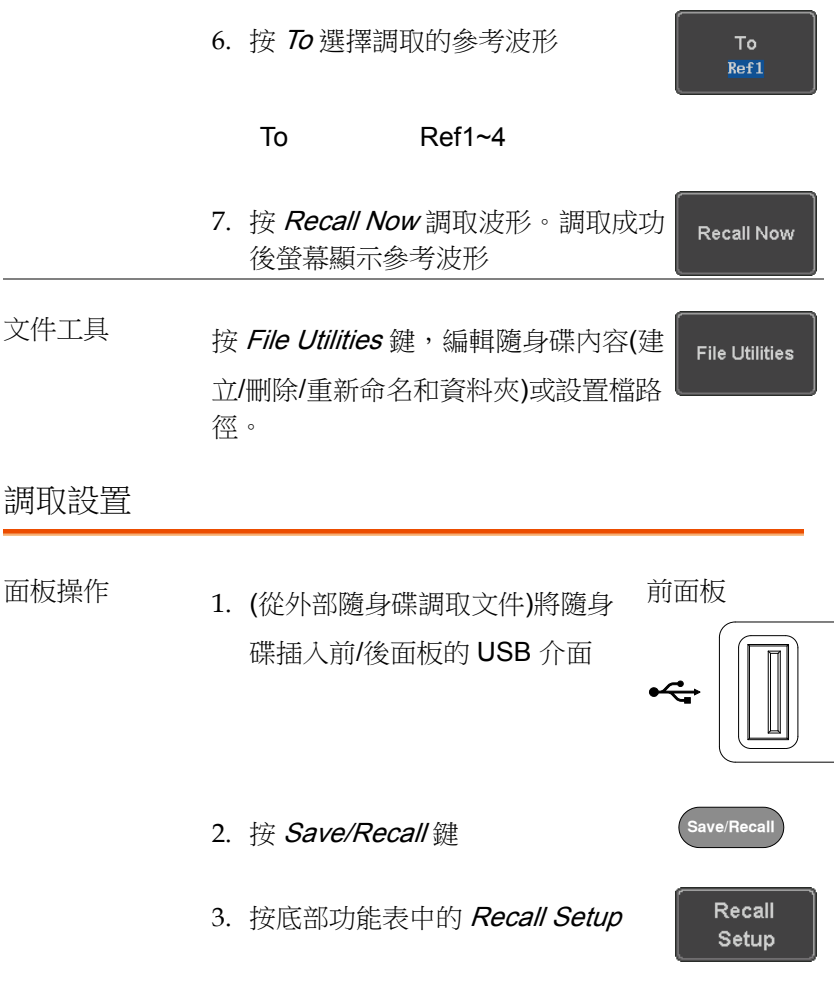

**2V**

4. 按 From (記憶體)或 From File 選擇 檔調取位置

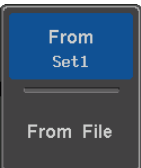

From Set1~20

From File DSxxxx.set (USB, Disk)\*

\*僅當前檔路徑下的檔可用

5. 按 Recall Now 確認調取。螢幕下方 Recall Now 顯示完成資訊

Setup recalled from Set1.

注意

如果在結束前關機或拔掉隨身碟,檔 案將無法保存

文件工具 有一つ 按 File Utilities 鍵, 編輯記憶體或隨身 **File Utilities** 碟內容(建立/刪除/重新命名和資料 夾),也可以設置檔路徑。 編輯標記 按 *Edit Label* 為設置檔編輯標記。詳情

見 265 頁編輯標記章節

Edit Label

## 參考波形

調取和顯示參考波形

面板操作 参考波形必須預先儲存,見 278 頁如何將波形保存 為參考波形。

1. 按前面板上的 REF 鍵

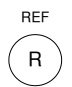

R1 OFF  $19 - Aug - 14$ <br> $11:54:14$  $\textcolor{red}{\textcircled{1}}$ **RTI ON**  $19$ -Aug-14  $11:54:14$ 

**R1 ON**  $19 - \frac{14}{11 \cdot 54 \cdot 14}$ 

**RT** ON

2. 重複按 R1~R4 關閉/開啟相應參考 波形

R1~R4 ON 開啟相應參考波形

3. 如果參考波形已切換為 ON 但仍未 開啟,透過按底部功能表中相應的 R1~R4 鍵,可以打開參考功能表

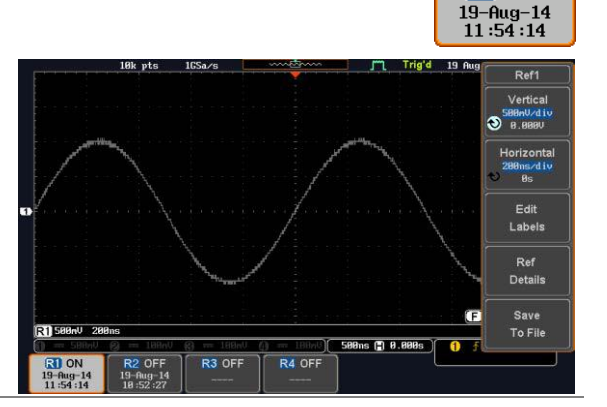

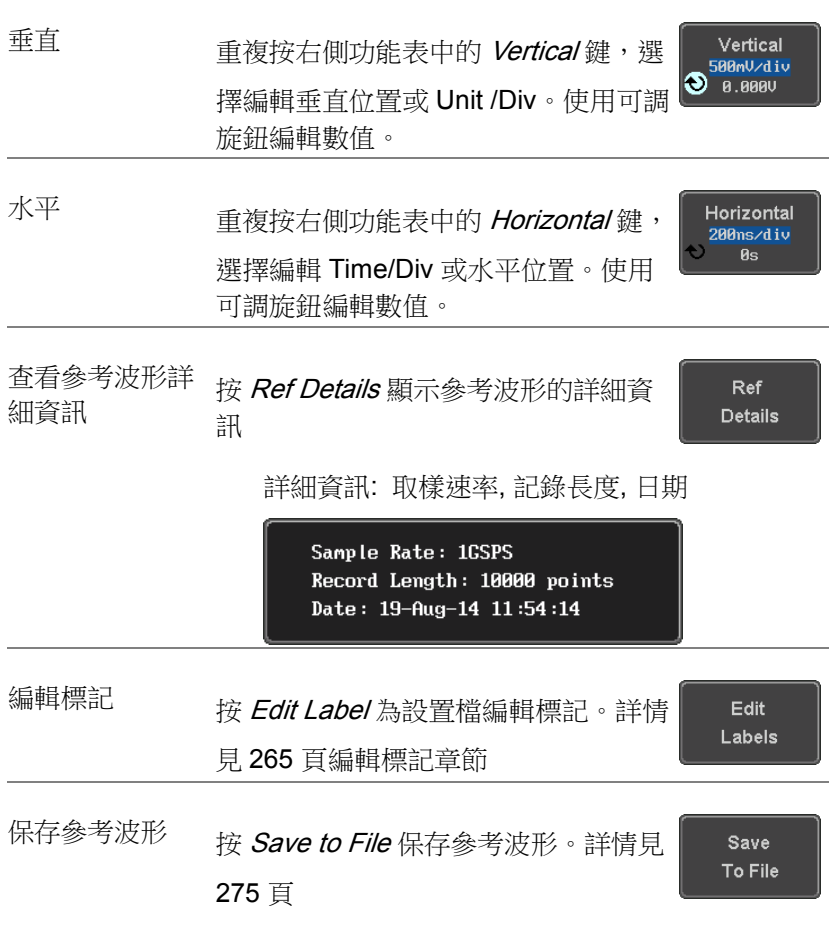

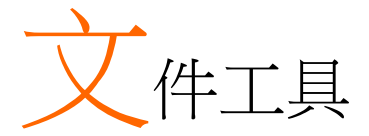

當檔需要保存至記憶體或外部記憶體時,需要使用檔工具。檔工具能 建立目錄、刪除目錄、重新命名以及將檔從記憶體複製到隨身碟。檔 工具功能表也可以為 Save/Recall 功能表保存和調取檔設置檔路徑。

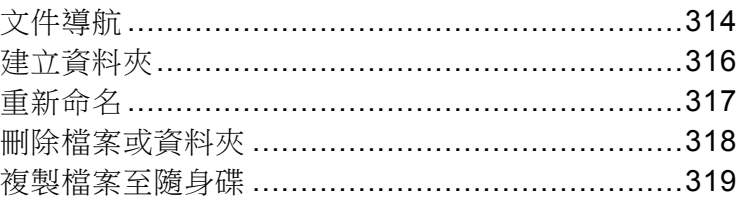

# <span id="page-313-0"></span>文件導航

檔工具(File Utilities)功能表用於選擇檔或為保存/調取檔設置檔路 徑。

檔案系統

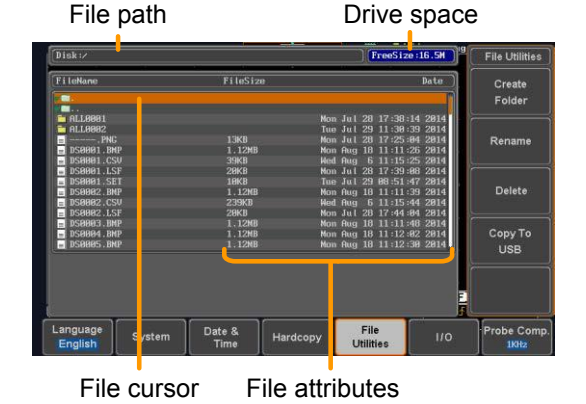

- 面板操作 1. 按 Utility 鍵
	- 2. 按底部功能表中的 File Utilities

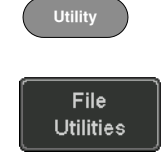

3. 顯示檔案系統

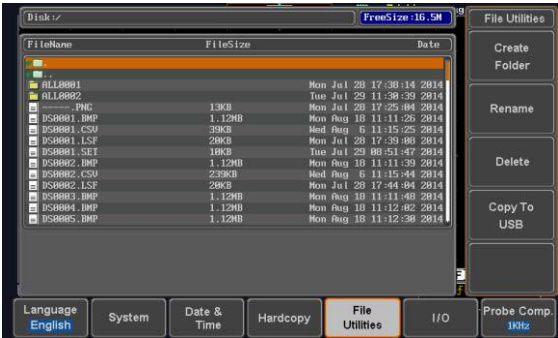

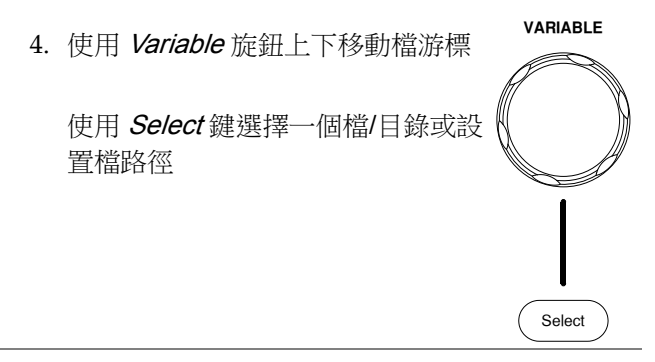

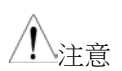

儀器會記憶使用隨身碟的檔案路徑。解決了每 次插入隨身碟都需要重新設置檔路徑的麻煩

## <span id="page-315-0"></span>建立資料夾

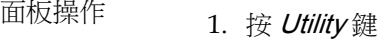

2. 按底部功能表中的 File Utilities

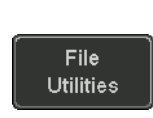

**Utility**

3. 使用 Variable 旋鈕和 select 鍵,瀏覽檔案系統

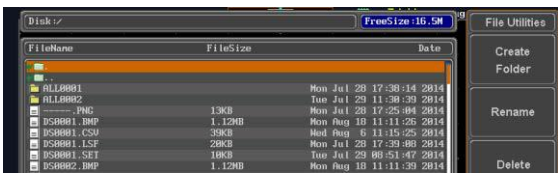

建立資料夾 4. 在選定位置按 Create Folder 建立 個新目錄

Create Folder

5. 使用 Variable 旋鈕點選一個反白的 字元

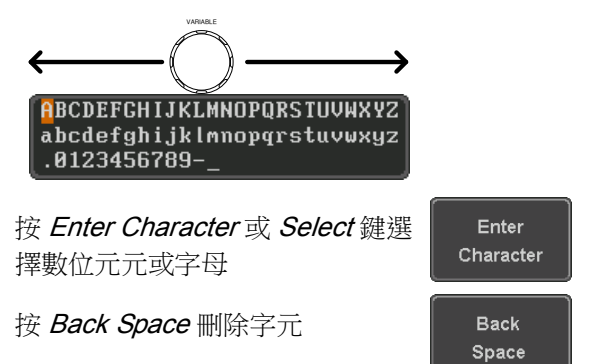

**316**

<span id="page-316-0"></span>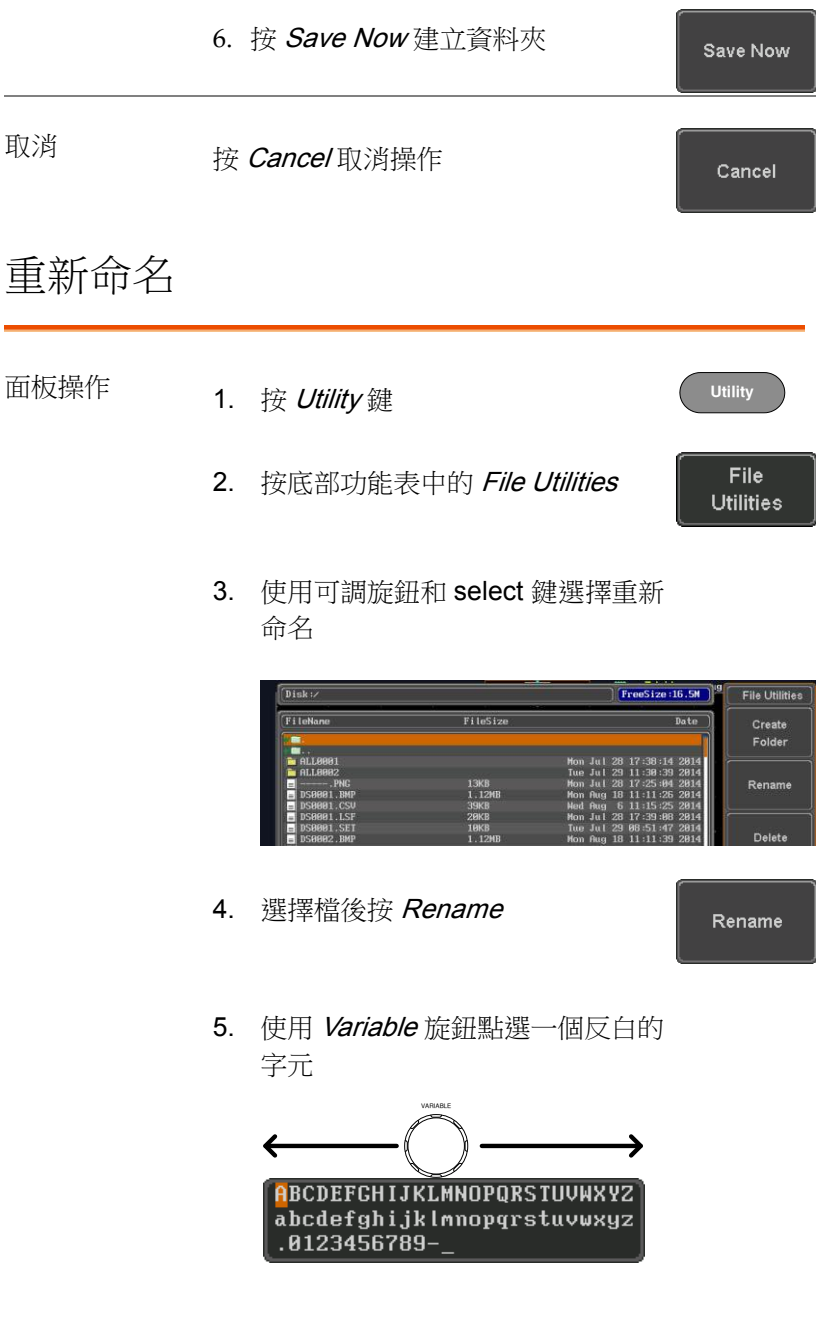

<span id="page-317-0"></span>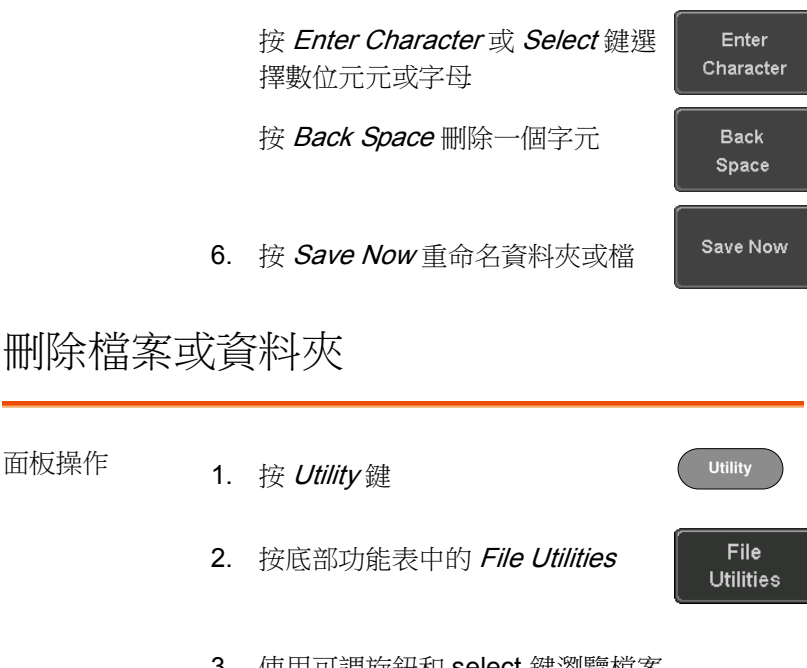

3. 使用可調旋鈕和 select 鍵瀏覽檔案 系統,選擇一個檔案

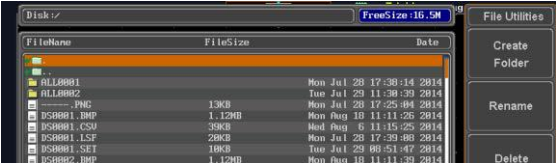

- 4. 按 Delete 刪除所選檔案
- 5. 再按 Delete 確認刪除

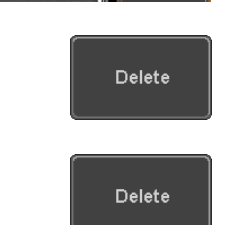

**2V**

## <span id="page-318-0"></span>複製檔案至隨身碟

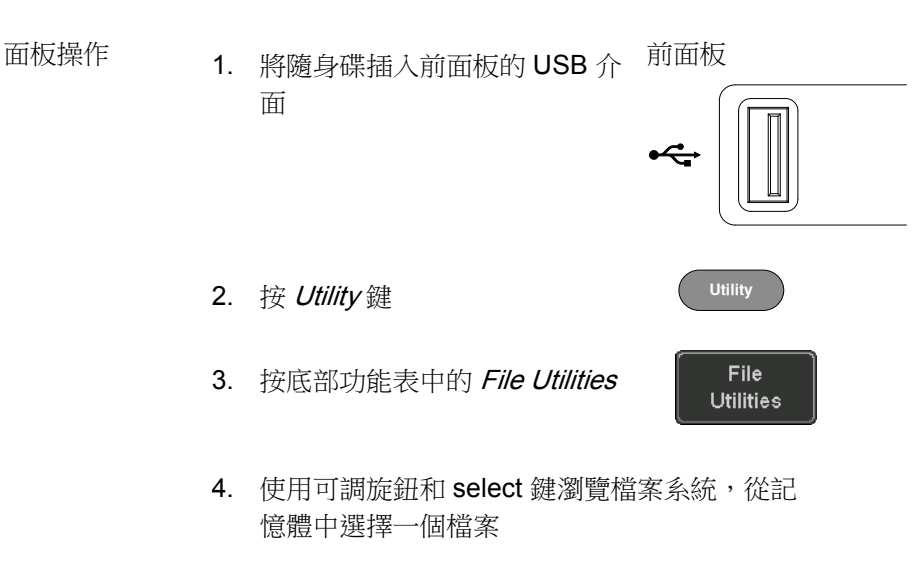

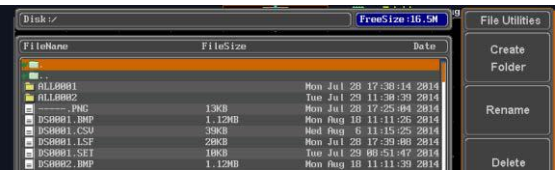

5. 按 Copy to USB 將所選檔複製到 隨身碟

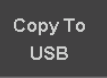

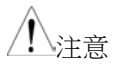

如果隨身碟中存在命名相同的檔,則此操作將覆蓋 原文件

# HARDCOPY 鍵

Hardcopy 為快速保存或快速列印鍵,可以列印螢幕截圖或保存檔。

當 Hardcopy 指定為"Print"時,螢幕圖像由 PictBridge 相容印表機列 印。開啟省墨功能還可以減少每次列印的用墨量。

當 Hardcopy 指定為"Save"時, 按 Hardcopy 鍵將根據設置保存螢幕 截圖、波形或當前設置。

列印 I/O 設置

面板操作 1. 將 PictBridge 印表機與後面板 USB 介面相連

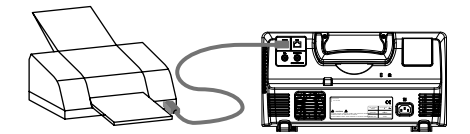

**Utility** 2. 按 Utility 鍵 3. 按底部功能表中的 I/O  $II<sub>O</sub>$ USB Device 4. 按右側功能表中的 USB Device Port  $\blacksquare$ Printer Port, 選擇 Printer

列印輸出

列印開始前,確保 USB 介面設為 printer, 且印表機與示波器相連, 見 286 頁。

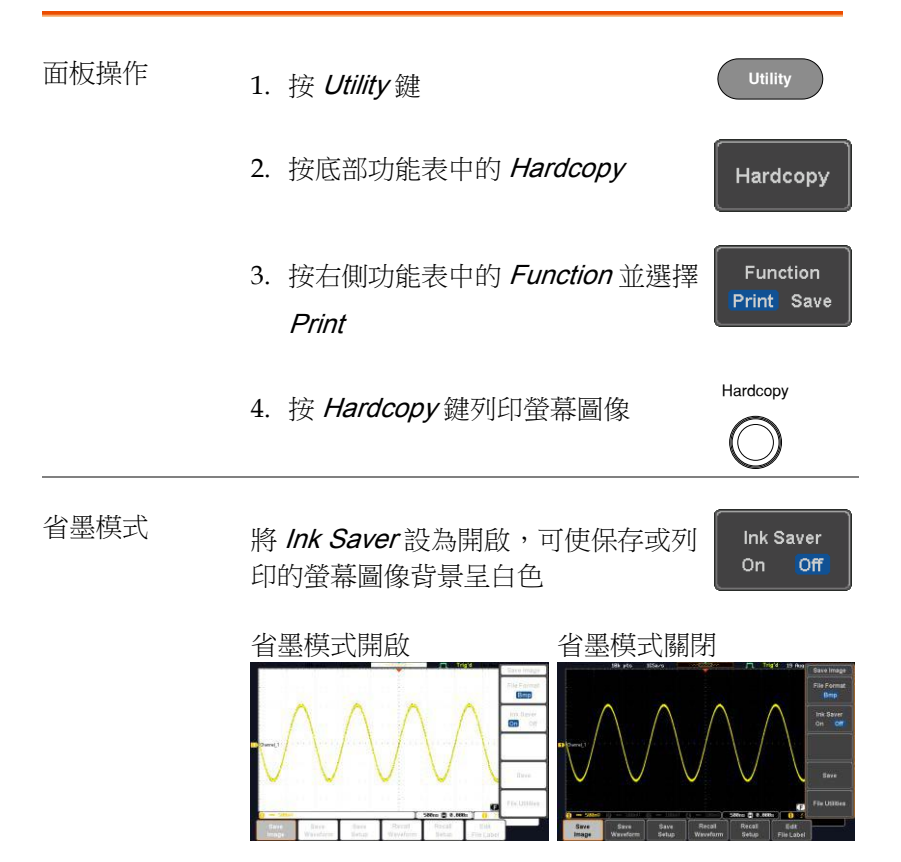

#### 保存 - Hardcopy 鍵

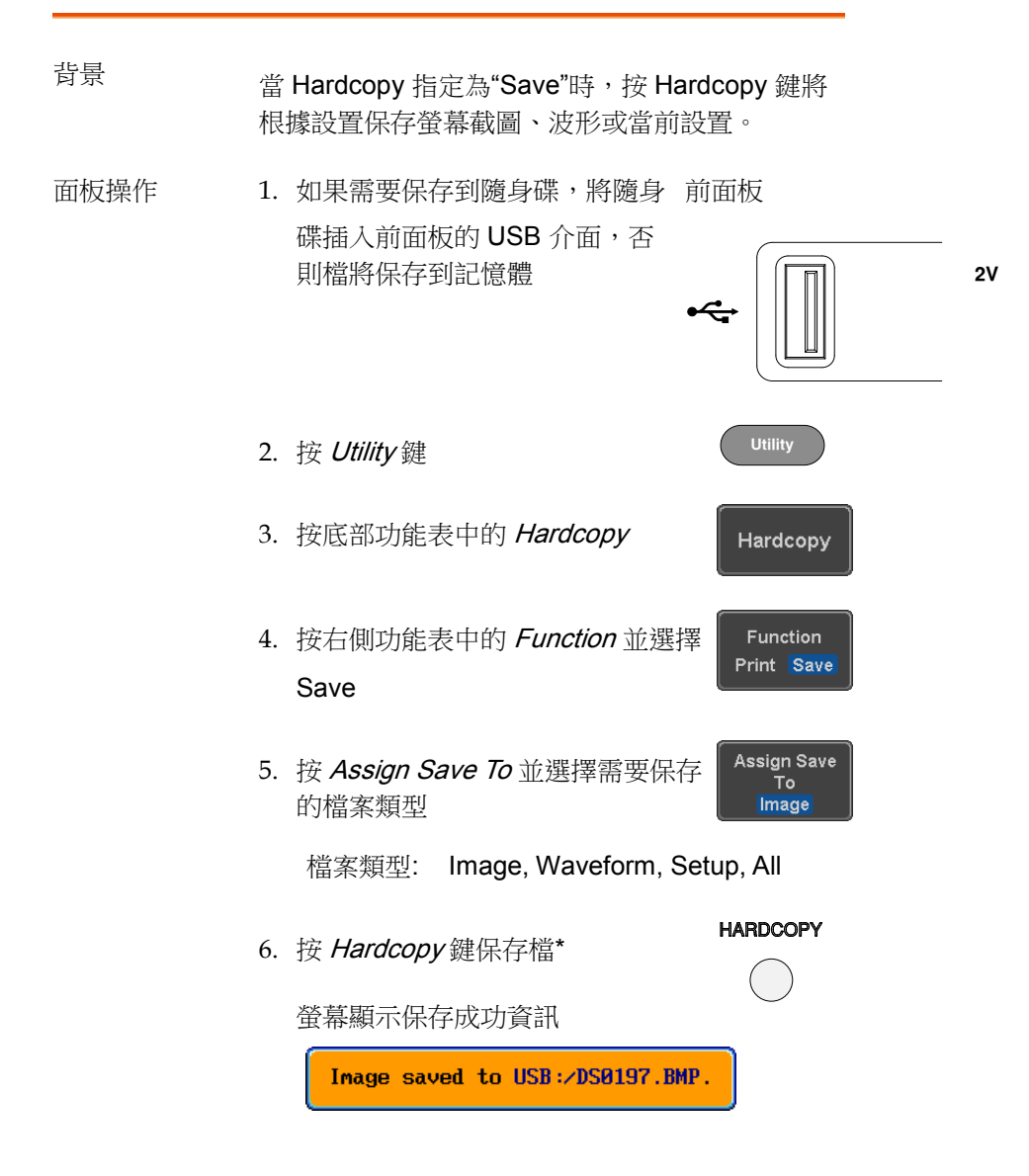

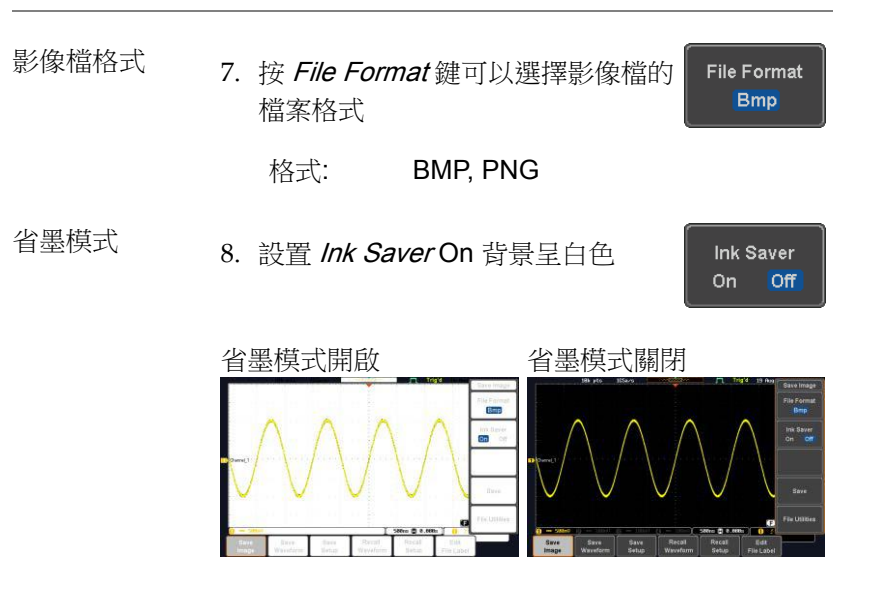

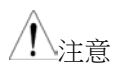

注音 \* Hardcopy 鍵每次都會在一個新的目錄下保存波形 或設置檔。新目錄標記為 ALLXXXX,其中 XXXX 在每次保存後增加。目錄建立在記憶體或隨身碟

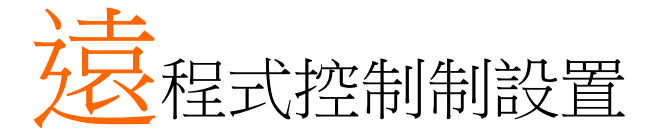

本章節介紹了遠端控制的基本設置。程式設計手冊 所涉及的命令表,可從 GWInstek 網站下載

www.gwinstek.com

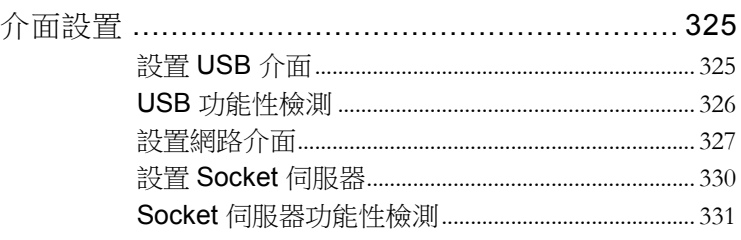
## 介面設置

#### 設置 USB 介面

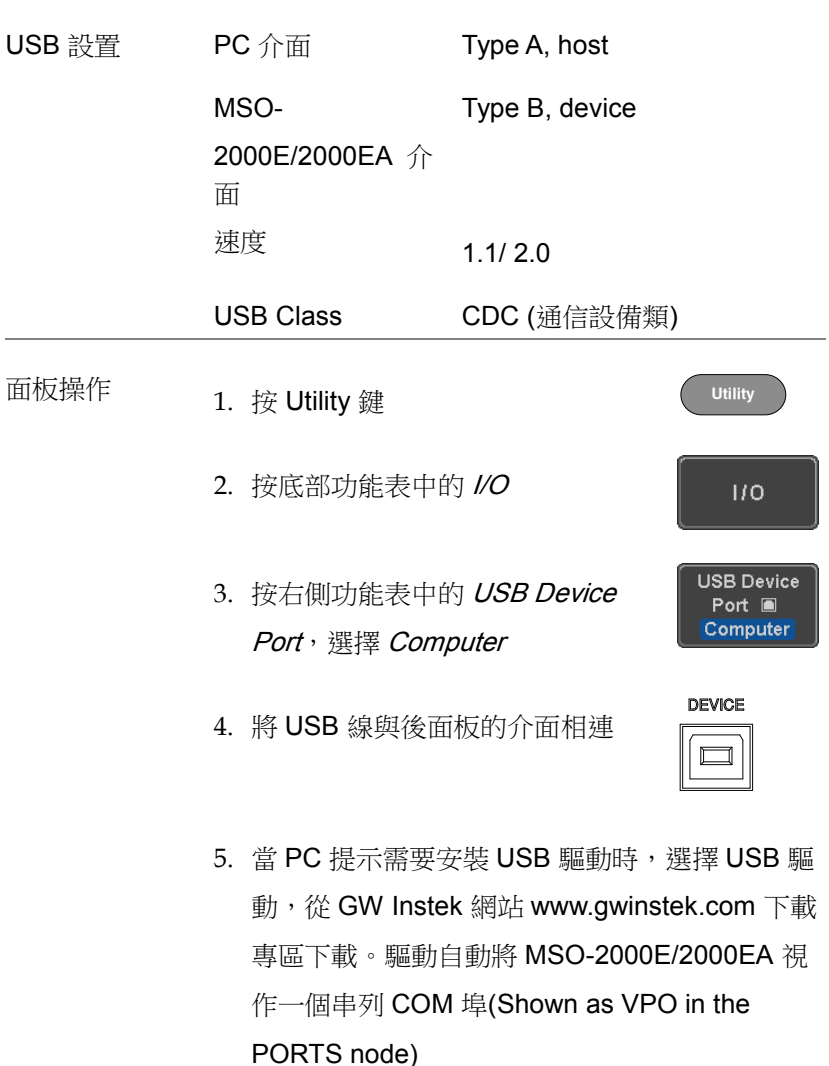

#### USB 功能性檢測

終端應用 調用一個終端應用,如 RealTerm。

設置 COM 介面、串列傳輸速率、停止位元、資料 位元和奇偶性。

如果需要查看 COM 埠號和相關埠設置,見 PC 裝 置管理員。Windows 7:

Control panel → Hardware and Sound→ Device **Manager** 

例如:設置 RealTerm:

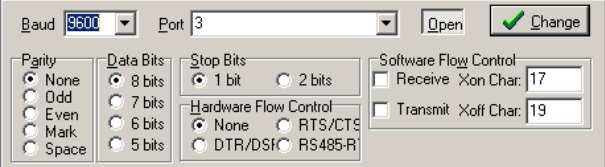

功能性檢測 在終端應用程式中輸入查詢指令

#### \*idn?

返回:廠商、型號、序號和硬體版本

#### GW,MSO-2xxxE,PXXXXXX,V1.00

注意

遠端控制和遠端指令的更多詳細資訊,見程式設計 手冊。

<span id="page-326-0"></span>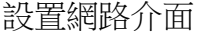

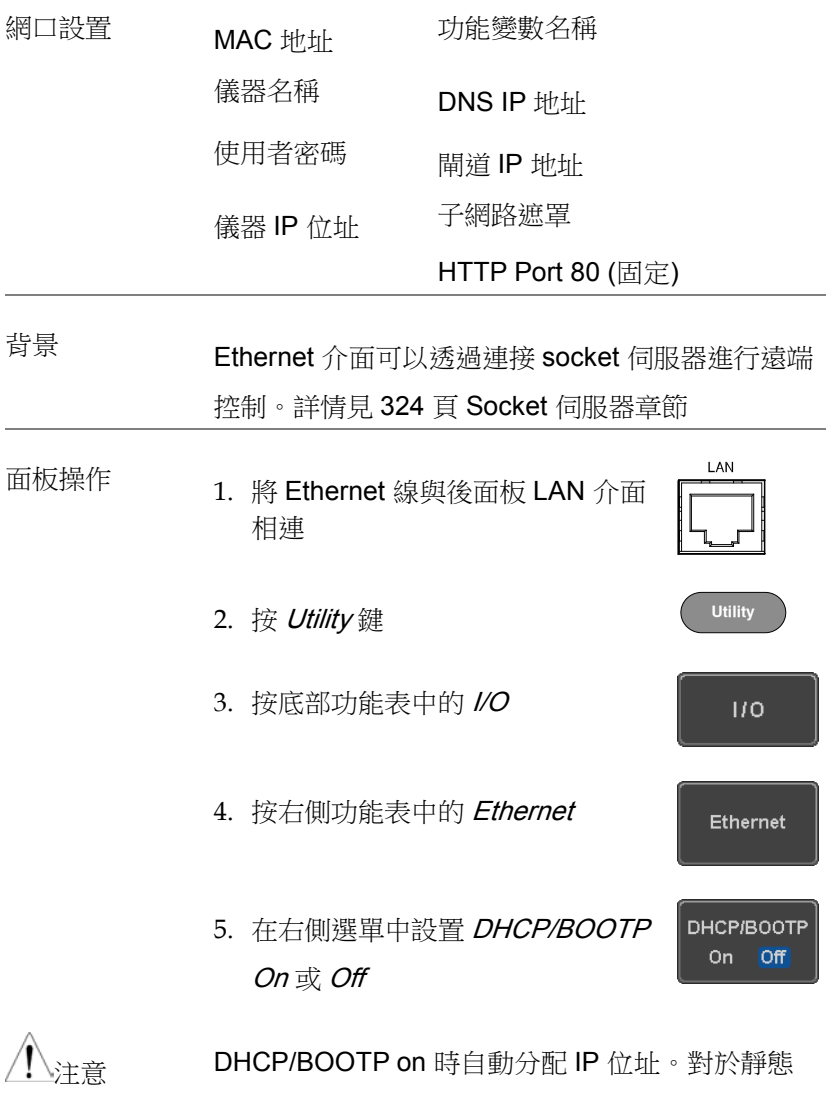

IP 位址, 應將 DHCP/BOOTP 設置為 off

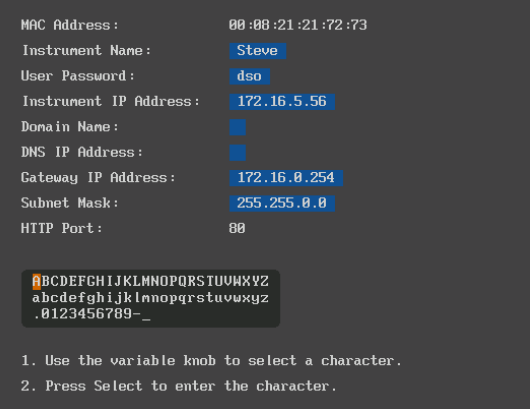

6. 使用右側功能表中的 Up 和 Down 鍵瀏覽每個 Ethernet 設置項

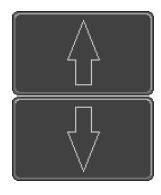

Items MAC 位址, 儀器名稱, 使用者密碼, 儀器 IP 位址, 功能變數名稱, DNS IP 地址, 閘道 IP 地址, 子網路遮罩

注: HTTP Port 固定為 80。

7. 使用 Variable 旋鈕點亮一個字元, Select 鍵確認選擇

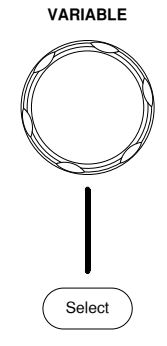

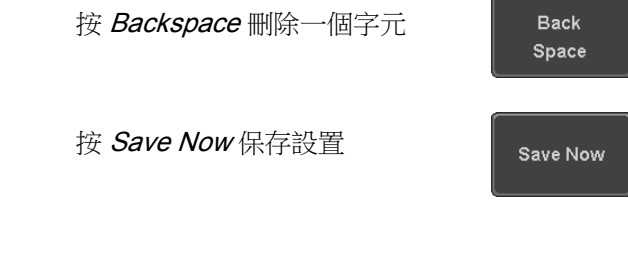

<span id="page-329-0"></span>設置 Socket 伺服器

MSO-2000E/2000EA 支援 socket 伺服器功能,可以由用戶端 PC 或 LAN 設備直接雙向通信。預設情況下,Socket 伺服器關閉。

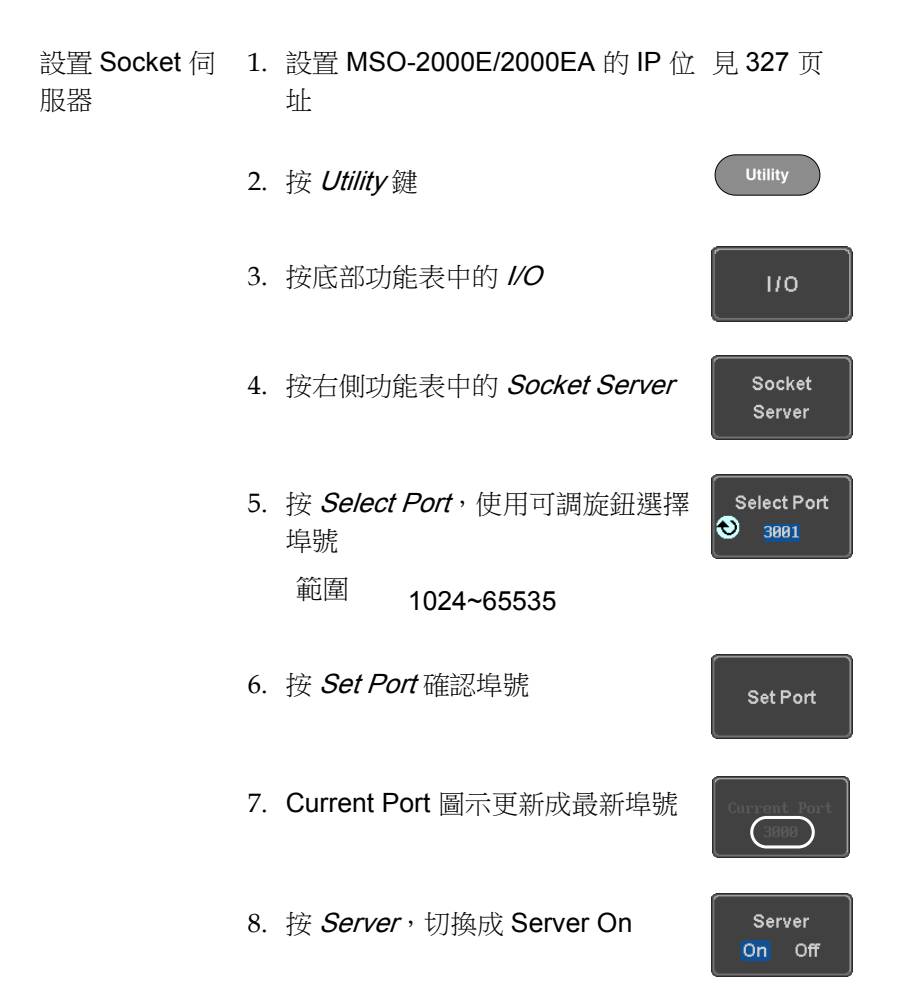

## Socket 伺服器功能性檢測

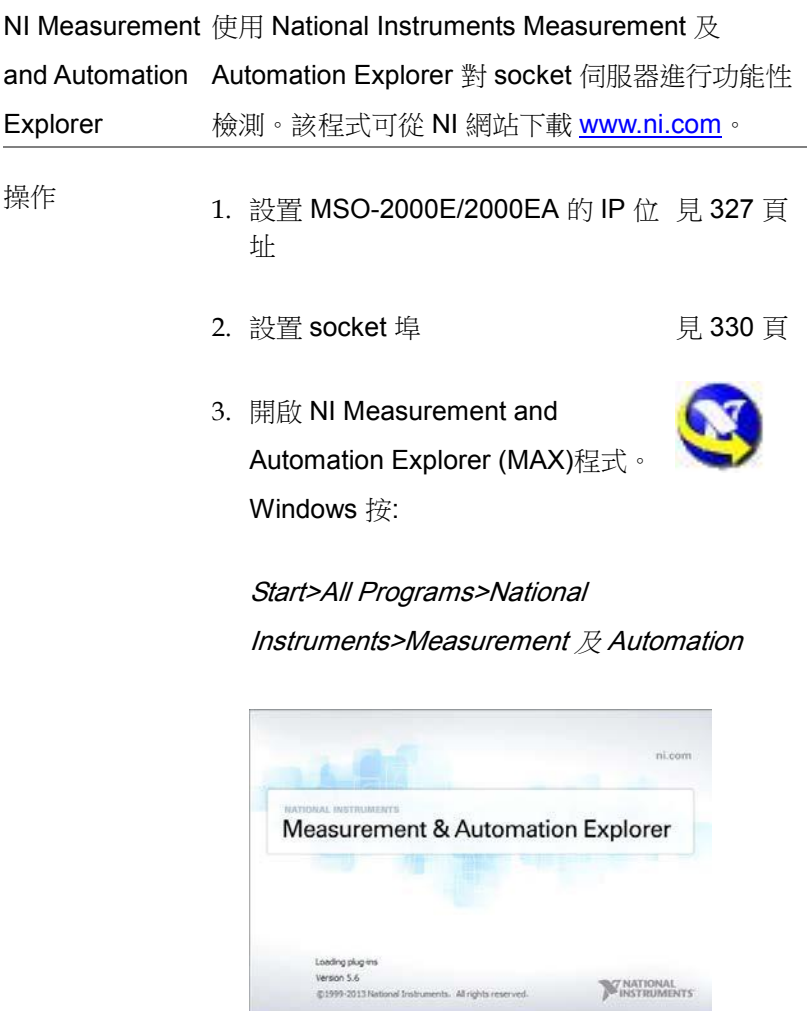

4. 從控制台(Configuration panel)進入;

My System>Devices and Interfaces>Network Devices

5. 右擊 Network Devices,選擇 Create New Visa TCP/IP Resource…

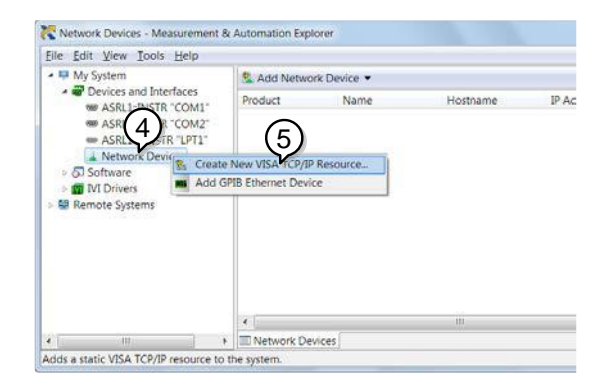

- 6. 在快顯視窗選擇 Manual Entry of Raw Socket
- 7. 按一下 Next。

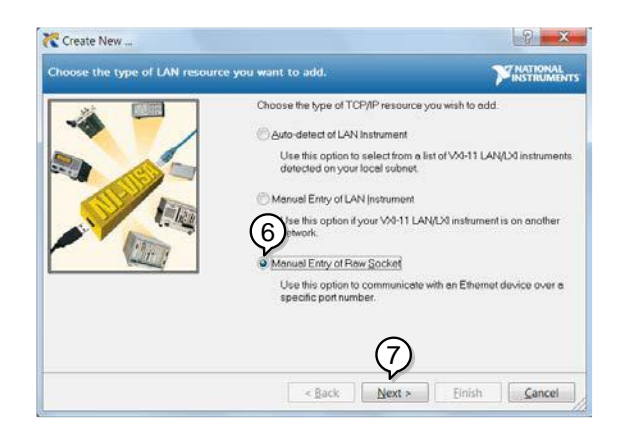

- 8. 輸入 MSO-2000E/2000EA IP 位址和 socket 埠 號
- 9. 按一下 Validate。
- 10.快顯視窗提示是否成功建立 VISA socket session
- 11.按一下 Next。

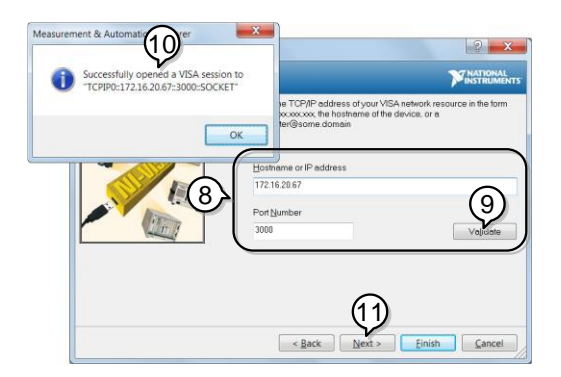

- 12.如果需要,可選擇一個 alias
- 13.按一下 Finish 完成設置

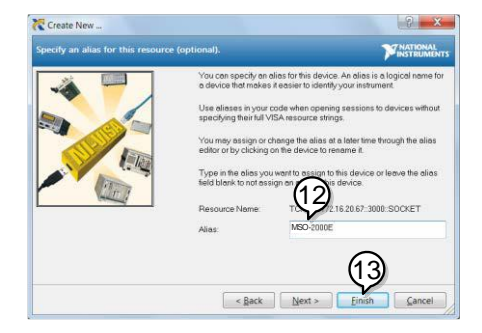

14. MSO-2000E/2000EA 顯示在控制台的 Network Devices 之下

功能性檢測 15. 按一下 Open Visa Test Panel 發送一個遠端指令 **給 MSO-2000E/2000EA。** 

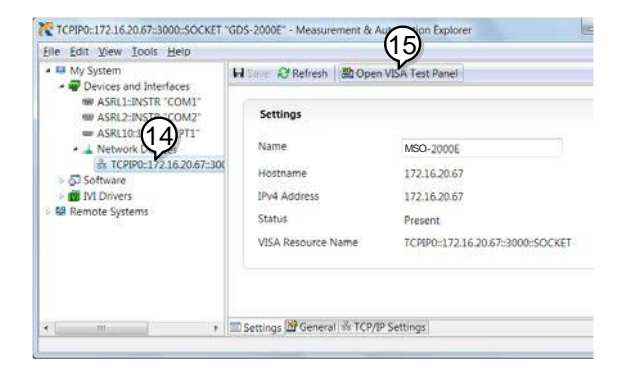

- 16. 按一下 Configuration 圖示
- 17. 選擇 I/O Settings
- 18. 勾選 Enable Termination Character 框。確保結 束字元號是分行符號(/n, value: xA)
- 19. 按一下 Apply Changes。

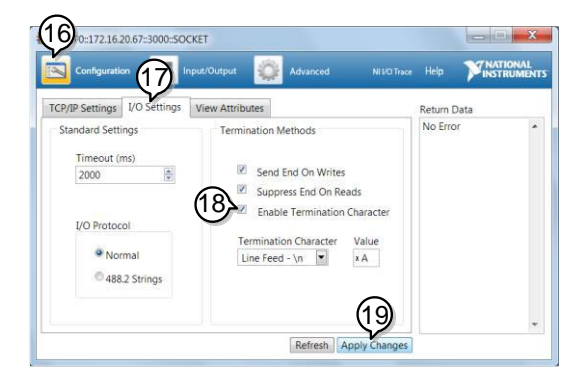

- 20.按一下 Input/Output 圖示
- 21. 在 Select or Enter Command 欄選擇\*IDN?指令
- 22. 按一下 Query。
- 23.廠商、型號、序號和硬體版本顯示在緩衝區。例 切:

GW,MSO-2202E,PXXXXXX,V1.00

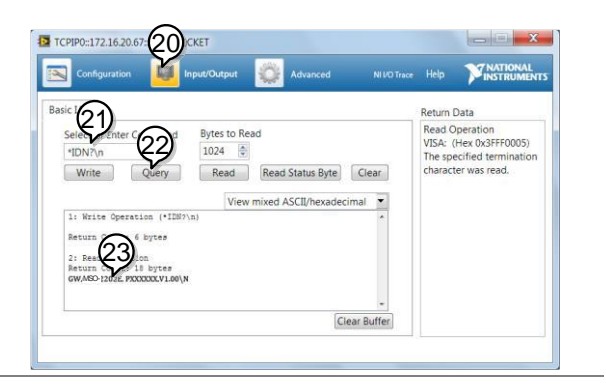

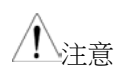

注意 遠端控制和遠端指令的更多詳細資訊,見程式設計 手冊

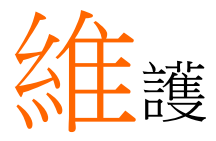

兩種維護類型: 校正垂直精度和補償探棒。在新環 境下使用 MSO-2000E/2000EA 時, 必須執行這些 操作。

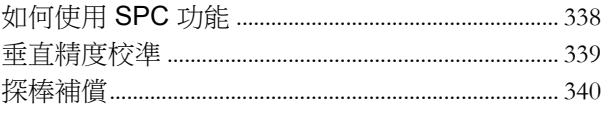

#### <span id="page-337-0"></span>如何使用 SPC 功能

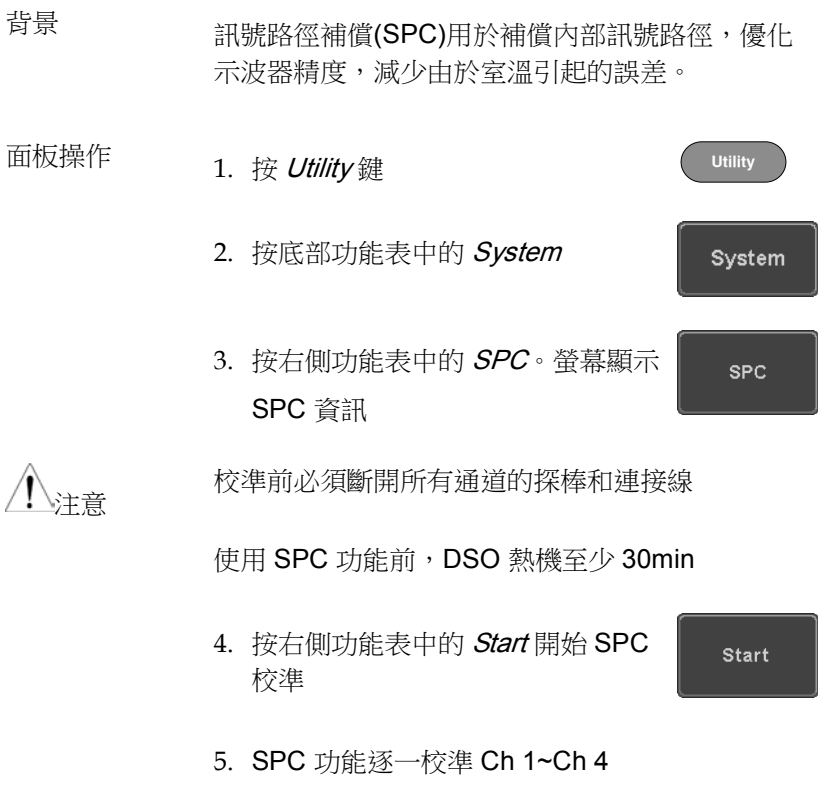

\*Channels 1 ~ 2 僅供 2 通道機型

#### <span id="page-338-0"></span>垂直精度校準

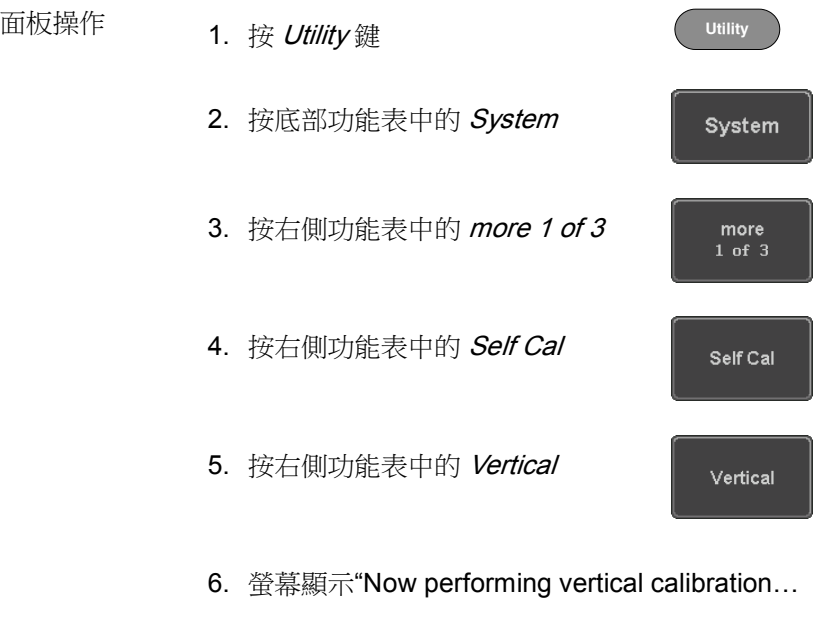

CH1

Connect the CAL output to channel, then press the Vertical key"。

7. 使用 BNC 線,將後面板的校準訊號與 Ch1 的輸 入端相連

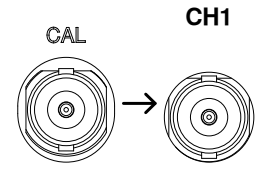

<span id="page-339-1"></span>8. 連接完成後再次按 Vertical

Vertical

Ch 1 自動開始和結束的校準時間不超過 5 分 鐘。校準結束後提示資訊

9. 重複上述步驟,校準 Ch 2, 3\*和 4\*

\*僅限 4 通道機型

10. 所有涌道校準完成後, 螢幕返回預設狀態

<span id="page-339-0"></span>探棒補償

- 面板操作 1. 將探棒連接在前面板 Ch 1 輸入端和探棒補償輸 出端(預設 2Vp-p, 1kHz 方波)。探棒衰減設為 x10
	- 2. 或者改變探棒補償訊號的頻率。詳情見 192 頁

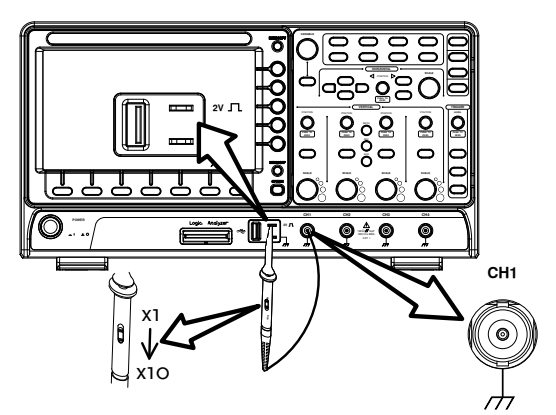

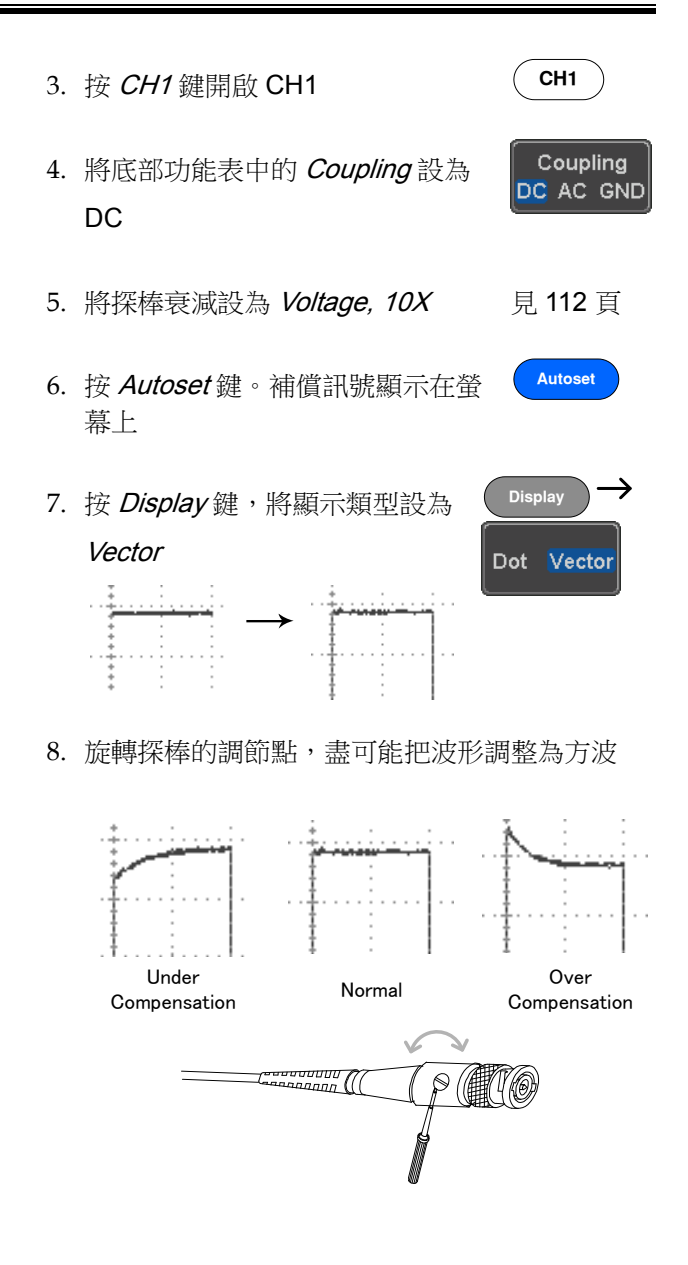

## F<sub>AQ</sub>

• 已連接訊號,但是螢幕未顯示

- 清除顯示內容(測量結果/FFT 結果/説明內容)
- 波形凍結無法更新(frozen)
- 探棒波形失真
- 自動設置不能很好的抓取訊號
- 列印出來的螢幕圖像背景太暗
- 日期和時間設置不正確
- 精度與規格不符

已連接訊號,但是螢幕未顯示

確認通道是否開啟,按 Channel 鍵開啟通道(通道鍵變亮)

清除顯示內容(測量結果/FFT 結果/説明內容)

接 Measure 鍵,選擇 Remove Measurement 和 Remove All,清除 自動測量結果。見 [57](#page-56-0) 頁

按 Measure 鍵,選擇 Display All 和 Off,這除個別測量。見 58 頁

再按 Math 鍵,清除 FFT 結果。見 63 頁

再按 Help 鍵,清除 Help 結果。見[41](#page-40-0)頁

波形凍結無法更新(frozen)

按 Run/Stop 鍵解除凍結的波形,詳情見 [46](#page-45-0) 頁 如果波形還無法更新,可能是由於觸發模式設置為單次觸發。按 Single 鍵退出單次模式,詳情見 139 頁單次觸發

探棒波形失真

可能需要進行探棒補償,詳情見 [340](#page-339-1) 頁。

自動設置不能很好的抓取訊號

Autoset 功能不能抓取 10mV 或 20Hz 以下的訊號, 如遇此情況請使 用手動操作完成。Autoset 詳情見 39 頁。

列印出來的螢幕圖像背景太暗

啟用省墨模式可以反轉背景顏色。詳情見 [321](#page-320-0) 頁。

日期和時間設置不正確

日期和時間的相關設置內容見204頁。如仍無法解決,可能是由於 內部控制時鐘的電池電量耗盡。請聯繫經銷商或 GW Instek

#### 精度與規格不符

確保儀器開機 30 min 以上,操作環境+20°C~+30°C

更多詳細資訊,請聯繫當地經銷商或 GW Instek

www.gwinstek.com / marketing@goodwill.com.tw

# 附錄

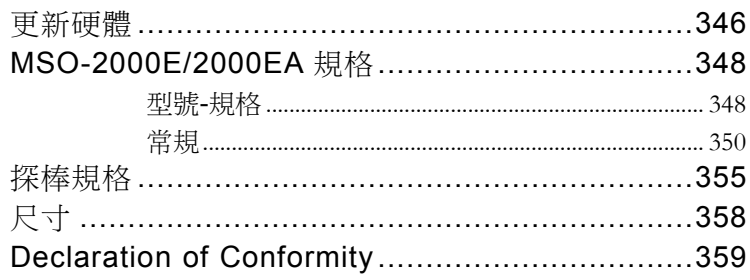

## <span id="page-345-0"></span>更新硬體

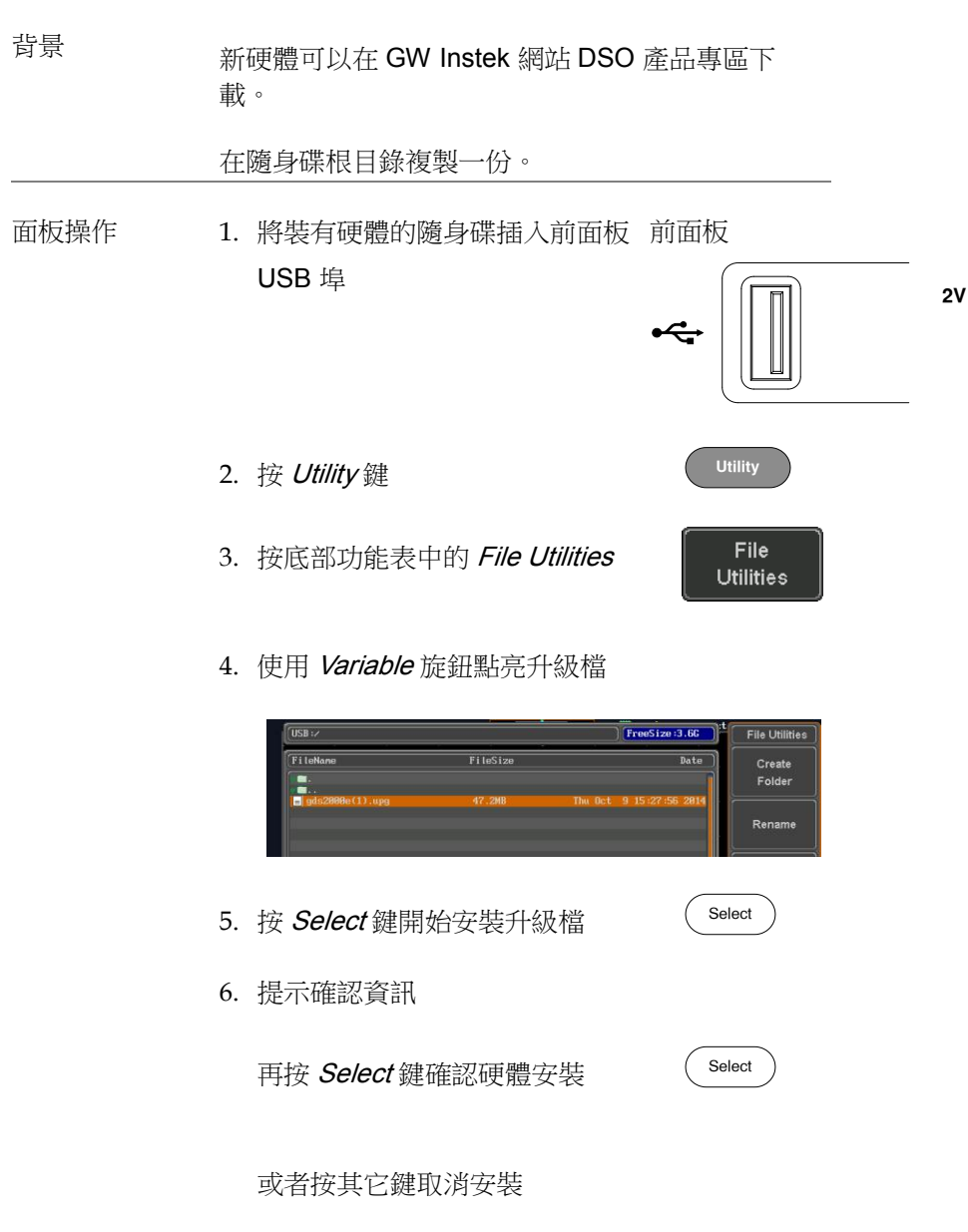

7. 等待安裝。安裝完成後,提示重新啟動示波器

## <span id="page-347-0"></span>MSO-2000E/2000EA 規格

使用此規格時,請確保在+20℃~+30℃ 的操作環境下,MSO-2000E/2000EA 開機 30 分鐘以上。

#### <span id="page-347-1"></span>型號-規格

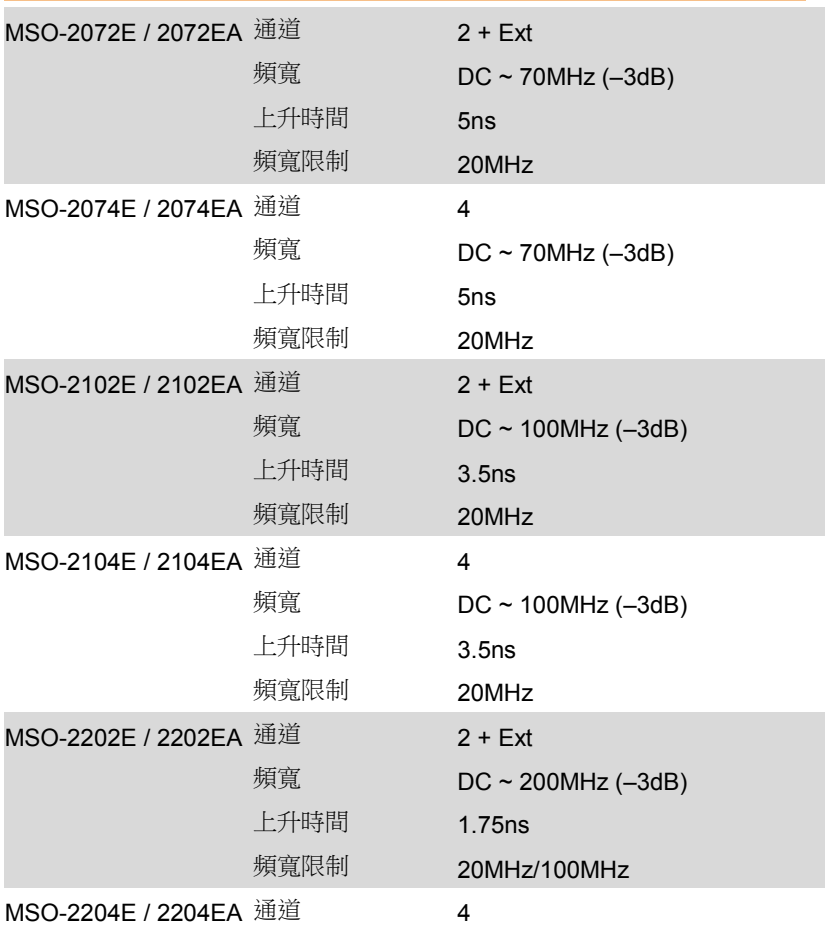

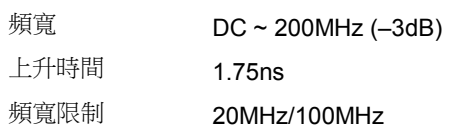

<span id="page-349-0"></span>常規

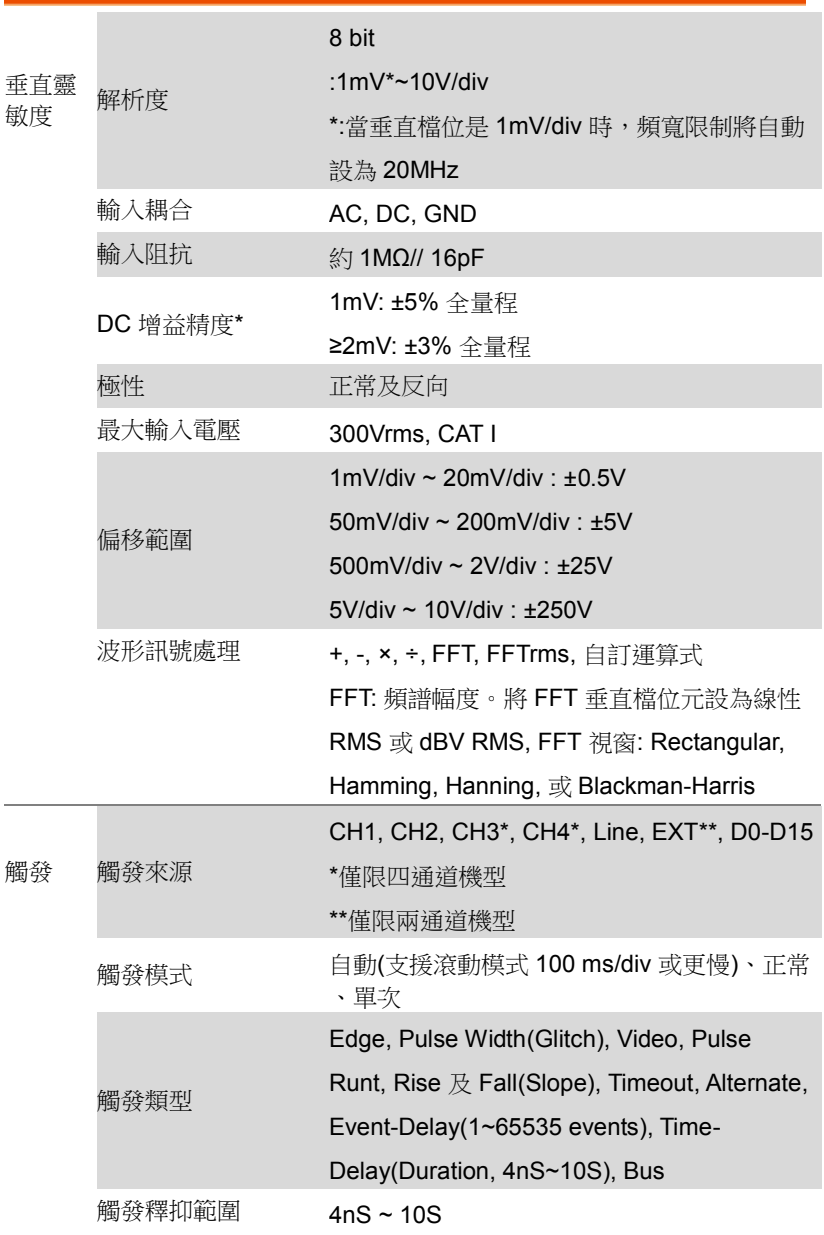

**350**

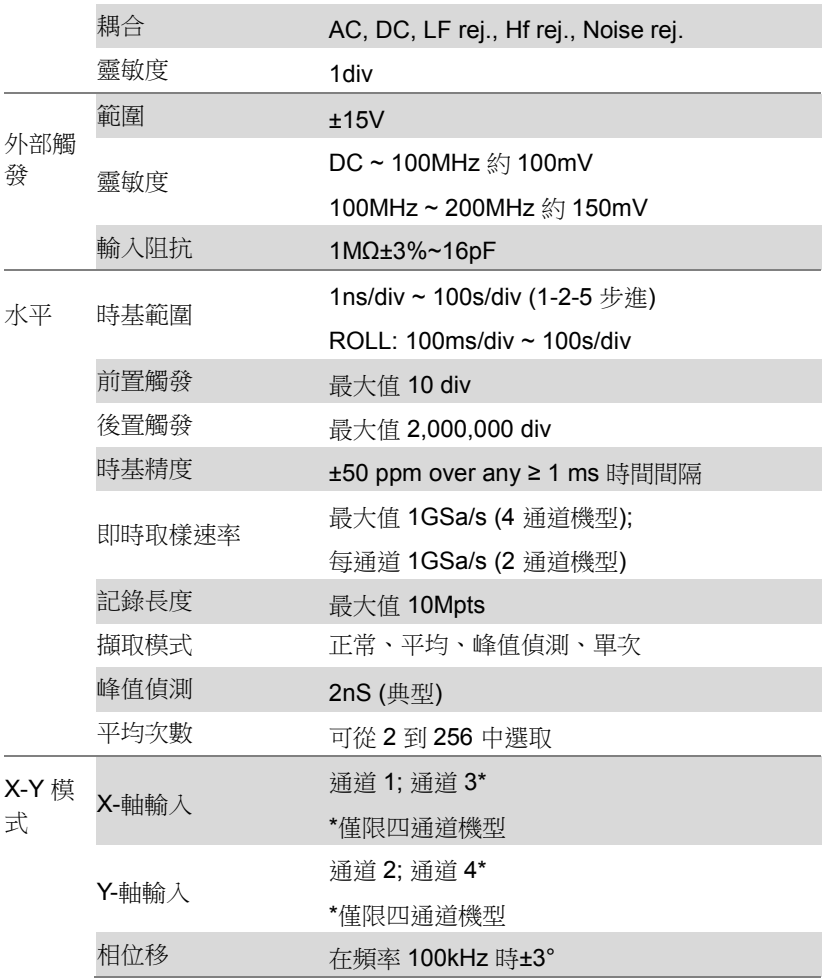

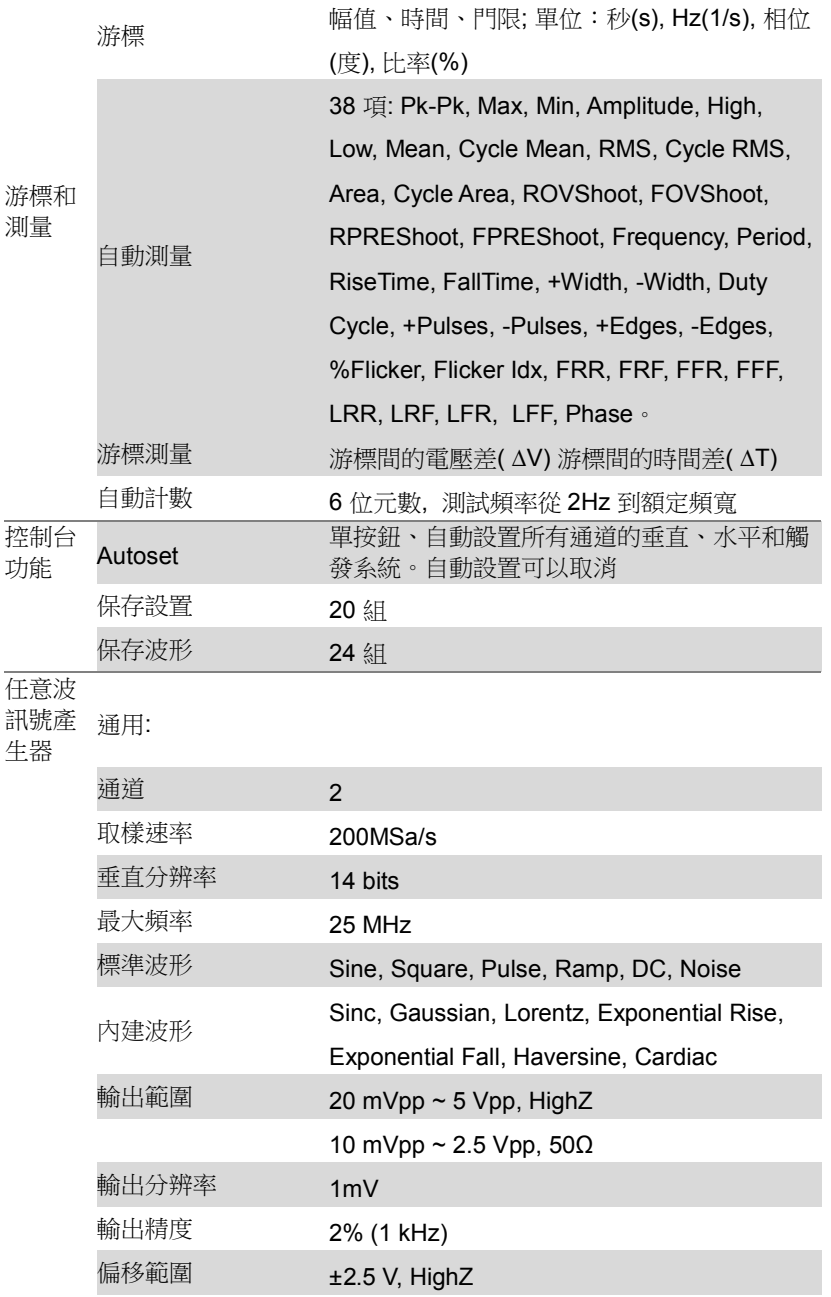

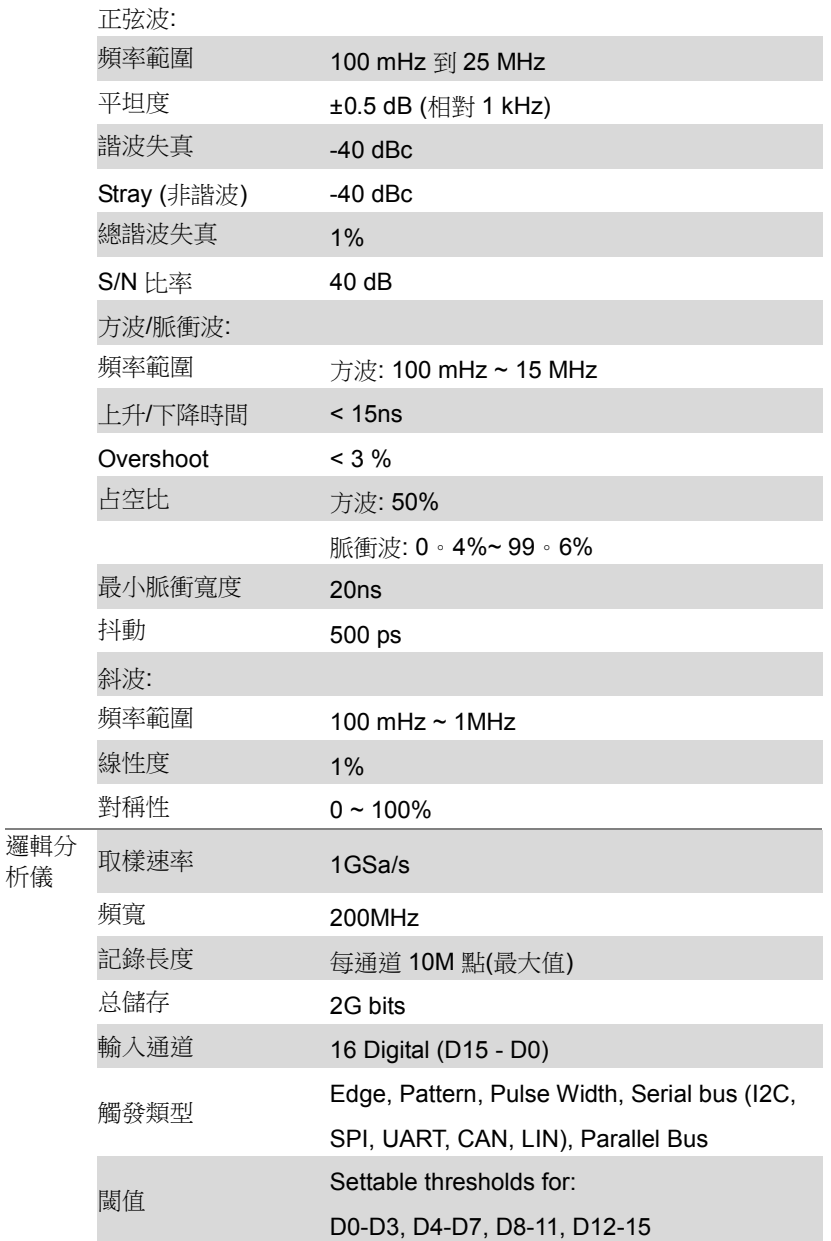

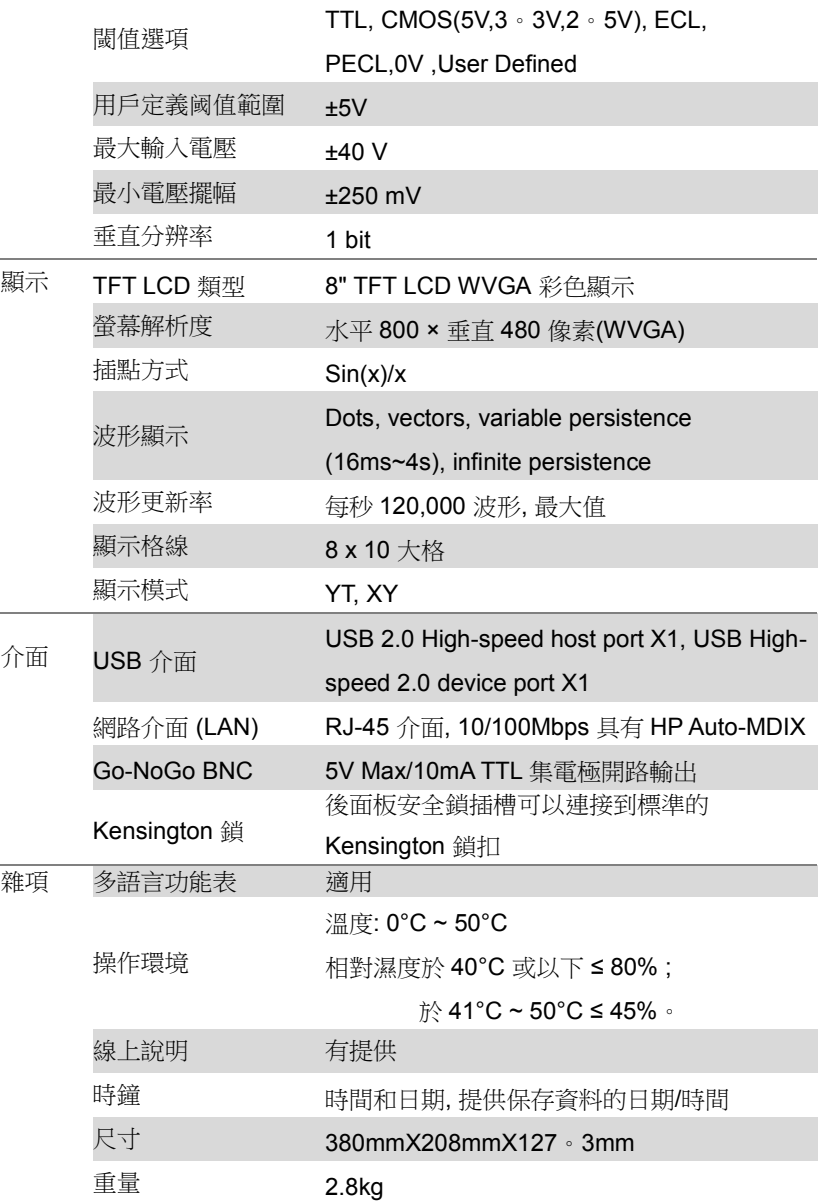

附錄

<span id="page-354-0"></span>探棒規格

#### GTP-070B-4

#### 適合: MSO-2072E/2072EA 及 MSO-2074E/2074EA

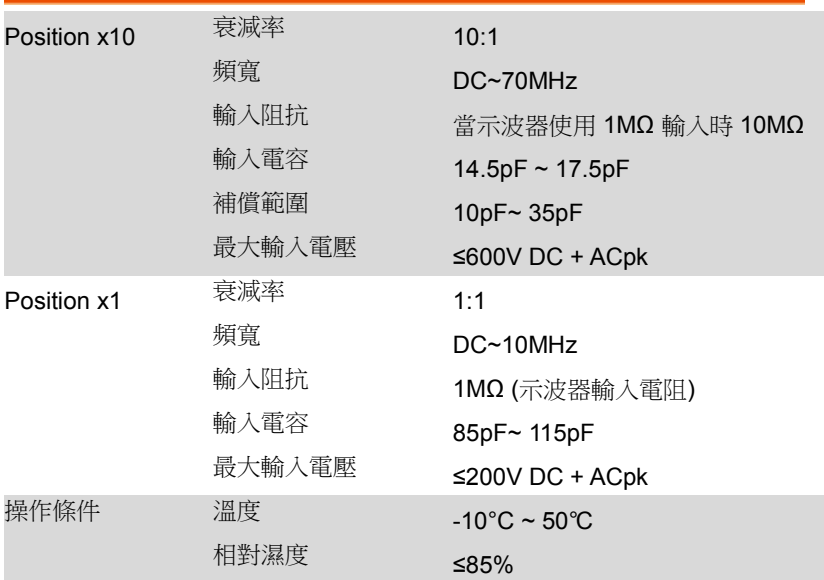

#### GTP-100B-4

#### 適合: MSO-2102E/2102EA 及 MSO-2104E/2104EA

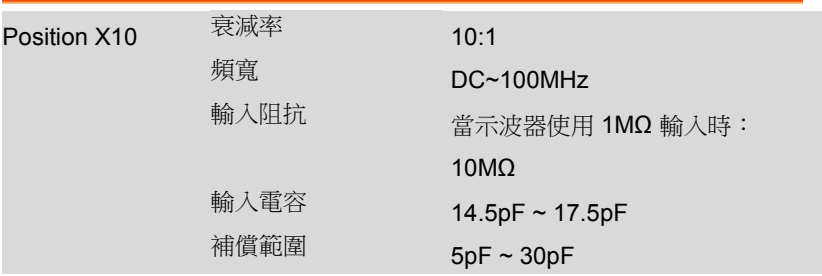

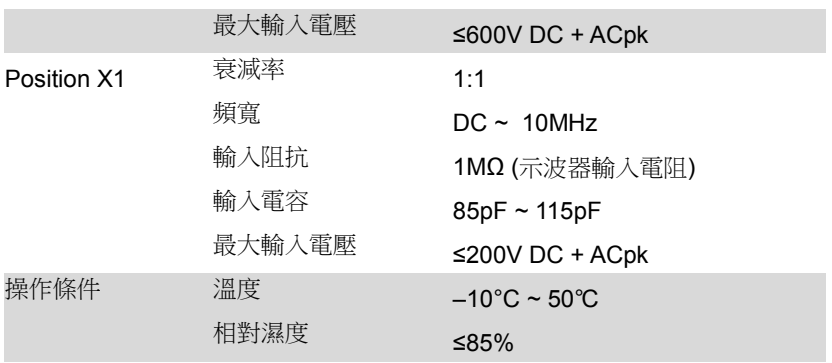

#### 適合: MSO-2202E/2202EA 及 MSO-2204E/2204EA

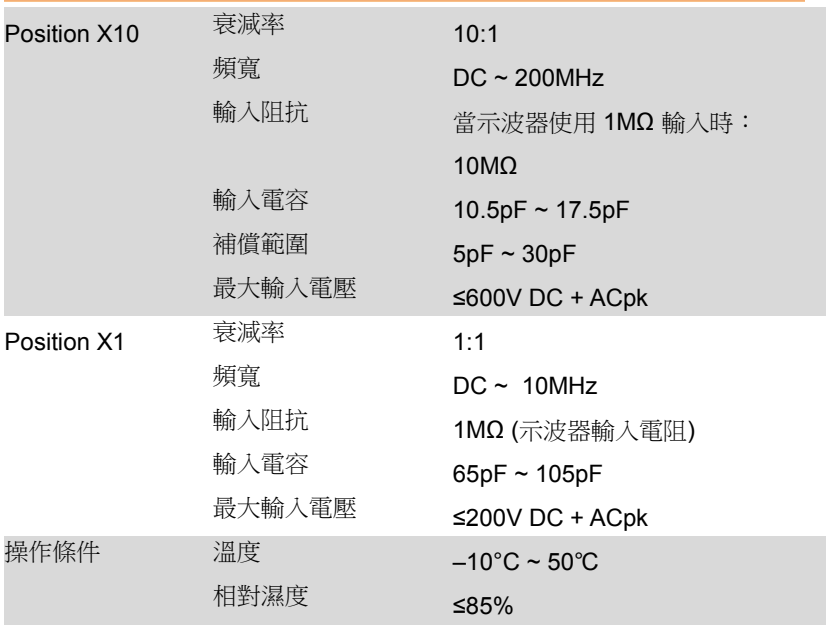

<span id="page-357-0"></span>尺寸

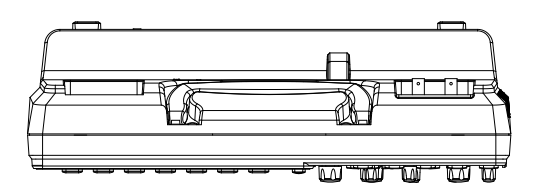

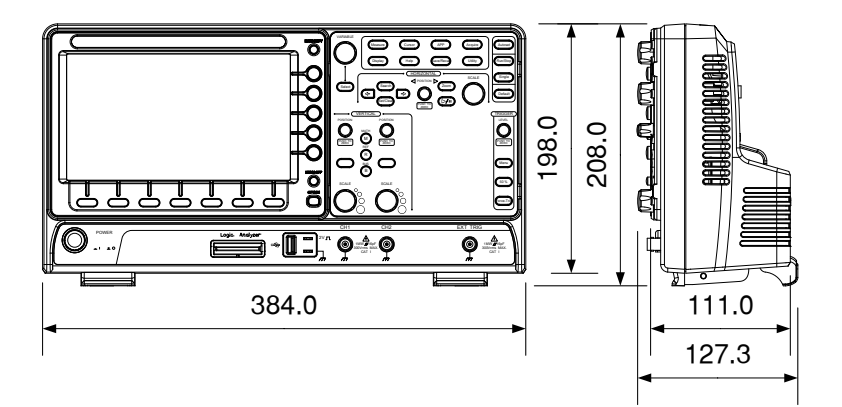

## <span id="page-358-0"></span>Declaration of Conformity

#### We

#### GOOD WILL INSTRUMENT CO。, LTD。

declare that the below mentioned product

Type of Product: Mixed-signal oscilloscope

Model Number: MSO-2072E, MSO-2072EA, MSO-2074E, MSO-2074EA, MSO-2102E, MSO-2102EA, MSO-2104E, MSO-2104EA, MSO-2202E, MSO-2202EA, MSO-2204E, MSO-2204EA

are herewith confirmed to comply with the requirements set out in the Council Directive on the Approximation of the Law of Member States relating to Electromagnetic Compatibility (2014/30/EU) and Low Voltage Equipment Directive (2014/35/EU)。

For the evaluation regarding the Electromagnetic Compatibility and Low Voltage Directive, the following standards were applied:

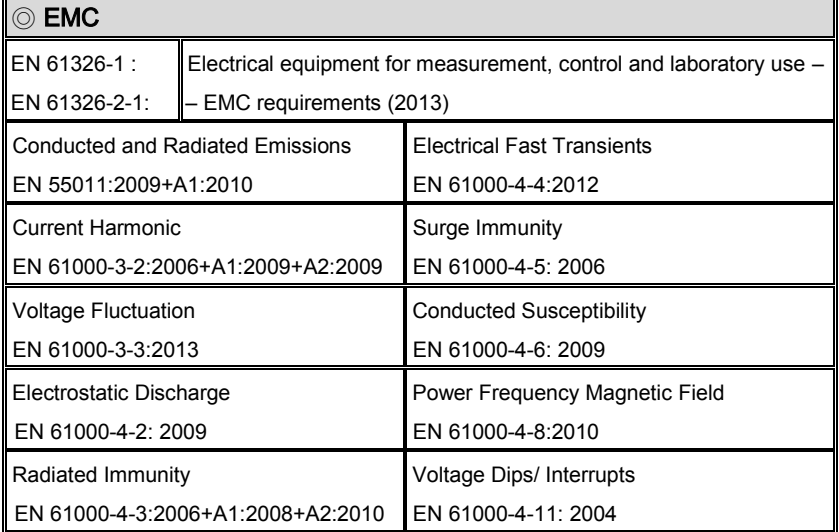

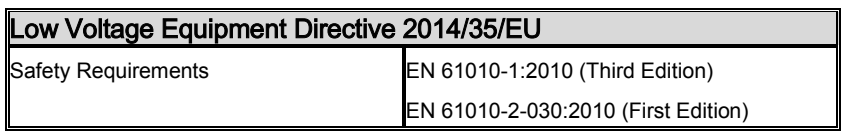

#### GOODWILL INSTRUMENT CO。, LTD。

No。 7-1, Jhongsing Road, Tucheng District, New Taipei City 236, Taiwan

Tel:<+886-2-2268-0389>Fax:<+886-2-2268-0639> Web[: http://www.gwinstek.com](http://www.gwinstek.com/) Email[: marketing@goodwill.com.tw](mailto:marketing@goodwill.com.tw)

#### GOODWILL INSTRUMENT (SUZHOU) CO。, LTD。

No。 521, Zhujiang Road, Snd, Suzhou Jiangsu 215011, China Tel:<+86-512-6661-7177>Fax:<+86-512-6661-7277>

Web[: http://www.instek.com.cn](http://www.instek.com.cn/) Email[: marketing@instek.com.cn](mailto:marketing@instek.com.cn)

#### GOODWILL INSTRUMENT EURO B。V。

De Run 5427A, 5504DG Veldhoven, The Netherlands

Tel: [+31-\(0\)40-2557790](+31-(0)40-2557790) Fax: [+31-\(0\)40-2541194](+31-(0)40-2541194)

Email: [sales@gw-instek.eu](mailto:sales@gw-instek.eu)
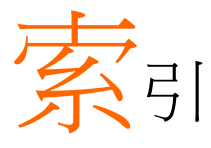

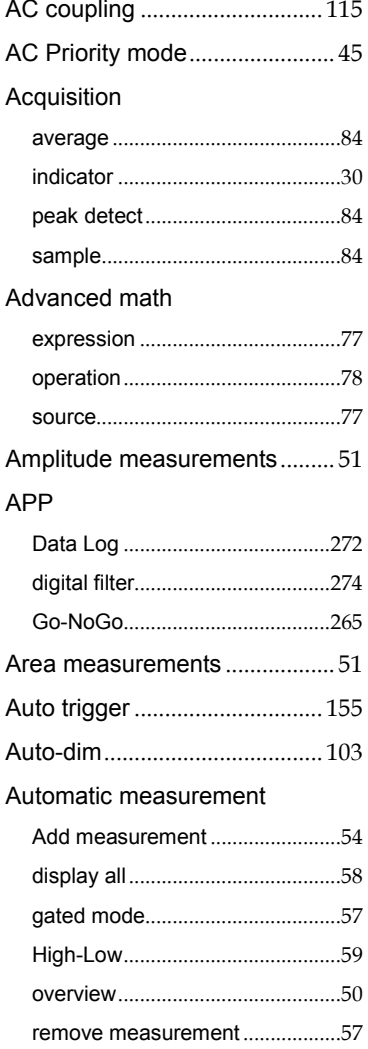

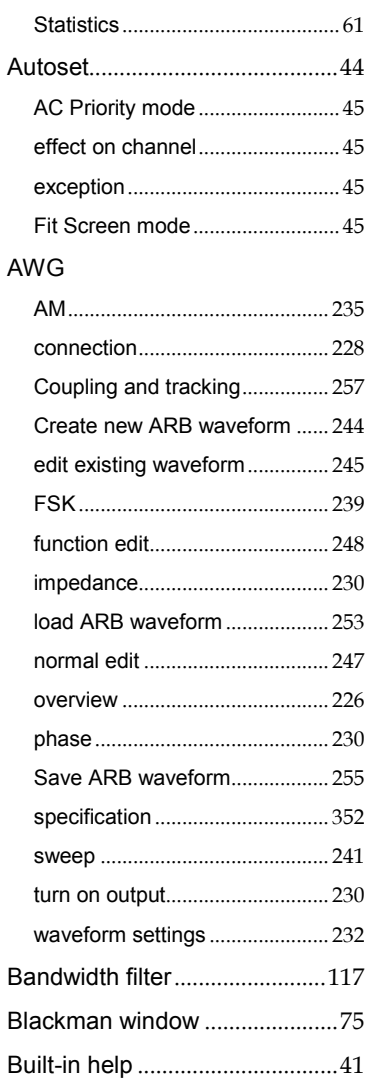

#### **Bus**

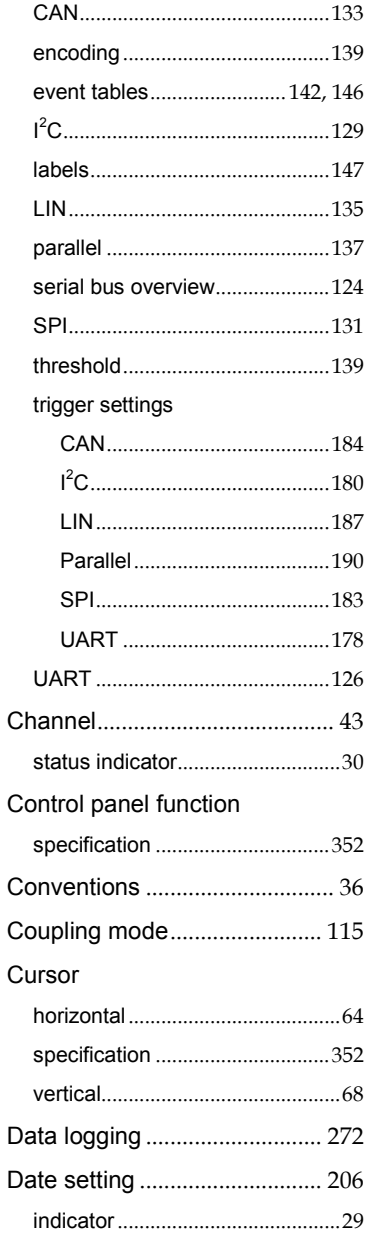

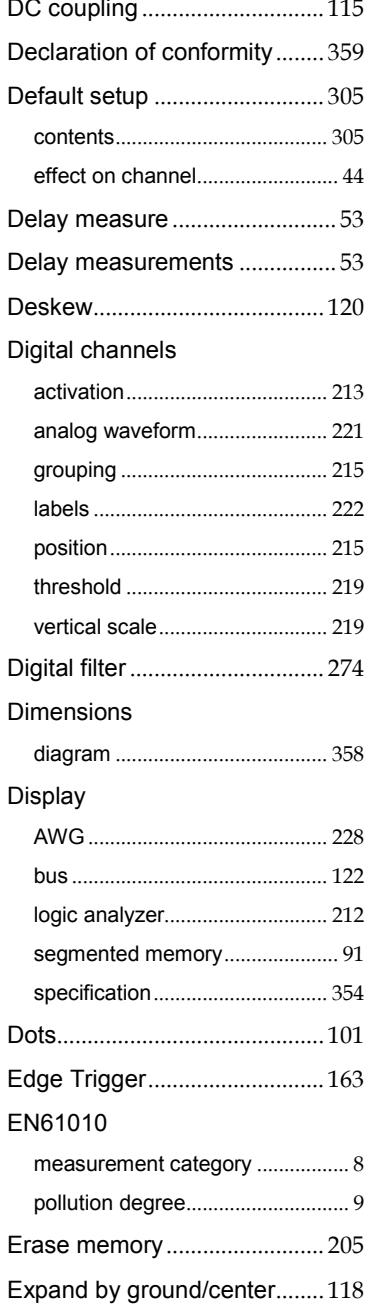

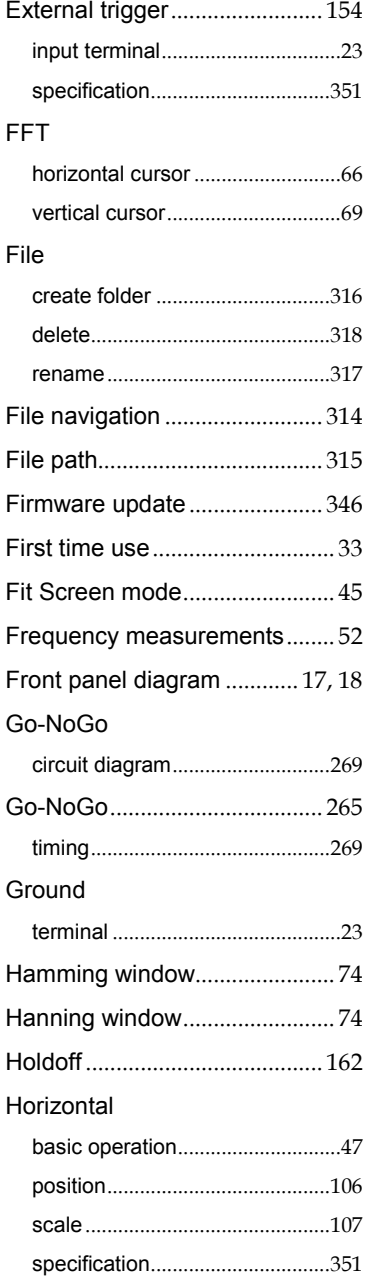

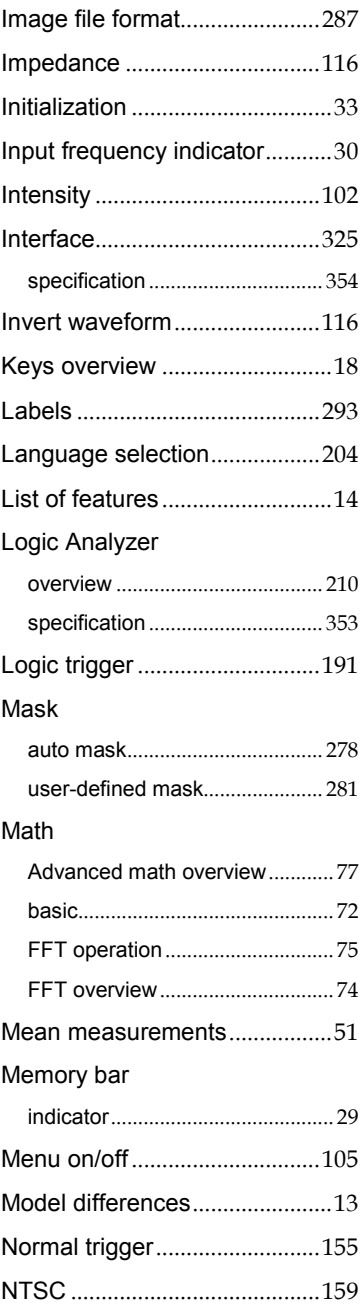

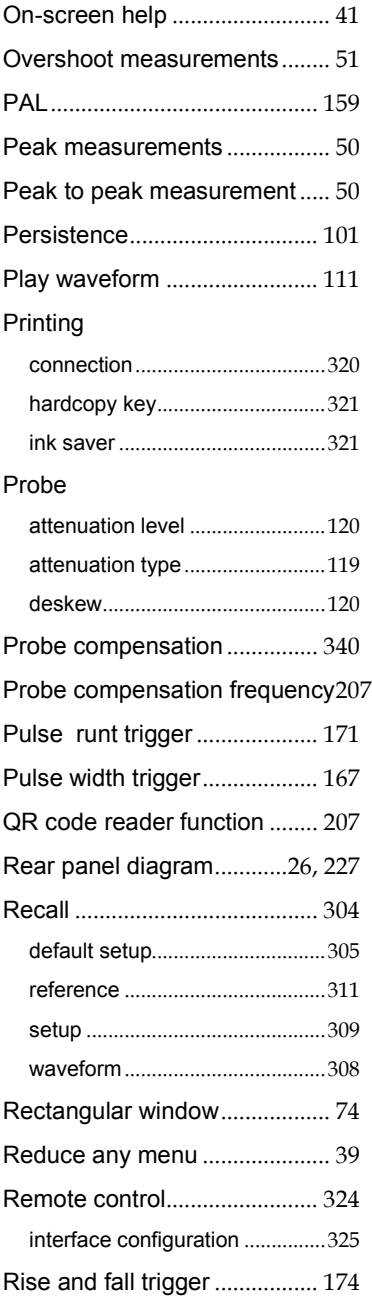

#### **MSO-2000E** 及 **2000EA** 使用手冊

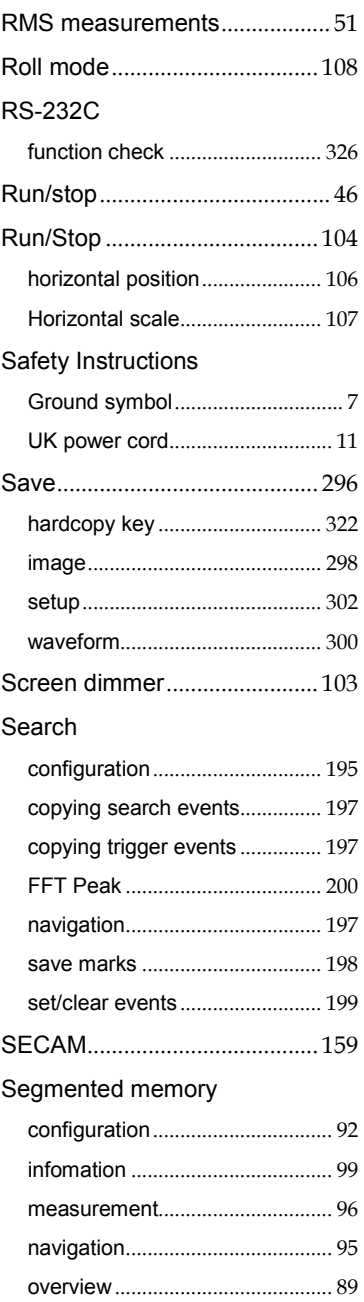

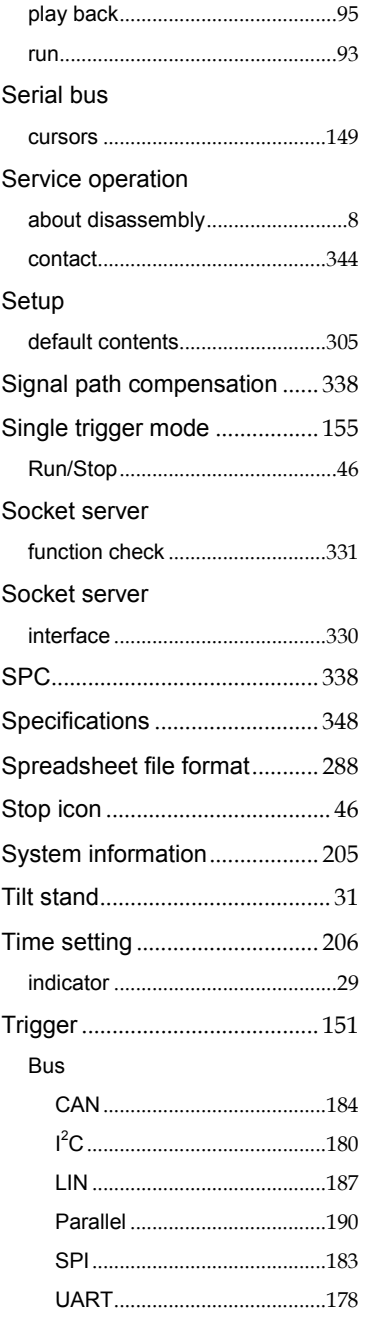

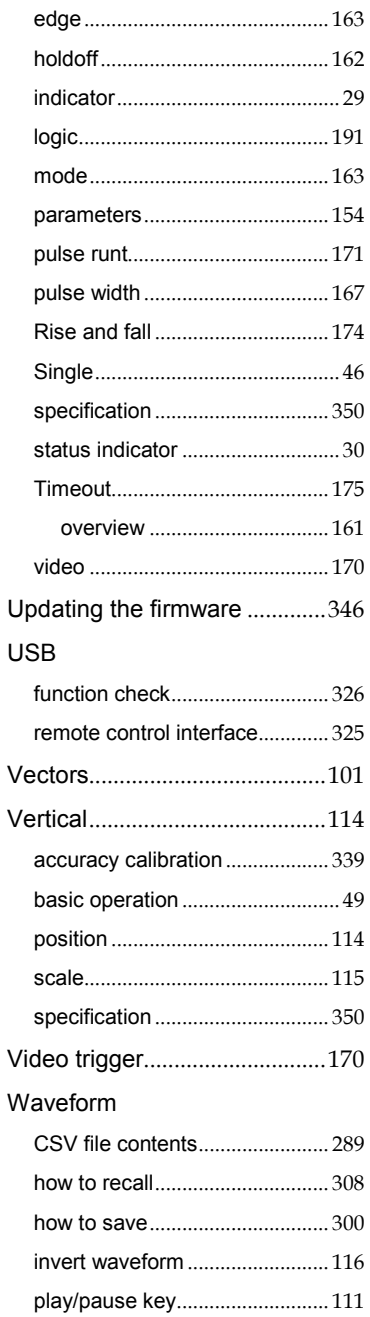

#### **MSO-2000E** 及 **2000EA** 使用手冊

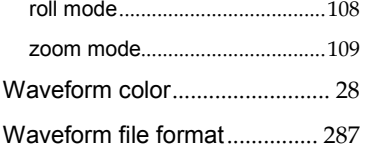

XY

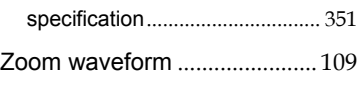

# ◎ <br>◎ 北京海洋兴业科技股份有限公司 (证券代码: 839145)

北京市西三旗东黄平路19号龙旗广场4号楼(E座) 906室 邮编: 100096 电话: 010-62176775 62178811 62176785 企业QQ: 800057747 维修QQ: 508005118 企业官网: www.hyxyyq.com

传真: 010-62176619 邮箱: market@oitek.com.cn 购线网: www.gooxian.com 重频值公众号: 海洋仪器

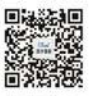

扫描二维码关注我们